# **D-Link DP-G310 Wireless G Print Server**

Manual

Rev. 01 (February, 2008)

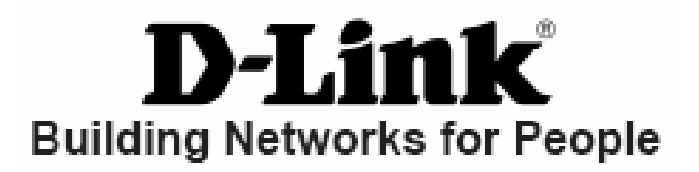

## **Contents**

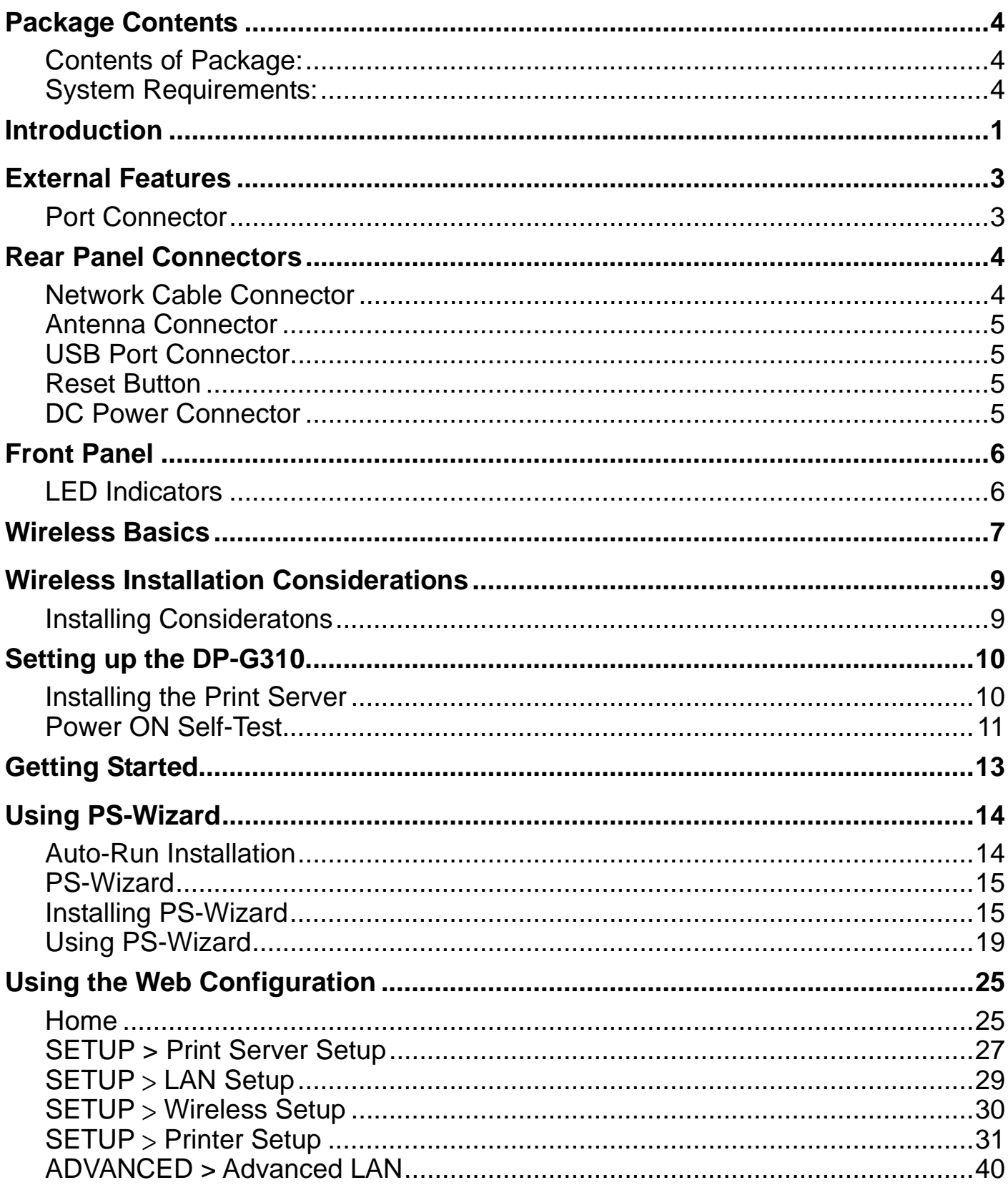

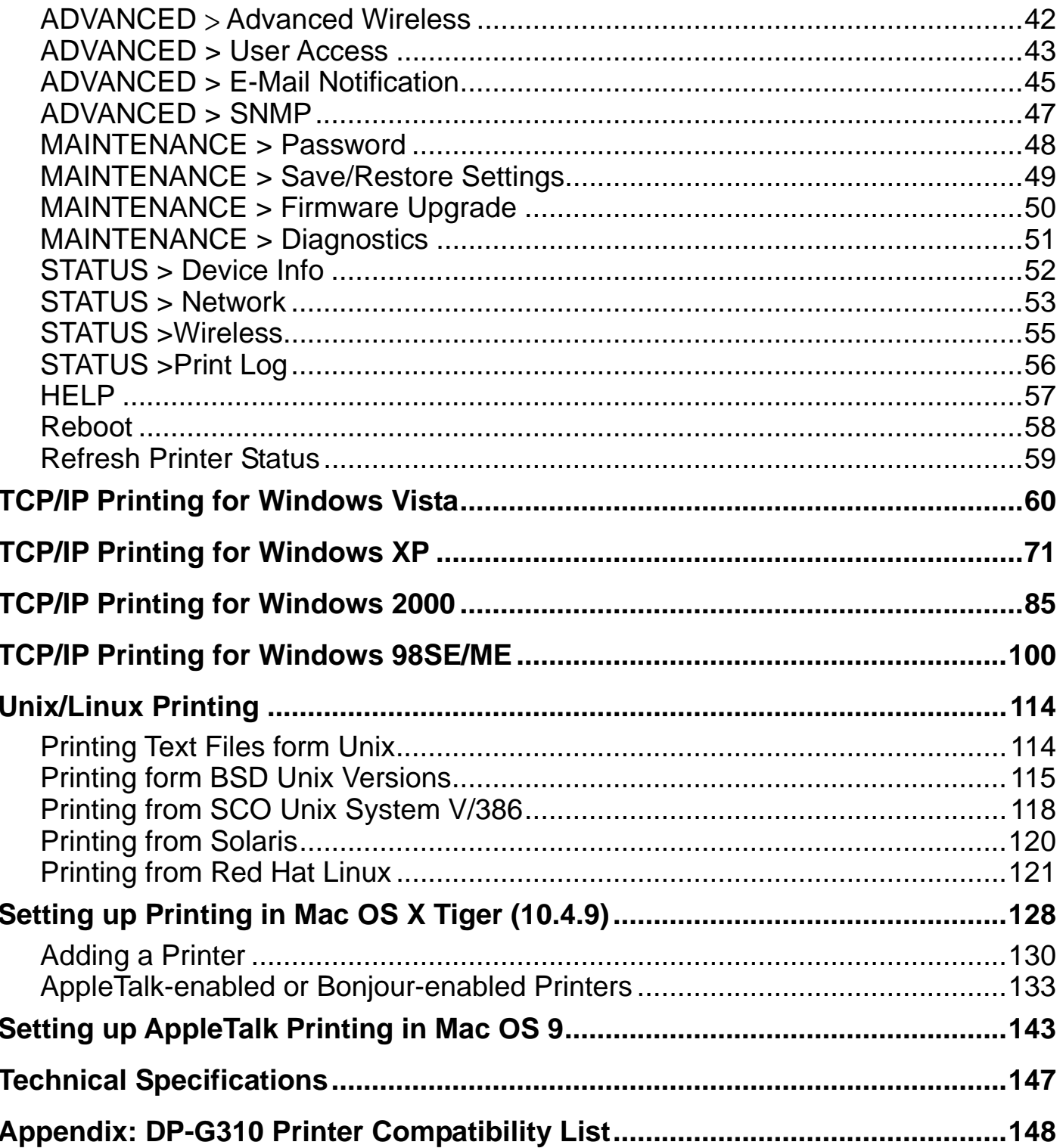

## **Package Contents**

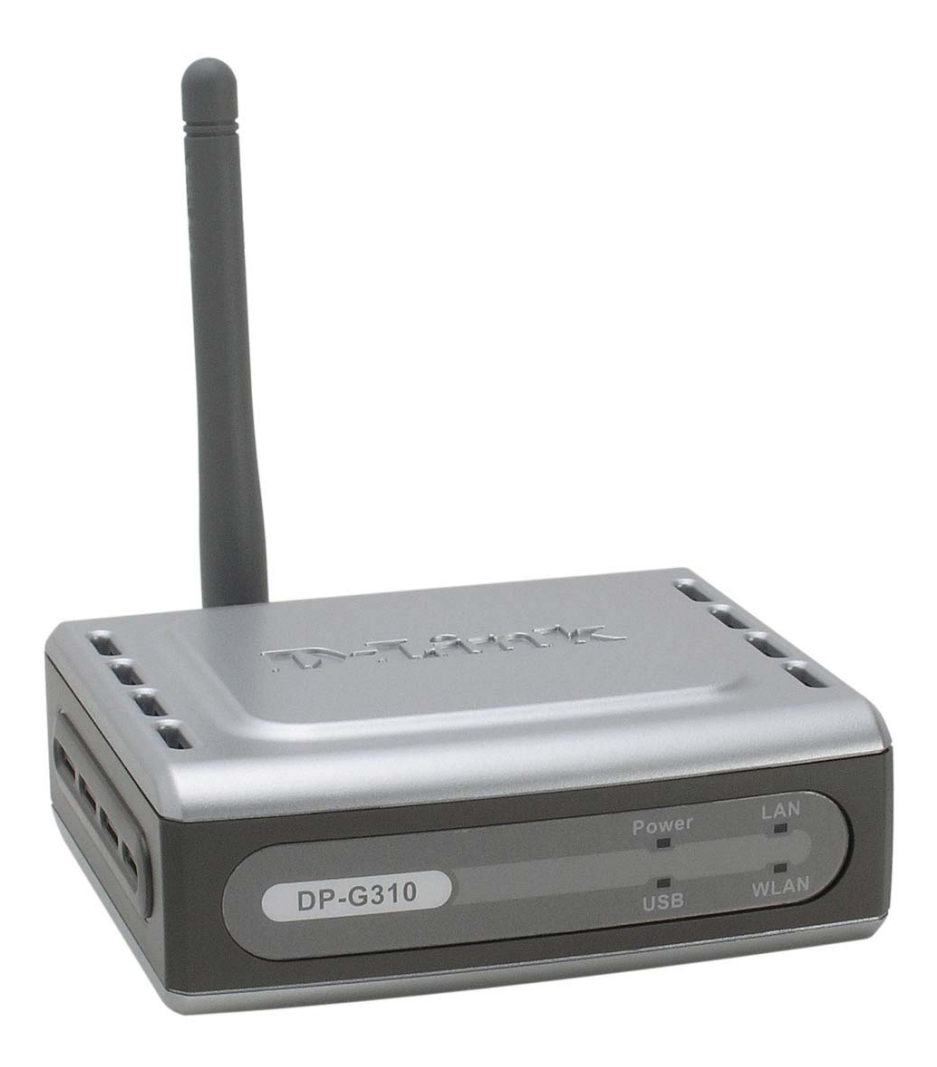

### **Contents of Package:**

- D-Link DP-G310 Wireless USB Print Server
- Manual and Warranty on CD
- **Printed Quick Installation Guide**

If any of the above items are missing, please contact your reseller.

### **System Requirements:**

A computer with an installed Ethernet adapter

- Windows Vista/XP/2000/NT4/ME/98SE/95
- Apple Mac OS 9.x to MAC OS X 10.4.x
- Linux, Solaris, SCO Unix, AIX
- Internet Explorer 6.0 or above; Netscape Navigator version 6.0 or above, with

#### JavaScript enabled

**Printer must support required operating system** 

## **Introduction**

The D-Link DP-G310 Print Server is an 802.11g Wireless USB 2.0 high-speed print server that also can connect to your Ethernet/Fast Ethernet network anywhere you wish to locate printer services. The DP-G310 manages the flow of print files from workstations or file servers to connected printers, delivering print jobs to printers much faster than a file server or a PC acting as a print server can. With one USB 2.0 port, the DP-310 can connect to almost any printer with a USB connector.

The DP-G310 includes easy-to-use software to install on most Windows-based networks. Protocol support for TCP/IP, NetBEUI, and AppleTalk are provided to ensure seamless connection to major networking Operating Systems.

The DP-G310 has a built in Web-Based management feature that allows users to easily configure and manage multiple print queues through TCP/IP. The DP-G310 also supports Telnet as an alternative method to configure the unit.

The DP-G310 improves network printing services in the following ways:

■ The DP-G310 picks up the workload of managing print file traffic to its connected printers. This provides workload relief to your file servers, and allows the file servers full capacity to be used for file access or other direct services to network users. On peer-to-peer networks, workstations can print directly to the Print Server without increasing the load of another workstation or server.

■ The DP-G310's USB printer port is USB 2.0 port, which can transmit to high-speed laser printer much faster than a PC's USB printer port. High-speed laser printer connected to the Print Server's USB port can be operated at their full

capacity.

■ Because the DP-G310 is very portable and inexpensive compared to a PC-based print server, and Print Server connects to your file servers through the network, printers can be deployed to locations of maximum convenience to users.

The DP-G310 offers extraordinary flexibility, operating with all major network operating systems and protocols:

#### **TCP/IP**

UNIX lpr/lpd (HP-UX, SunOS, Solaris, SCO, UnixWare, IBM AIX) Windows NT/2000, Windows 95/98SE/ME, Windows XP/Vista, NetWare 5.x NDPS LPR Remote **Printing** 

#### **NetBEUI**

Windows NT/2000/XP, Windows 95/98SE/ME, Windows for Workgroups, Microsoft LAN Manager, IBM LAN Server

#### **AppleTalk**

#### MacOS EtherTalk

Furthermore, the print server features a useful software: PS-Wizard. PS-Wizard is an user-friendly program used to complete further settings for the print server, and assist you to easily add a printer on your computer. See also the "Using The PS-Wizard" chapter in this manual for the details. The print server also supports configuration and management via the Telnet protocol for networks without Windows-compatible machines.

## **External Features**

### **Port Connector**

The DP-G310's USB port is located on its rear panel. The port is configurable using the Web Configuration Interface or the print server's Telnet interface. The Print Server's Web configuration permits users to configure settings through the web browser.

Default IP Address of DP-G310 is set as automatically getting from DHCP server or Router which build-in DHCP server.

**NOTE:** The PC's IP Address must be in the same subnet as the print server's IP Address for the two devices to communicate. (For example, if print server's IP Address is 192.168.0.10, with a subnet mask of 255.255.255.0, then your computer's IP Address should be 192.168.0.x, where x is a value between 1-254, excluding 10.)

## **Rear Panel Connectors**

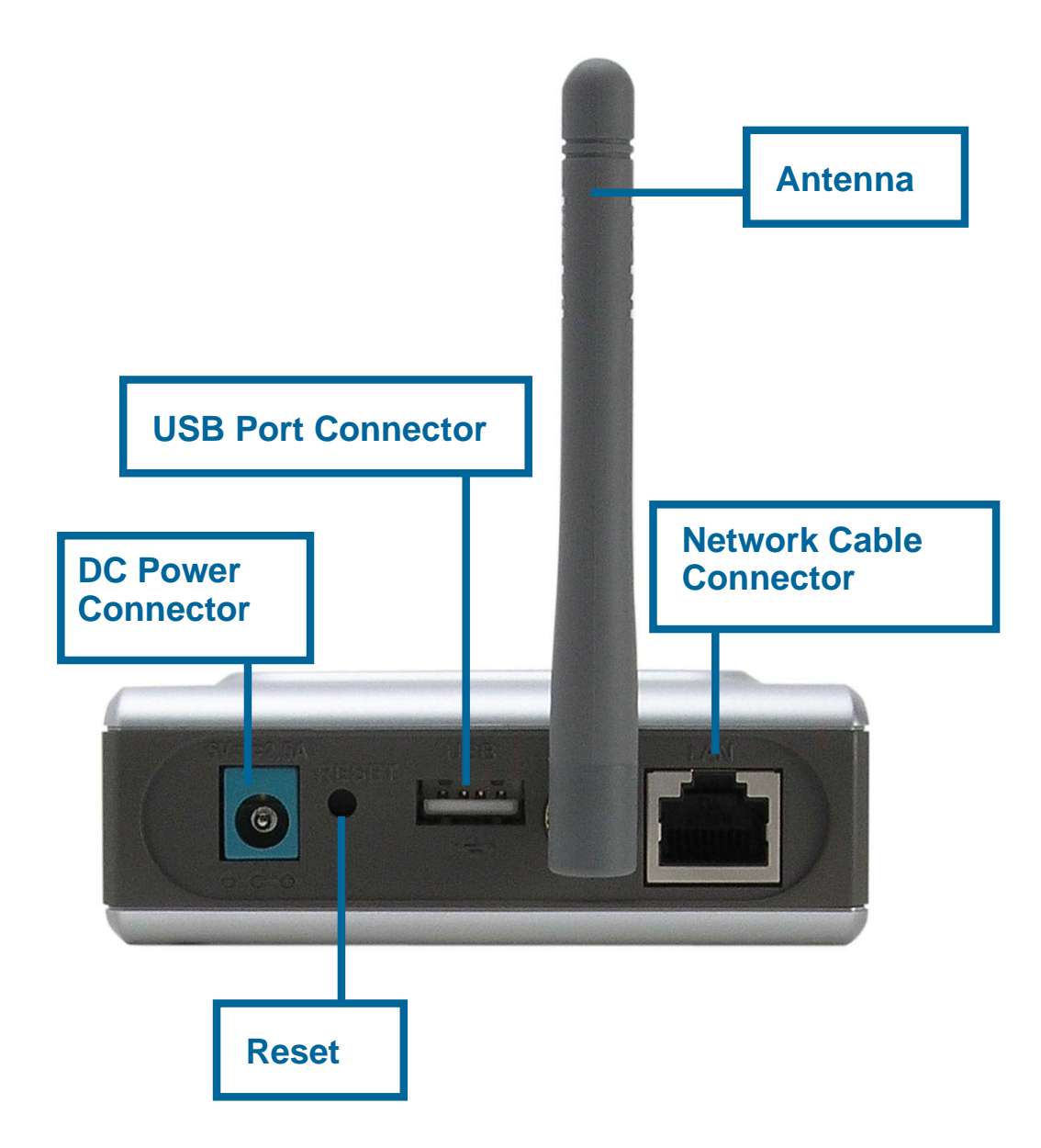

### **Network Cable Connector**

The Print Server's rear panel features an RJ-45 connector for connection to 10Base-T Ethernet cabling or 100Base-TX Fast Ethernet cabling (which should be Category 5 twisted-pair cable). The port supports the NWay protocol, allowing the Print Server to automatically detect or negotiate the transmission speed of the

network.

### **Antenna Connector**

Connect the Wireless LAN antenna to the Antenna Connector to have better signaling of Wireless.

### **USB Port Connector**

The rear panel of the print server features the USB port connector. Plug this connector directly into the USB port on your network printer via a USB cable.

### **Reset Button**

Press and release this button to reset the Print Server; or press and hold this button for three seconds until the USB LED on the front panel light up and then release the button, the Print Server will resume the factory default settings.

### **DC Power Connector**

The DC power input connector is located on the Print Server's rear panel and is labeled DC 5V.

## **Front Panel**

### **LED Indicators**

The front panel of the print server features four LED indicators:

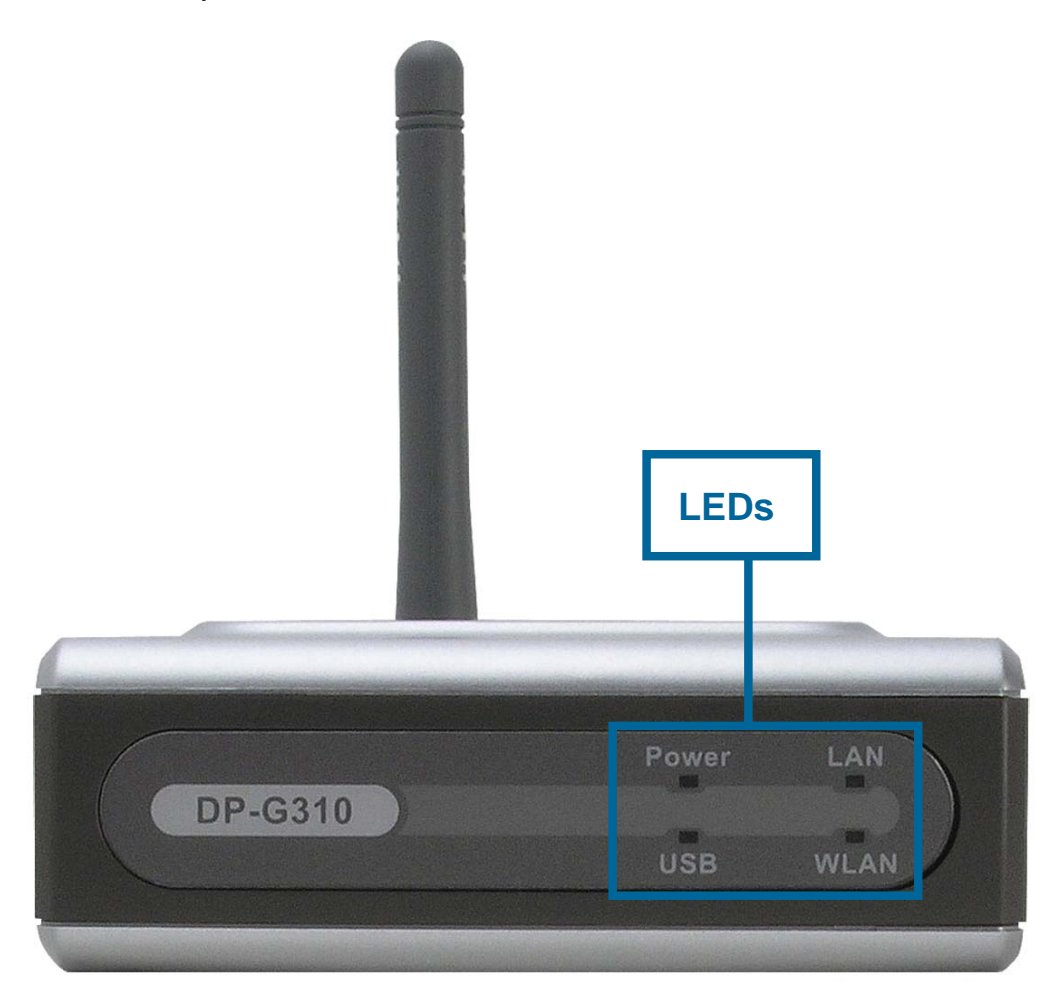

#### **Power**

Steady green confirms that the Print Server is powered ON.

#### **USB**

Lights up to indicate printing activity.

#### **LAN**

Steady green confirms that the Print Server has a good connection to the Ethernet or Fast Ethernet network. The indicator blinks off briefly to indicate that the Print Server is receiving or transmitting from the network.

#### **WLAN**

Steady green indicates a proper wireless network connection. The indicator blinks off briefly to indicate that the Print Server is receiving or transmitting from the network.

These four indicators are also used by the Print Server's Power-ON Self Test (POST) to indicate any hardware failures.

## **Wireless Basics**

D-Link wireless products are based on industry standards to provide easy-to-use and compatible high-speed wireless connectivity within your home, business or public access wireless networks. D-Link wireless products allow you to access the data you want, when and where you want. You will be able to enjoy the freedom that wireless networking brings.

A wireless LAN (WLAN) is a cellular computer network that transmits and receives data with radio signals instead of wires. WLANs are used increasingly in both home and office environments, and public areas such as airports, coffee shops and universities. Innovative ways to utilize WLAN technology are helping people to work and communicate more efficiently. Increased mobility and the absence of cabling and other fixed infrastructure have proven to be beneficial for many users.

Wireless users can use the same applications they use on a wired network. Wireless adapter cards used on laptop and desktop systems support the same protocols as Ethernet adapter cards.

7

People use wireless LAN technology for many different purposes:

#### **Mobility**

Productivity increases when people have access to data in any location within the operating range of the WLAN. Management decisions based on real-time information can significantly improve worker efficiency.

#### ■ Low Implementation Costs

WLANs are easy to set up, manage, change and relocate. Networks that frequently change can benefit from WLANs ease of implementation. WLANs can operate in locations where installation of wiring may be impractical.

#### **Installation and Network Expansion**

Installing a WLAN system can be fast and easy and can eliminate the need to pull cable through walls and ceilings. Wireless technology allows the network to go where wires cannot go – even outside the home or office.

#### ■ Scalability

WLANs can be configured in a variety of topologies to meet the needs of specific applications and installations. Configurations are easily changed and range from peer-to-peer networks suitable for a small number of users to larger infrastructure networks to accommodate hundreds or thousands of users, depending on the number of wireless devices deployed.

#### **Inexpensive Solution**

Wireless network devices are as competitively priced as conventional Ethernet network devices.

#### ■ Standards-Based Technology

Based on the IEEE **802.11g** standard, the DP-G310 is interoperable with existing compatible 2.4GHz wireless technology with data transfer speeds of up to 54Mbps<sup>\*</sup>

 ∗ Maximum wireless signal rate based on IEEE Standard 802.11g specifications. Actual data throughput will vary. Network conditions and environmental factors, including volume of network traffic, building materials and construction, and network

when used with other D-Link devices.

## **Wireless Installation Considerations Installing Consideratons**

The D-Link DP-G310 lets you print through your network, using a wireless connection, from virtually anywhere within its operating range. Keep in mind, however, that the number, thickness and location of walls, ceilings, or other objects that the wireless signals must pass through, may limit the range. Typical ranges vary depending on the types of materials and background RF (radio frequency) noise in your home or business. The key to maxinmizing wireless range is to follow these basic quidelines:

- 1. Keep the antenna of the DP-G310 in an upright position.
- 2. Keep the number of walls and ceilings between the DP-G310 and other network devices to a minimum. Each wall or ceiling can reduce your D-Link wireless products range from 3-90 feet (1-30 meters). Position your devices so that the number of walls or ceilings is minimized.
- 3. Be aware of the direct line between network devices. A wall that is 1.5 feet thick (0.5 meters), at a 45-degree angle appears to be almost 3 feet (1meter) thick. At a 2-degree angle it looks over 42 feet (14 meters). Polistion devices so that the signal will travel straight through a wall or ceiling (instead of at an angle) for better reception.
- 4. Building materials can impede the wireless signal. A solid metal door or aluminum studs amy have a negative effect on range. Try to position wireless devices and computers with wireless adapters so that the signal passes through drywall or open doorways and not other materials.
- 5. Keep your product away (at least 3-6 feet or 1-2 meters) from electrical

devices or appliances that generate extreme RF noise.

## **Setting up the DP-G310**

### **Installing the Print Server**

**WARNING:** Configuration problems may result if the Print Server is powered up without first establishing its network connection.

Follow this procedure to avoid complications at the configuration stage.

- 1. Confirm proper operation of the printers to be connected to the DP-G310.
- 2. When you have confirmed proper operation of the printer, switch its power **OFF**.
- 3. Confirm that your network is operating normally.
- 4. Connect the DP-G310 RJ-45 Connector to the network, using an Ethernet CAT5 cable.
- 5. While the printer is powered **OFF**, install the DP-G310 USB port connector into the USB port on the network printer using a USB cable.
- 6. Switch **ON** the connected printer.
- 7. Plug the AC power adapter's DC output plug into the DC 5V power socket on the rear panel of the Print Server.
- 8. Plug the power adapter into a power outlet. This will supply power to the Print Server, as it has no external power switch. The green Power LED on the Print Server's front panel should illuminate steadily, and the Print Server's Self-Test will proceed.

### **Power ON Self-Test**

*Every DP-G310 has been factory-tested to operate properly.* 

When the DP-G310 is powered ON, it also automatically performs a Self-Test on each of its major components. The final result of the Self-Test is signaled by the state of the USB LED indicator following the Self-Test. Preliminary to the actual component tests, the four LED indicators are tested to confirm their steady and flashing operation.

Immediately after power-up, all four of the green LEDs should illuminate steadily for several seconds. Then the USB LED should light OFF. Irregularity of any of the four LEDs during these LED tests may mean there is a problem with the LEDs themselves.

The actual component tests immediately follow the LED tests. A normal (no fault) result is signaled by a simultaneous flashing of the USB LED three times, followed by a quiescent state with the USB LED dark.

If the Self-Test routine traps any component error, then following the LED tests the Self-Test will halt and the USB LED will continuously signal the error according to the following table. In the event of any such error signal, contact your dealer for correction of the faulty unit.

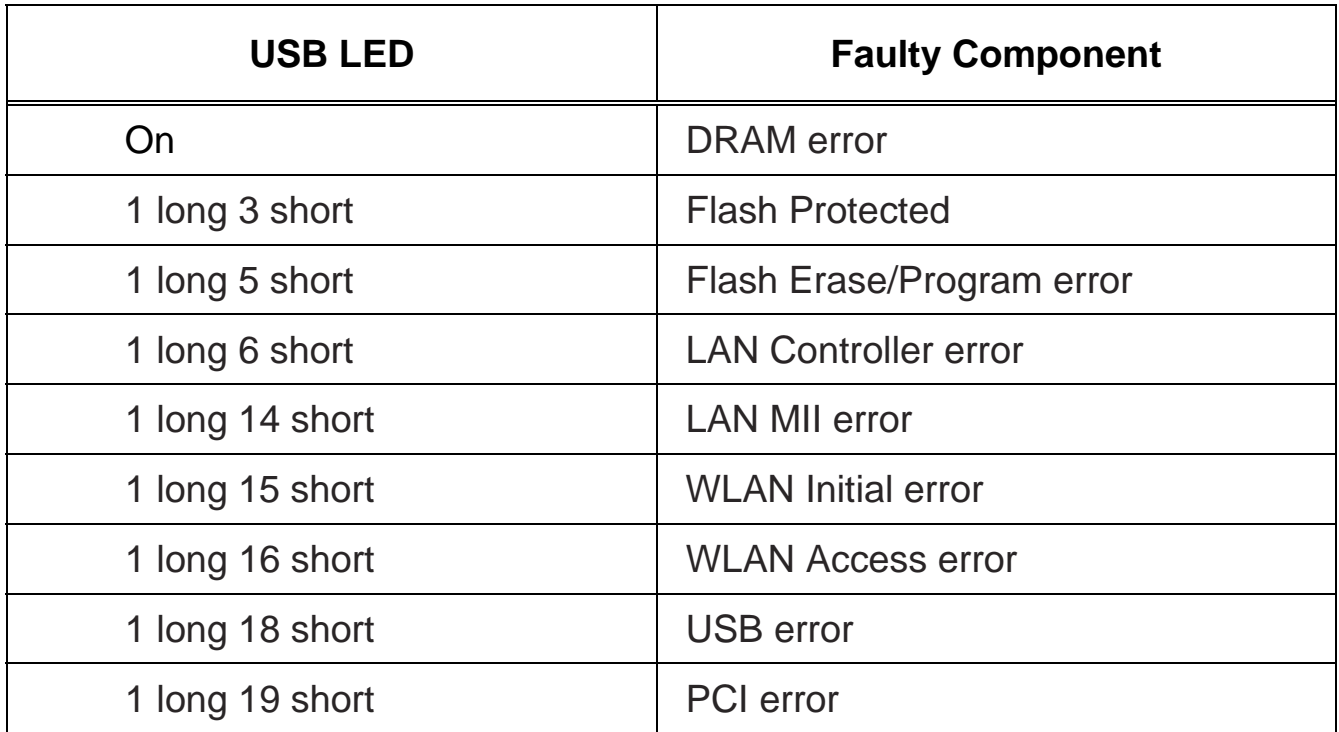

## **Getting Started**

Below is a sample network using the DP-G310. The DP-G310 has a built- in Web-based management feature that allows users to easily configure and manage multiple print queues through TCP/IP.

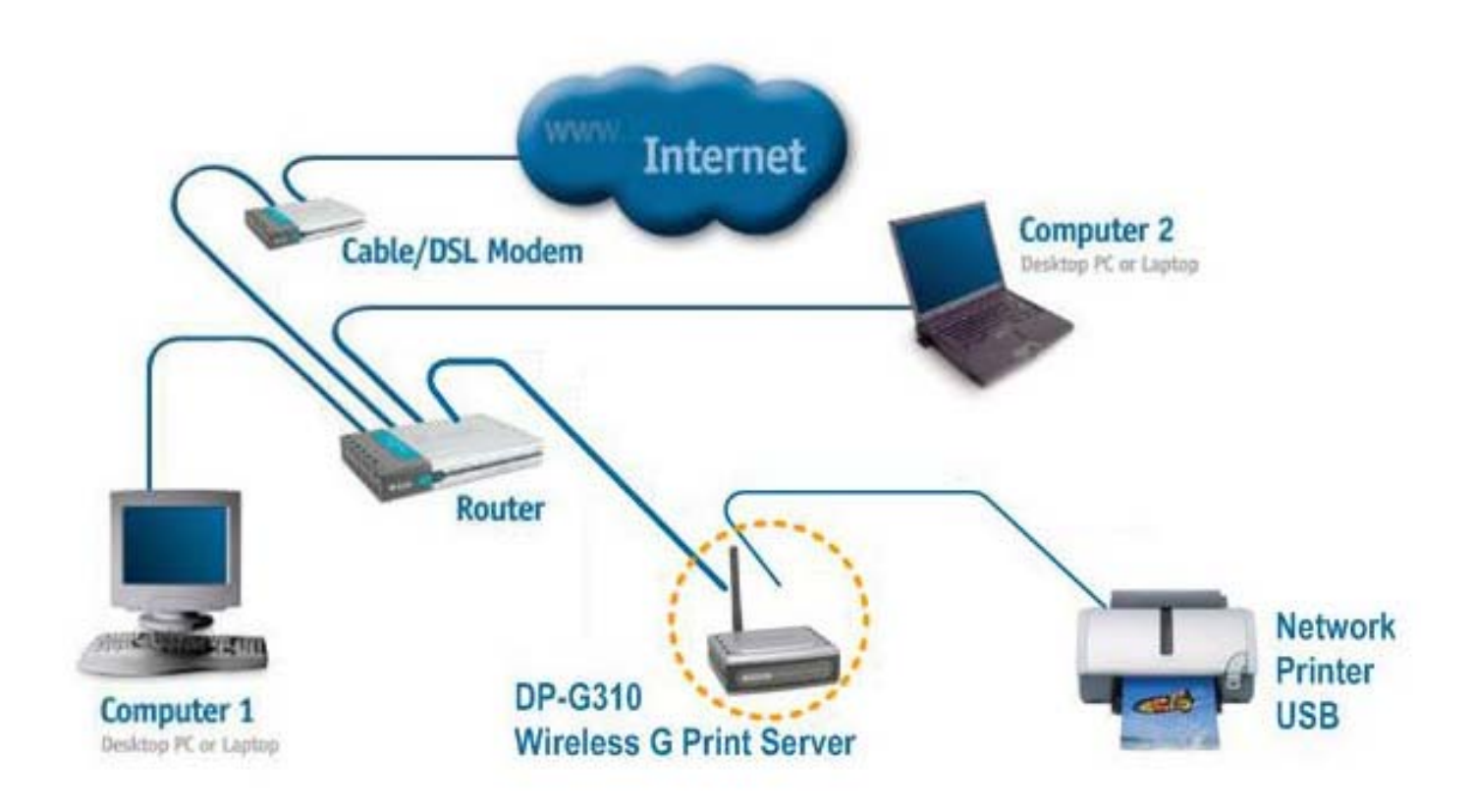

For a list of printers that are compatible with the DP-G310, please see the Appendix in this manual. The compatibility list is not comprehensive. Even if it is not included in the list, your printer may be compatible with the DP-G310.

## **Using PS-Wizard**

This chapter will introduce you the installation and operation of a useful software program – PS-Wizard.

### **Auto-Run Installation**

Insert the Installation CD-ROM into your computer's CD-ROM drive to initiate the

Auto-Run program. The content of the Installation CD-ROM includes:

- View Quick Installation Guide click to preview the *Quick Installation Guide* in PDF format for step-by-step instructions of the print server Installation.
- **View Manual** click to preview the *User's Guide* in PDF format for detailed information of the print server.
- **Install Acrobat Reader** click to launch Acrobat Reader for the viewing and printing of PDF files in the Installation CD-ROM.
- **Install PS-Wizard** click to install **PS-Wizard** to complete further settings for the print server, such as:
	- Changing IP address
	- Adding a printer on your computer in the easiest way.
- **Close** click to close the Auto-Run program.

## **PS-Wizard**

To avoid the conflict in your network, you can use **PS-Wizard** to change the related settings of your print server (such as the IP address) after finishing the installation of **PS-Wizard** on your PC.

## **Installing PS-Wizard**

**1.** Click the **PSWizardSetup** icon of the Installation CD-ROM, and then the system will prompt a window for you to select a desired setup language from its pull-down menu. After done the selection of language, click **OK** button to continue.

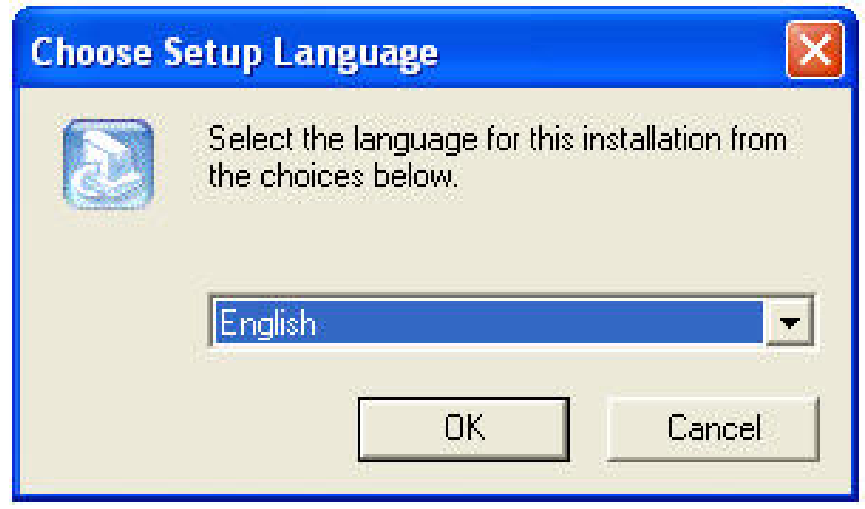

#### **2.** Click **Next>** button in the welcome window of **InstallShield Wizard**.

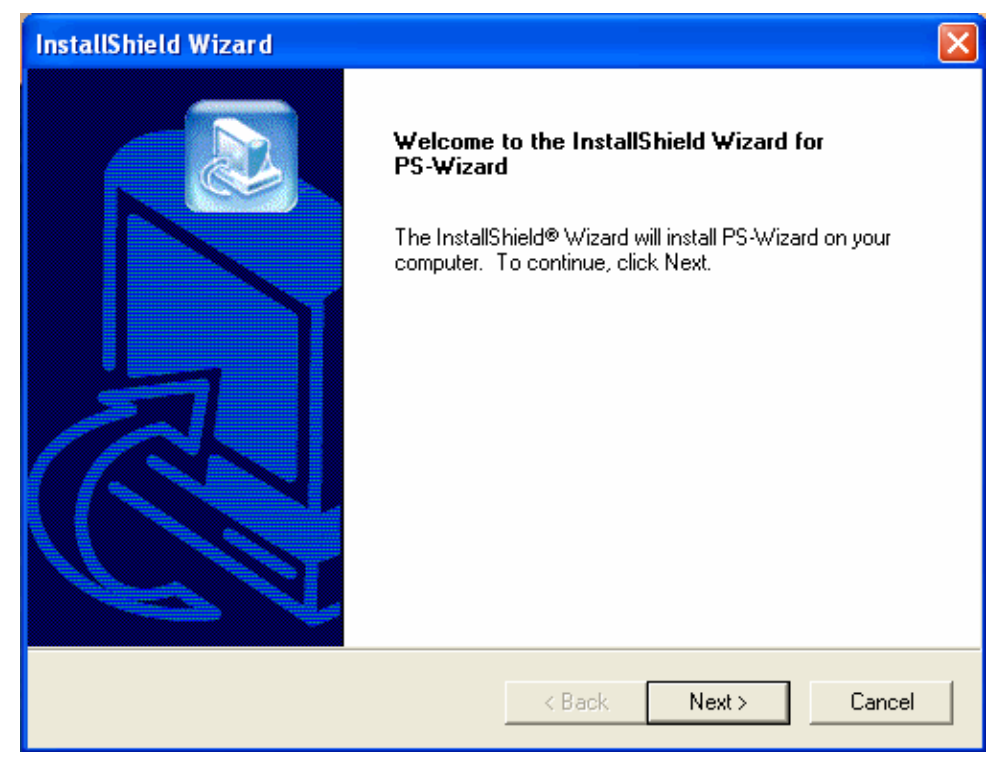

**3.** Specify the destination location by pressing **Browse…** button. Otherwise, leave the default setting and click **Next>** button to continue.

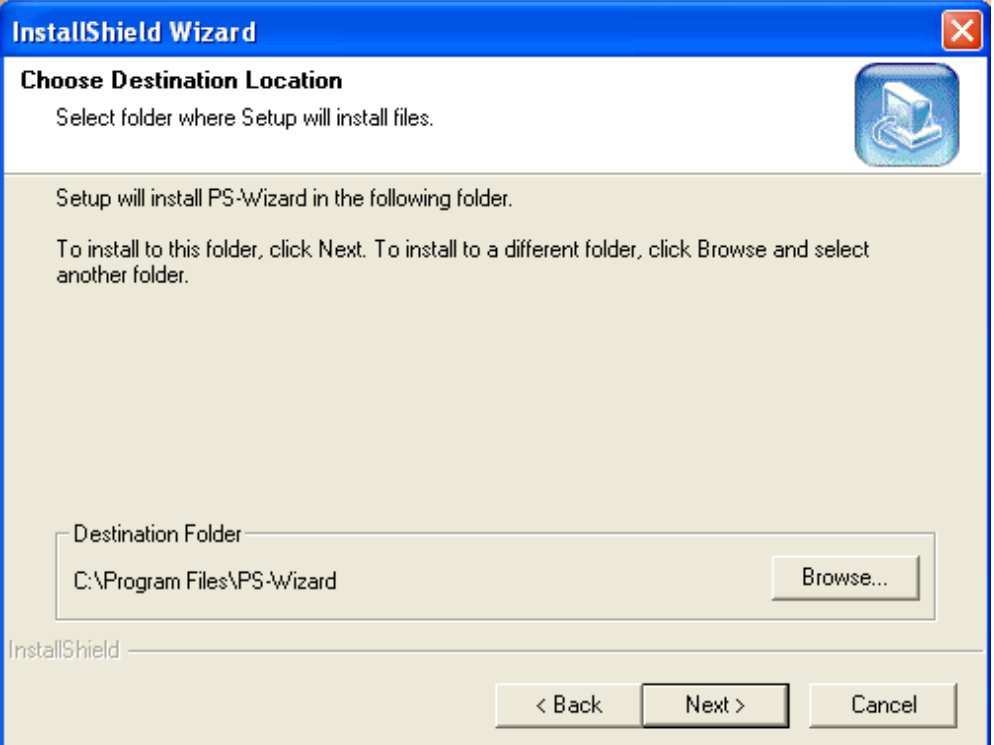

**4.** You may enter a new folder name in the Program Folder field if you want to change the default name. Otherwise, you may leave the default setting and click **Next>** button to go on the installation.

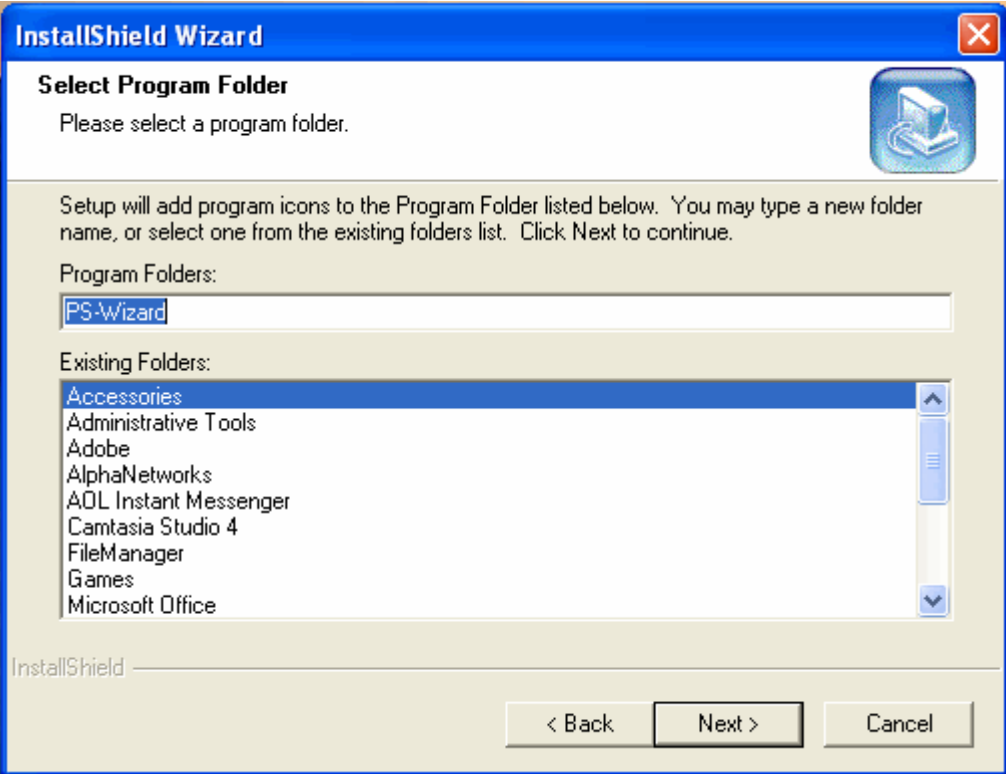

**5.** The **InstallShield Wizard** starts to install the software, and the Progress bar indicates the installation is proceeding until the following window shows up. Click **Finish** button to complete the installation.

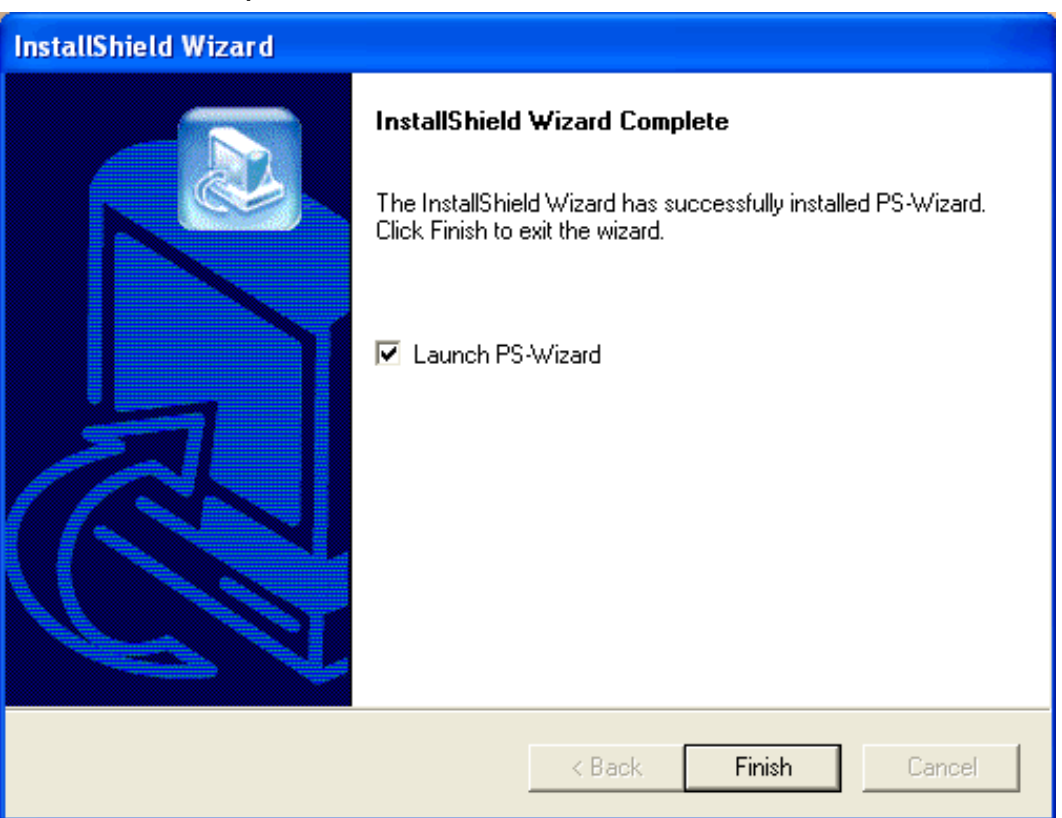

After installing the program, the application program for the print server is automatically installed to your computer, and creates a folder in Start<sup>></sup> **Programs > PS-Wizard.** 

## **Using PS-Wizard**

**PS-Wizard**, supports for Windows 2000/XP/2003/Vista, is a simple and useful tool for you easily adding a printer on your computer in order to quickly start your printing task without any complicated configuration. That is, the main goal and advantage of the **PS-Wizard** is to let you add a printer on your PC in the easiest way.

Furthermore, the **PS-Wizard** also allows you to set up IP addresses of print server, such as IP address, Subnet Mask address, and default Gateway address.

Go to Start Programs PS-Wizard, and select PS-Wizard.

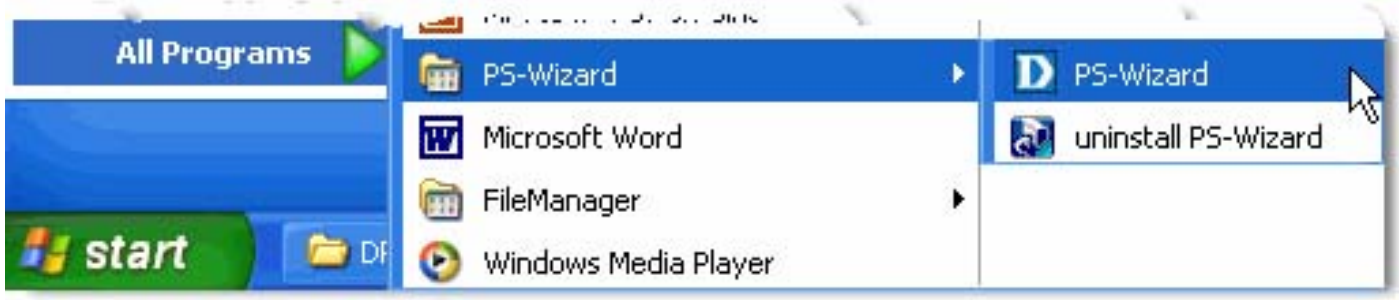

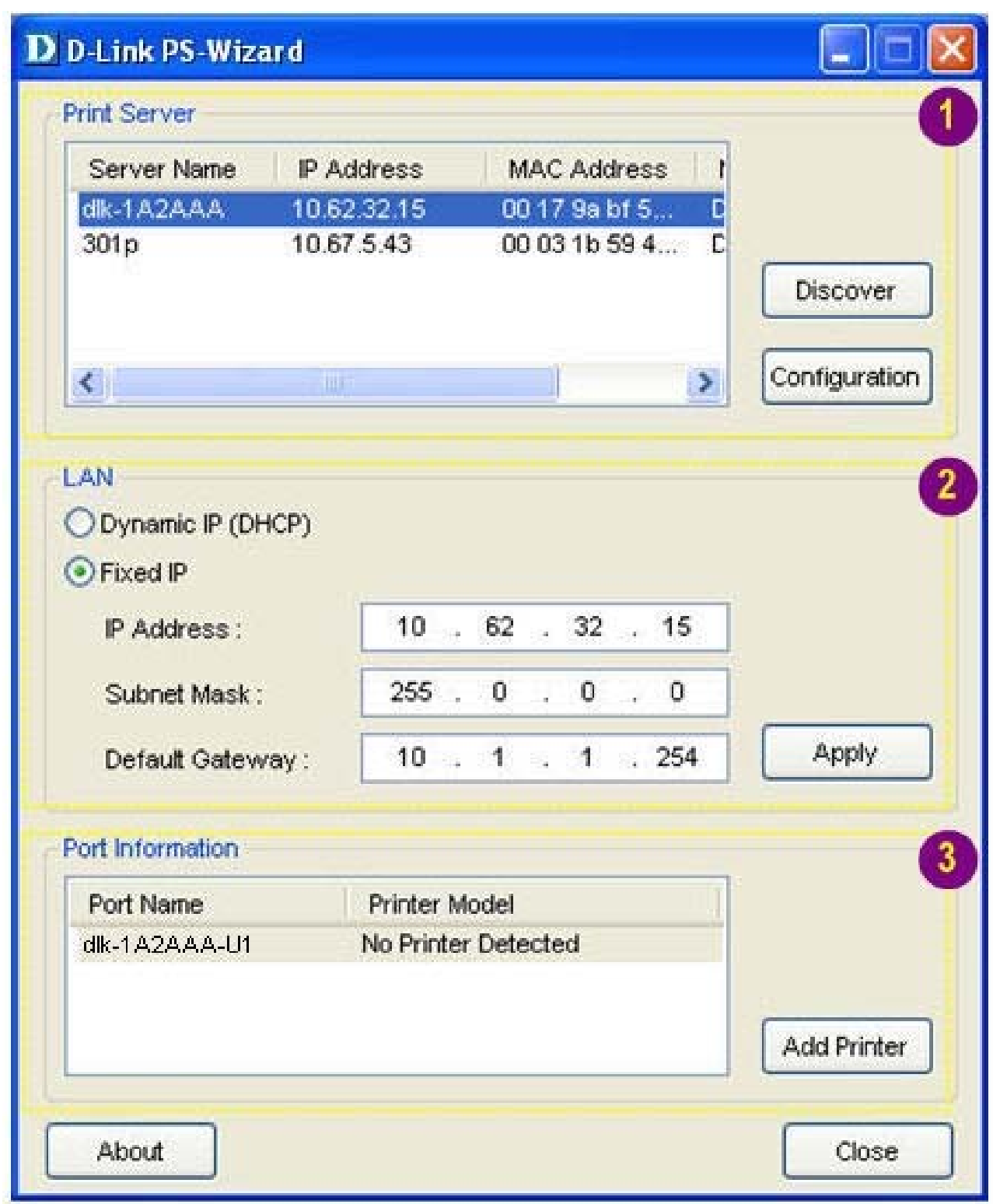

**Print Server**: This field allows you to manually discover the connected print server and to do further configuration of the print server that is selected from the list.

**LAN**: You may also to specify dynamic or static IP address for your print server.

Then click **Apply** button to implement the new setting.

**Port Information**: This is the main function of the **PS-Wizard** for you to easily

add a printer on your computer.

To add a printer, click  $\Box$  Add Printer , then the following window will display.

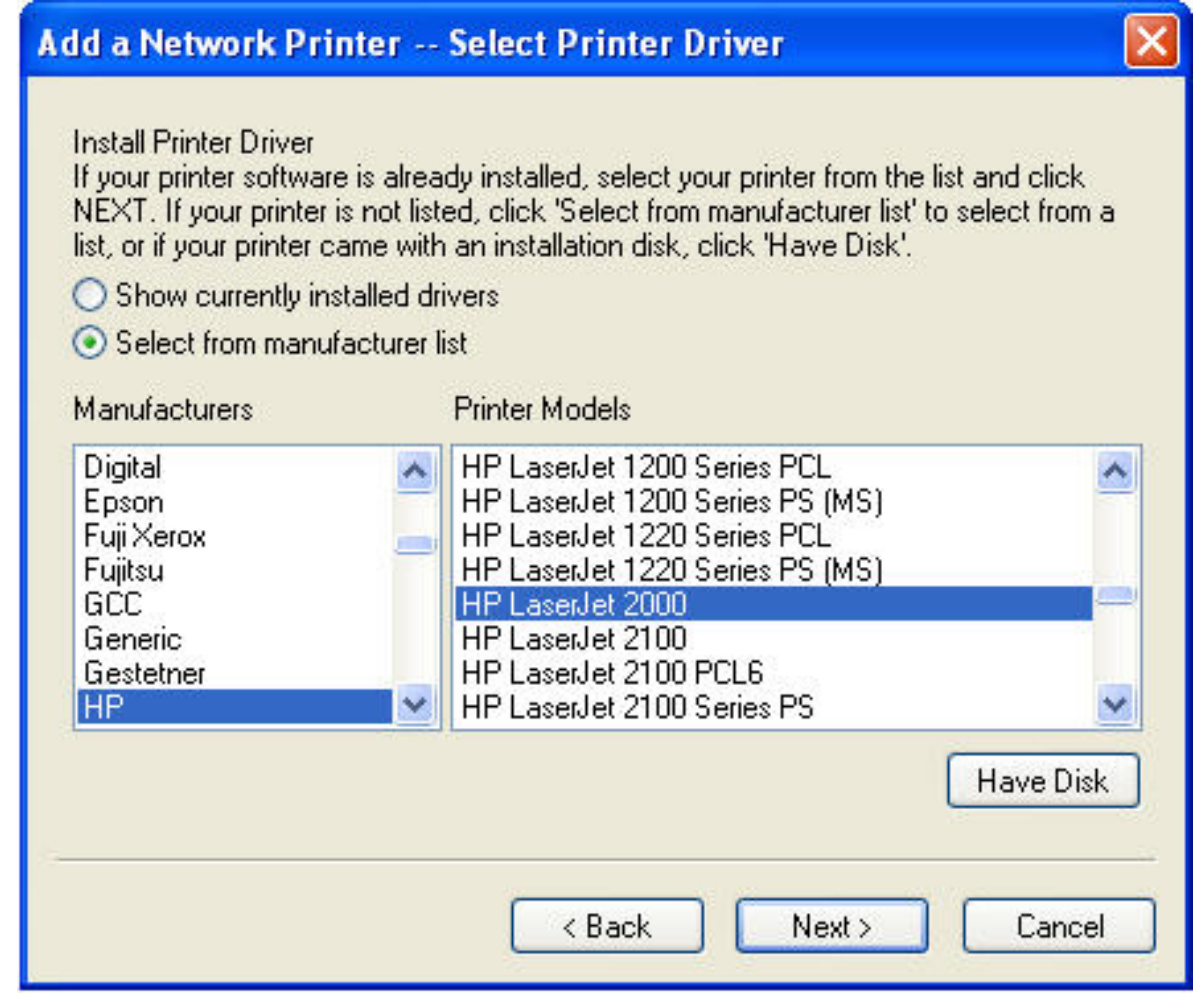

The wizard provides three ways for you to select printer driver:

#### **1. Show current installed drivers:**

You may select this option, "**Show currently installed drivers**", to check if the same printer driver already existed for use. If not, you may try the next method. After done the selection of printer driver, click **Next>** button to continue.

#### **2. Select from manufacturer list:**

Check this option, "Select from manufacturer list", to manually select your printer from drop-down menus by brand and model. Click **Next>** button to continue when you find a desired driver. If not, try the last way (**Have Disk**). After done the selection of printer driver, click **Next>** button to continue.

#### **3. Have Disk:**

Click **Have Disk** button to bring up the following window. Insert the manufacture's installation CD-ROM to install the printer driver. After the correct driver is selected, click **OK** button to continue.

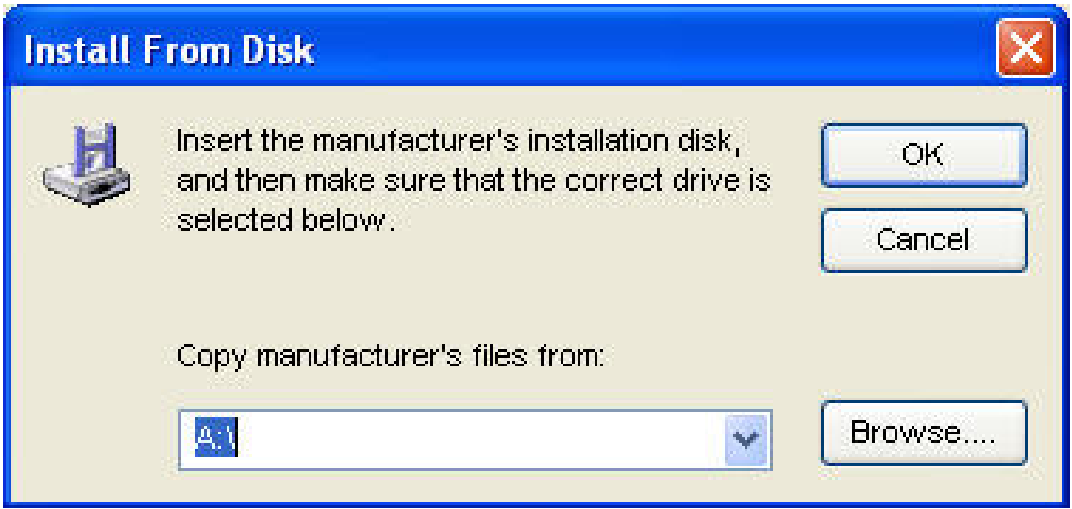

After done the selection of printer driver, the wizard will ask you to confirm your

selection again in the following window. Beside, you are allowed to edit the name of the printer in the field "**Network Printer Name**" and enable this printer as the default printer by checking the box "**Use this printer as the default printer for Windows-based programs**".

After you done the verification and configuration in the following window, click **Next>** button to continue. Then the printer (e.g. HP Laser 2000 used in this manual) will be auto-created in Windows' **Printers and Faxes** window as the following illustration.

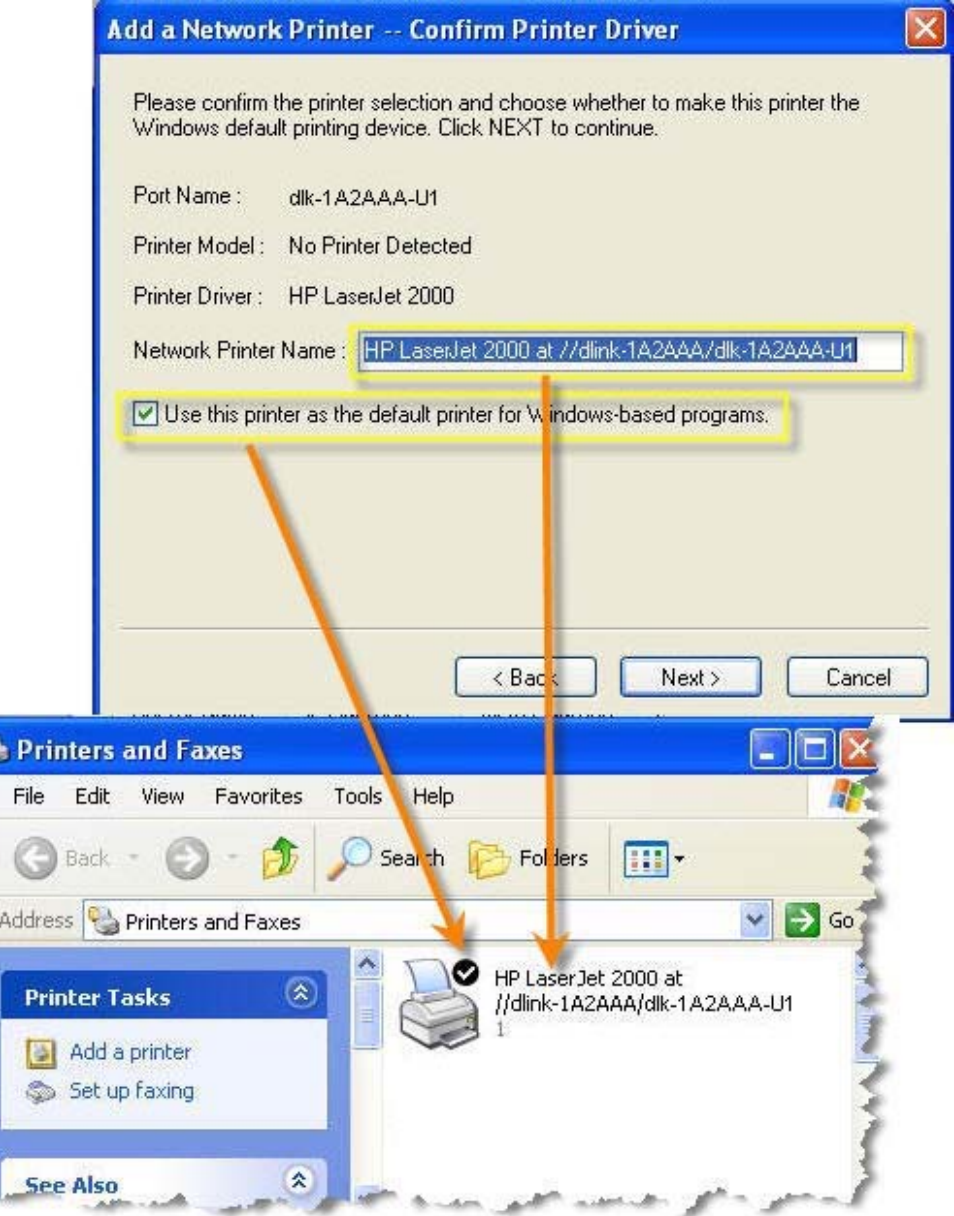

When the following window shows up, you may do print test by clicking **Print Test** 

**Page** button to check if you can do printing normally. If yes, then click **Finish** button to exit the installation window and now you may start your printing tasks.

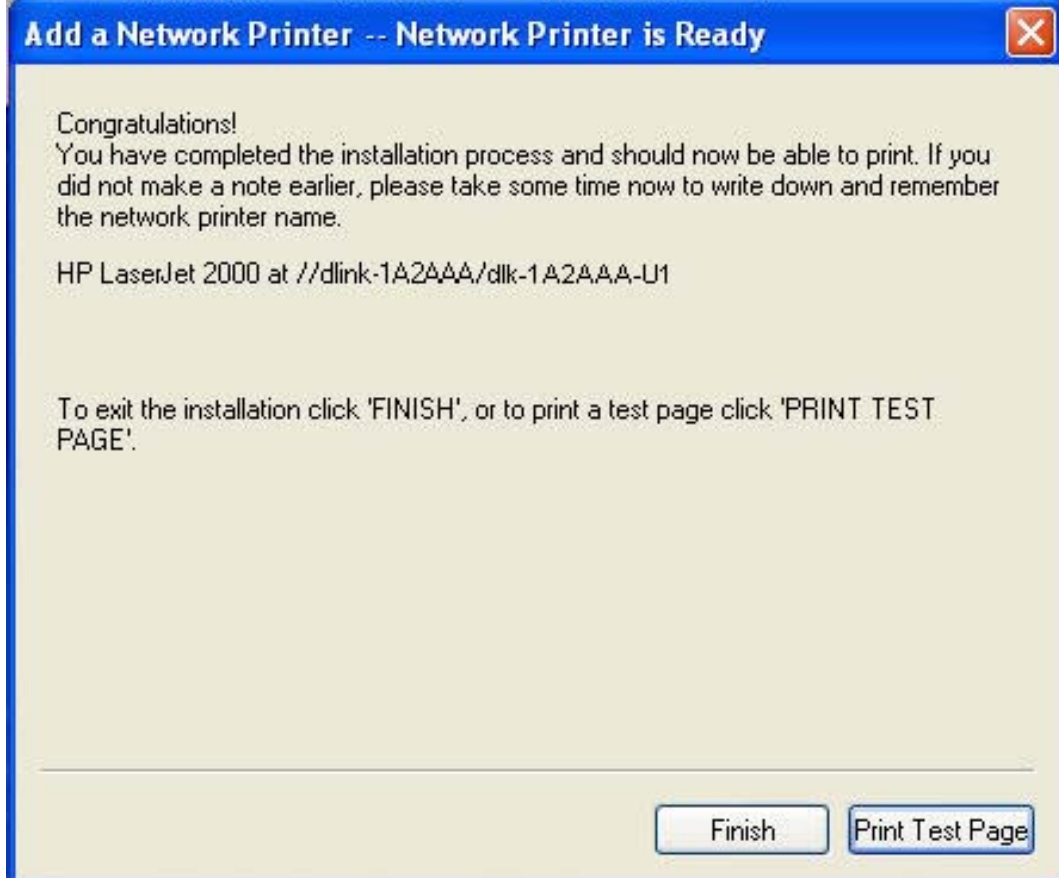

## **Using the Web Configuration**

### **Home**

To begin managing the DP-G310, simply launch the browser (e.g. Internet Explorer 6.0 used in this manual) you have installed on your computer and direct it to the URL address: dlink-xxxxxx, where xxxxxx are the last six digits of DP-G310's MAC address. The MAC address can be found on the bottom side of the DP-G310 device.

When you enter the correct URL, a password input dialog will pop up the following screen. Type "*admin*" in the **User name** field, leave the **Password** field as blank, and then click **OK** button.

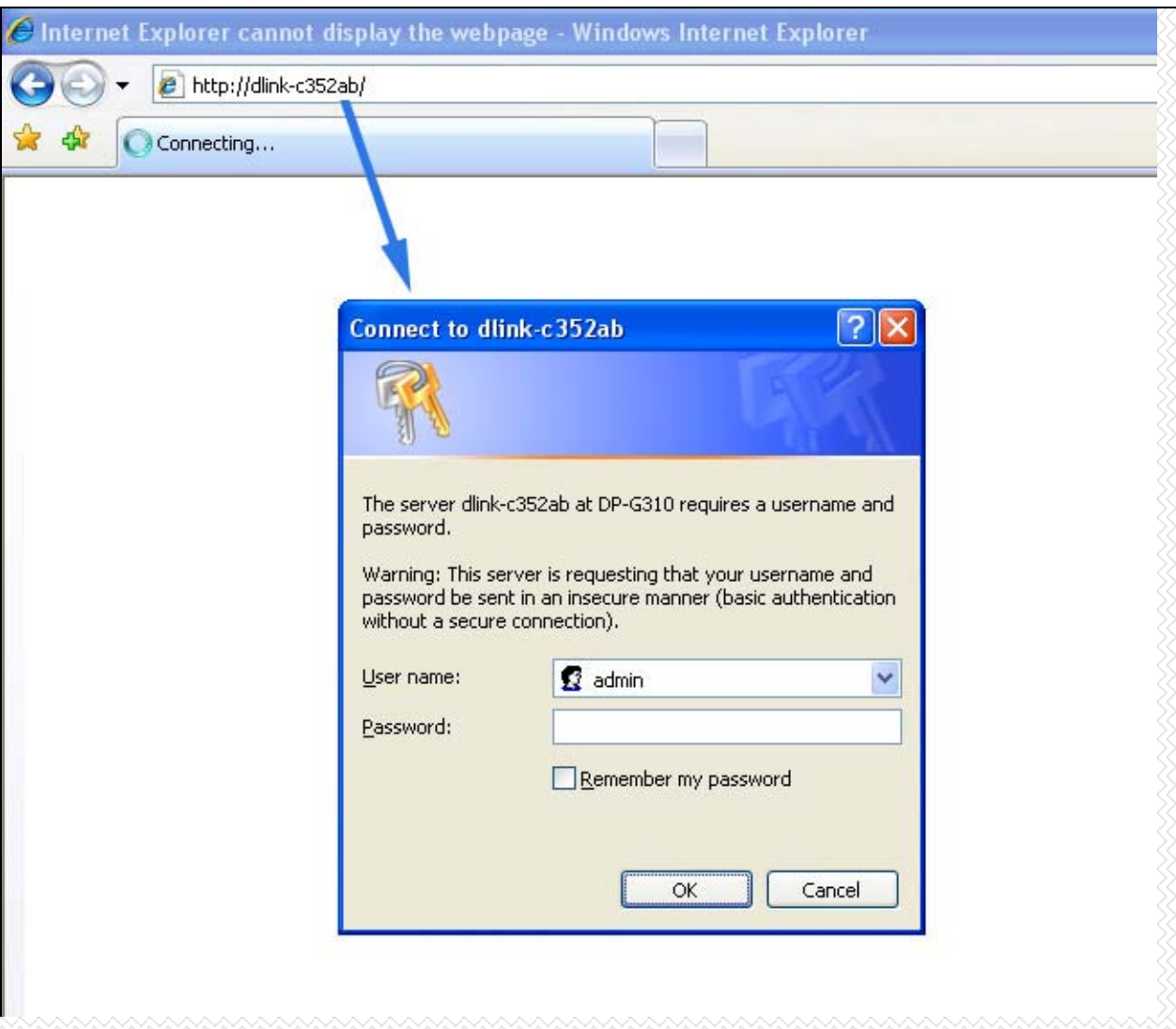

Then the main screen of the print server's configuration will appear (see below). In addition to the product information, you can access and control the print server's configuration through five links on the top of this main screen: **Setup**, **Advanced, Maintenance**, **Status**, and **Help**. You may click a desired link from the bar, to display its submenu and select a desired option listed in the left column, and then the corresponding content will show up in the center column.

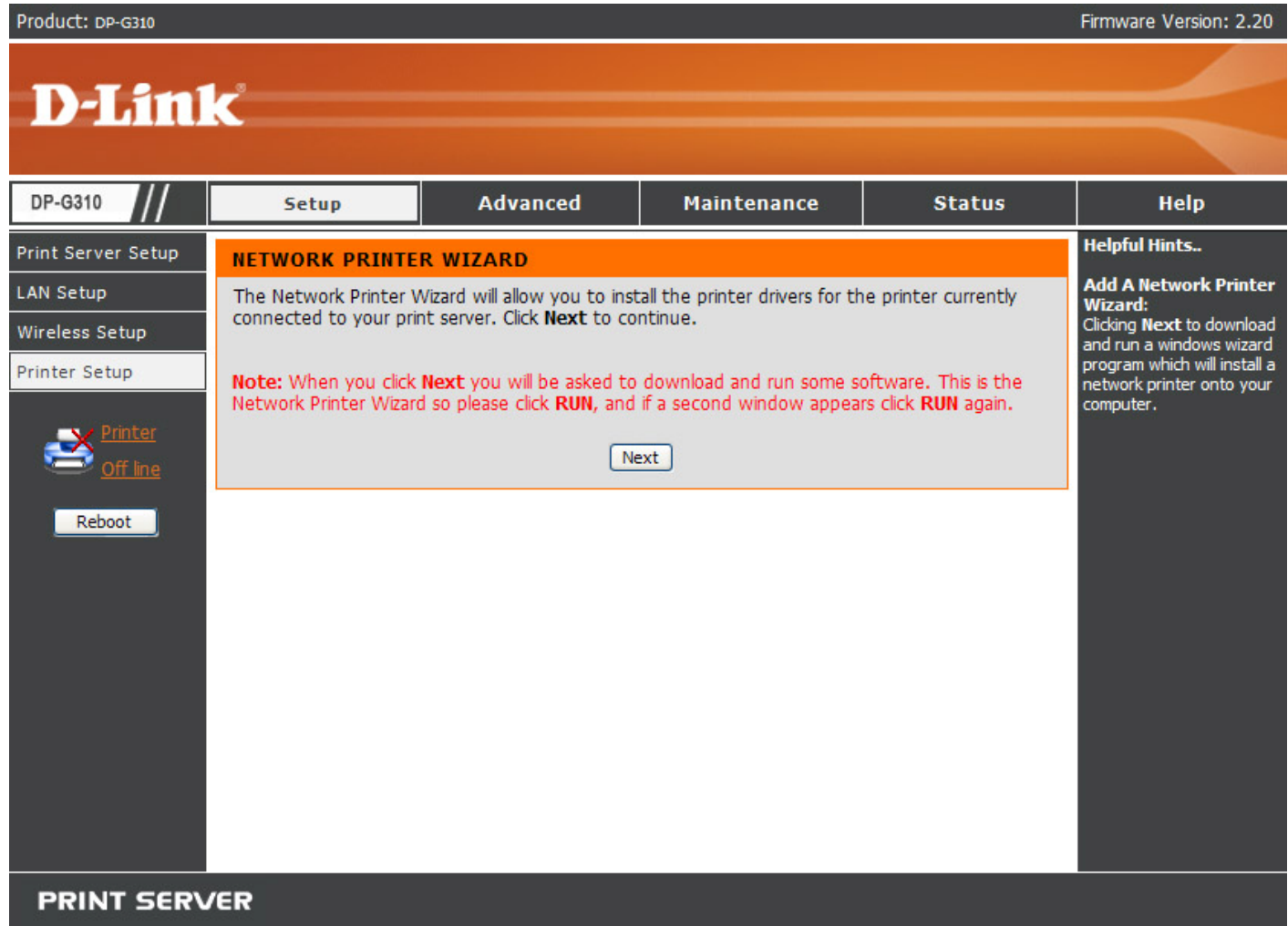

## **SETUP > Print Server Setup**

The **Print Server Setup** screen allows you to modify the **Print Server Name** and **Port Name**, as below shows. D-Link does not recommend changing these settings unless asked to do so by your network administrator.

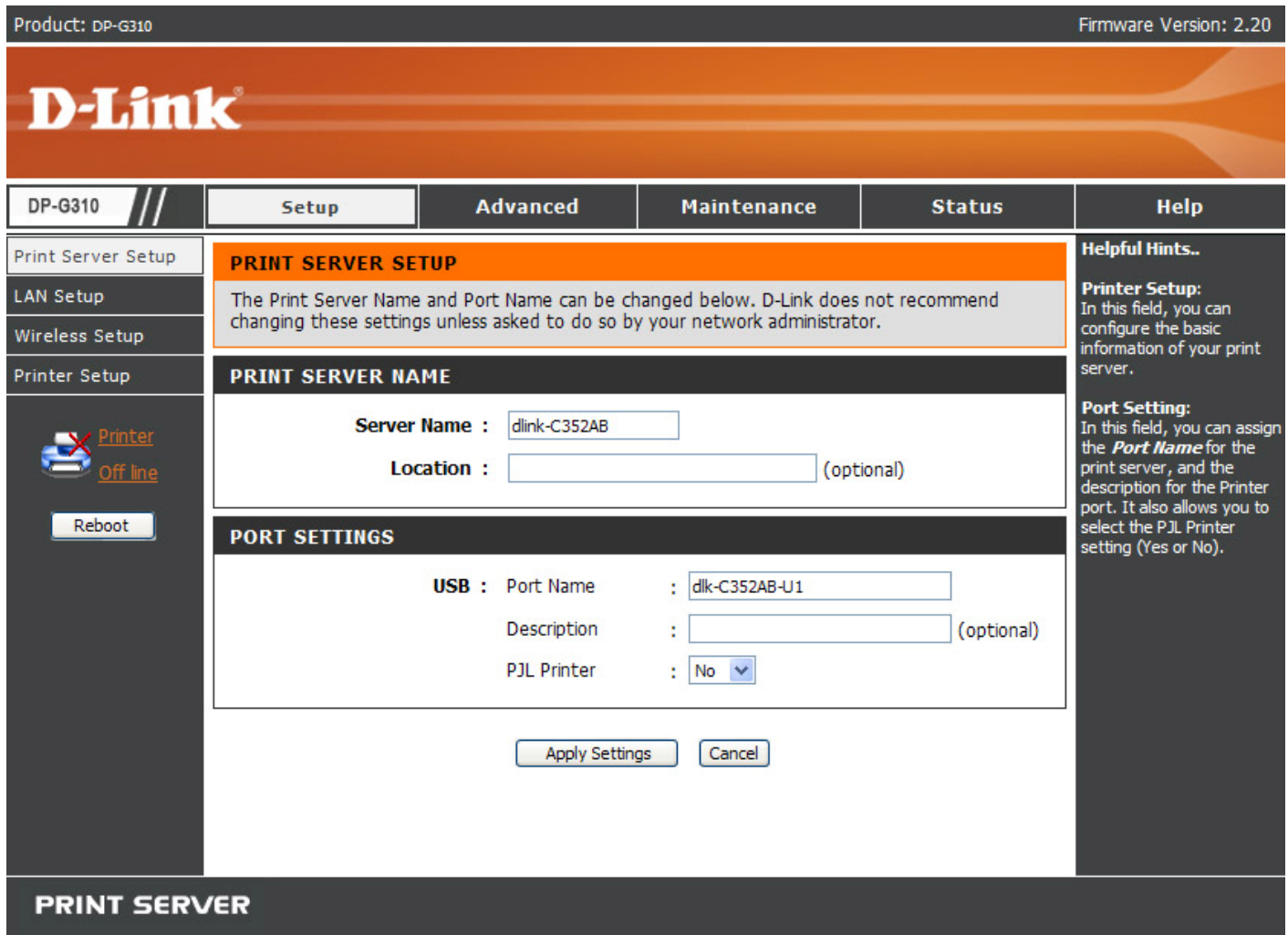

#### **Print Server Name**

In this field, you can configure the basic information of print server. The basic information contains a name of the print server, assigned in **Server Name** field, and a location for the print server, assigned in **Location** (optional) field.

#### **Port Settings**

In this field, you can assign the Port Name for the print server, and the description for the Printer port. It also allows you to select the PJL Printer setting (Yes or No).

**NOTE: PJL (Printer Job Language) has certain job requirements that must be met to work correctly. For more information, please refer to your printer's manual.** 

Once you have changed the settings in each option, click Apply Settings to store the settings, or Cancel to abandon.

## **SETUP** > **LAN Setup**

The **LAN Setup** screen allows you configure the local network settings of print server. Please note that this section is optional and you should not need to change any of the settings here to get print server up and running.

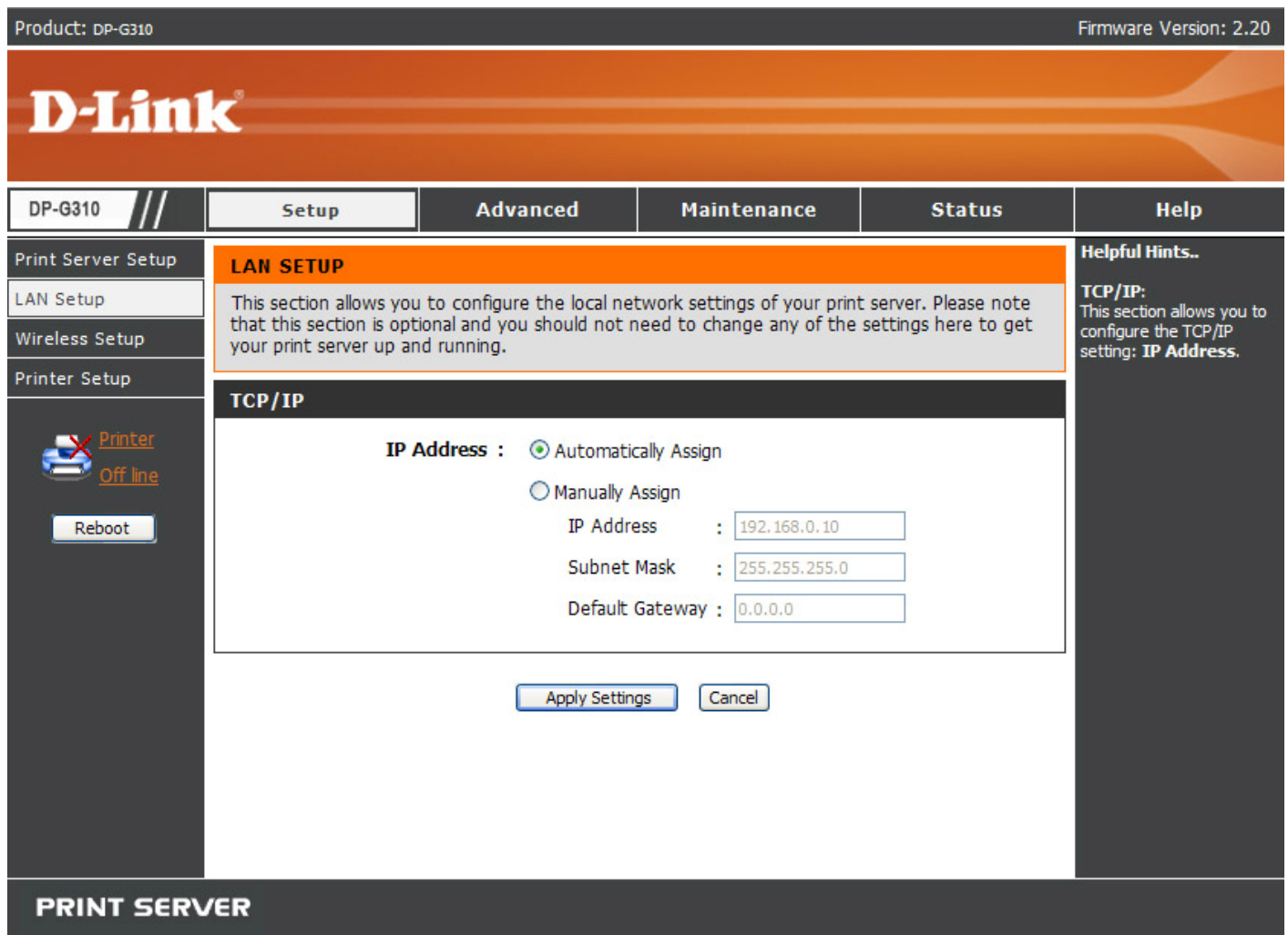

#### **TCP/IP**

This field allows you to assign IP address in manual or automatic method. When you choose Manually Assign, you should enter the related information in the following boxes, including IP Address, Subnet Mask, and Default Gateway.

Once you have changed the settings in each option, click Apply Settings to store the settings, or Cancel to abandon.

## **SETUP** > **Wireless Setup**

The **Wireless Setup** screen allows you configure the wirelessLAN settings of print server.

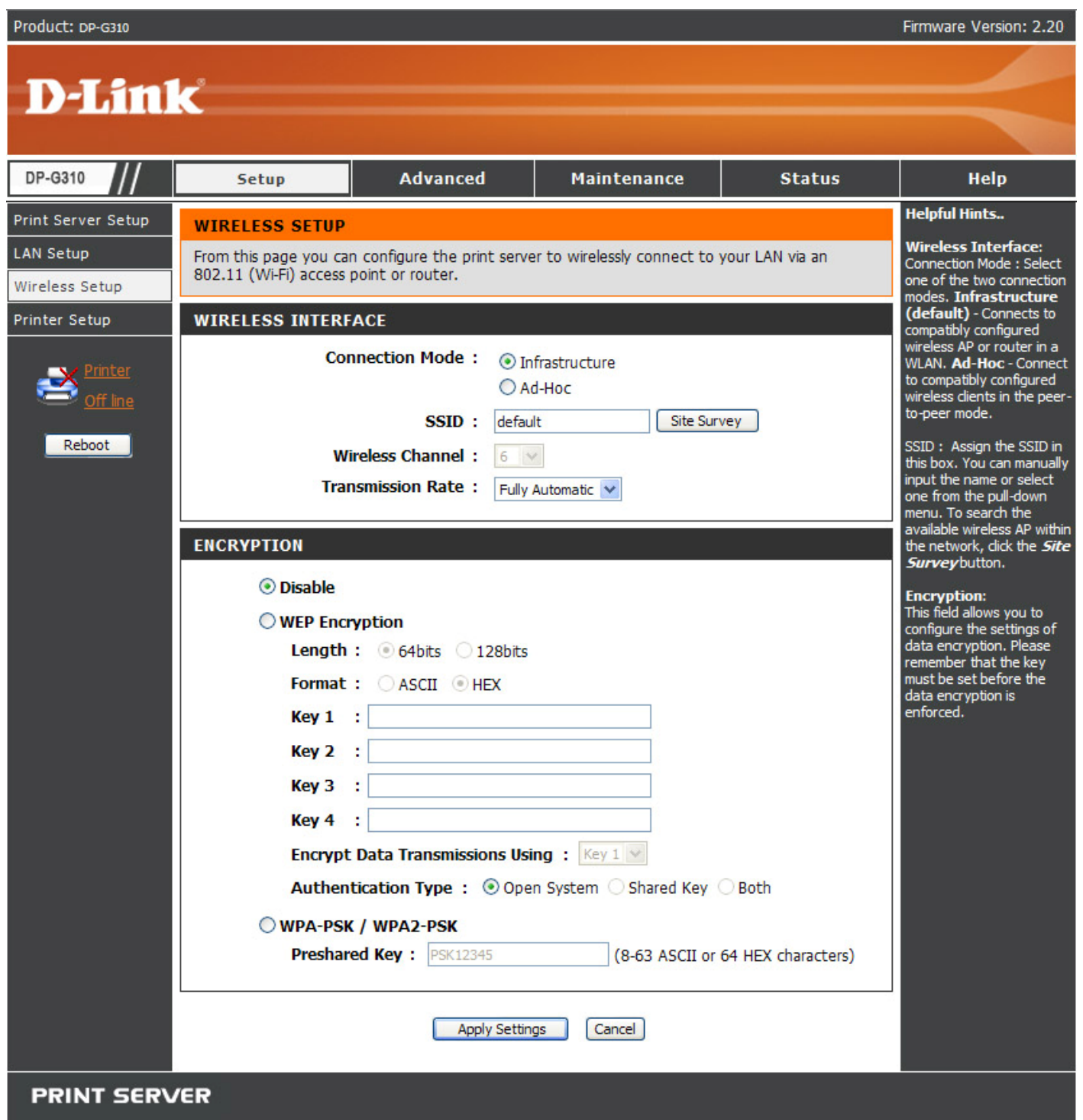

#### **Wireless Interface**

Select one of the two connection modes: **Infrastructure** (default) or **Ad-Hoc**. Assign the SSID in the **SSID** box. You can manually type the name or select one from the drop-down list. To search the available wireless access point within the network, click the **Site Survey** button. Select a channel from the **Wireless Channel** list, and a data transmit rate from the **Transmission Rate** list.

#### **Encryption**

In this section, you can select **Disable**, **WEP Encryption** or **WPA-PSK /** 

#### **WPA2-PSK**.

Click the **Disable** radio button to disable the encryption function of wireless network. Click the **WEP Encryption** radio button to select Length and Format of WEP encryption. Click either **64bits** or **128bits** in **Length**, select the WEP key format as **ASCII** (ASCII characters) or **HEX** (hexadecimal) in **Format**, and enter the key(s) for the network in the Key box (1-4). 64bits WEP encryption uses a 10 hexadecimal character key. The WEP encryption key must match the WEP settings on your AP or wireless router to connect properly.

Click **WPA-PSK / WPA2-PSK** to use a WPA-PSK / WPA2-PSK passphrase. Enter a WPA-PSK / WPA2-PSK passphrase or key used on your network.

## **SETUP** > **Printer Setup**

The **Printer Setup** screen allows you install the printer drivers for the printer currently connected to your print server.
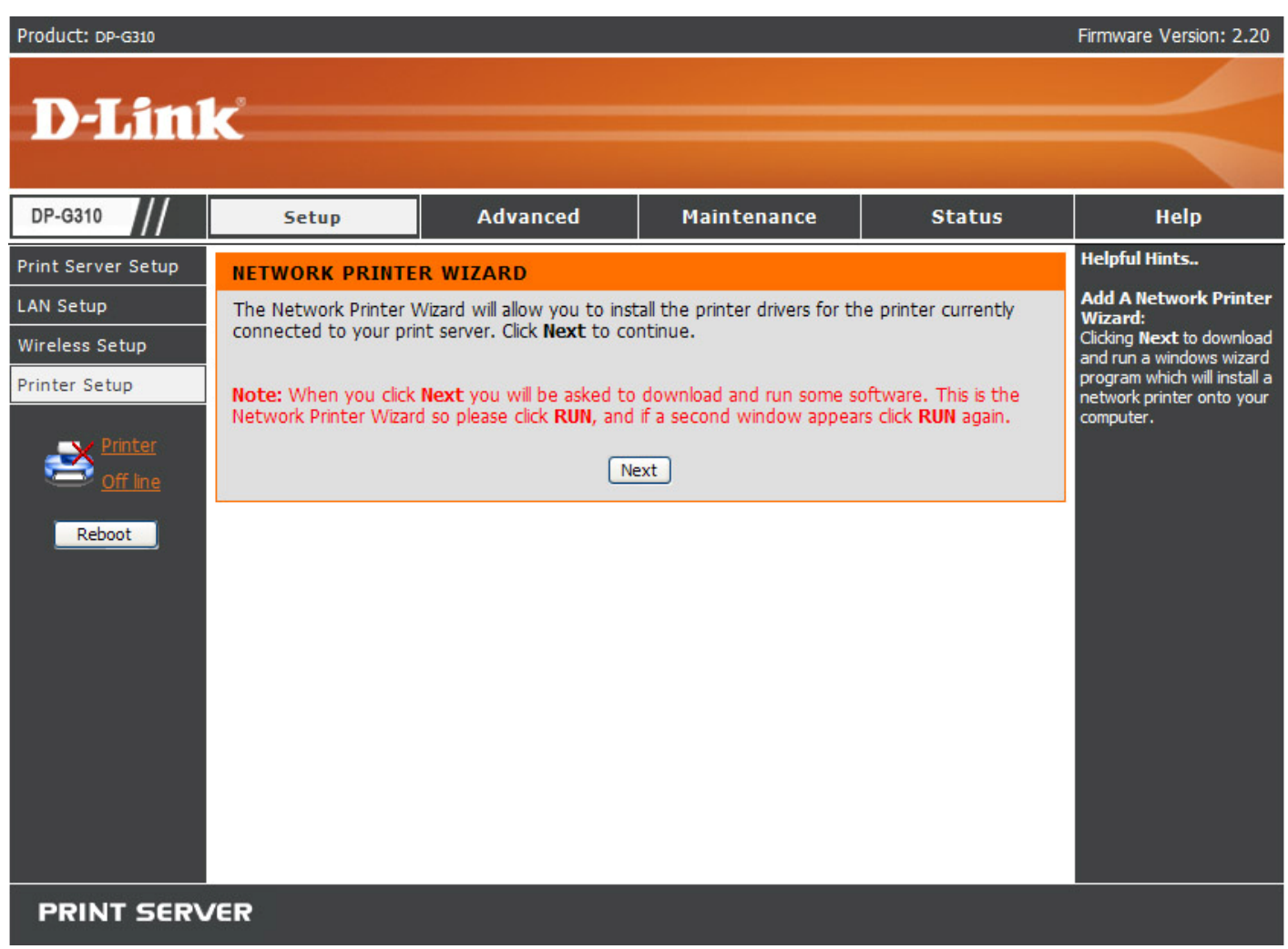

### **Network Printer Wizard**

Clicking **Next** to download and run a windows wizard program which will install a network printer onto your computer. When you click **Next** you will be asked to download and run some software.

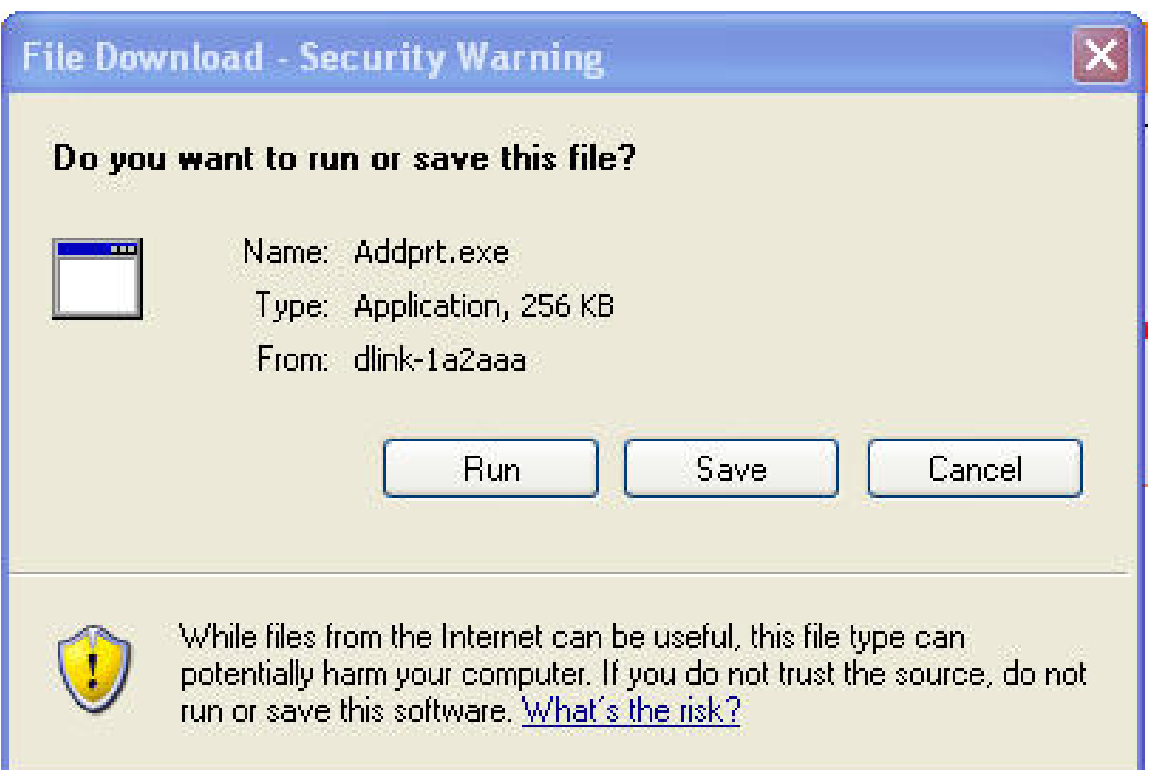

The above screen is the Network Printer Wizard so please click **RUN**, and if a

second window appears as below click **RUN** again.

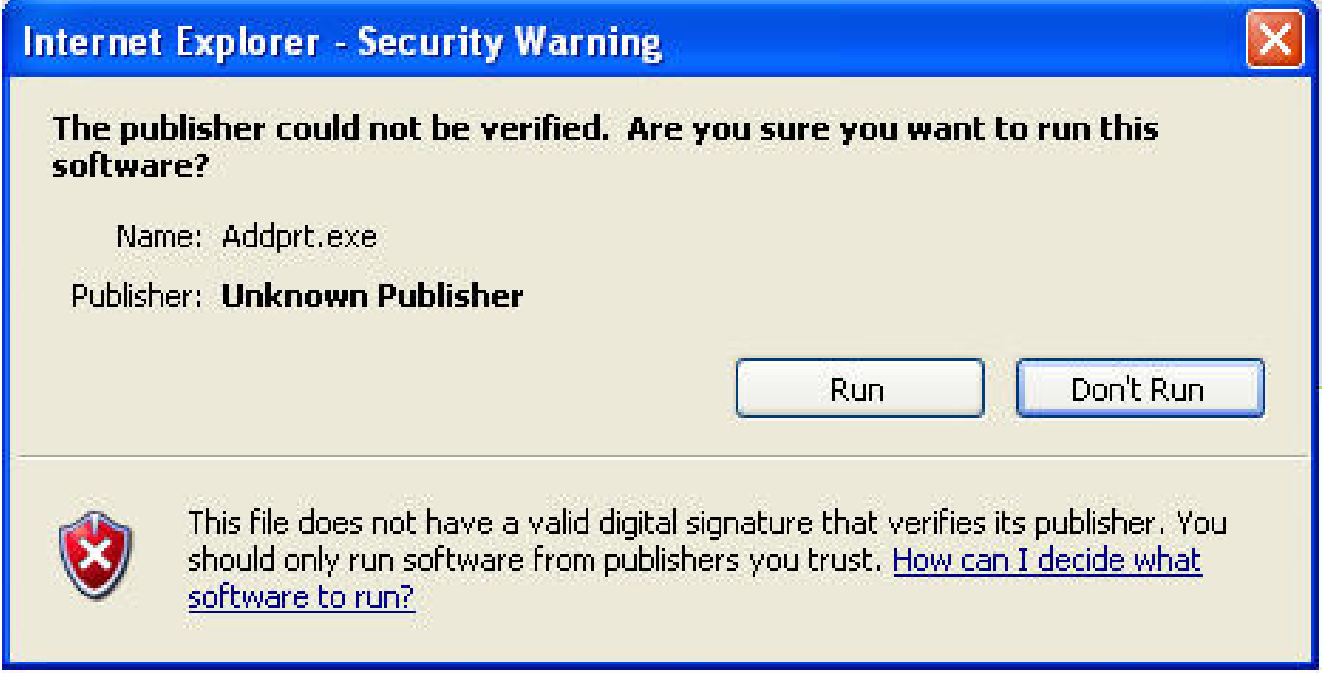

Please select the printer required, then click **NEXT** to continue.

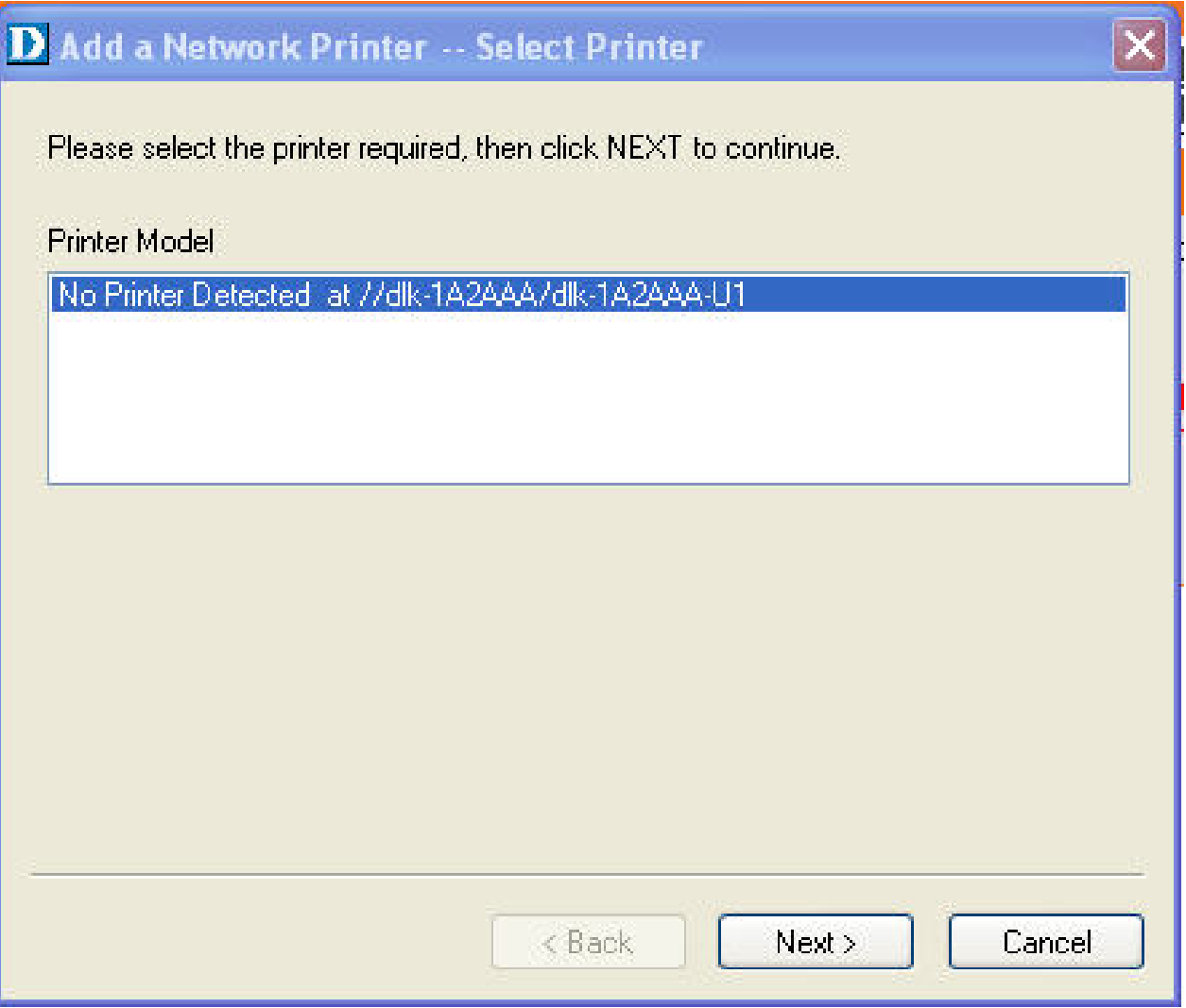

The wizard provides three ways for you to select printer driver:

### **1. Show current installed drivers:**

You may select this option, "**Show currently installed drivers**", to check if the same printer driver already existed for use. If not, you may try the next method. After done the selection of printer driver, click **Next>** button to continue.

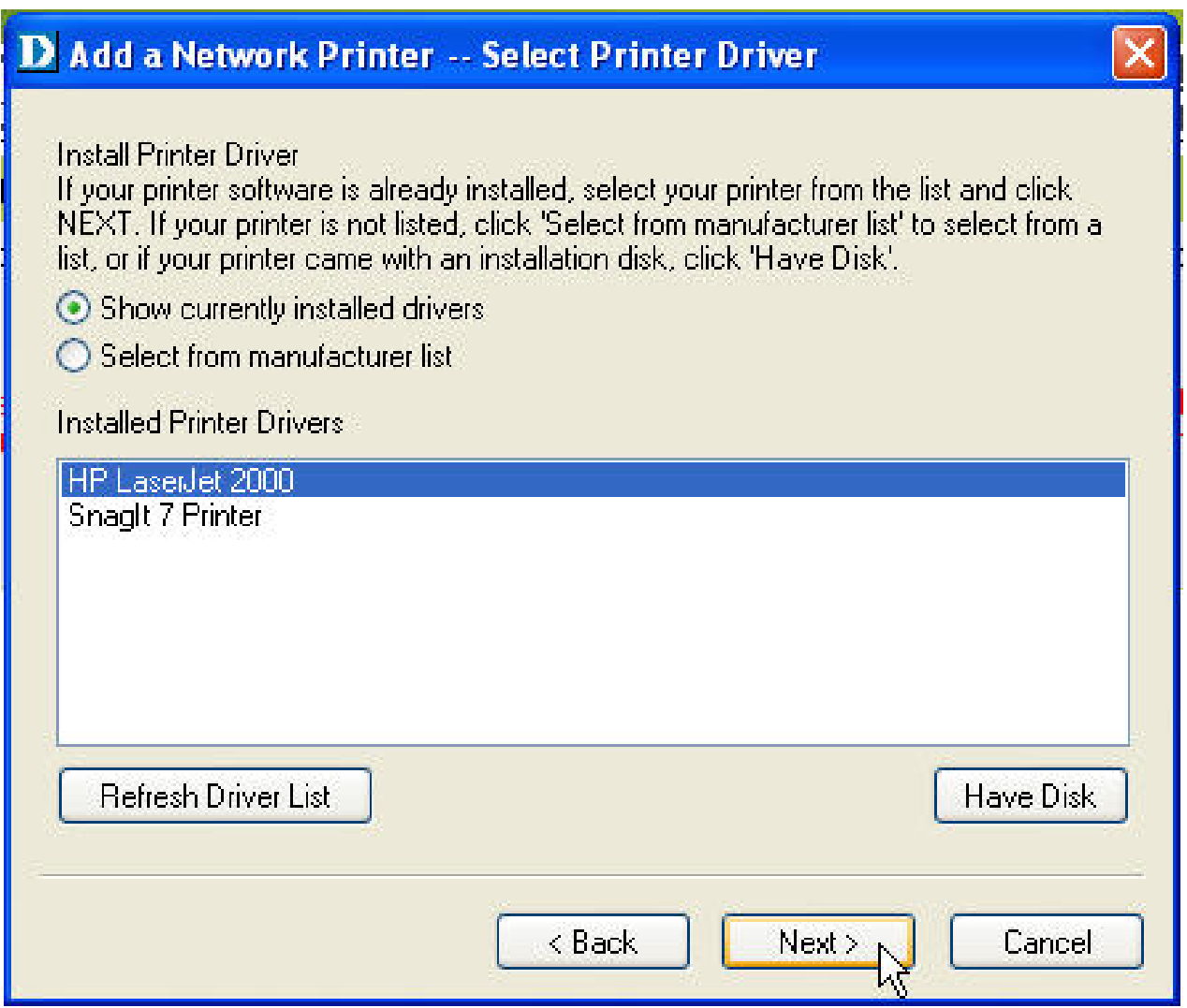

### **2. Select from manufacturer list:**

Check this option, "Select from manufacturer list", to manually select your printer from drop-down menus by brand and model. Click **Next>** button to continue when you find a desired driver. If not, try the last way (**Have Disk**). After done the selection of printer driver, click **Next>** button to continue.

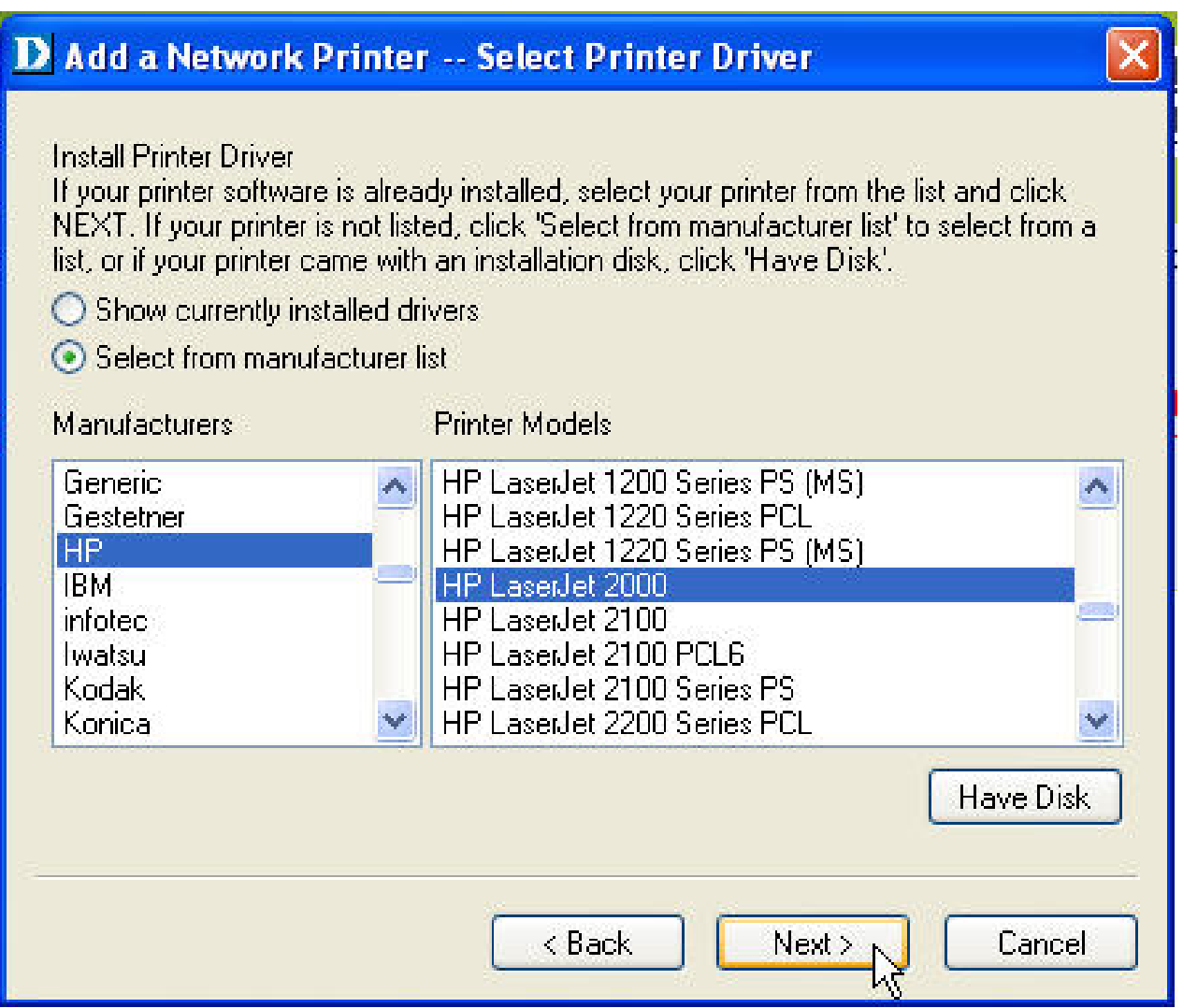

### **3. Have Disk:**

Click **Have Disk** button to bring up the following window. Insert the manufacture's installation CD-ROM to install the printer driver. After the correct driver is selected, click **OK** button to continue.

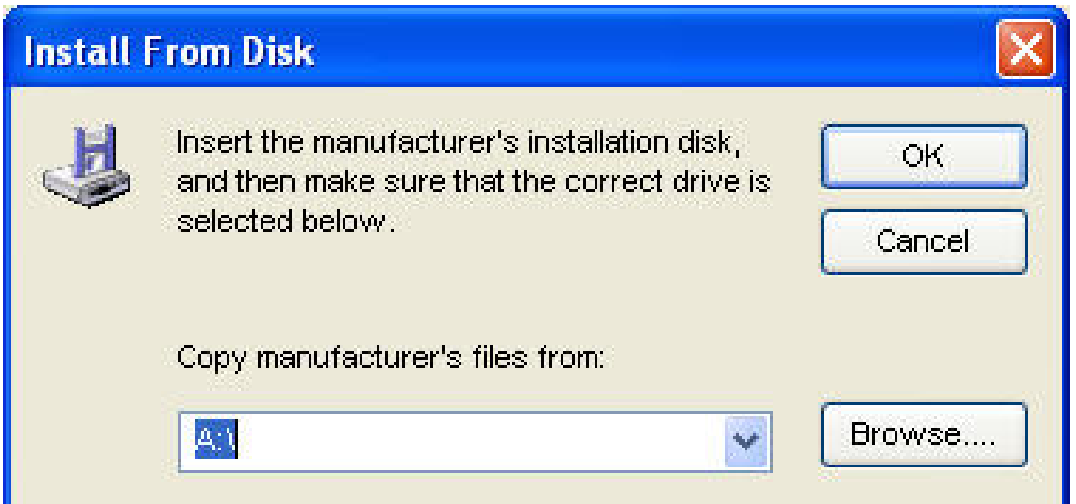

After done the selection of printer driver, the wizard will ask you to confirm your selection again in the following window. Beside, you are allowed to edit the name of the printer in the field "**Network Printer Name**" and enable this printer as the default printer by checking the box "**Use this printer as the default printer for Windows-based programs**".

After you done the verification and configuration in the following window, click **Next>** button to continue. Then the printer (e.g. HP Laser 2000 used in this manual) will be auto-created in Windows' **Printers and Faxes** window as the following illustration.

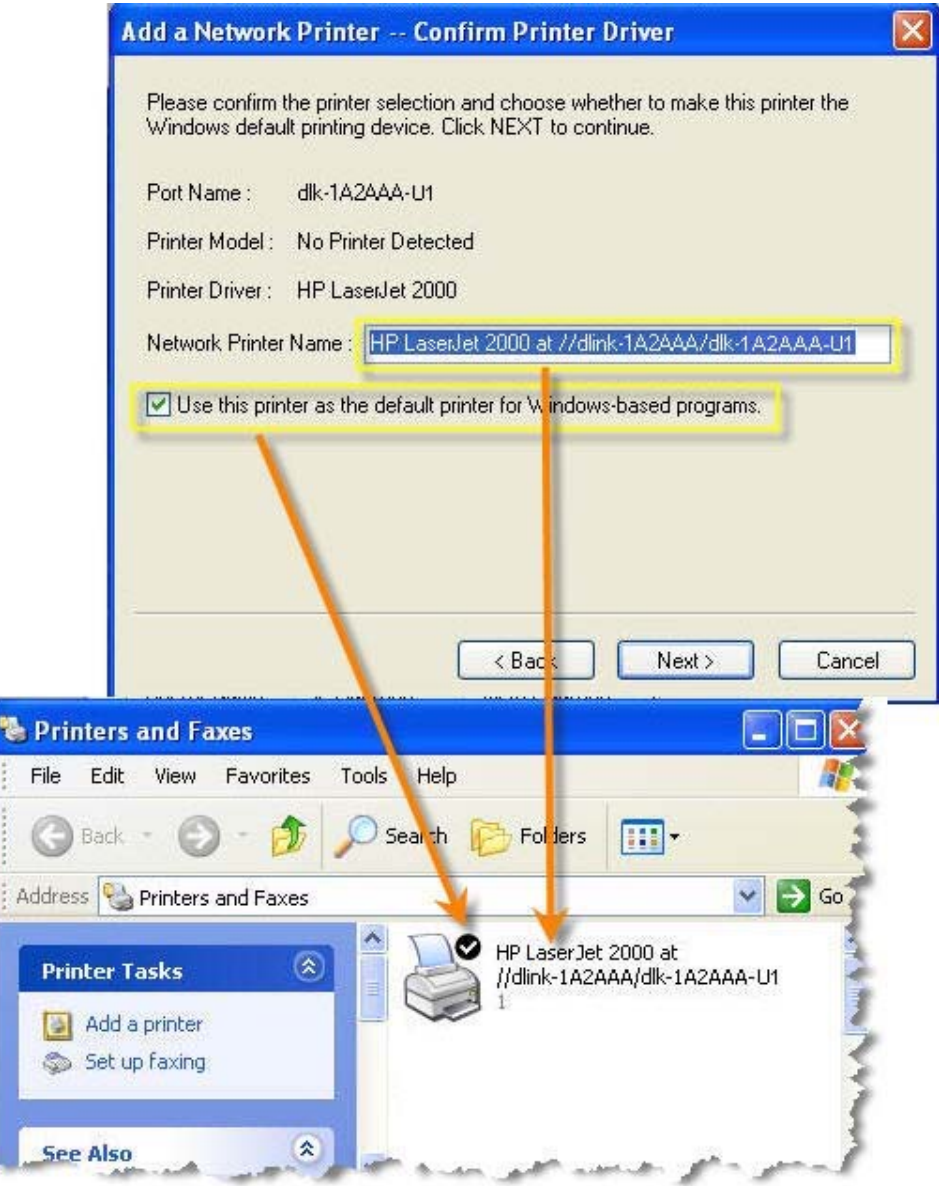

When the following window shows up, you may do print test by clicking **Print Test Page** button to check if you can do printing normally. If yes, click **OK** button to close the **D-Link Add Printer Wizard** dialogue screen.

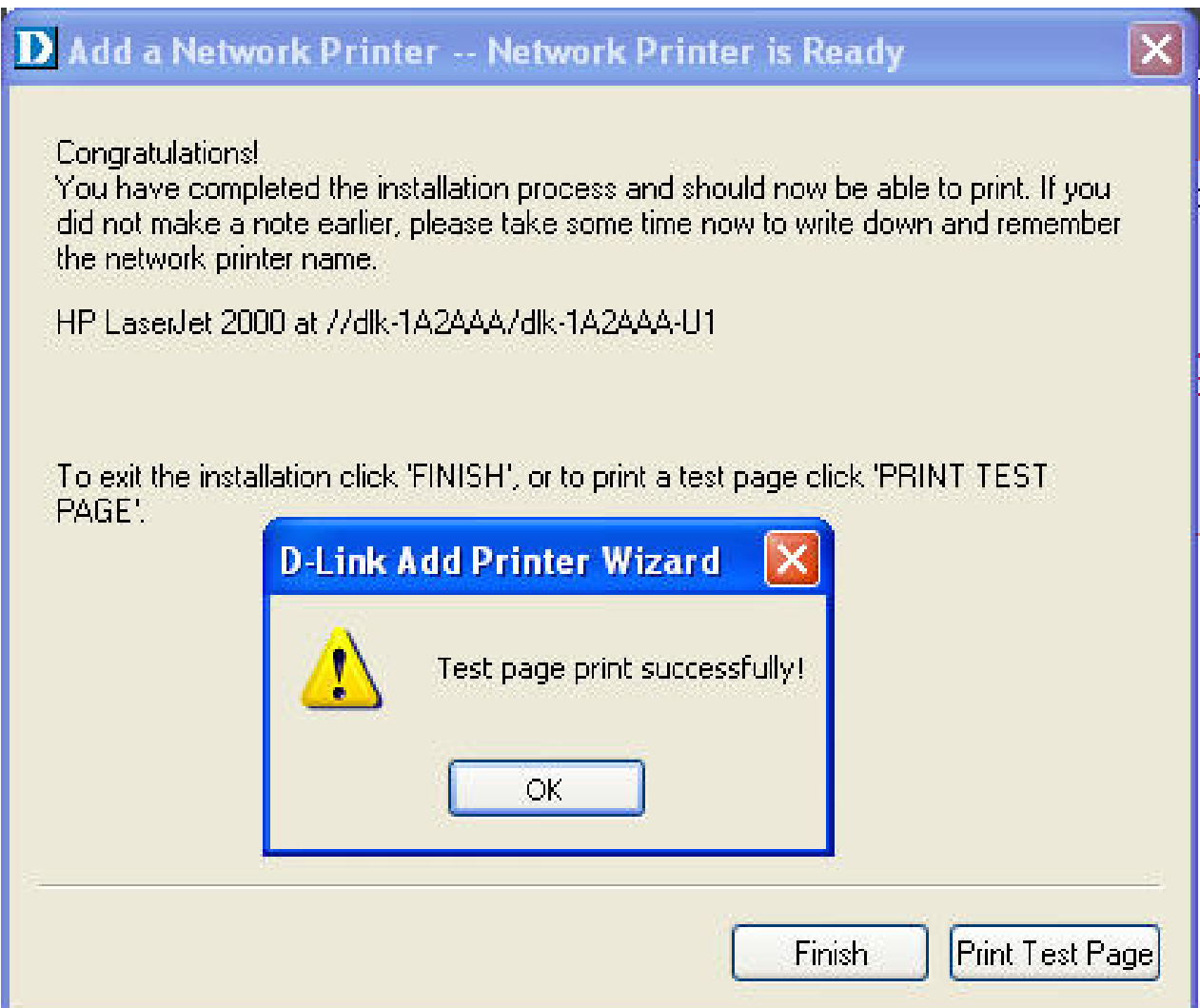

If yes, then click **Finish** button to exit the installation window and now you may start your printing tasks.

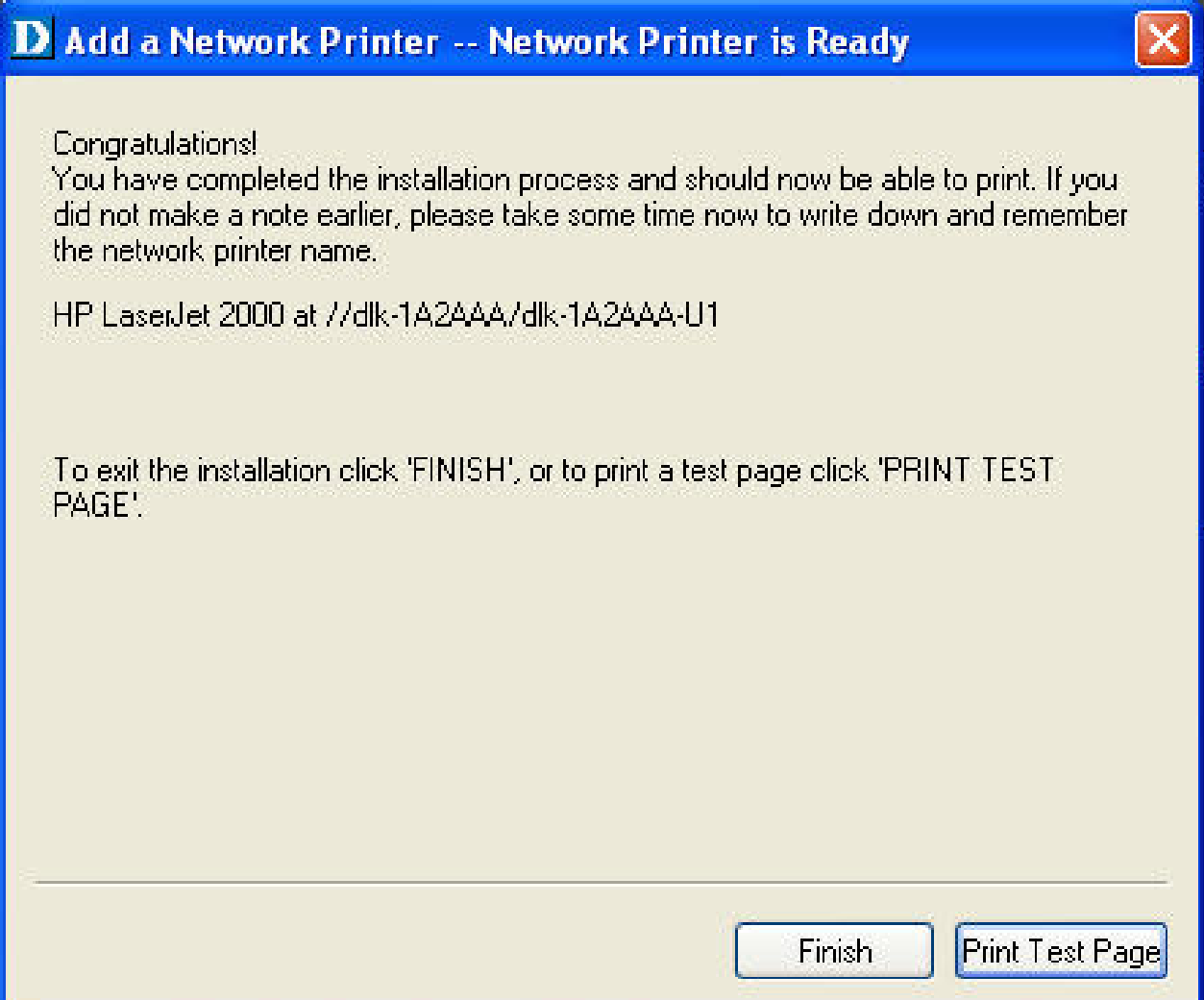

## **ADVANCED > Advanced LAN**

The **Advanced LAN** screen allows you to further network setting of print server, while you are recommended better not to change the settings unless instructed to modify the setting by your network administrator. The **Advanced LAN** screen contains these fields: **TCP/IP**, **Microsoft Network,** and **AppleTalk**.

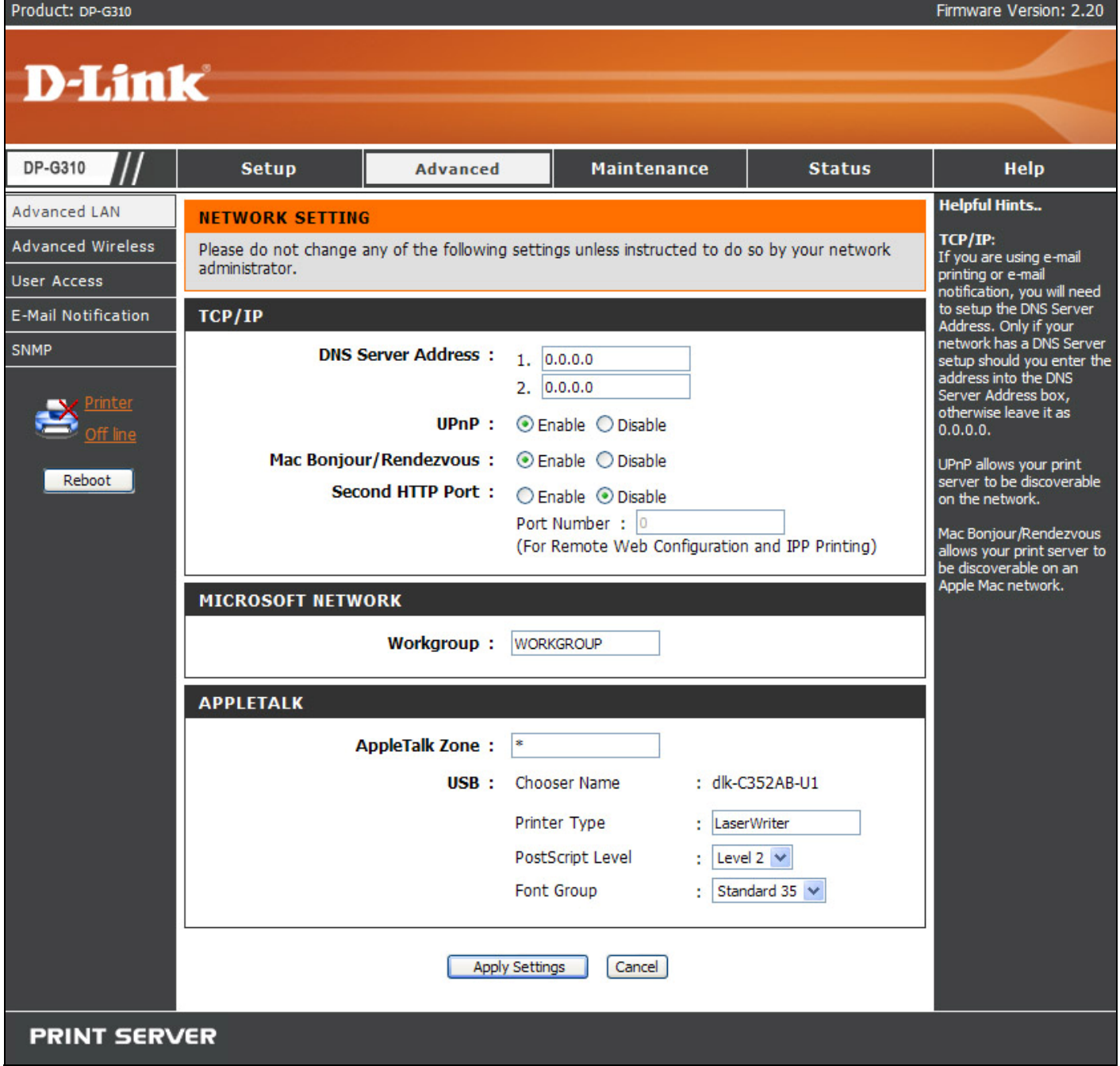

### **TCP/IP**

This field contains four options that allow you to configure the TCP/IP setting: **DNS** 

### **Server Address**, **UPnP**, **Mac Bonjour/Rendezvous**, and **Second HTTP Port**.

- **UPnP:** This option allows you to enable or disable UPnP function.
- Mac Bonjour/Rendezvous: This option allows you to enable or disable Mac Bonjour/Rendezvous function.
- **Second HTTP Port**: This option allows you to enable or disable Second HTTP Port for remote Web Configuration and IPP Printing.

### **Microsoft Network**

Enter the name of the Workgroup that you want the print server associated with in this field.

### **AppleTalk**

Enter the AppleTalk Zone name in the box. In the following options, enter the related configuration, such as the printer type.

Chooser Name: Display the print server's port name.

Printer Type: Enter the printer's type in this box.

PostScript Level: Select from the pull-down menu (Level 1 or Level 2).

Font Group: Select from the pull-down menu.

Once you have changed the settings in each option, click Apply Settings to store the settings, or Cancel to abandon.

# **ADVANCED** > **Advanced Wireless**

The **Advanced Wireless** screen allows you to configure further wireless network setting of print server.

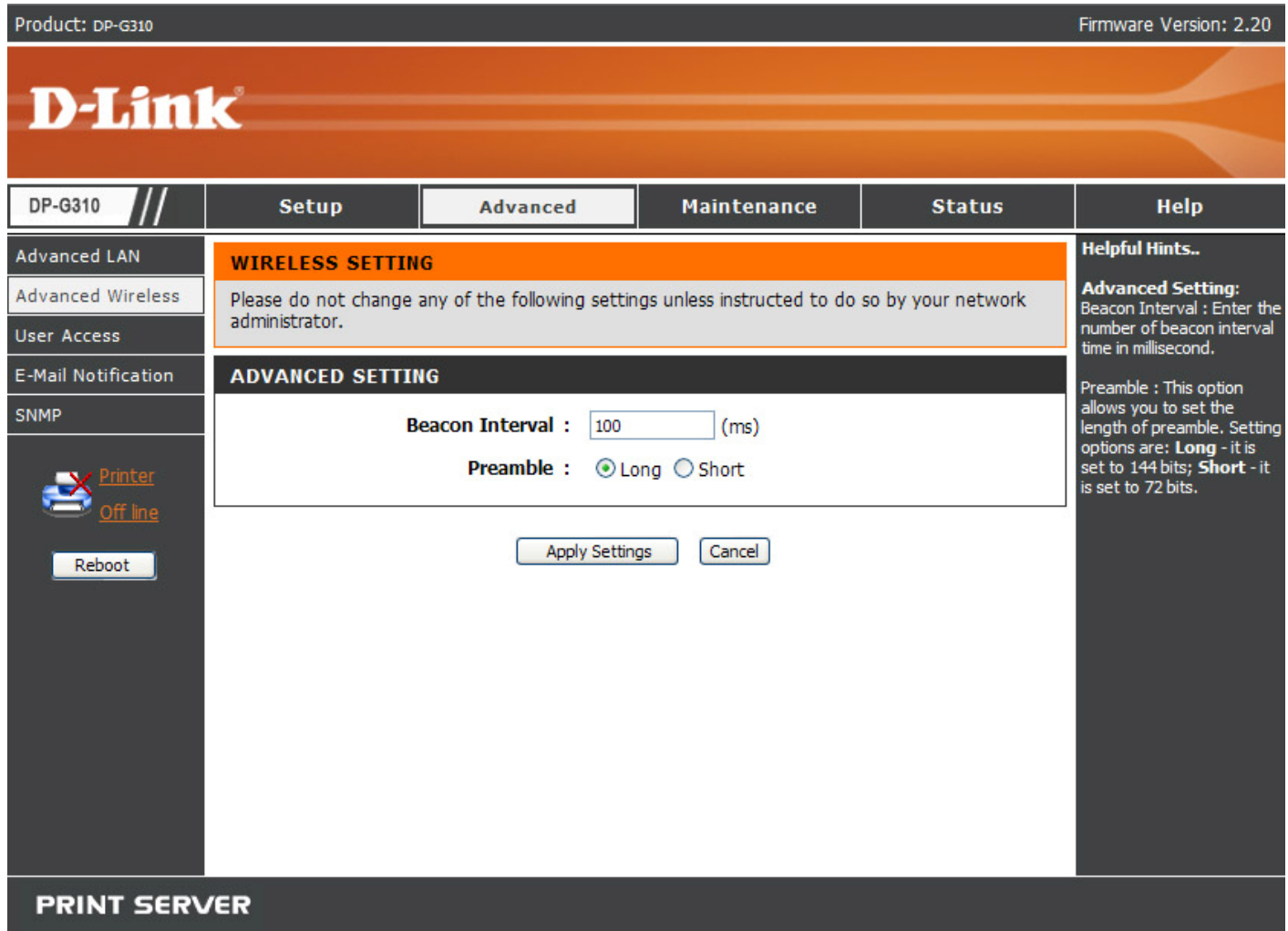

### **Advanced Setting**

Enter a number for the beacon interval in milliseconds in the **Beacon Interval** box. Click the length of the preamble as **Long** (144bits) or **Short** (72bits) in **Preamble**.

## **ADVANCED > User Access**

The **User Access** screen allows you to create and maintain an authorized list of users that are allowed to access the print server.

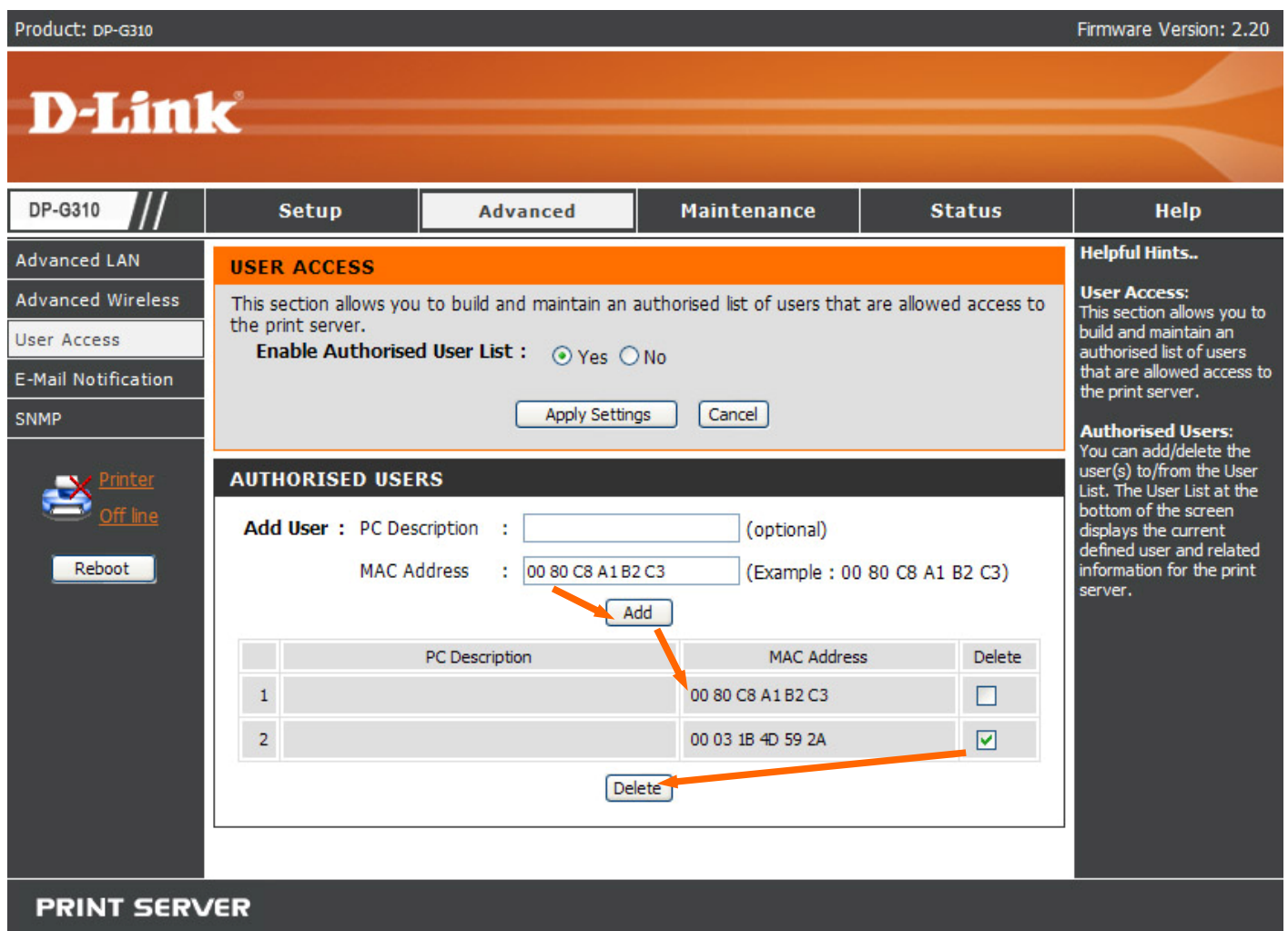

#### **User Access**

By configuring the **Enable Authorised User List** option (**Yes**), the user in the User List is permitted to access the print server. Any user who is not added in the User List will not be allowed to access the print server. Once you have changed the settings in each option, click Apply Settings to store the settings, or Cancel to

#### abandon.

### **Authorised Users**

You can add or delete any user to or from the User List. The User List at the bottom of the screen displays the current defined user and related information for the print server.

## **ADVANCED > E-Mail Notification**

The **E-Mail Notification** screen allows you to assign an E-mail address to the print server, so that your mail of the account can be printed out directly through the printer (ASCII text only). This screen also allow you choose where to send an email when the printer status changes.

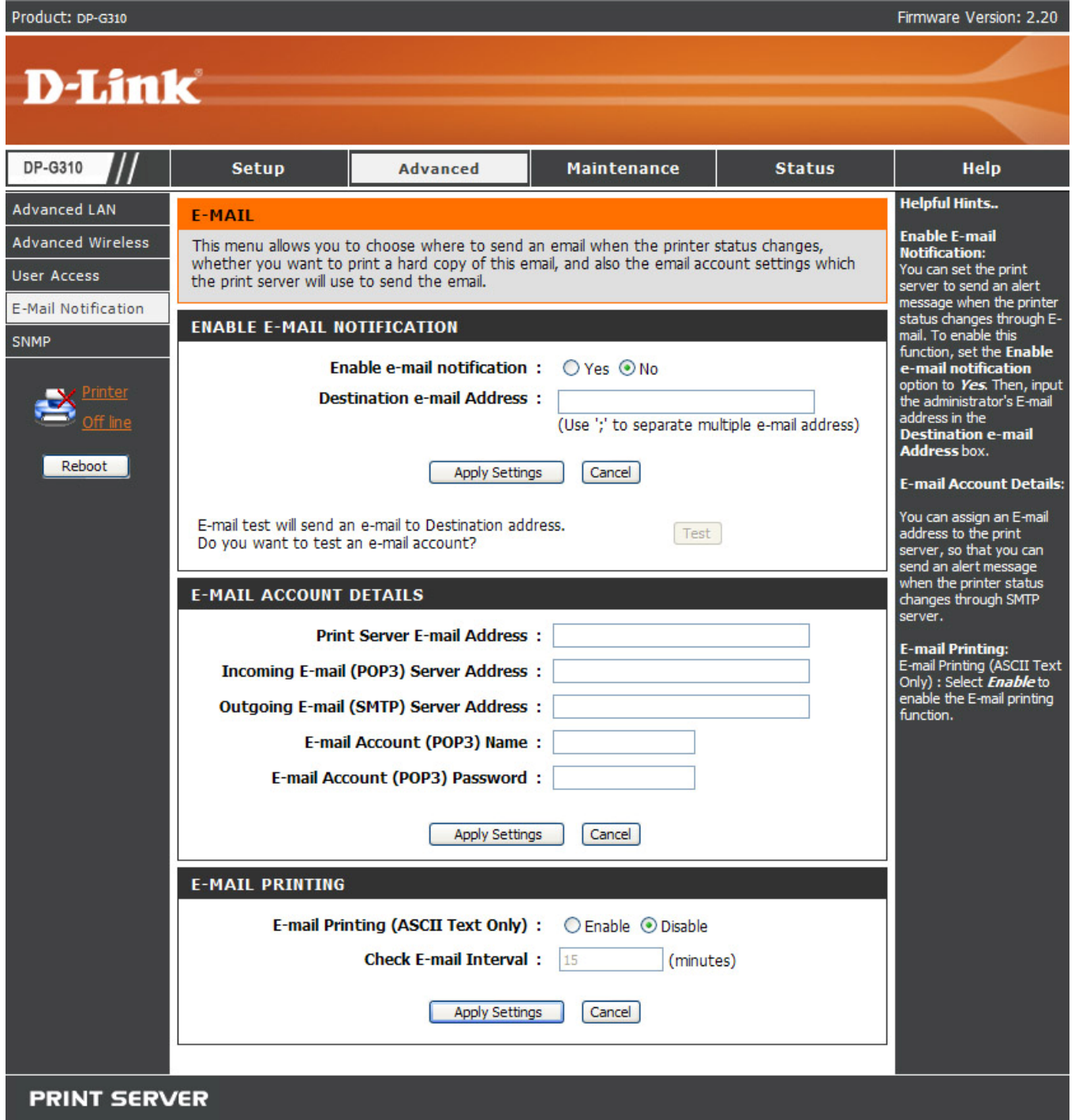

### **Enable E-mail Notification**

You can set the print server to send an alert message when the printer status changes through E-mail. To enable this function, set the **Enable e-mail notification** option to Yes. Then, input the administrator's E-mail address in the **Destination e-mail Address** field.

### **E-mail Account Details**

You can assign an E-mail address to the print server, so that your mail of the account can be printed out directly through the printer (ASCII text only). To enable this function, enter the E-mail account in the **Print Server E-mail Address** field. Then enter the server address, used to receive your E-mail here, in the **Incoming E-mail (POP3) Server Address** field. For **Outgoing E-mail (SMTP) Server Address** field, enter the server address that is used to send your E-mail here. If your mail server needs to verify the user when sending E-mail, Print Server will apply the **E-mail Account (POP3) Name** and **E-mail Account (POP3) Password** to the mail server.

### **E-mail Printing**

This section is for you to do E-mail Printing configuration, including:

E-mail Printing (ASCII Text Only): Allows you to enable or disable the E-mail printing.

Check E-mail Interval: Allow you to set up a time interval in minute in order to check/receive E-mail periodically.

After done the configuration, click Apply Settings to restore the new configuration, or Cancel to abandon.

# **ADVANCED > SNMP**

The **SNMP** screen allows you to use SNMP (Simple Network Management Protocol) to manage complex networks.

### **SNMP Management**

Community 1/2/3: Enter a name in the **Name** frame, and configure the **Access Right** by selecting **Read Only** or **Read/ Write** from the pull-down menu.

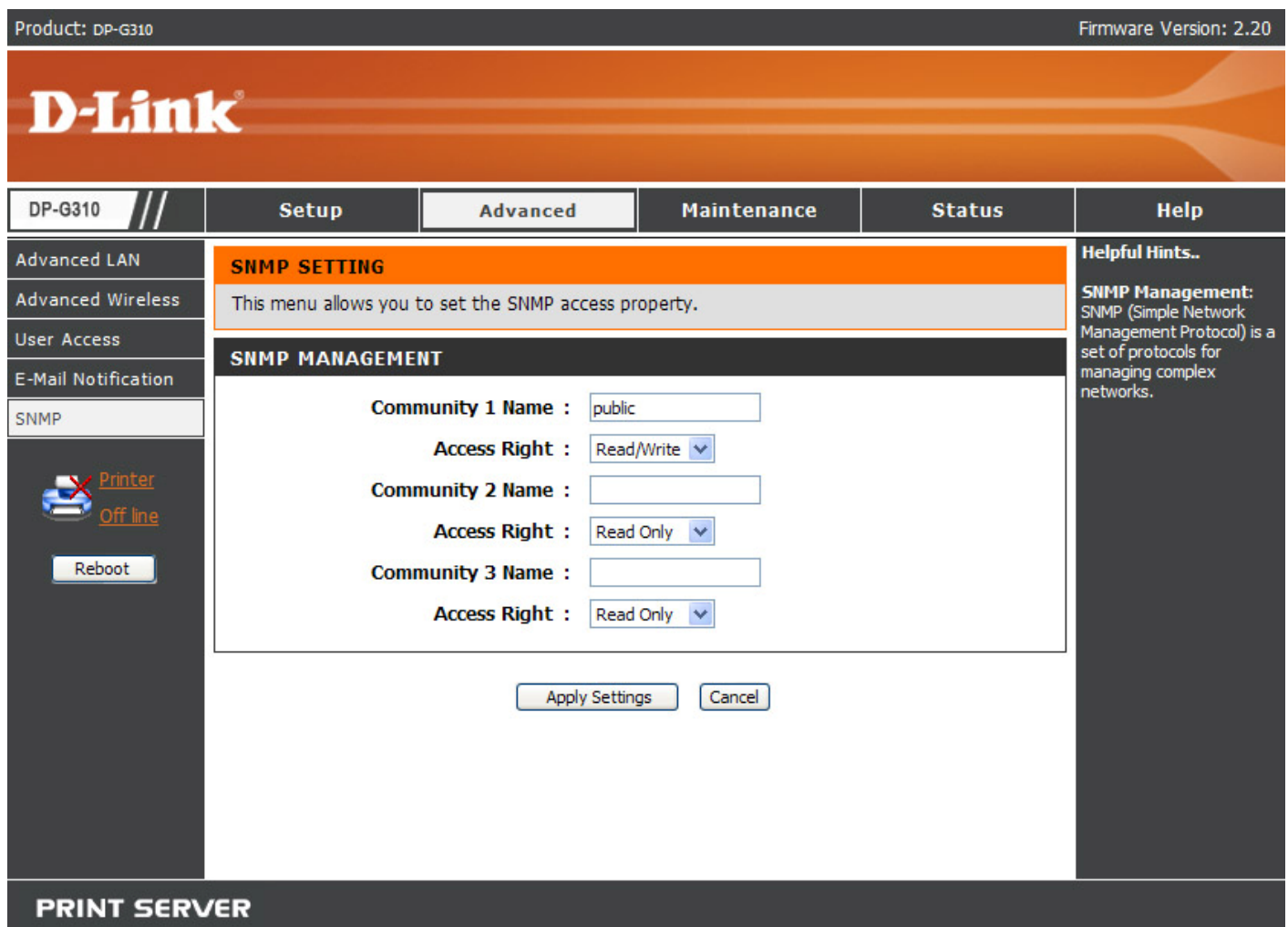

# **MAINTENANCE > Password**

The **Password** screen allows you to change the password of the print server by entering the current password in **Current Password** field and new password in **New Password** and **Confirm Password** fields. After done the configuration, click Apply Settings to enable and restore the new password, or Cancel to abandon. Be aware that the default password of the print server is blank.

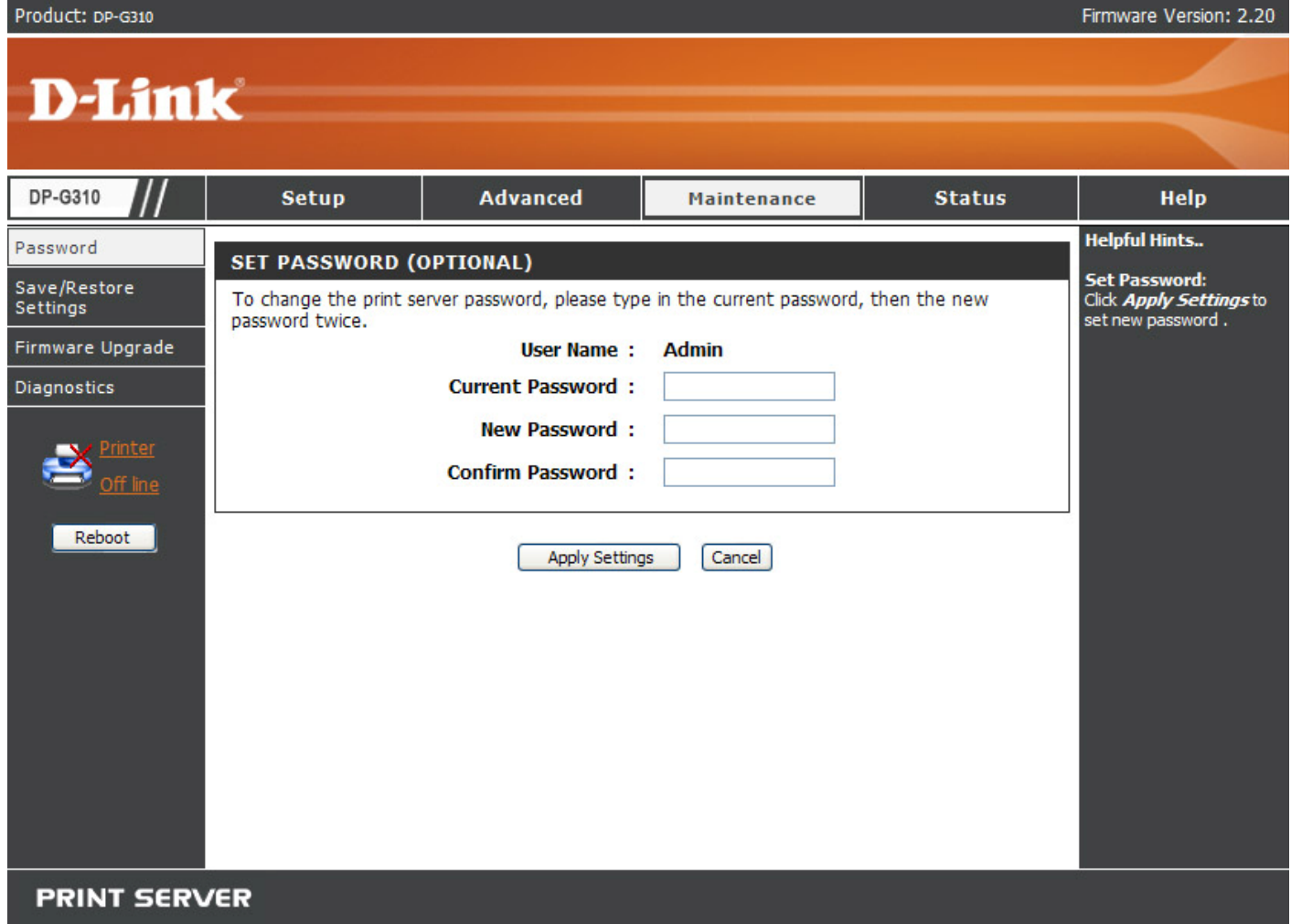

# **MAINTENANCE > Save/Restore Settings**

The **Save/Restore Settings** screen not only allows you to save the current configuration in a computer for backup by clicking Save, but also allows you to reload a configuration that you saved before by clicking Browse to direct to the backup file, and then clicking Update Settings for reloading. Beside, you are also allowed to return the print server to the default settings by clicking Restore Device.

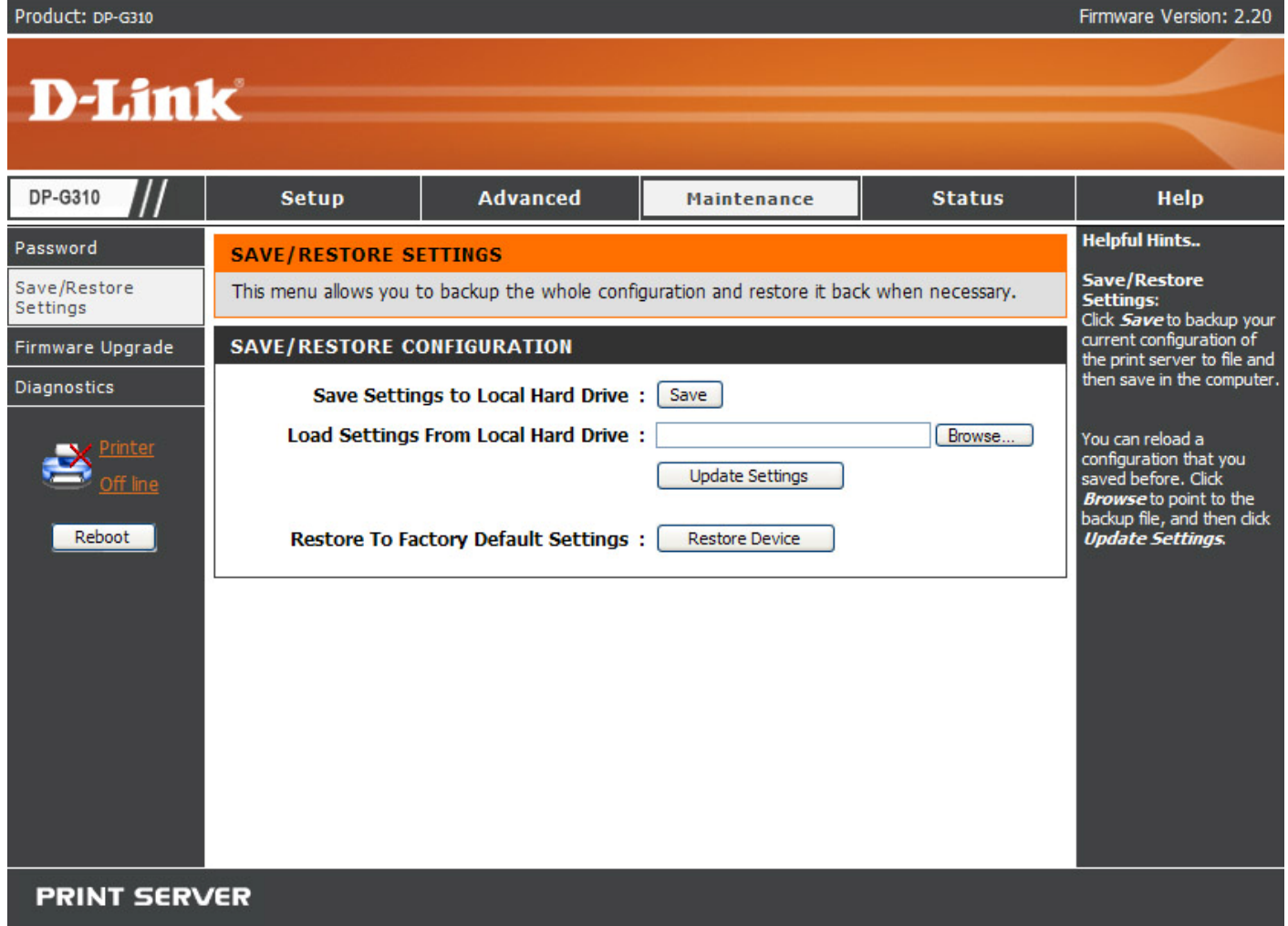

# **MAINTENANCE > Firmware Upgrade**

The **Firmware Upgrade** screen displays you the current firmware's information of the print server, and also allows you to upgrade the firmware of the print server when a new version of firmware is available.

Click Browse to point to the firmware file, and then click Upgrade.

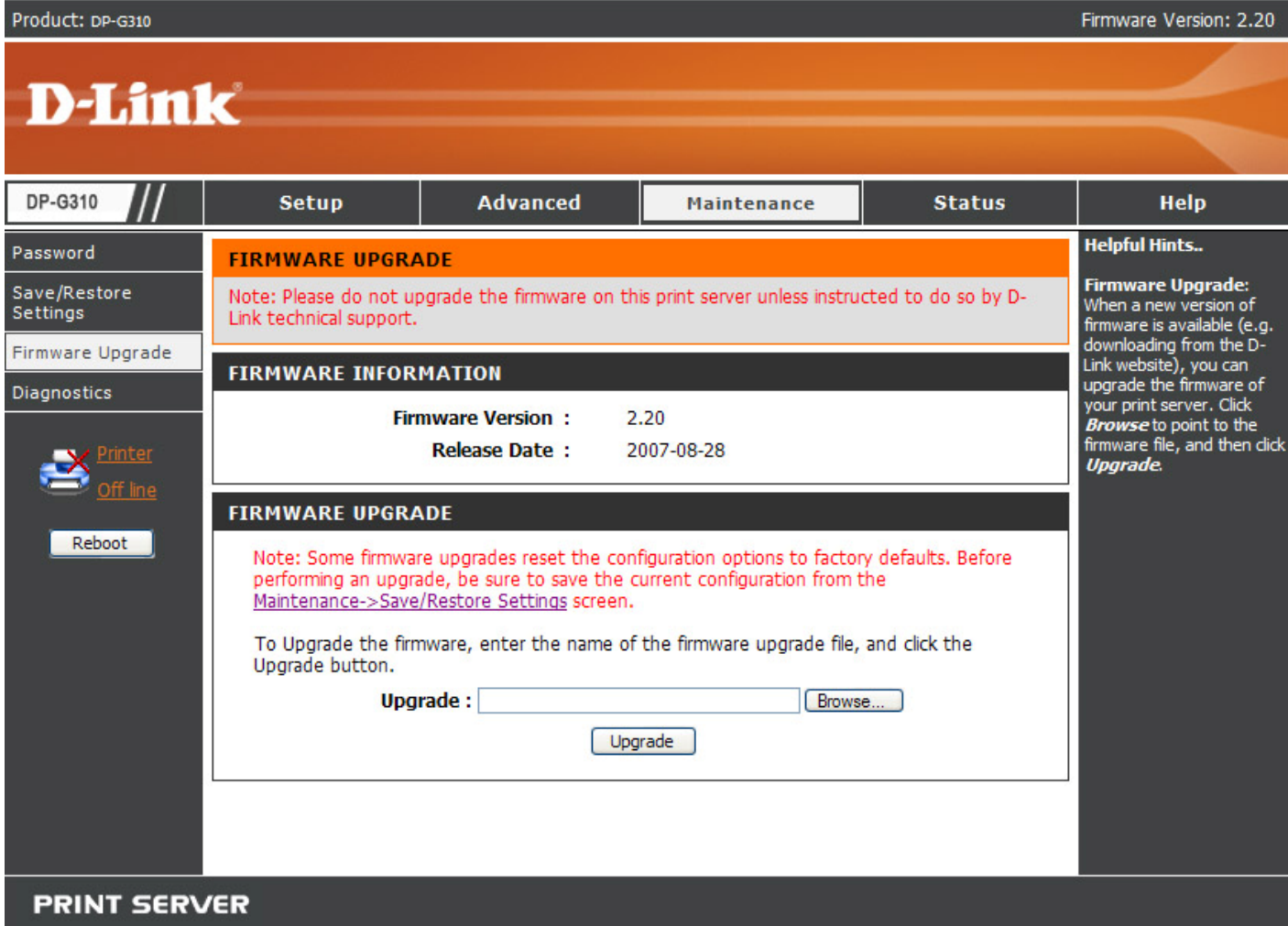

# **MAINTENANCE > Diagnostics**

The **Diagnostics** screen allows you to test the printing for USB port of the print server. After done the port selection, click Print Test Page to print a test page.

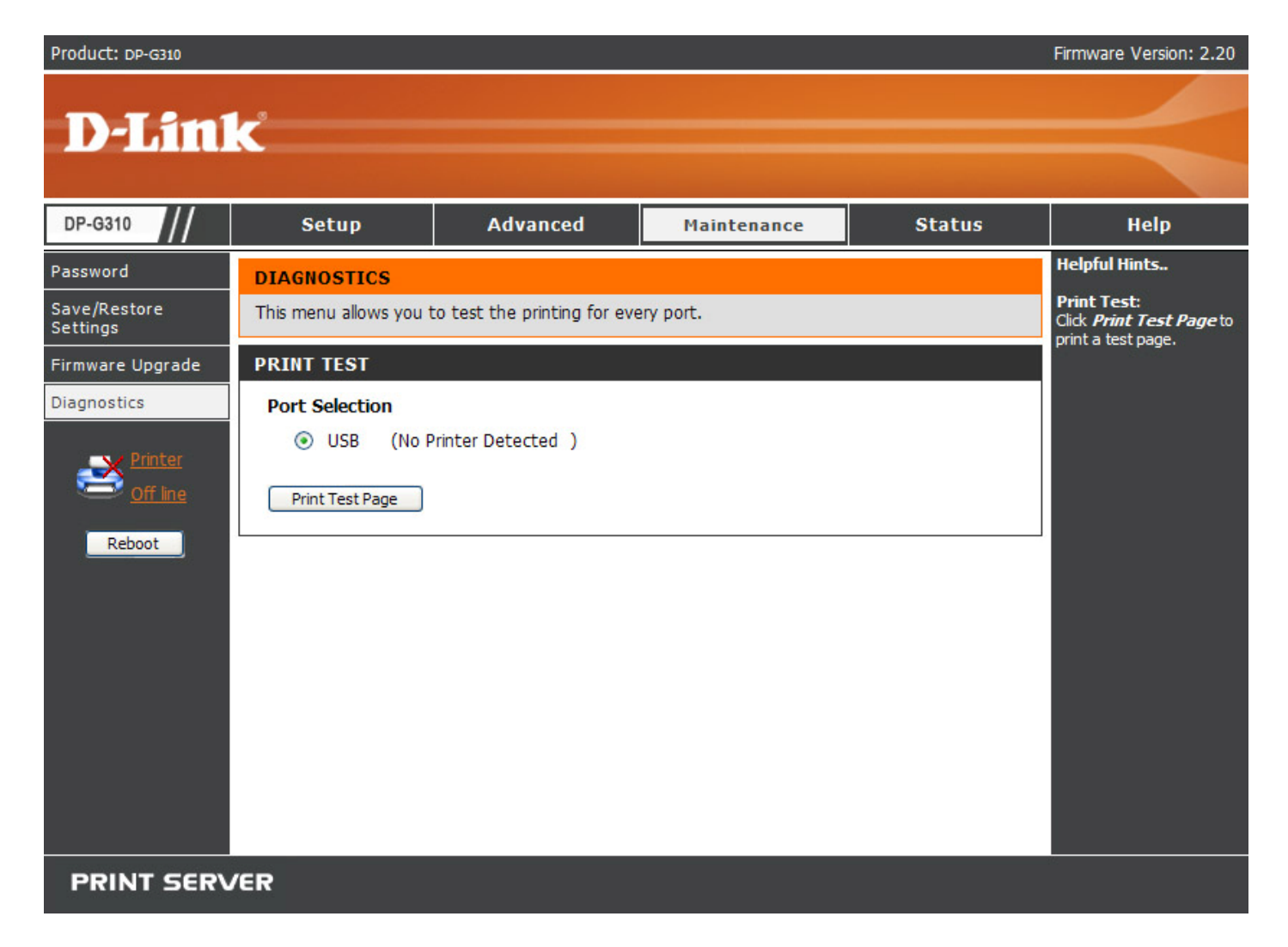

# **STATUS > Device Info**

The **Device Info** screen displays the status of your print server, printer, and network for your reference.

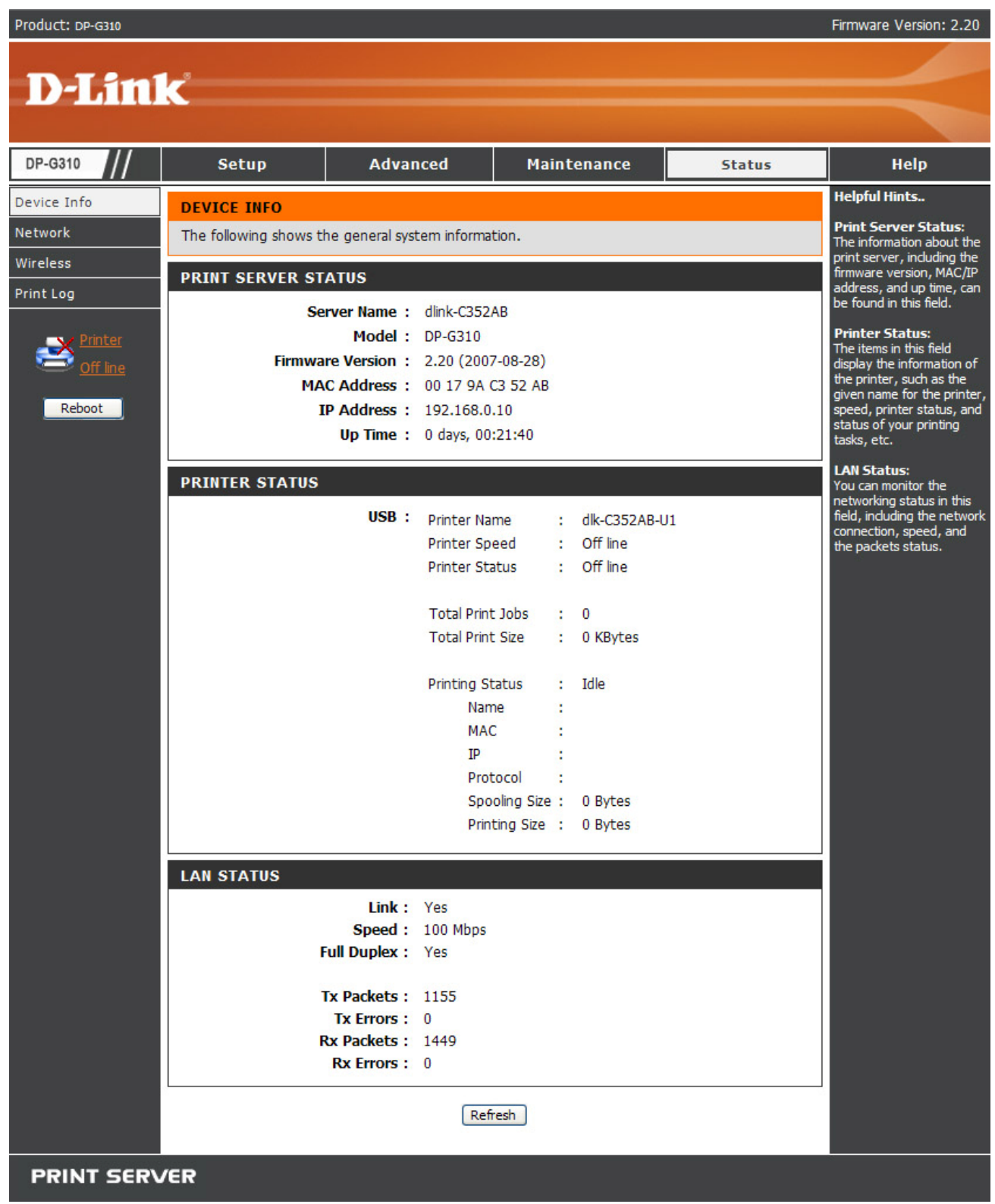

### **Print Server Status**

This field displays the information of the print server about the firmware version, MAC/IP address, and up time.

### **Printer Status**

The items in this field display the information of the printer, such as the given name for the printer, speed, printer status, and status of your printing tasks, etc.

### **LAN Status**

You can monitor the networking status in this field, including the network connection, speed, and the packets status.

# **STATUS > Network**

The **Network** screen displays the general Network status of your print server,

including:

### **Auto IP**

This field contains the current settings of TCP/IP, including DHCP/BOOTP, UPnP, and Mac Bonjour/Rendezvous. The items in this field are configured in **Advanced**

### $\rightarrow$  Advanced LAN  $\rightarrow$  TCP/IP.

### **TCP/IP Printing**

In this field, you can monitor the status of your printing tasks through TCP/IP.

### **Microsoft Network Printing**

In this field, you can monitor the status of your printing tasks through Microsoft Network.

### **Mac AppleTalk Printing**

In this field, you can monitor the status of your printing tasks through Mac AppleTalk.

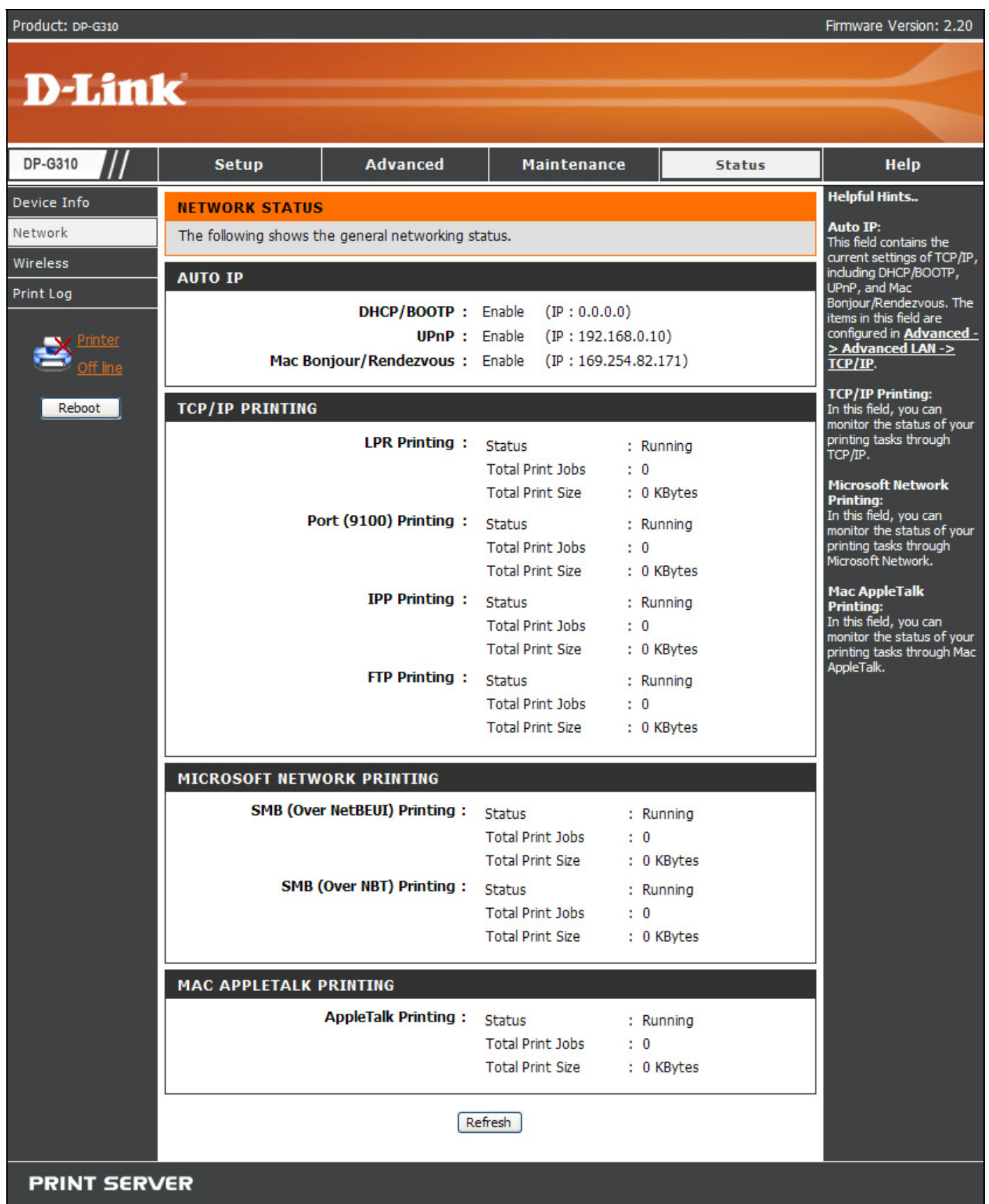

# **STATUS >Wireless**

The Wireless screen displays the information about the wireless LAN. Click **Refresh** to update the information.

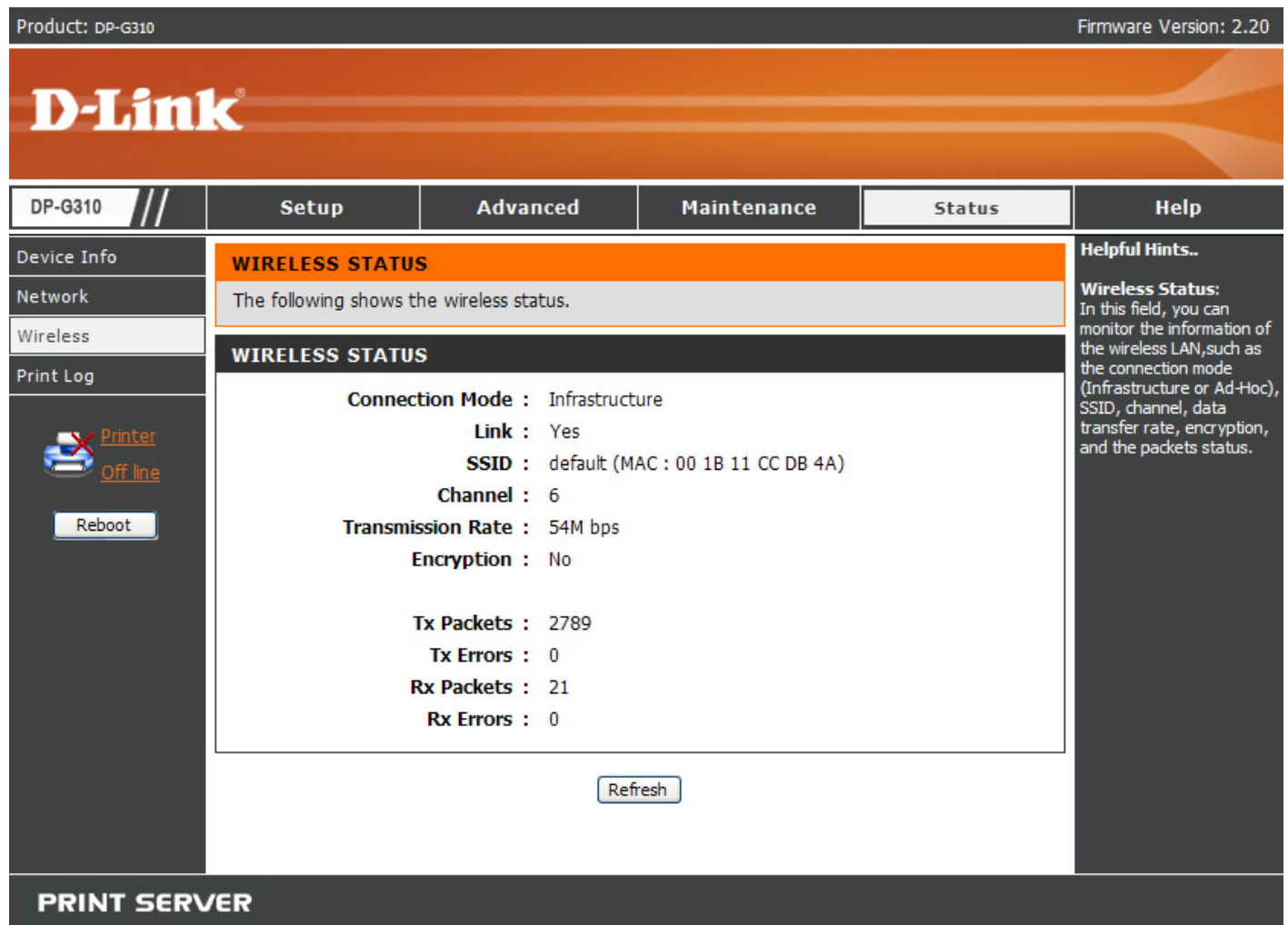

#### **Wireless Status**

This field displays information about the wireless LAN, such as the Connection Mode (Infrastructure or Ad-Hoc), SSID, Channel, Transmission Rate, Encryption and packets status.

# **STATUS >Print Log**

The Print Log screen displays the printing record of the authorized users.

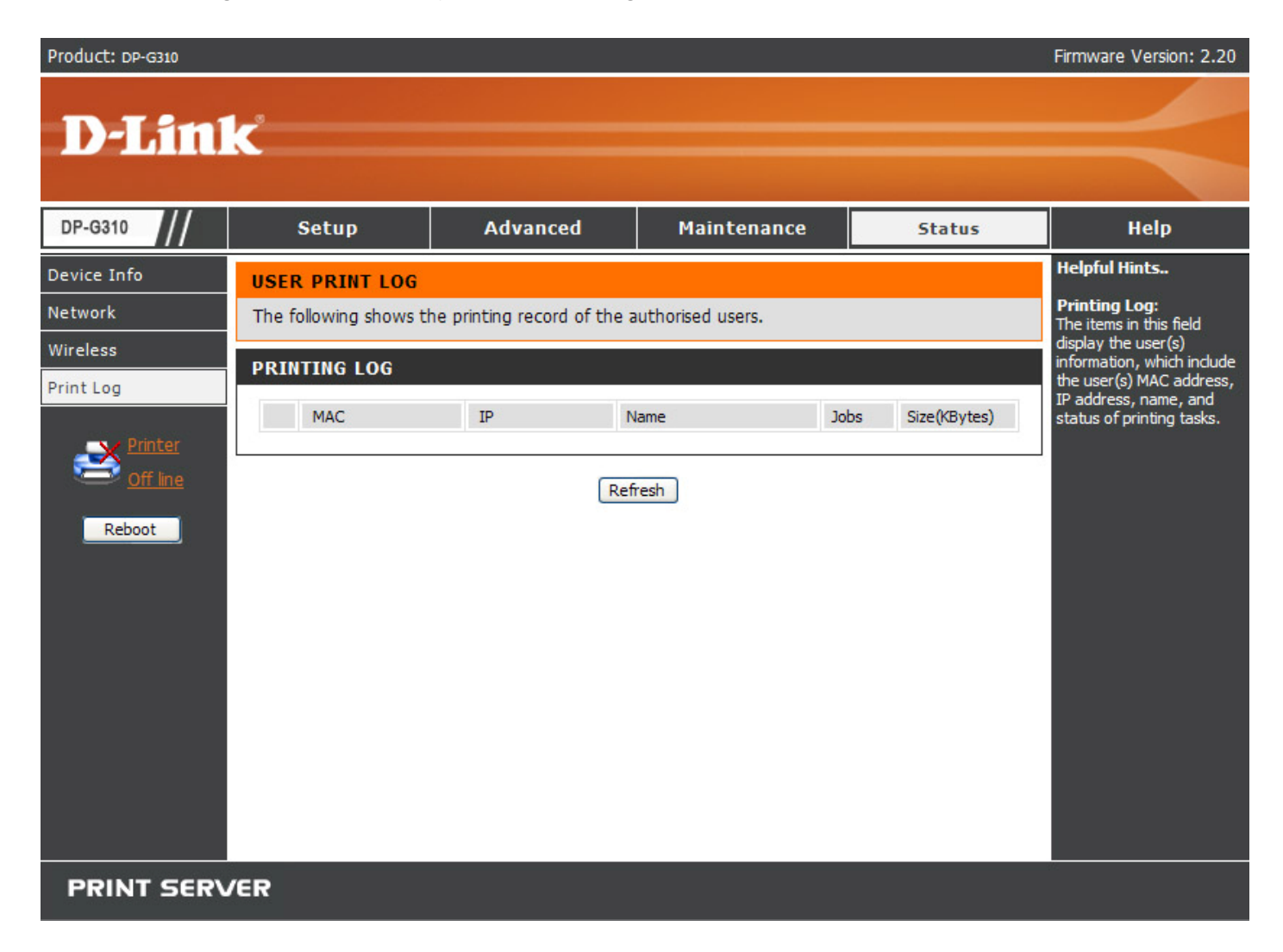

### **Print Log**

The items in this field display the user(s) information, which include the user(s) MAC address, IP address, name, and status of printing tasks.

## **HELP**

The **Help** screen provides you brief information about the print server for your reference.

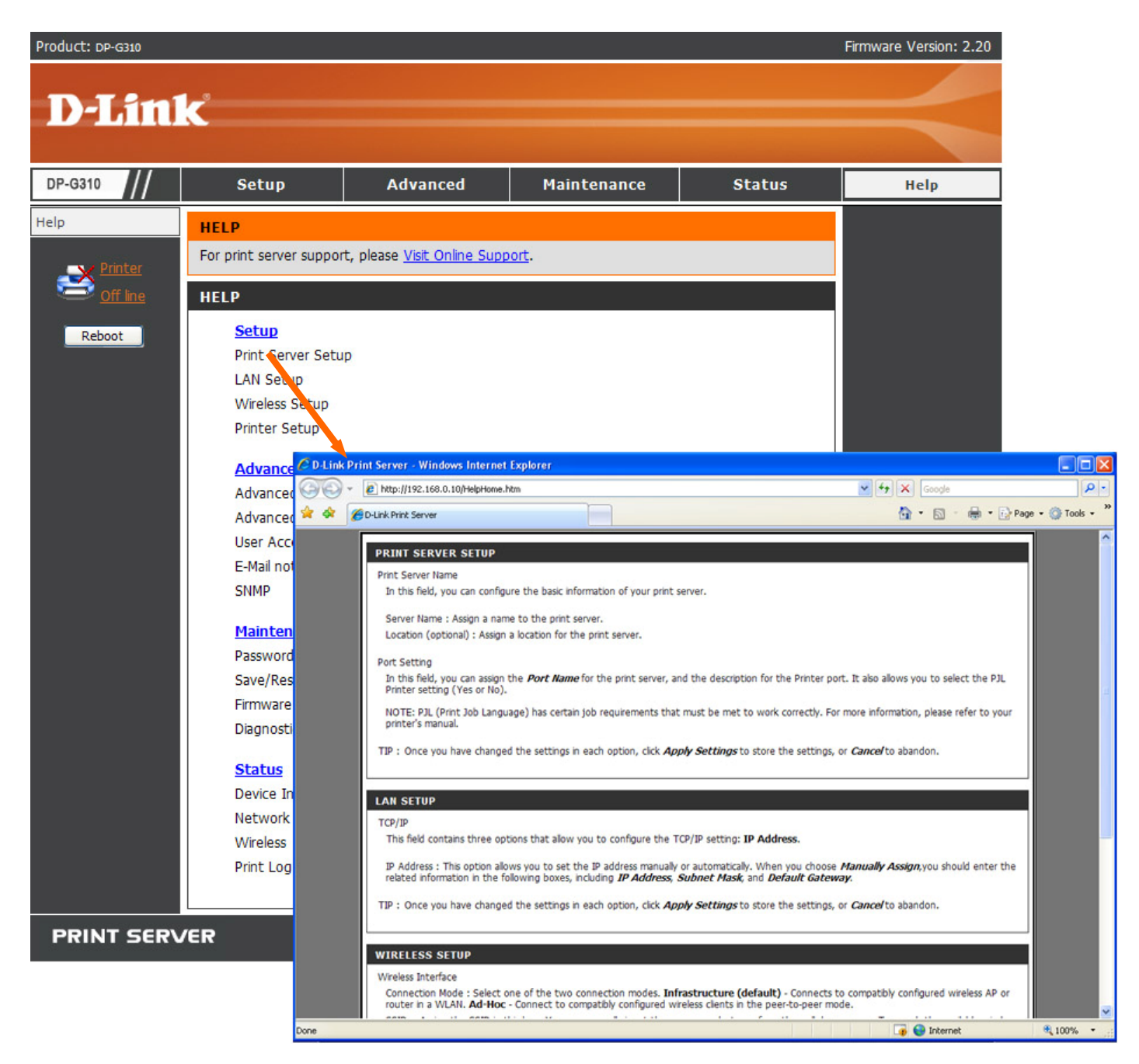

# **Reboot**

If you want to reset the print server, you may just click the Reboot for restarting.

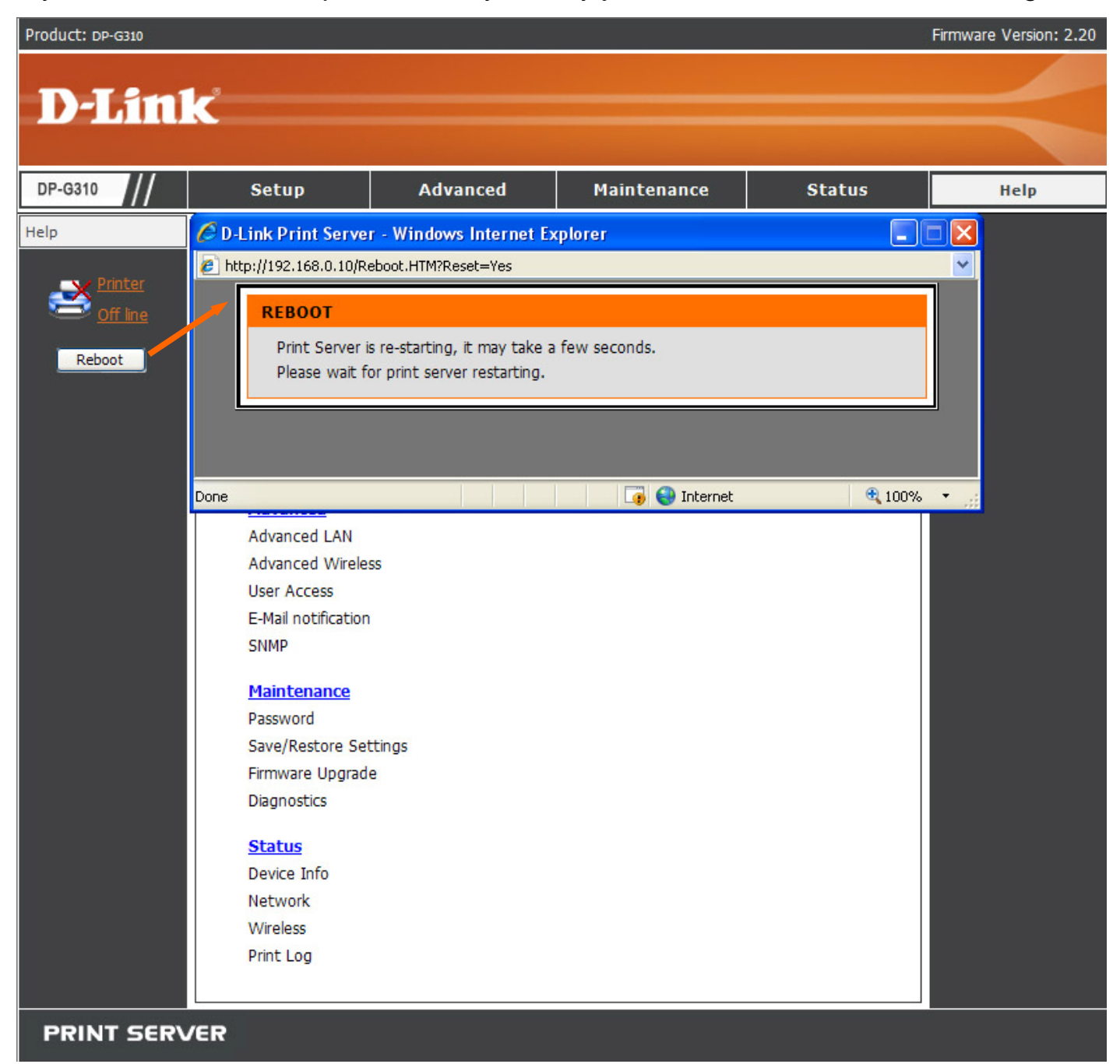

# **Refresh Printer Status**

Click **Printer** to refresh printer status.

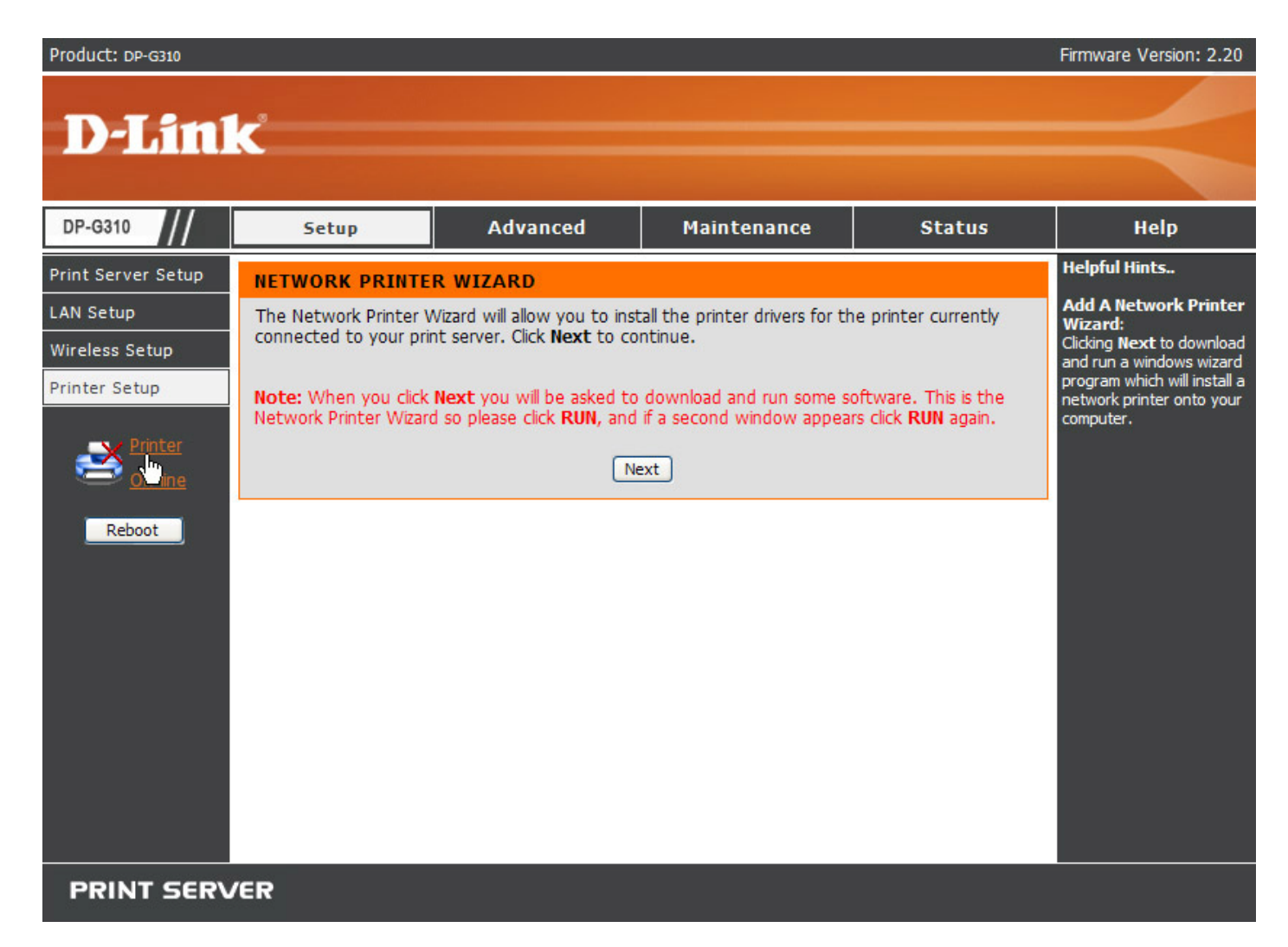

# **TCP/IP Printing for Windows Vista**

#### Go to **Start** Î **Control Panel** Î **Printers**.

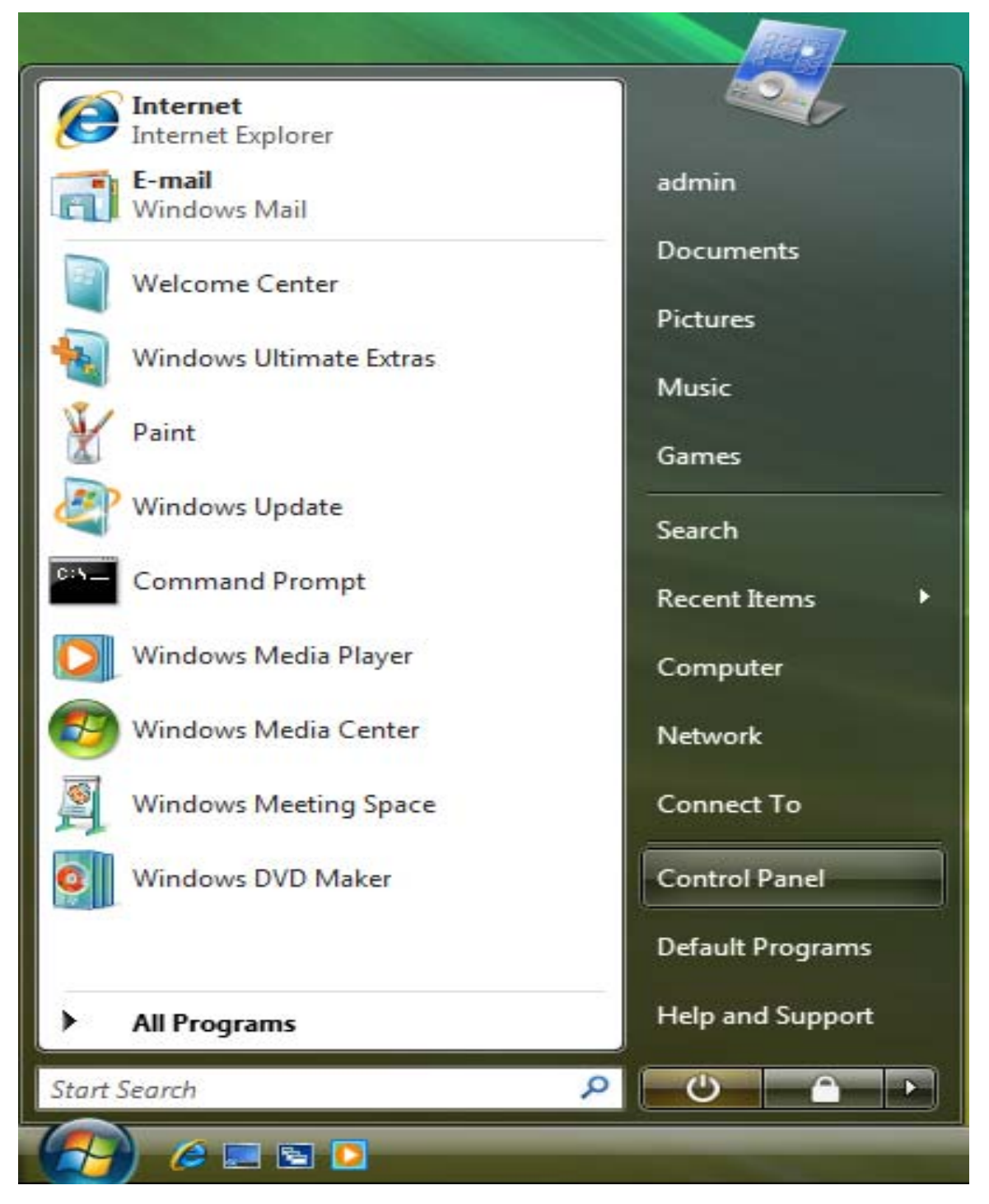

Click **Add a printer**.

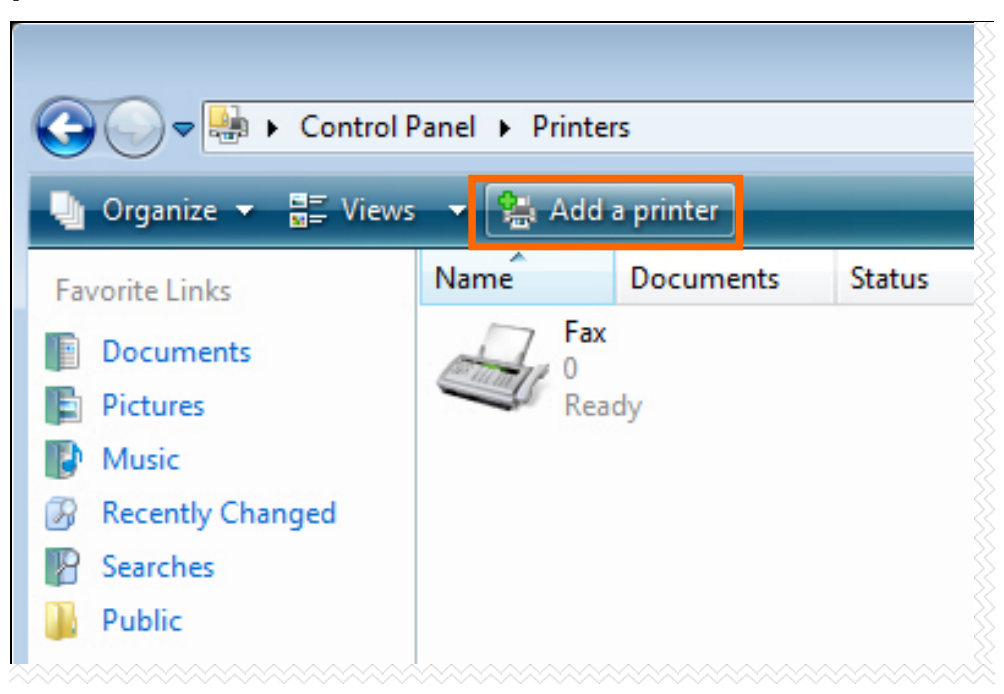

Select the first option, **Add a local printer**, and then click **Next**.

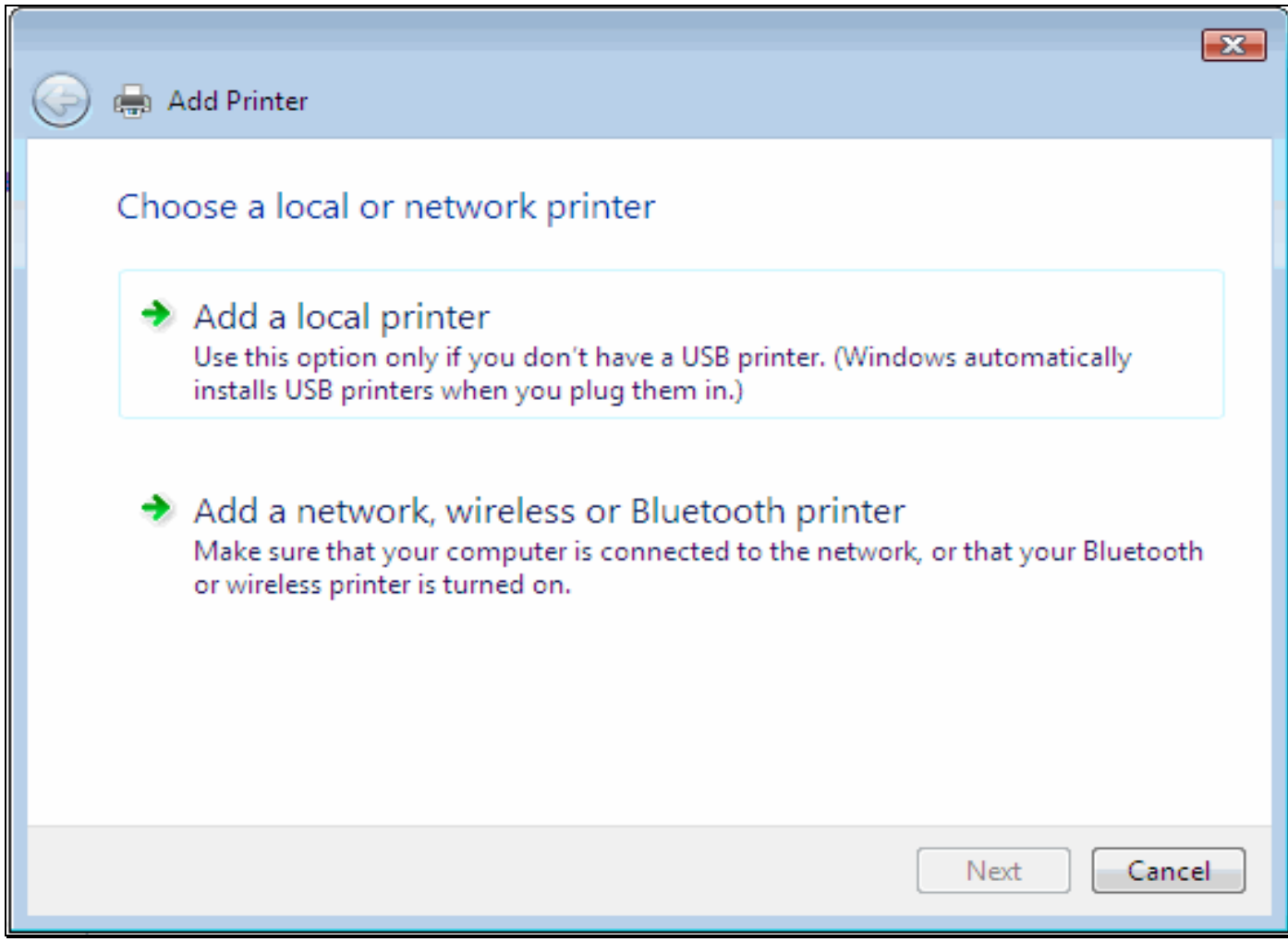

Select the second option, **Create a new port**, and highlight **Standard TCP/IP Port** from the pull-down menu. Click **Next**.

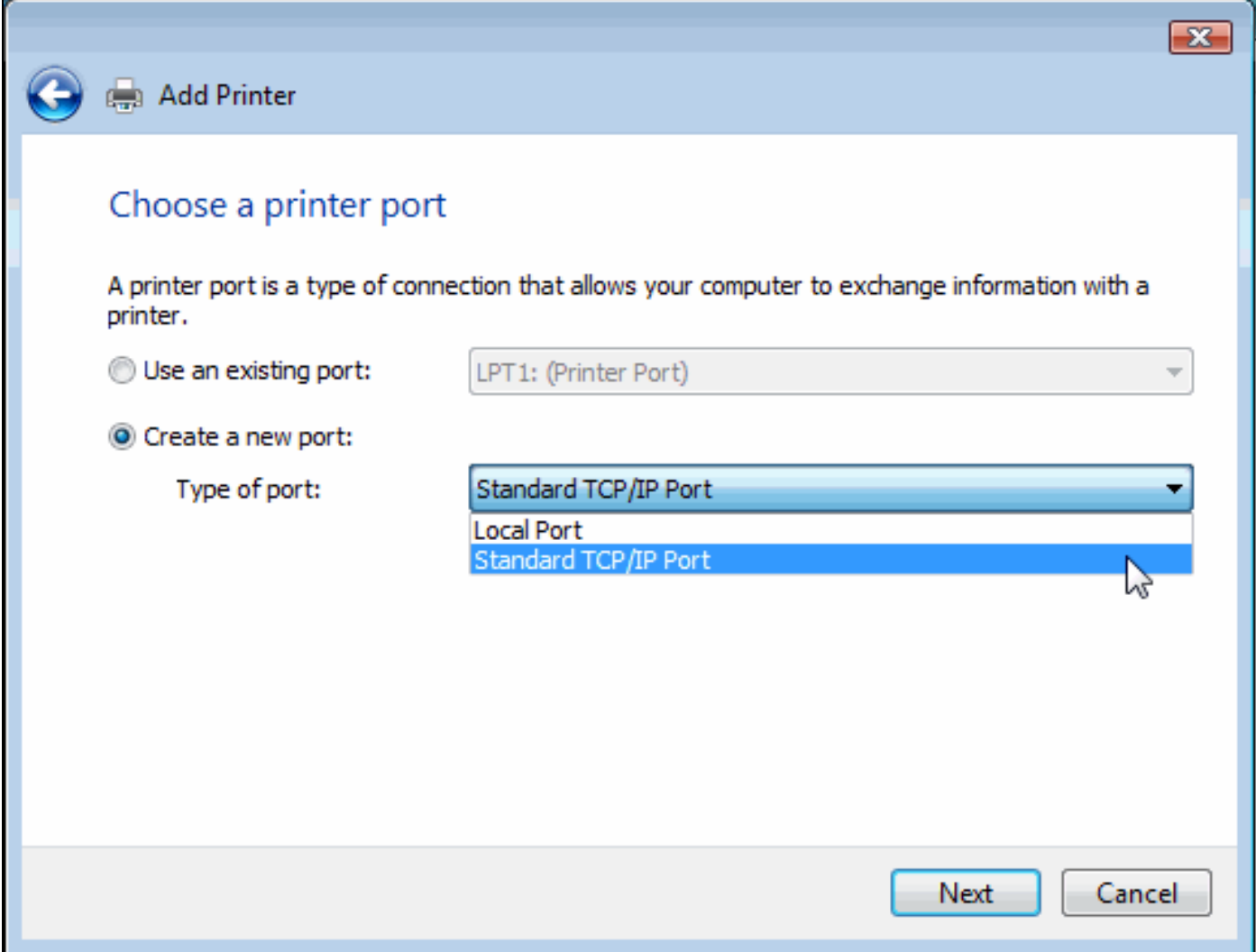

Type the IP address of the print server (e.g. 10.62.31.15 used in this manual), which can be referred from the **PRINTER SERVER STATUS** of the print server's Web configuration, and then the Port Name will automatically be filled in. Click **Next**

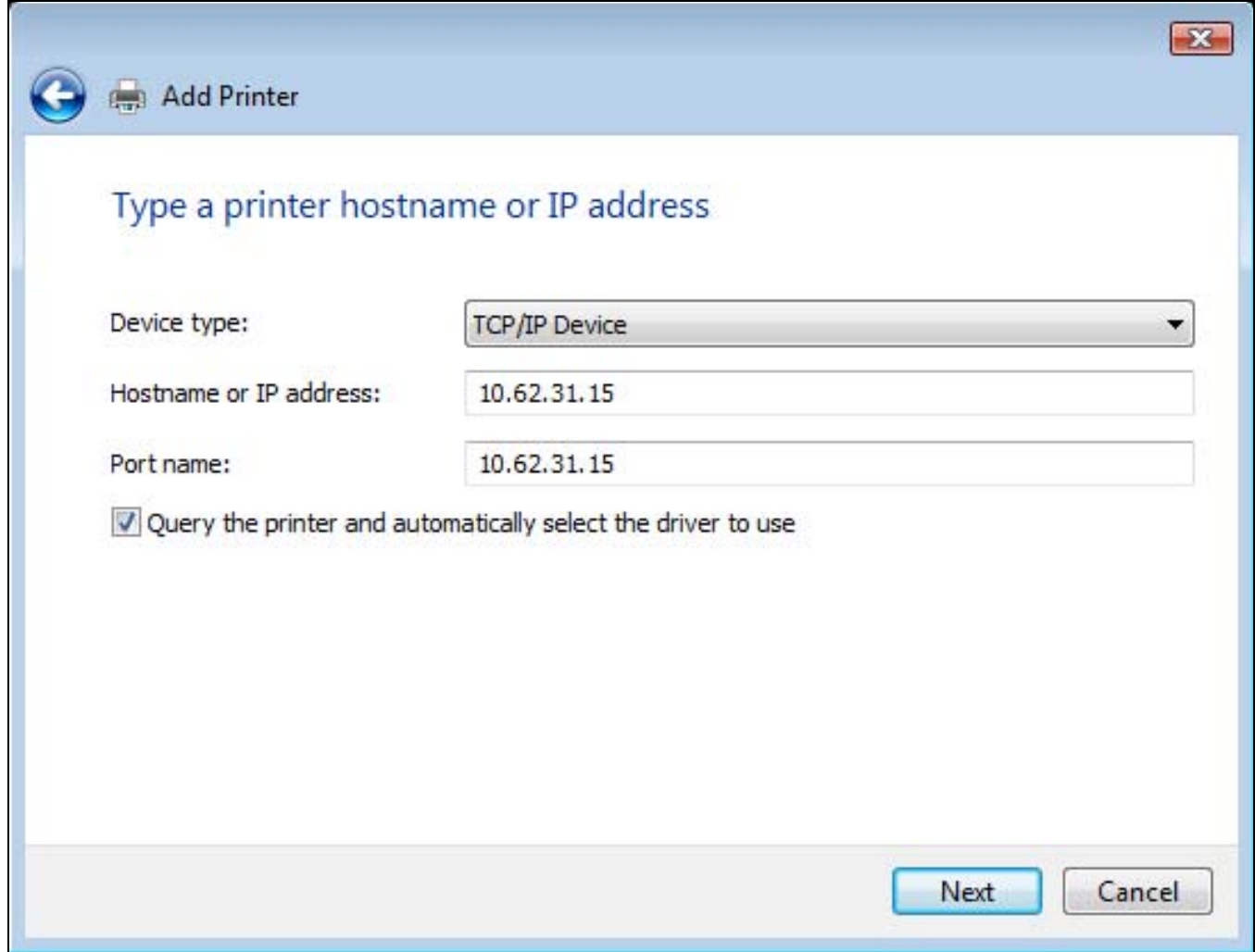

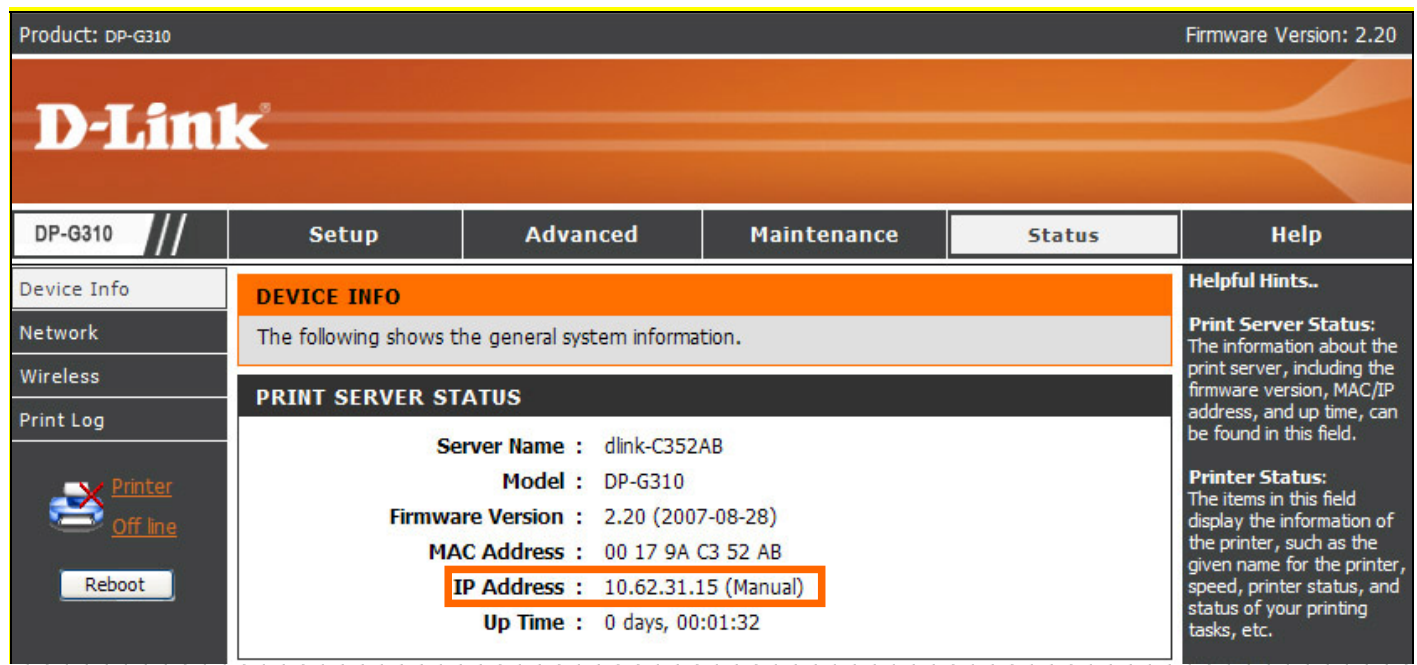

### Select **Custom** and click **Settings**.

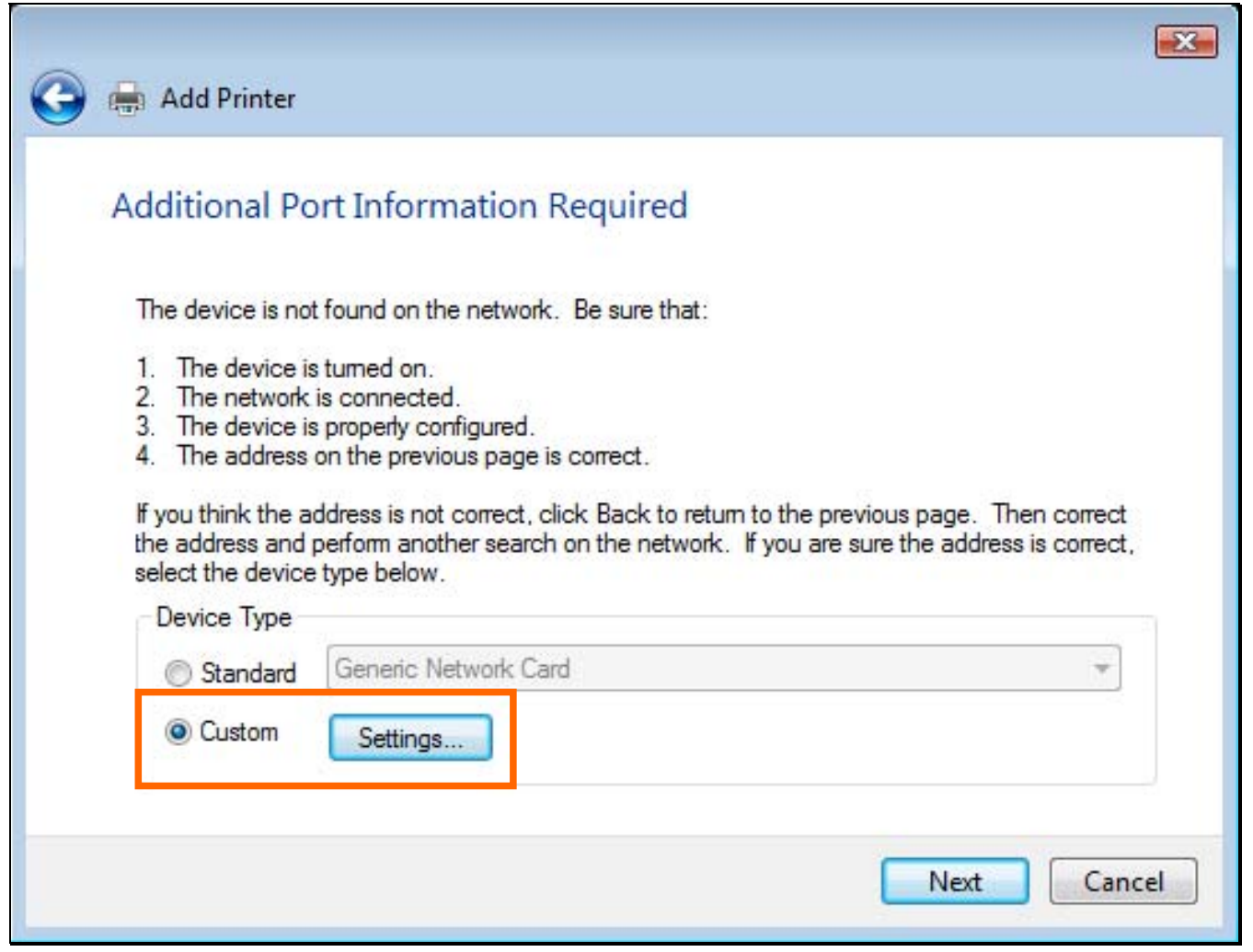

Then the follow screen will shows up, select **LPR** from the **Protocol** field.

Then enter the **Queue Name**, which can be referred from **PRINTER STATUS** of the print server's Web configuration, in the **LPR Settings** field. Click **OK**.

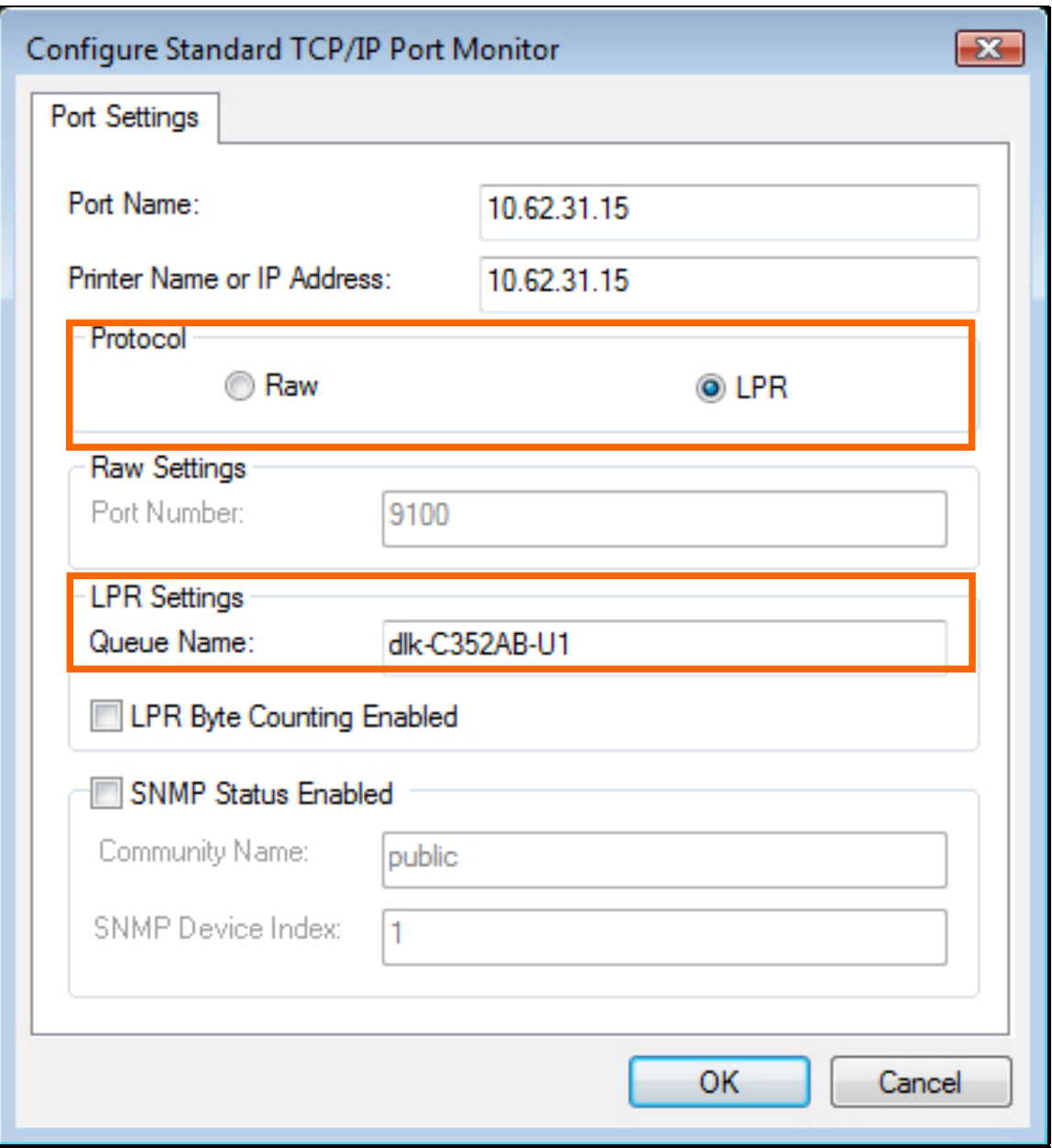

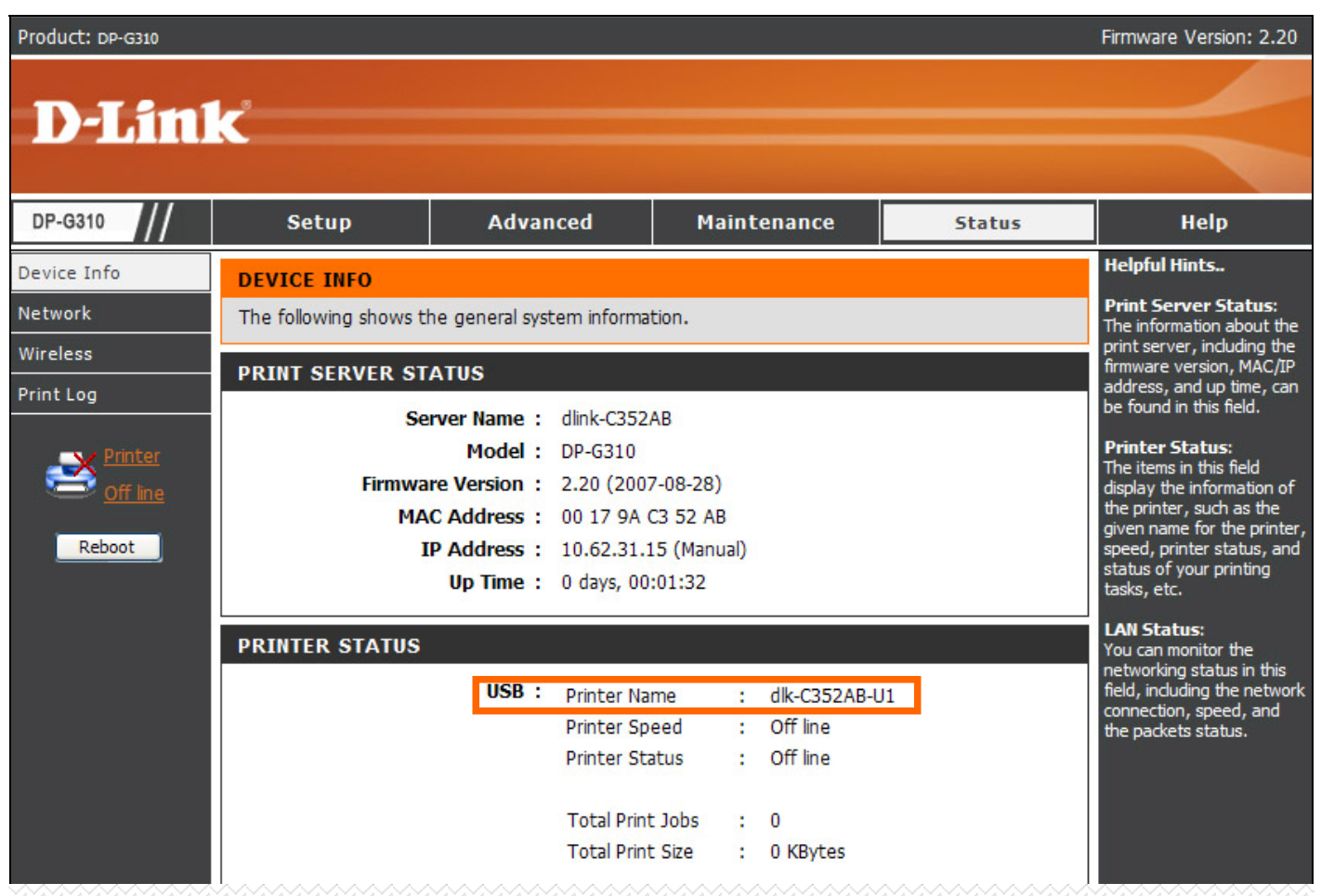

Highlight the printer, as shown. If the desired printer is not on the list, click **Have Disk** and insert the printer driver disk that came with your printer to install the printer drivers.

Click **Next**

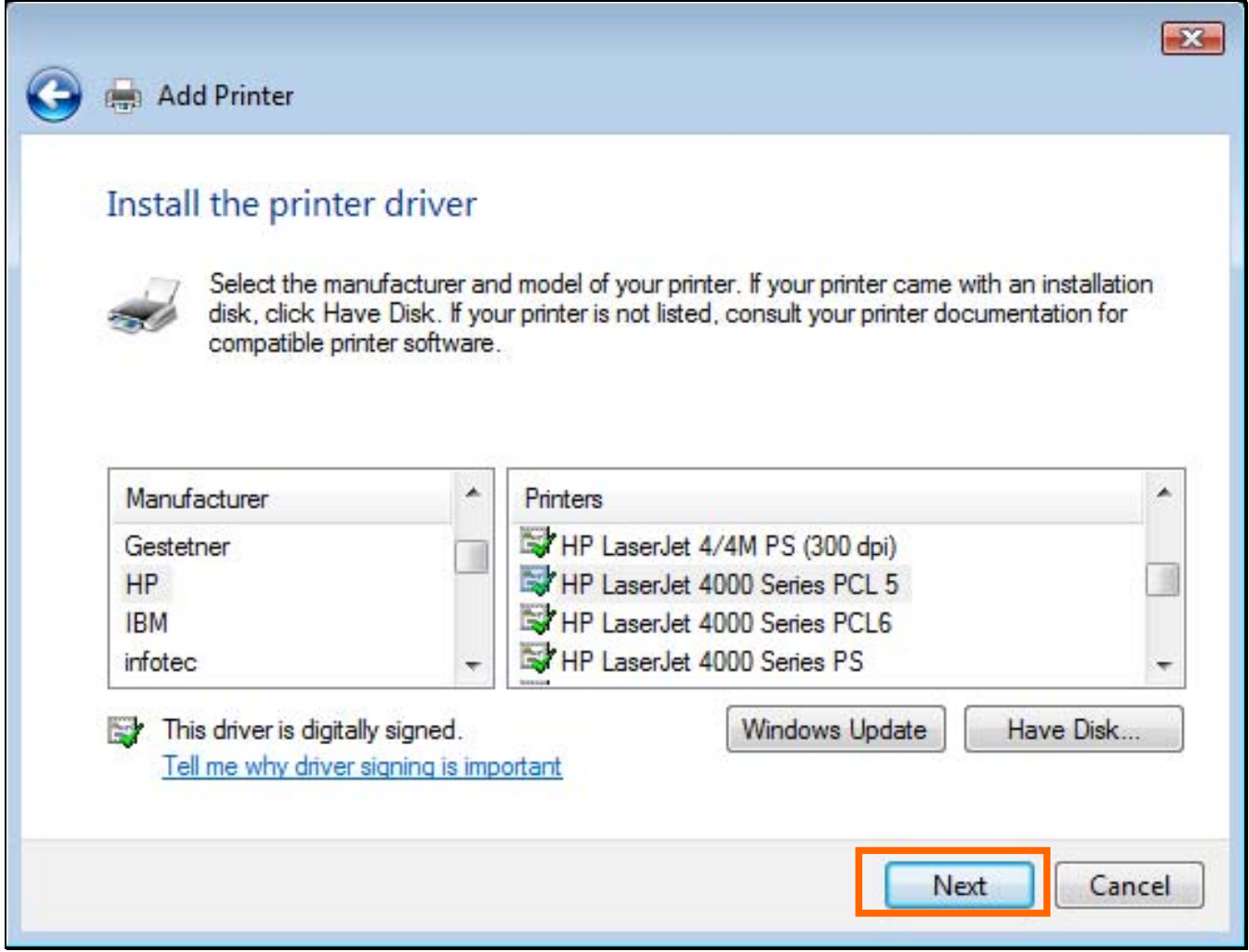
Click **Next** to start installing the printer.

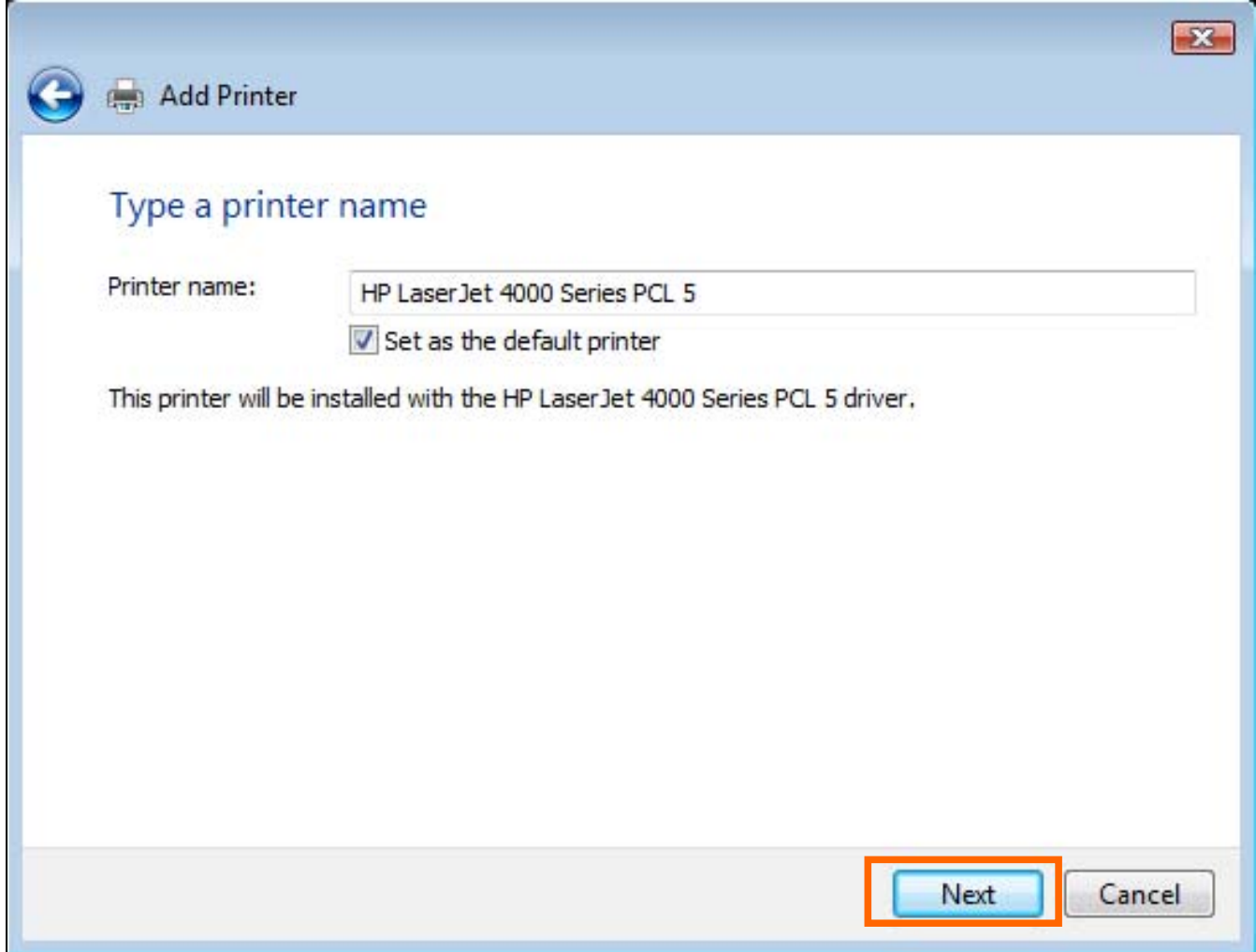

After clicked **Print a test page**, a small dialogue box will show up as below. Click **Close**.

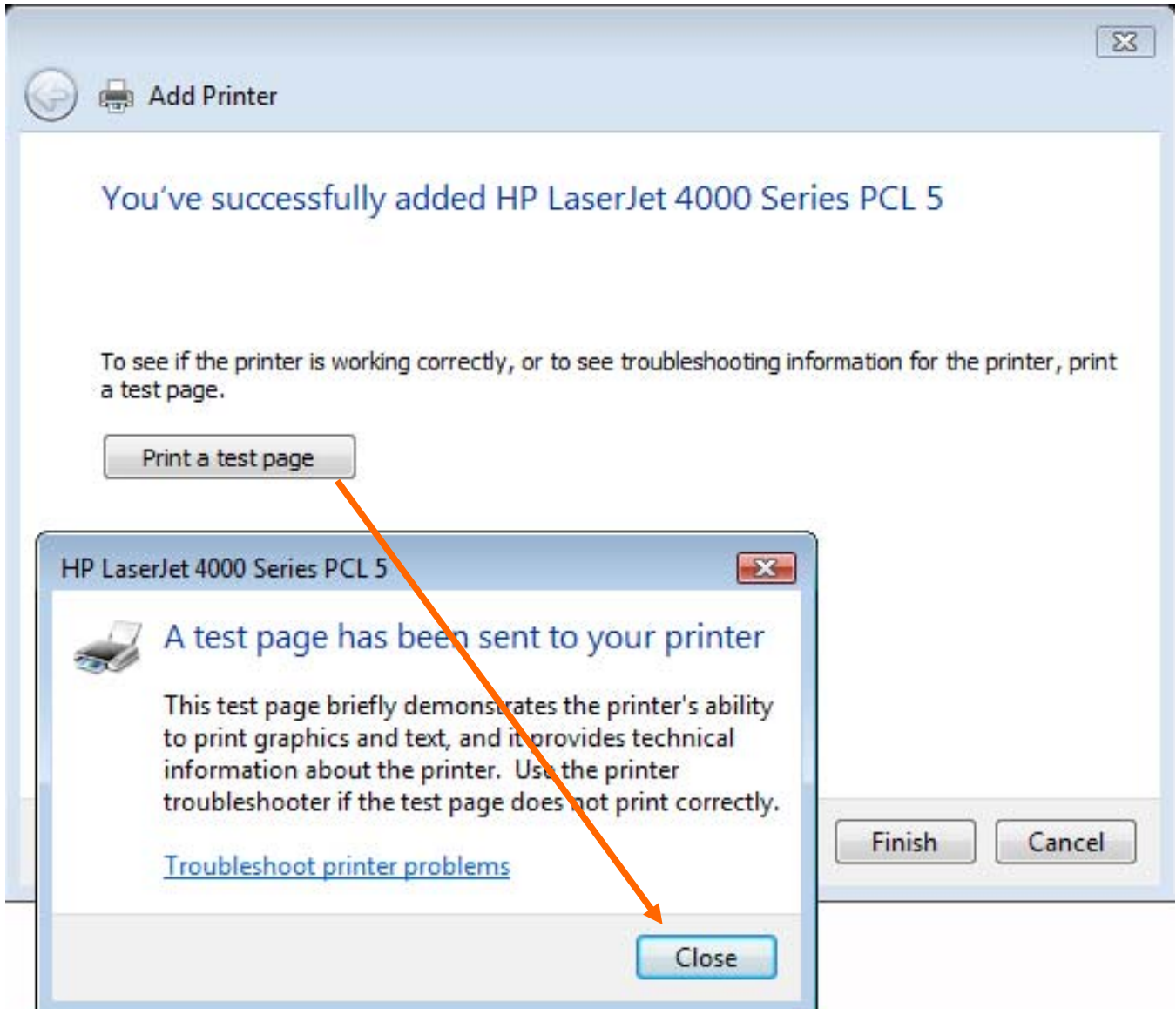

### Click **Finish**.

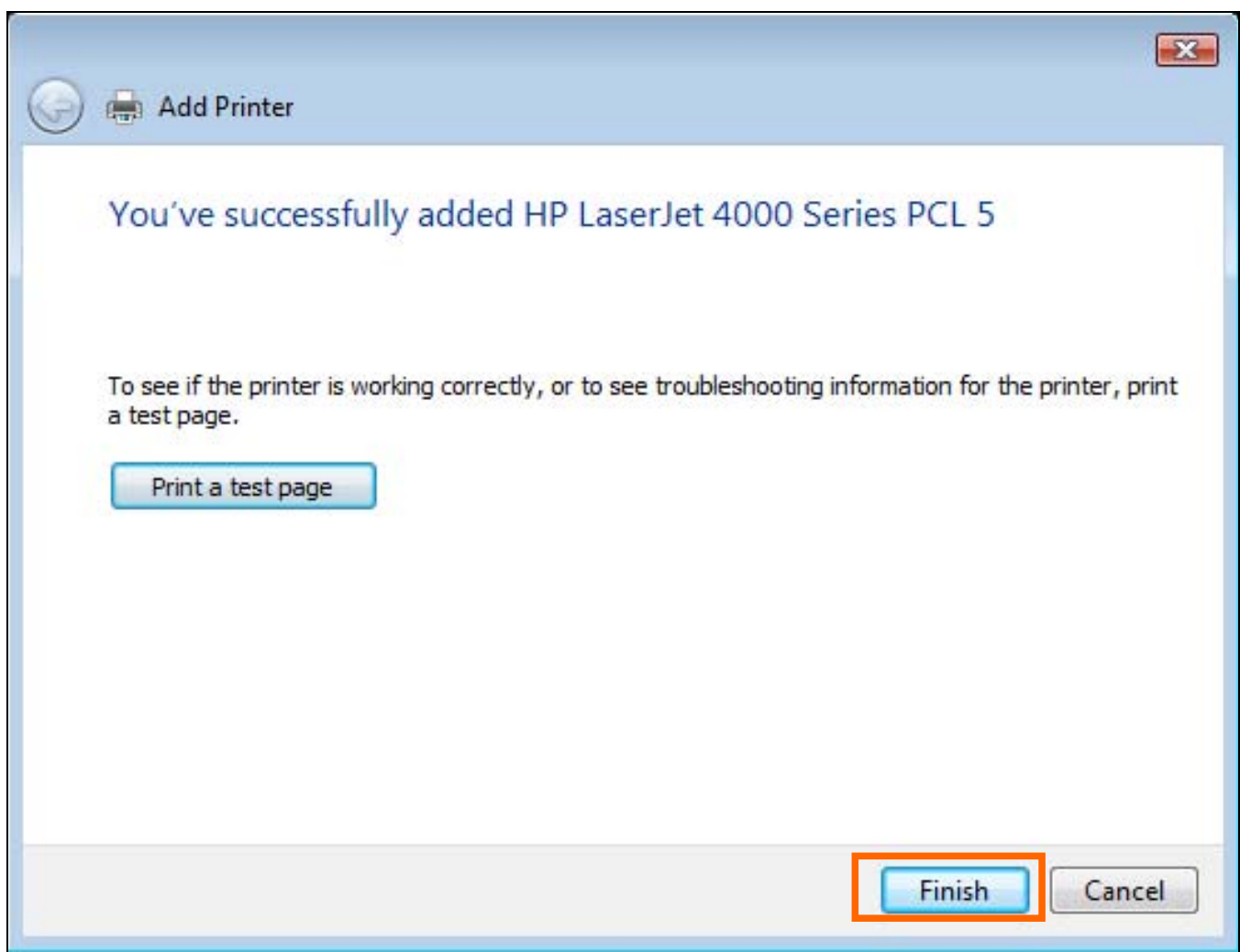

The printer is now ready for printing with Windows Vista on your network.

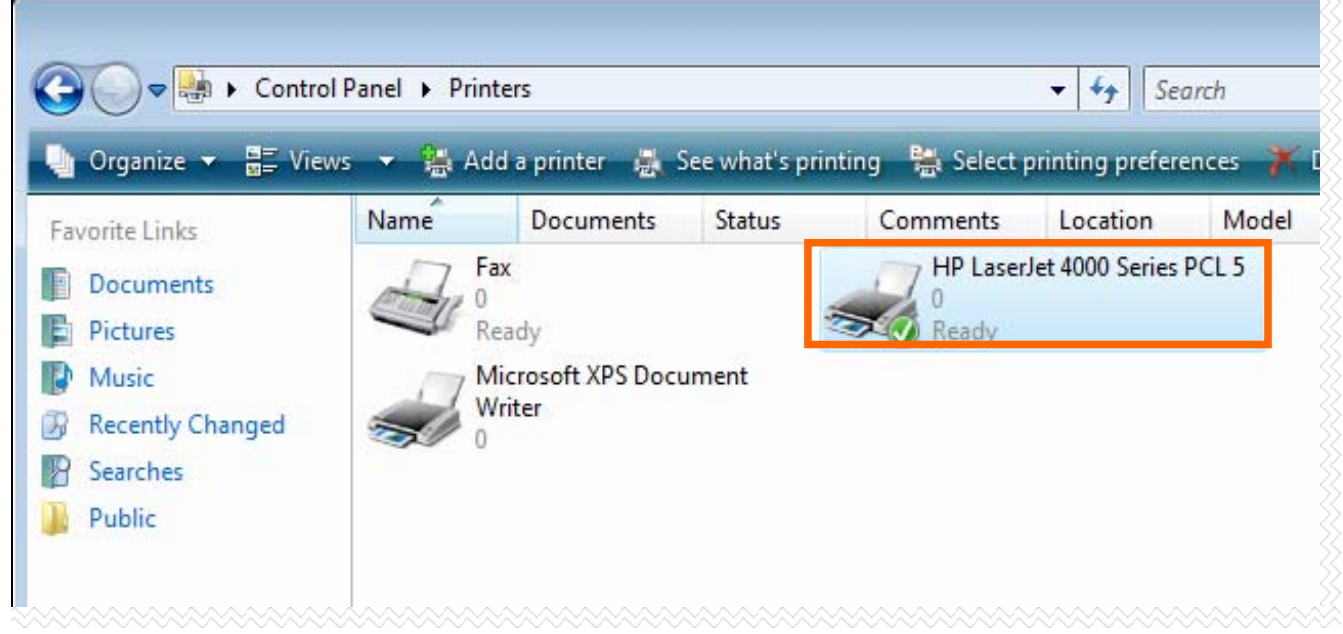

70

# **TCP/IP Printing for Windows XP**

Go to **Start** Î **Printers and Faxes** Î **Add a Printer**.

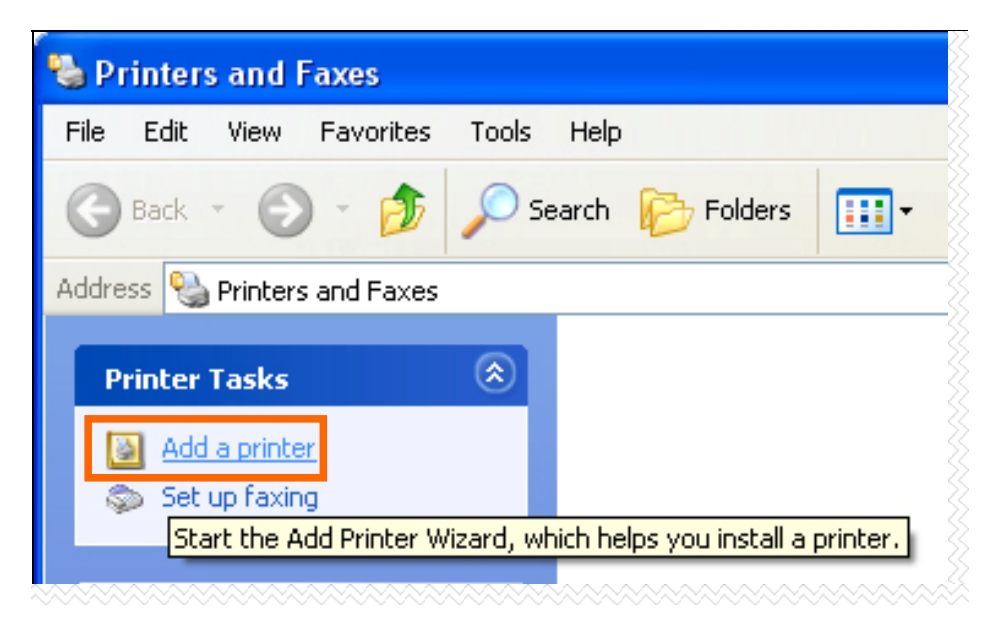

When the following screen shows up, click **Next**.

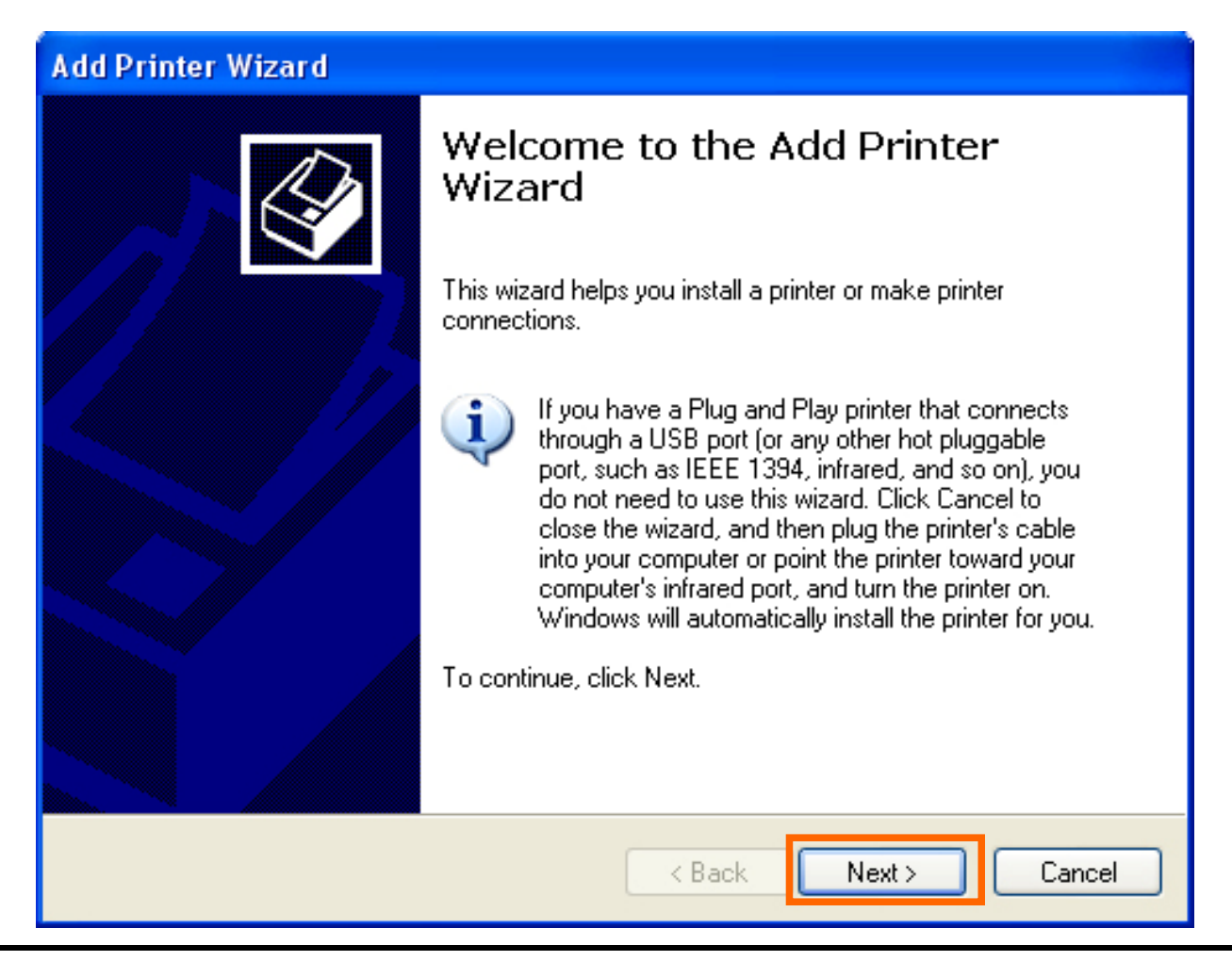

Select the first option, **Local printer attached to this computer**, and click **Next**.

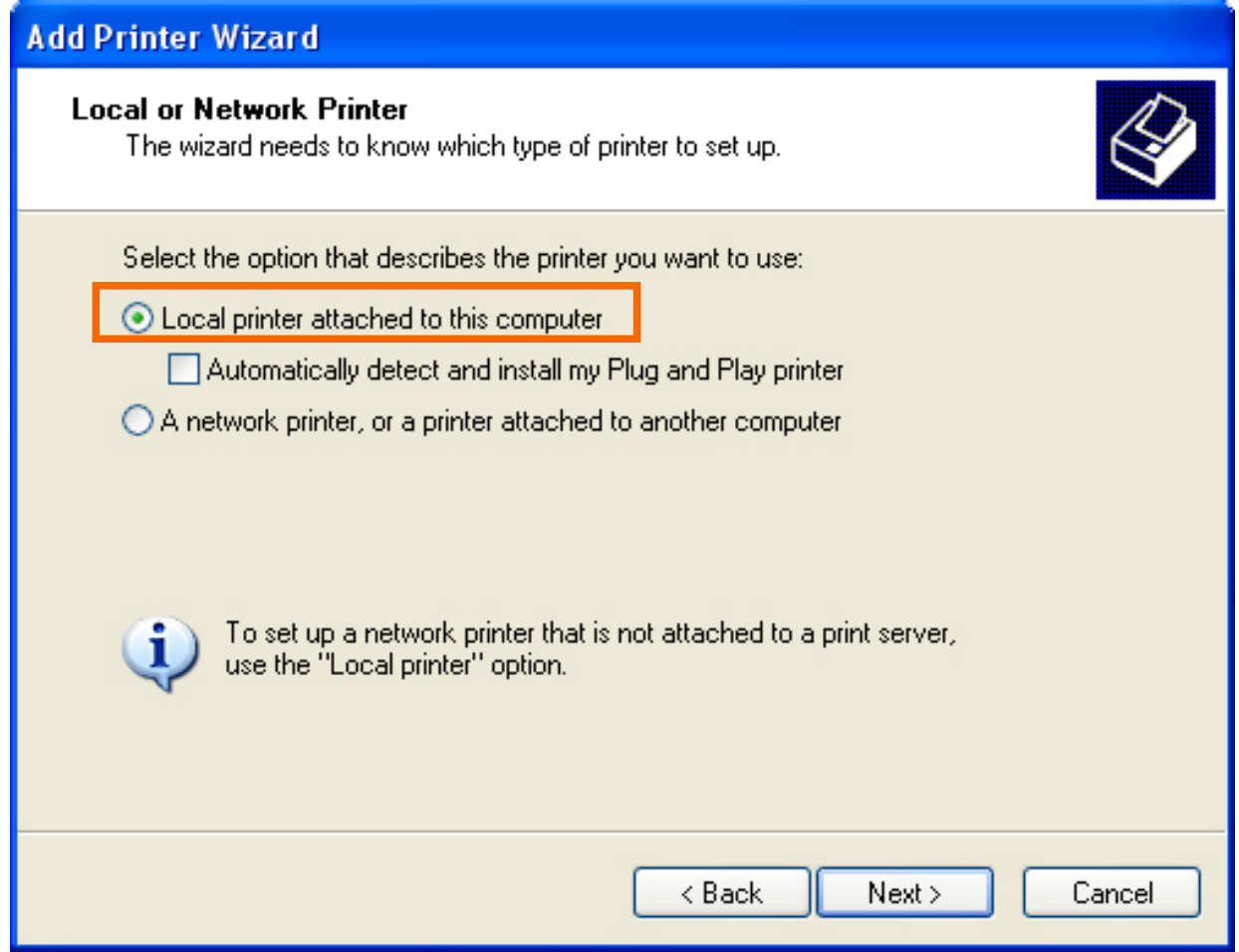

Select the second option, **Create a new port**, and highlight **Standard TCP/IP Port** from the pull-down menu. Click **Next**.

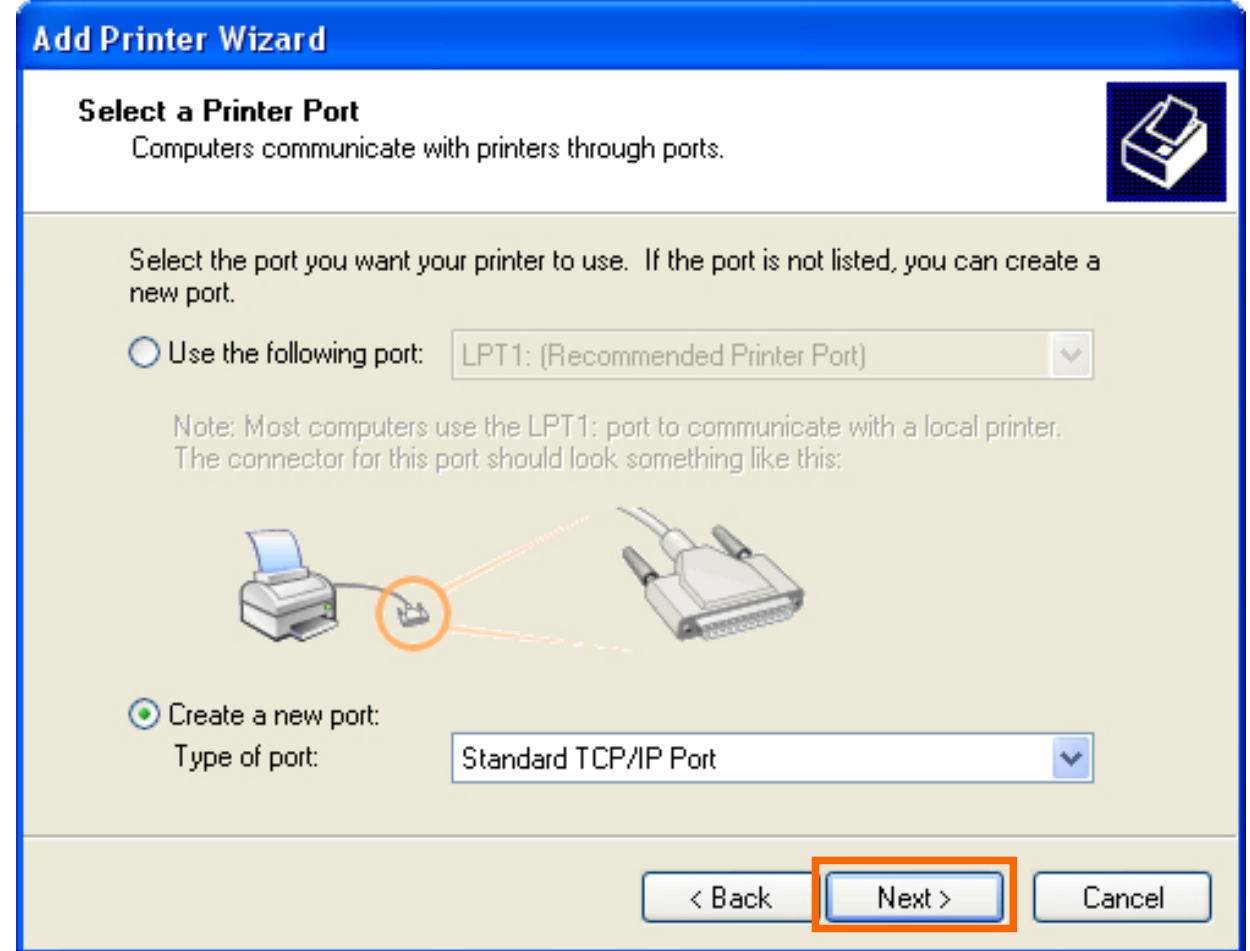

#### Click **Next**.

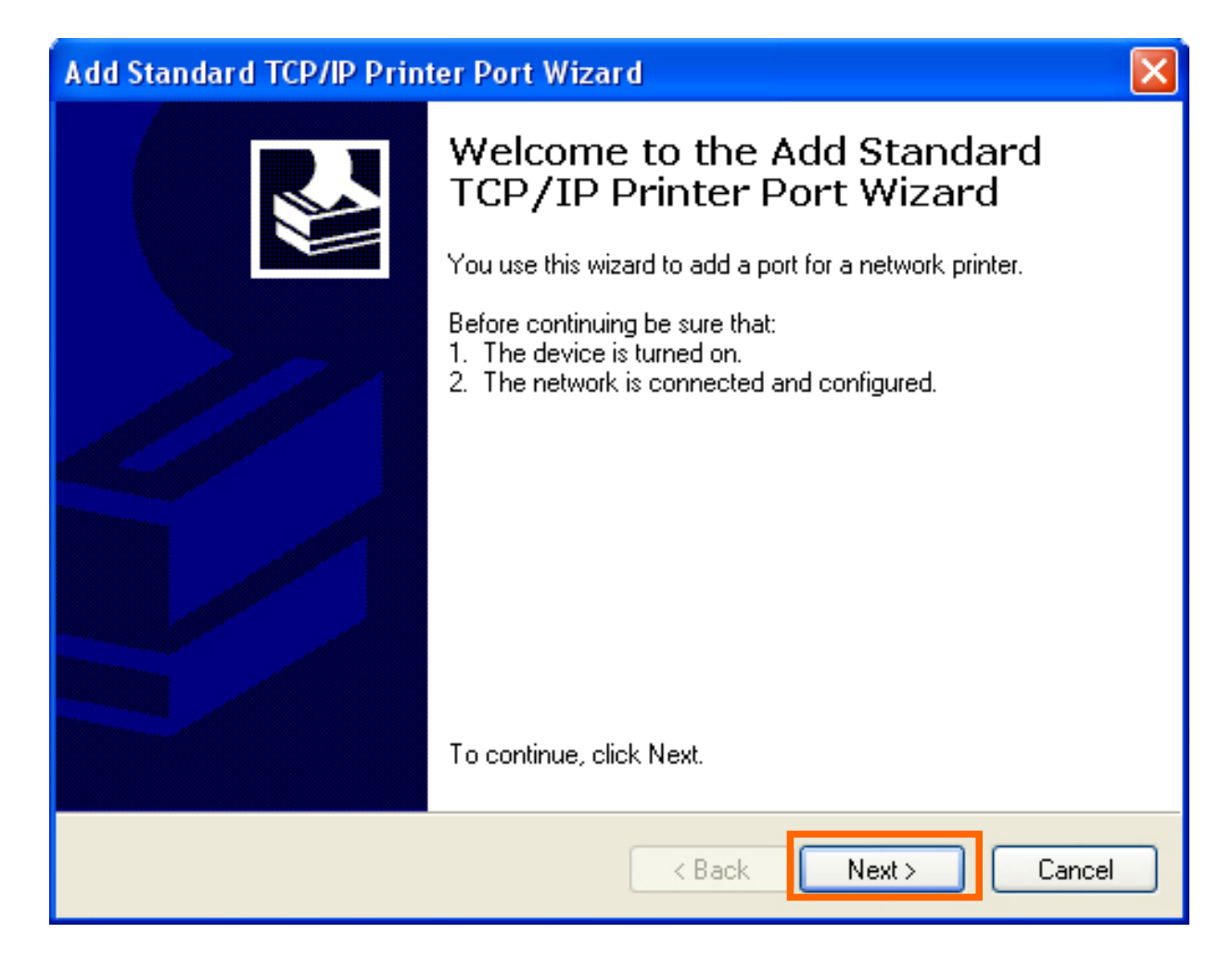

Type the IP address of the print server (e.g. 10.62.31.15 used in this manual), which can be referred from the **PRINTER SERVER STATUS** of the print server's Web configuration, and then the Port Name will automatically be filled in. Click **Next**

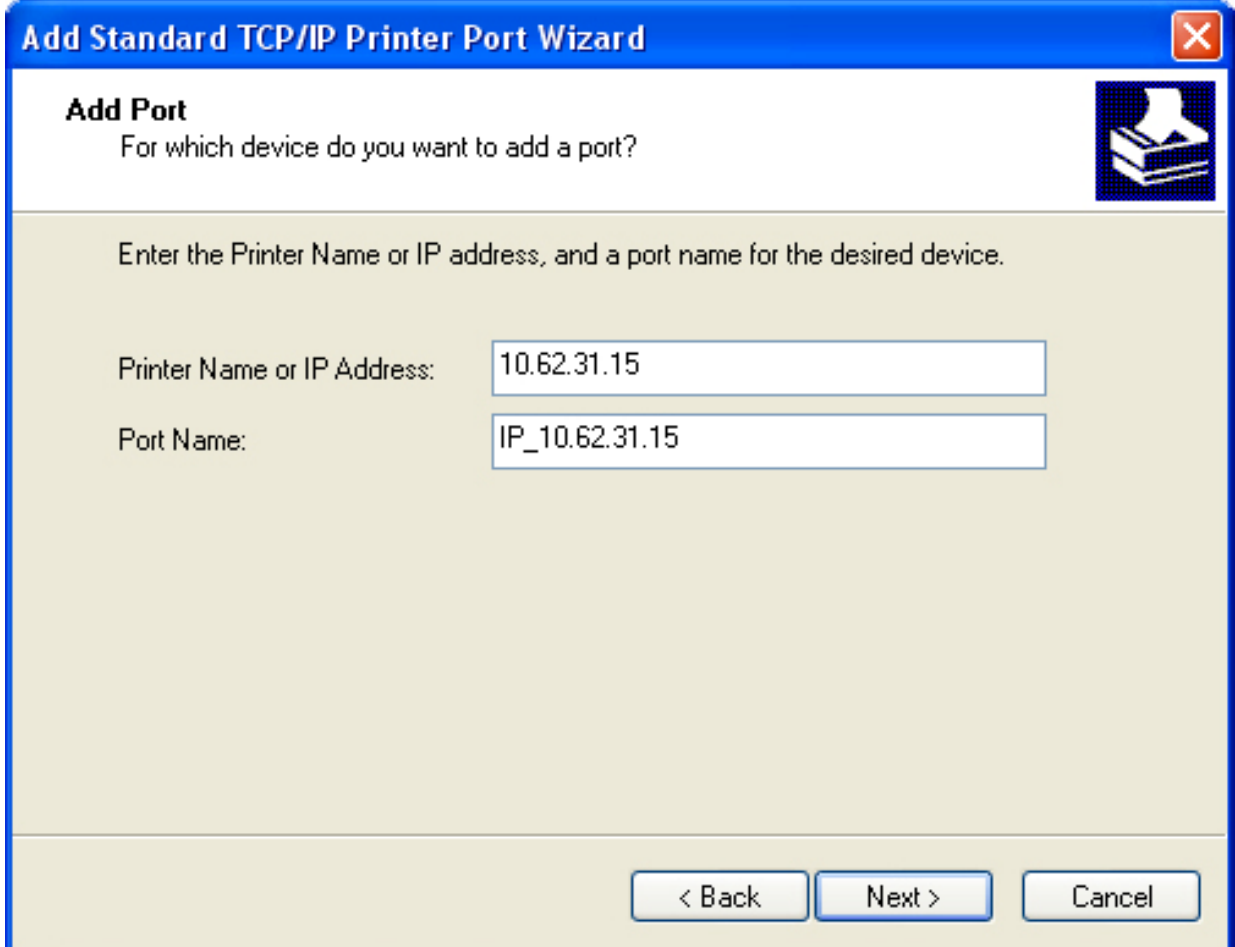

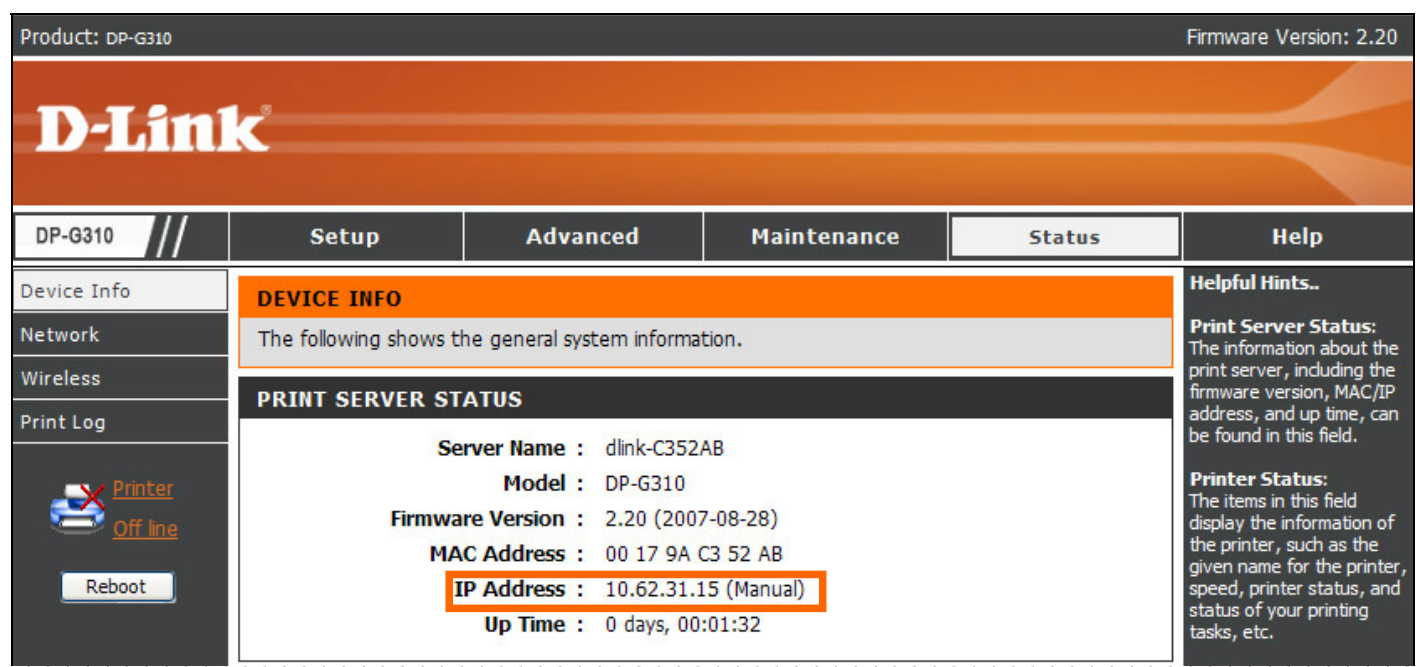

## Select **Custom** and click **Settings**.

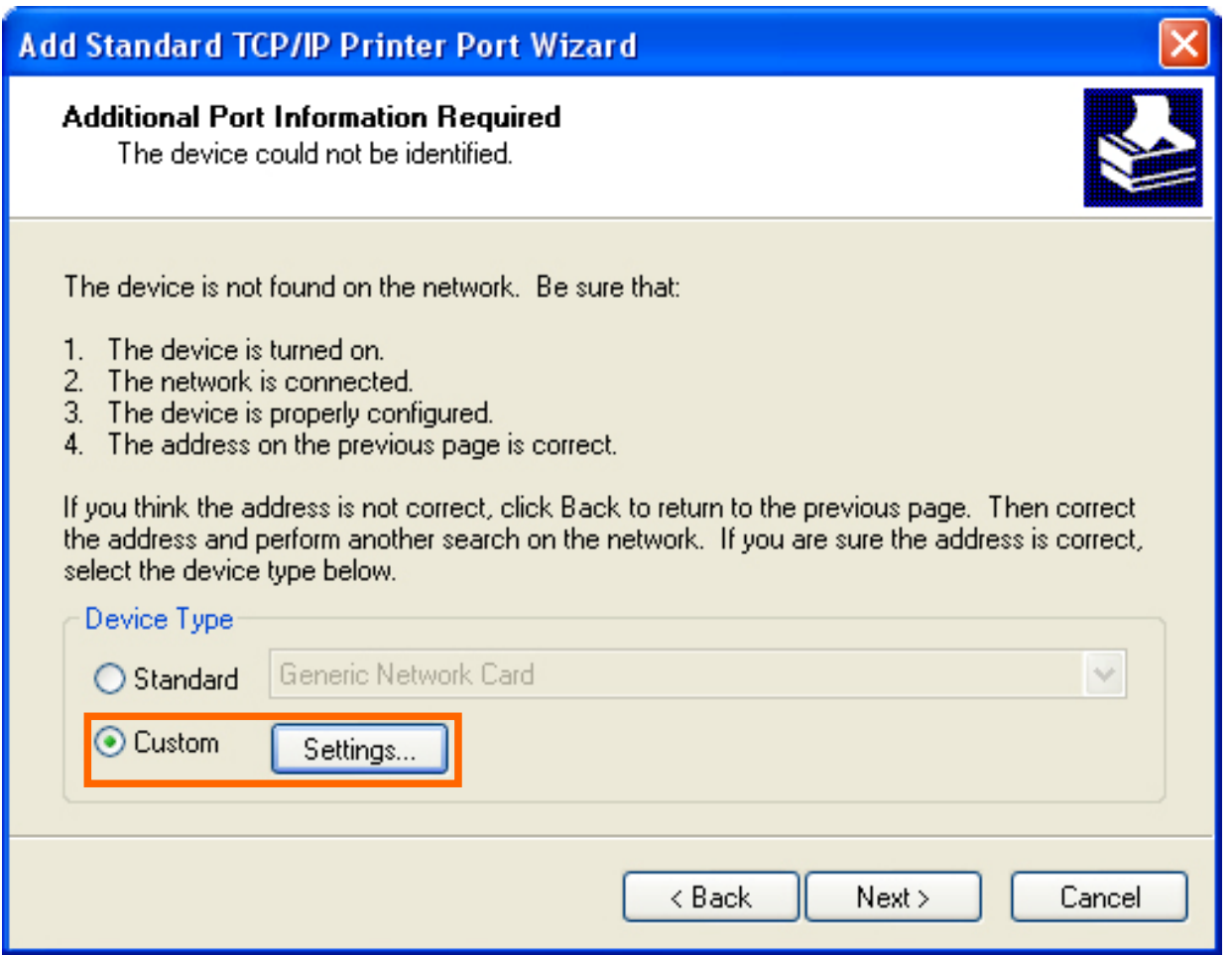

Then the follow screen will shows up, select **LPR** from the **Protocol** field.

Then enter the **Queue Name**, which can be referred from **PRINTER STATUS** of the print server's Web configuration, in the **LPR Settings** field. Click **OK**.

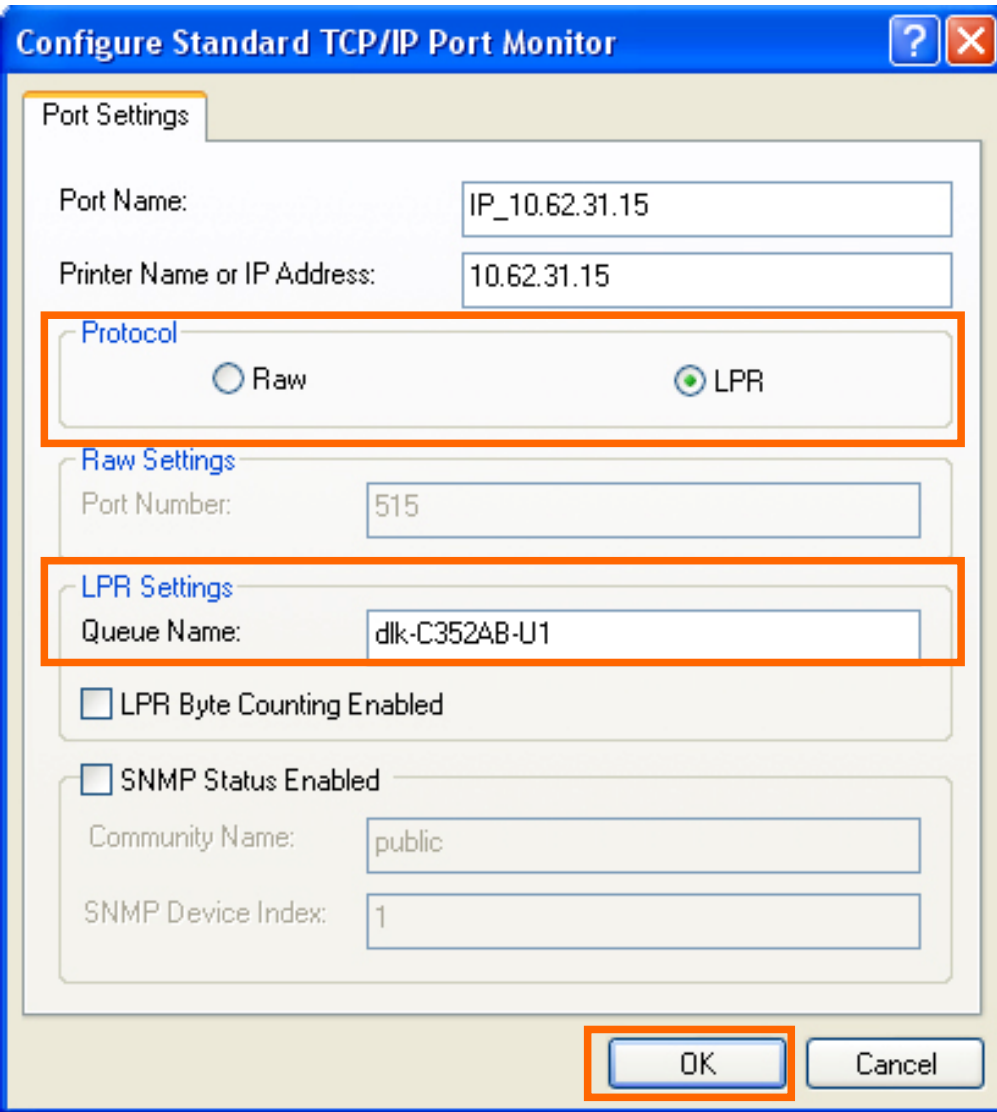

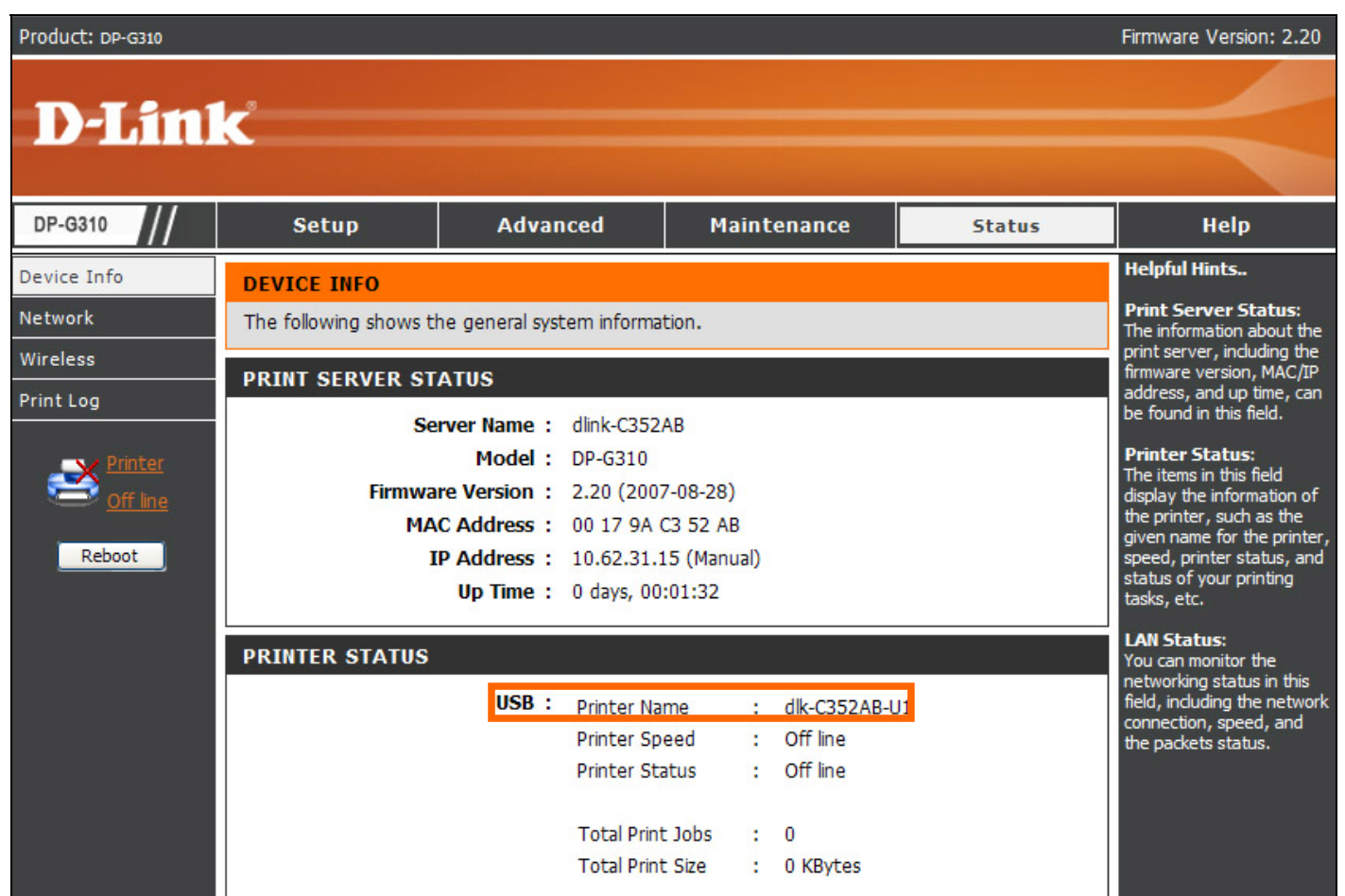

<u> MAMMANAN</u>

### Click **Next**.

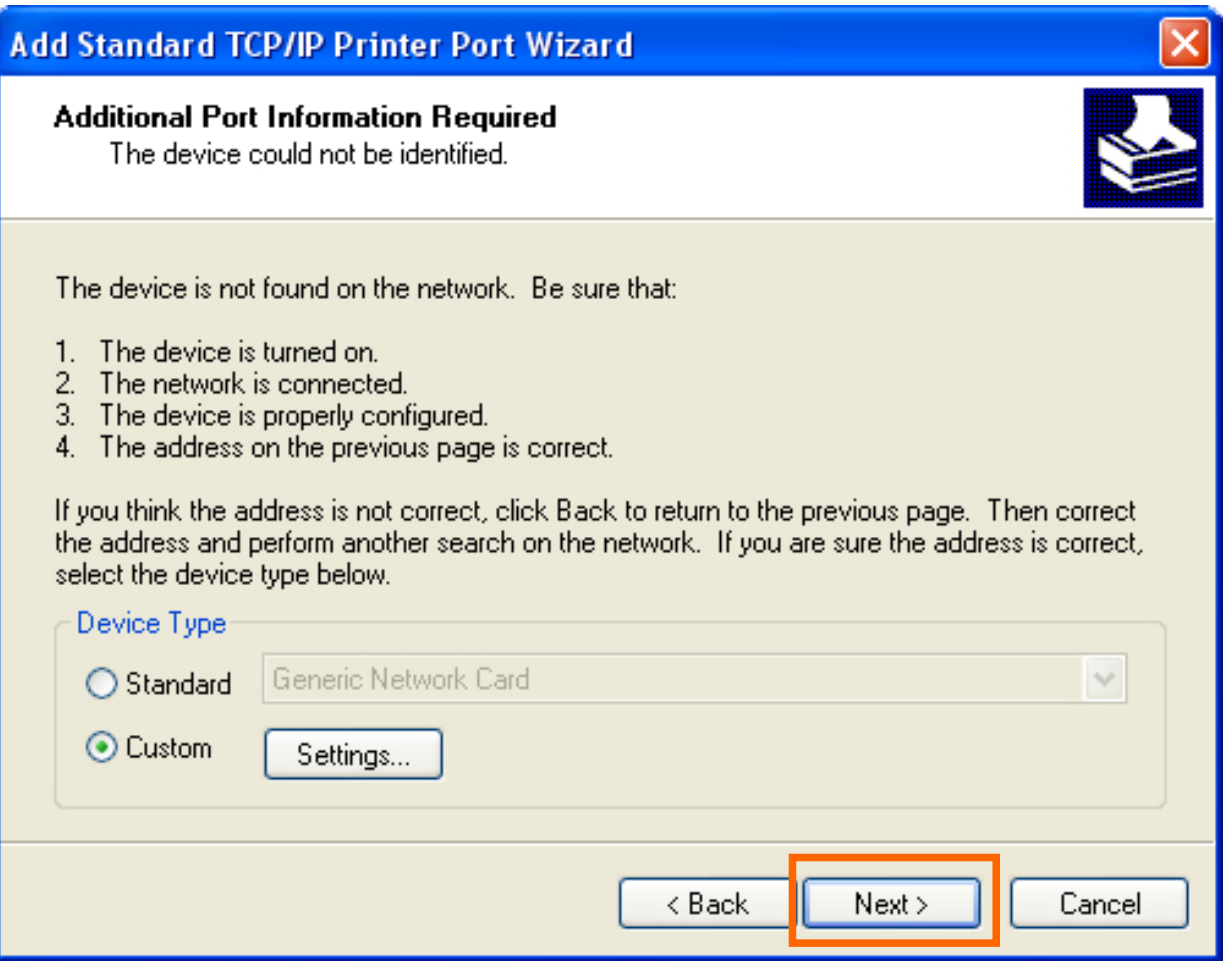

#### Click **Finish**.

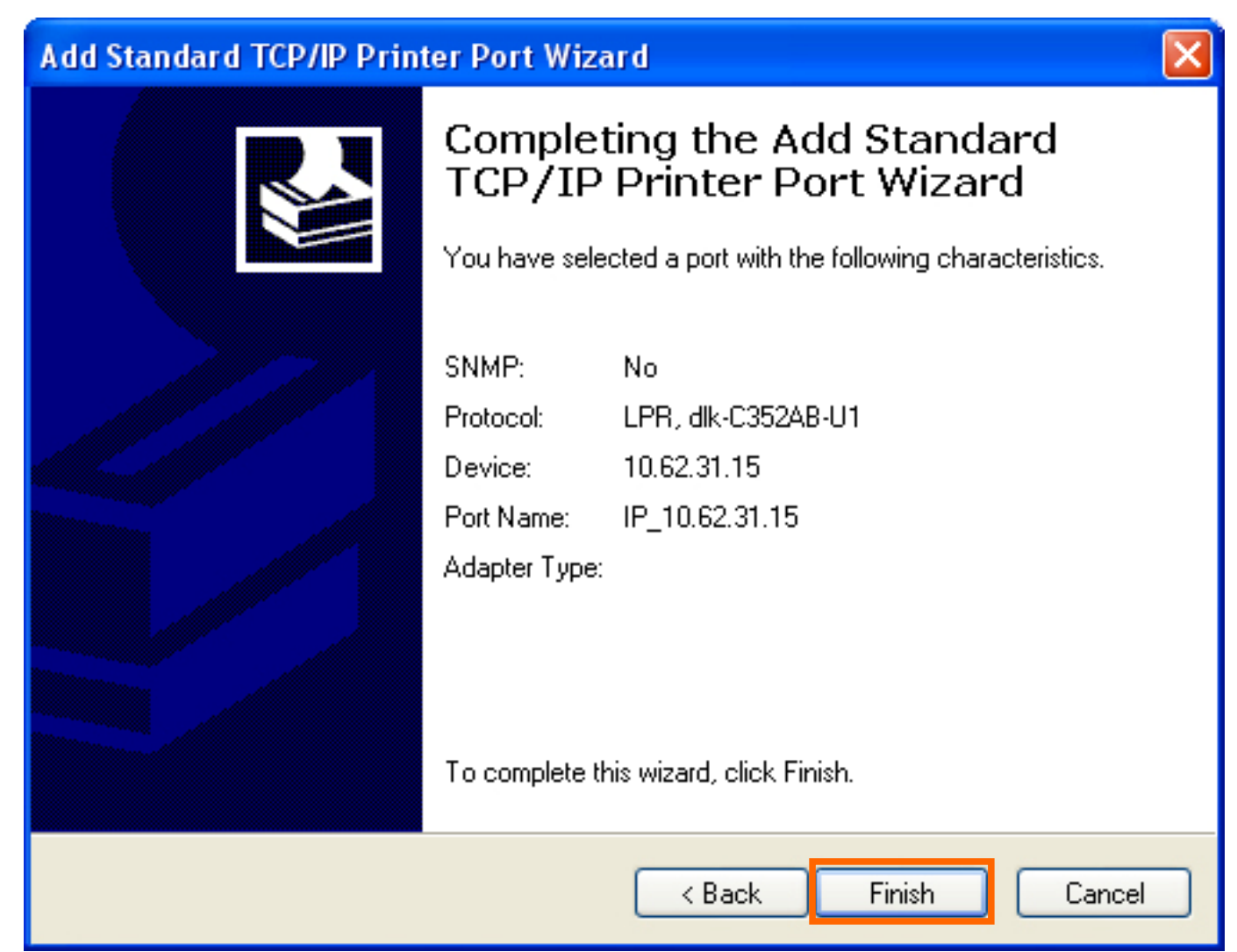

Highlight the printer, as shown. If the desired printer is not on the list, click **Have Disk** and insert the printer driver disk that came with your printer to install the printer drivers.

Click **Next**.

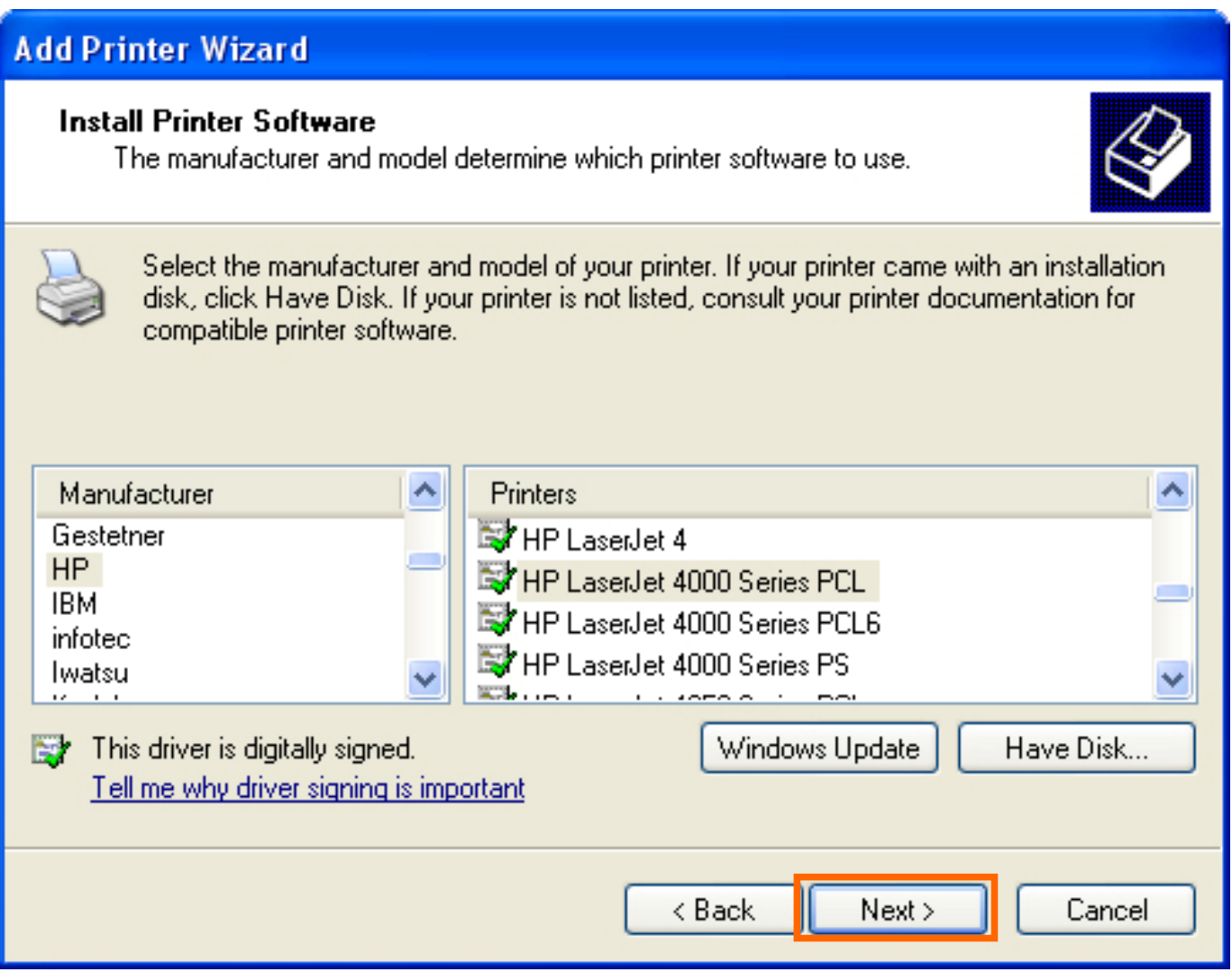

## At this screen, you can input a name for the printer, and then click **Next**.

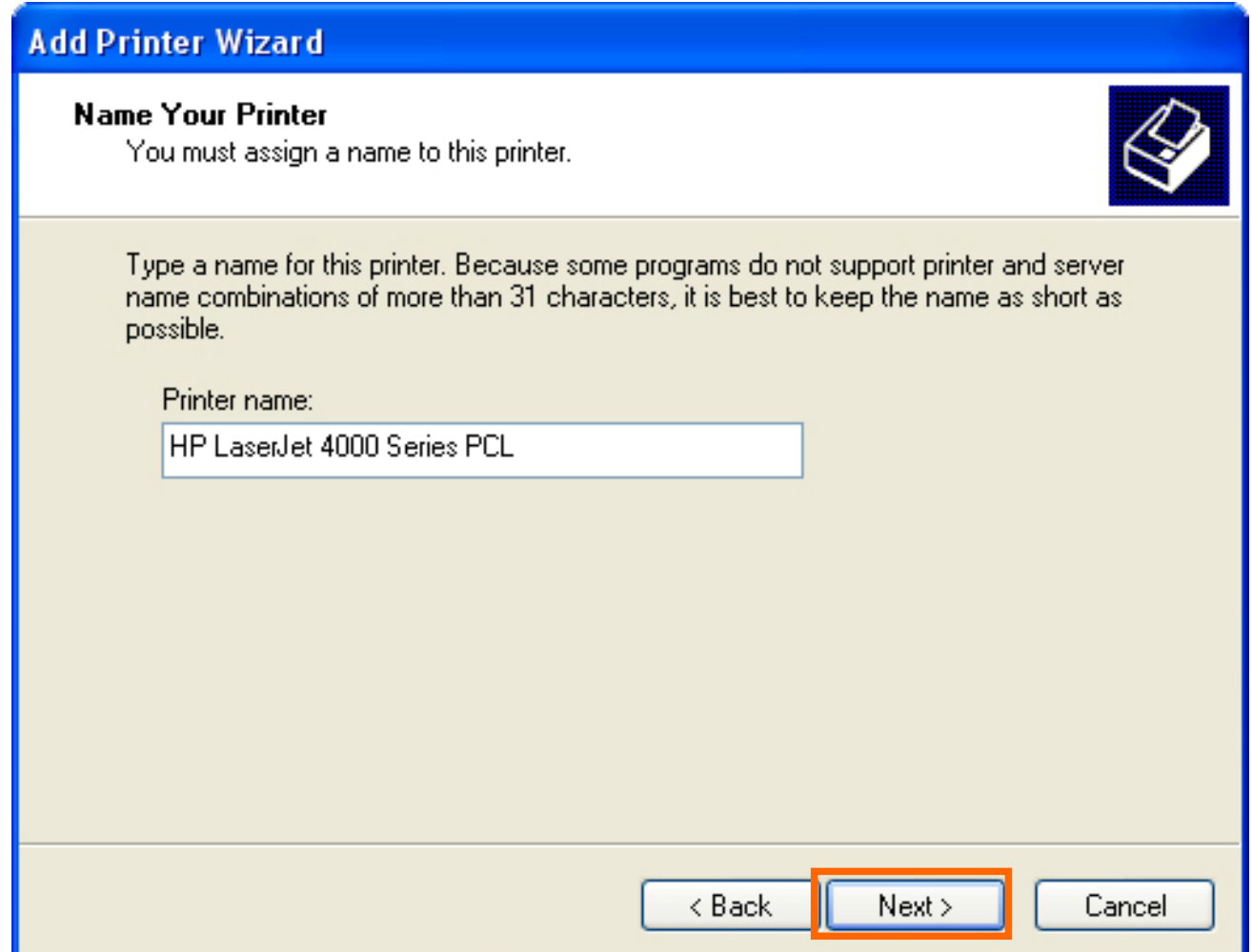

Select Yes to print a test page, click **Next**.

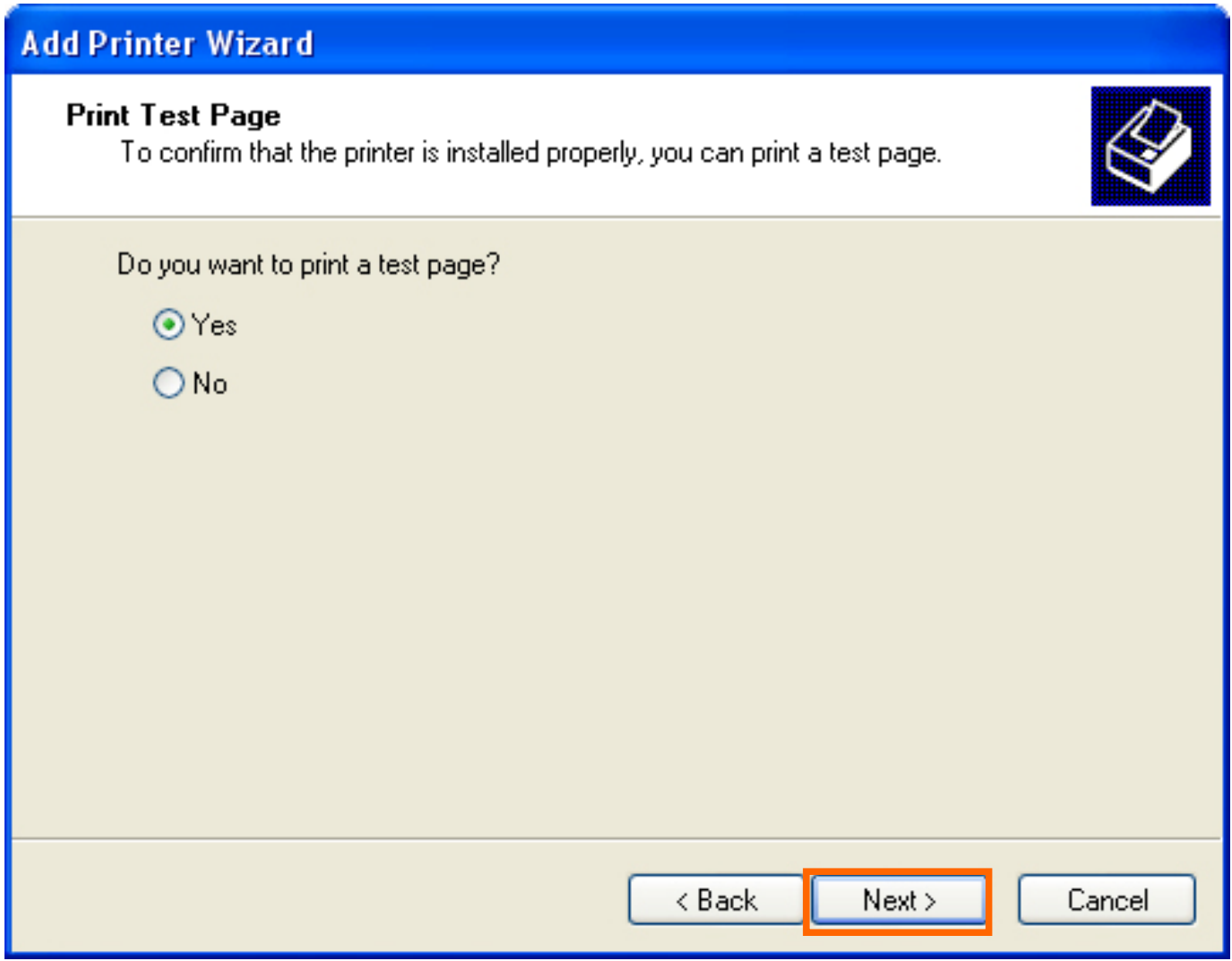

Click **Finish**. The printer is now ready for printing with Windows XP on your network.

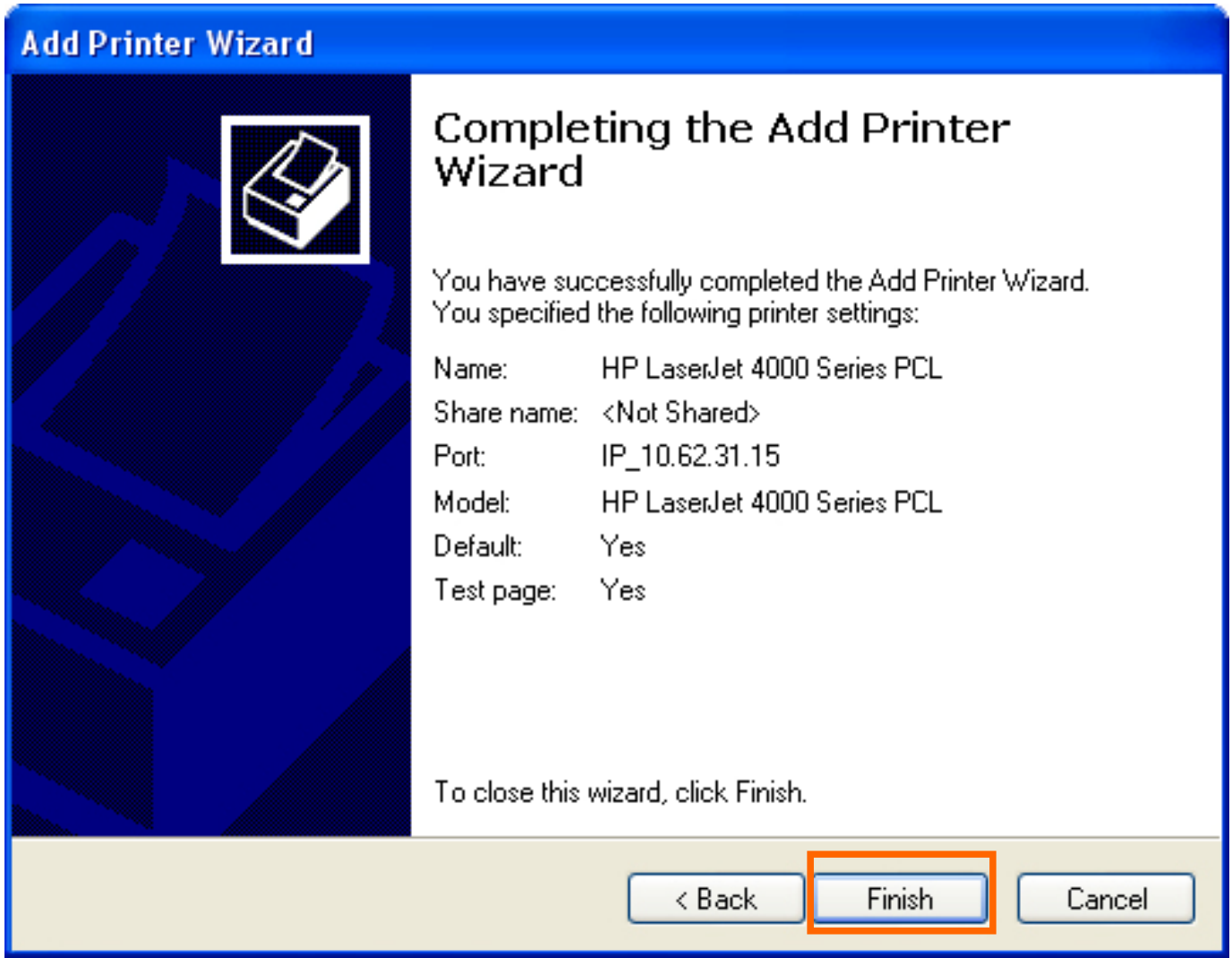

# **TCP/IP Printing for Windows 2000**

#### Go to **Start** Î **Settings** Î **Printers and Faxes** Î **Add a Printer**.

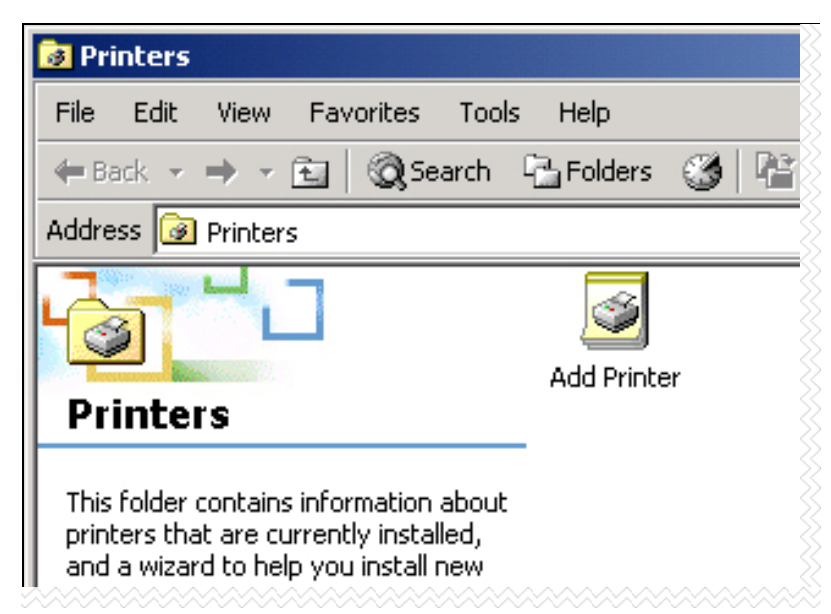

When the following screen shows up, click **Next**.

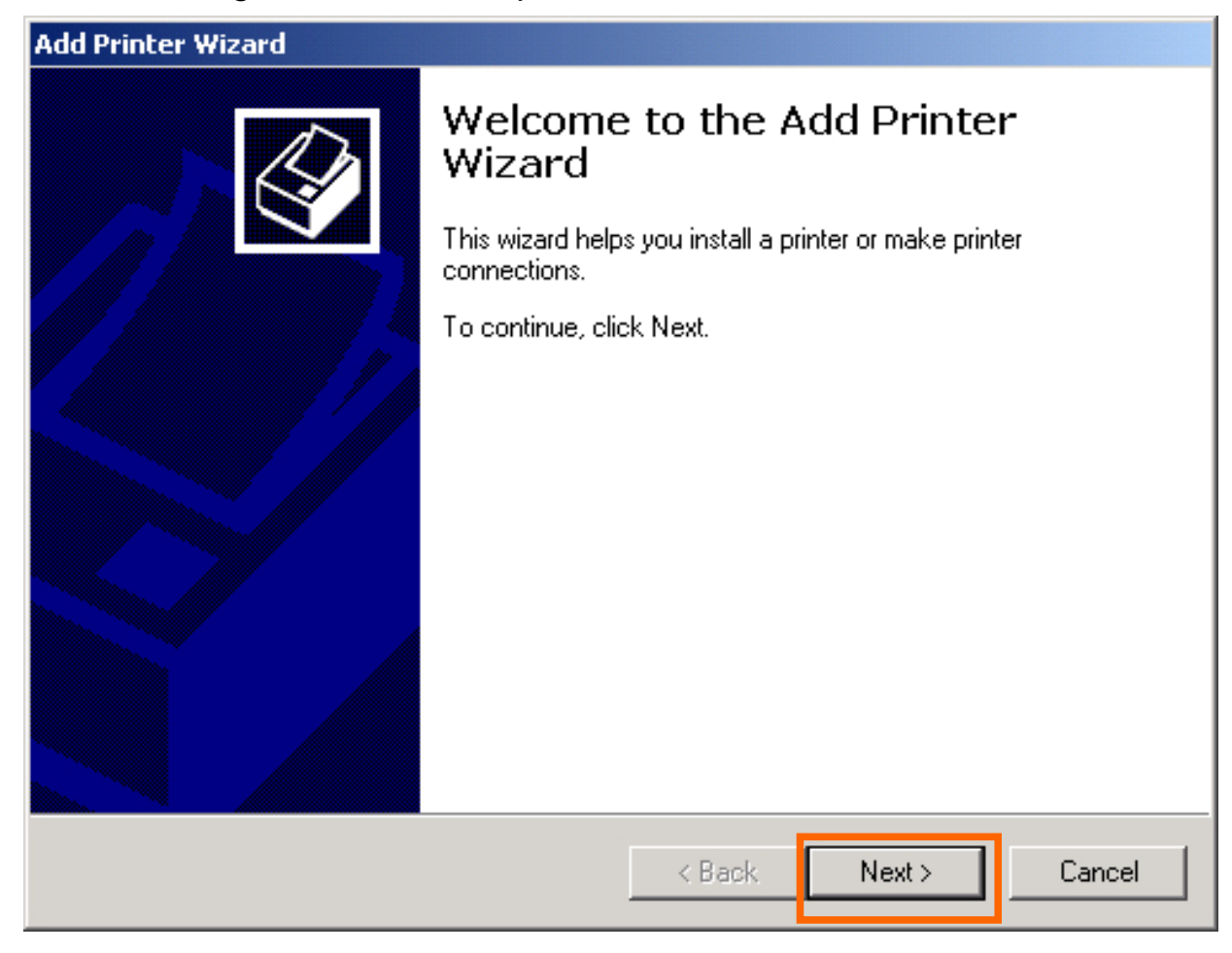

## Select the first option, **Local printer attached to this computer**, and click **Next**.

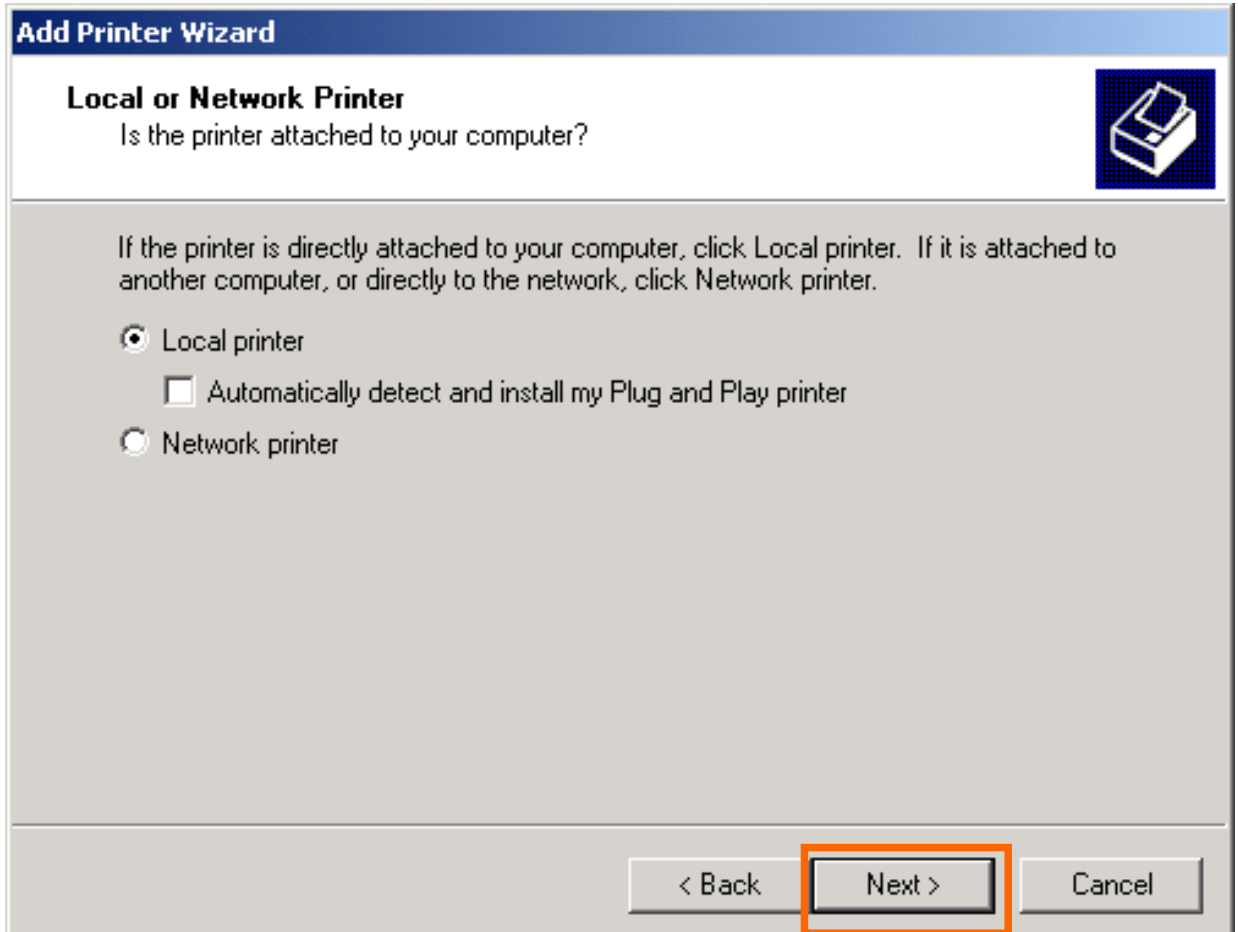

Select the second option, **Create a new port**, and highlight **Standard TCP/IP Port** from the pull-down menu. Click **Next**.

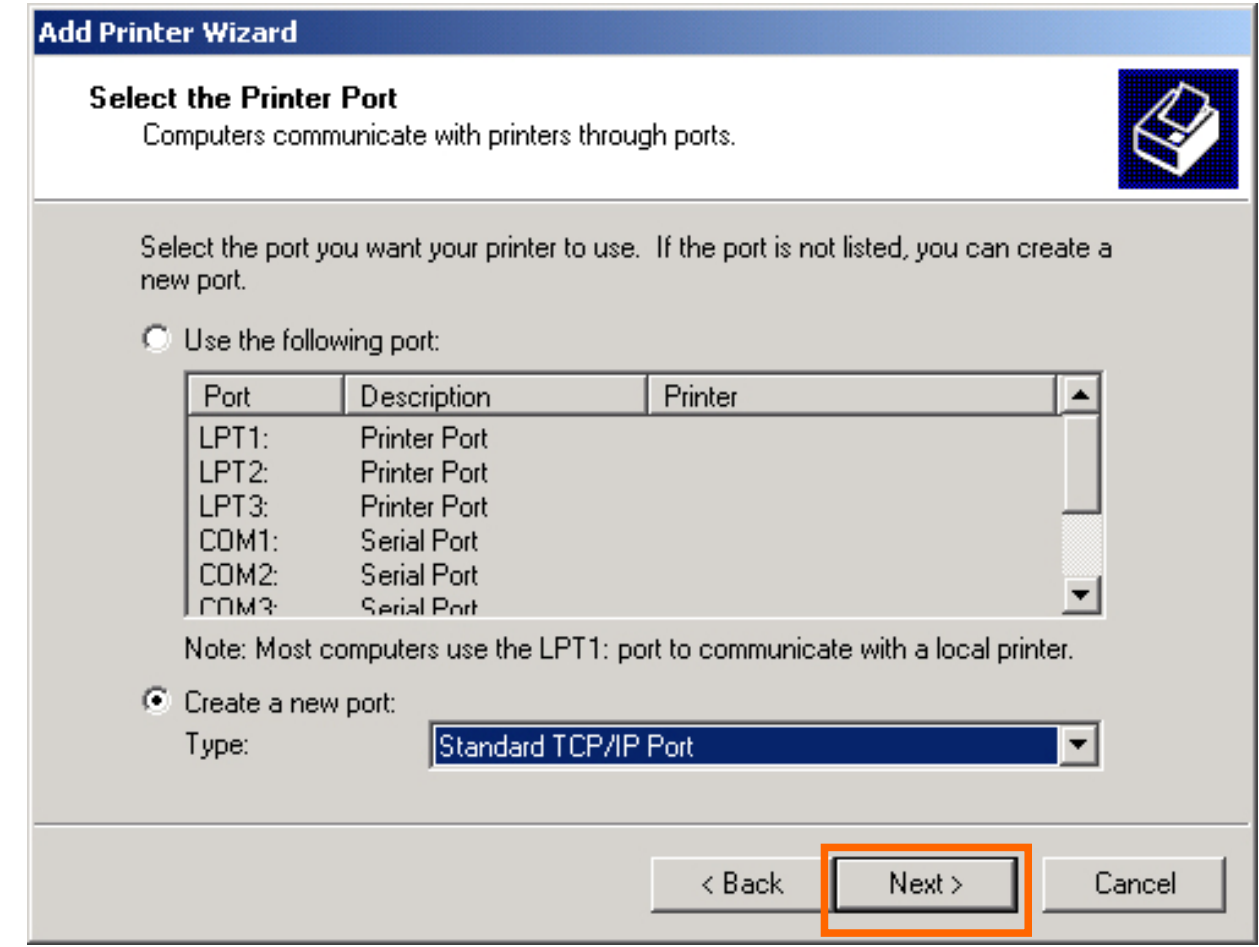

#### Click **Next**.

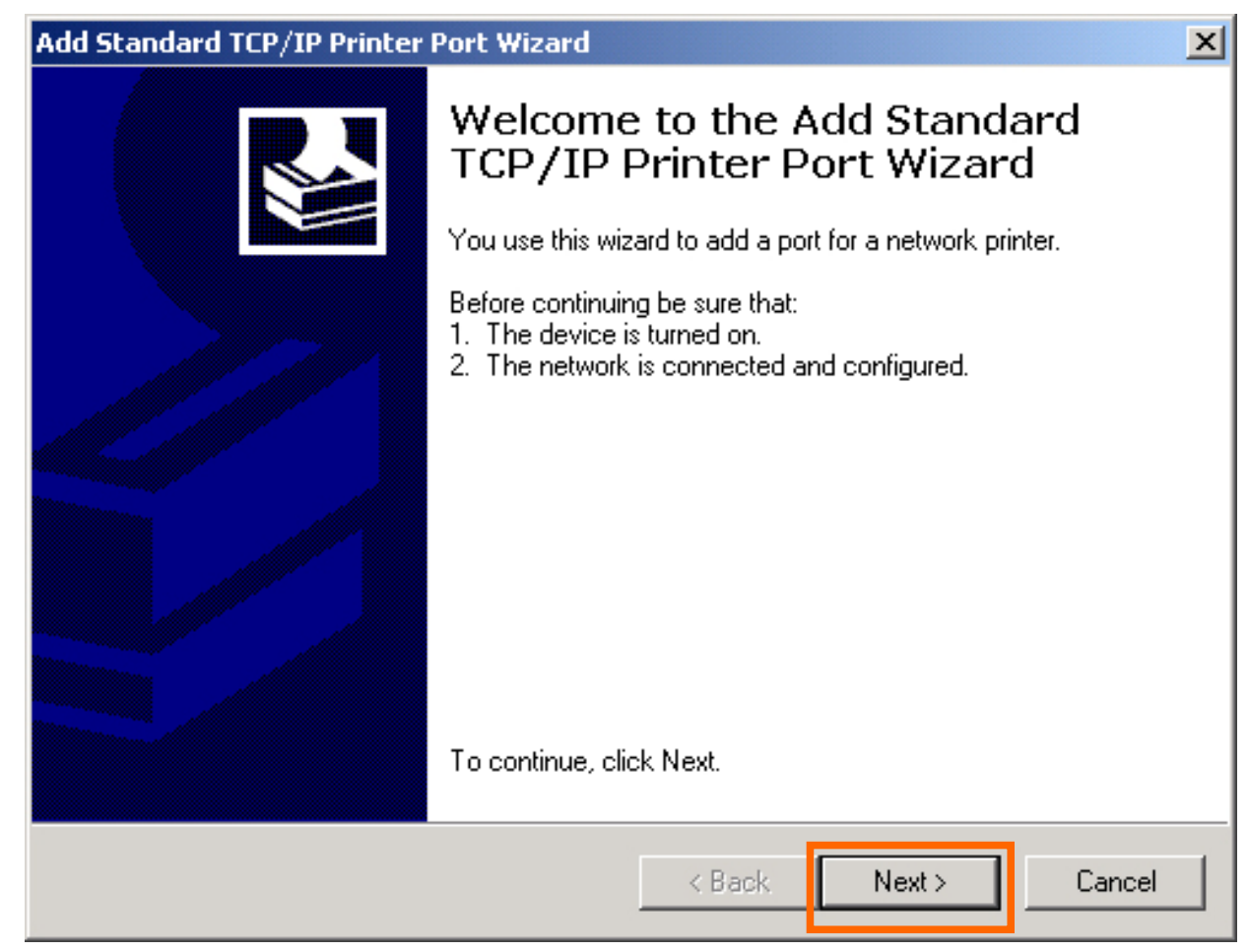

Type the IP address of the print server (e.g. 10.62.31.15 used in this manual), which can be checked from the **PRINTER SERVER STATUS** of the print server's Web configuration, and then the Port Name will automatically be filled in. Click **Next**.

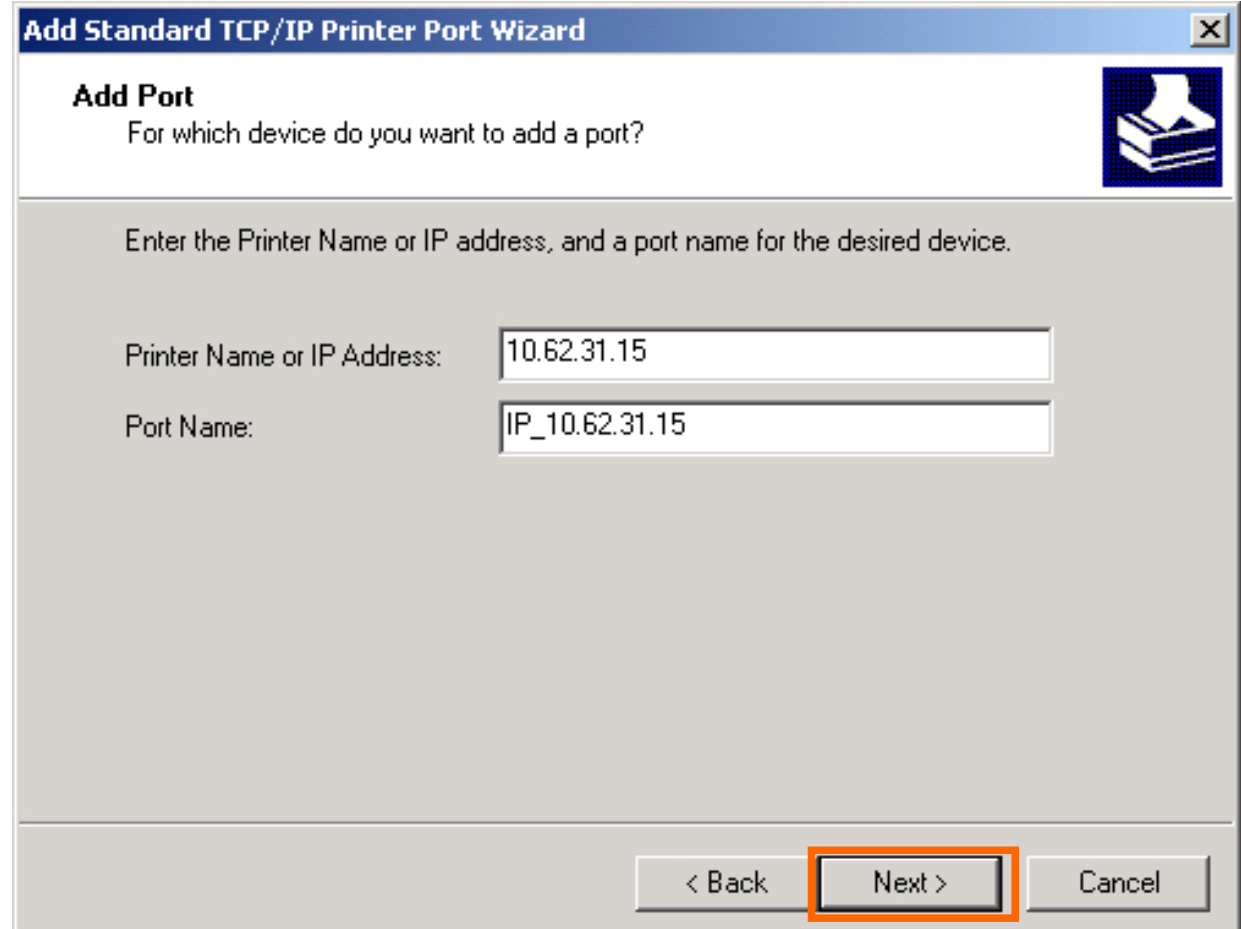

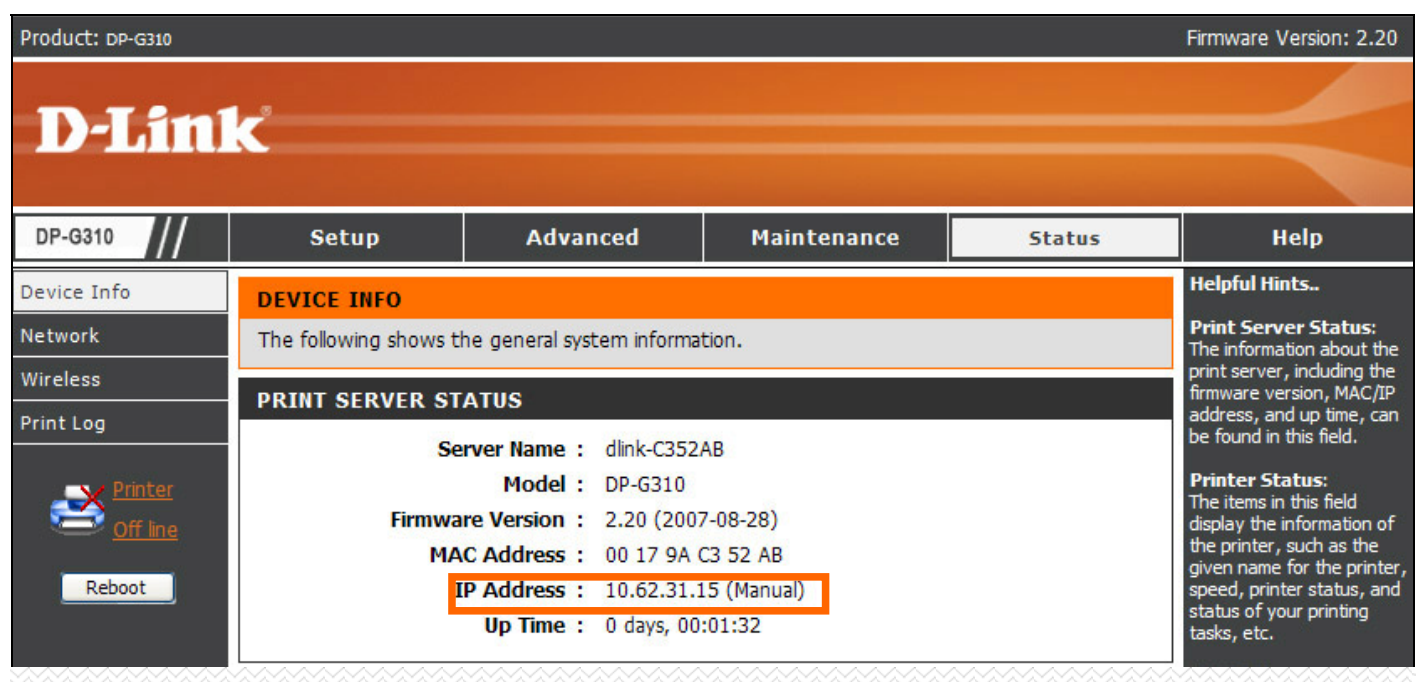

## Select **Custom** and click **Settings**.

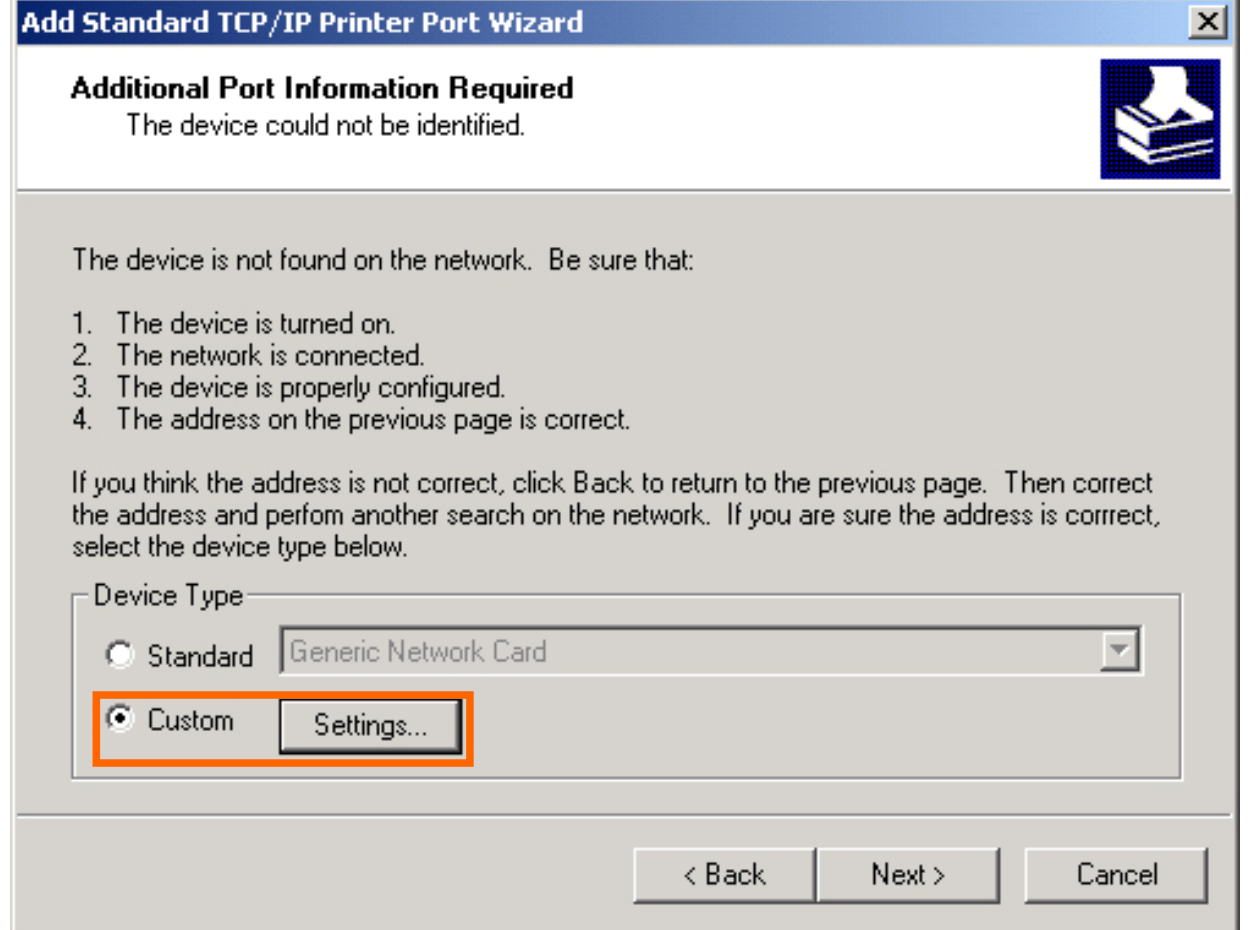

Then the follow screen will shows up, select **LPR** from the **Protocol** field. Then enter the **Queue Name**, which can be referred from **PRINTER STATUS** of the print server's Web configuration, in the **LPR Settings** field. Click **OK**.

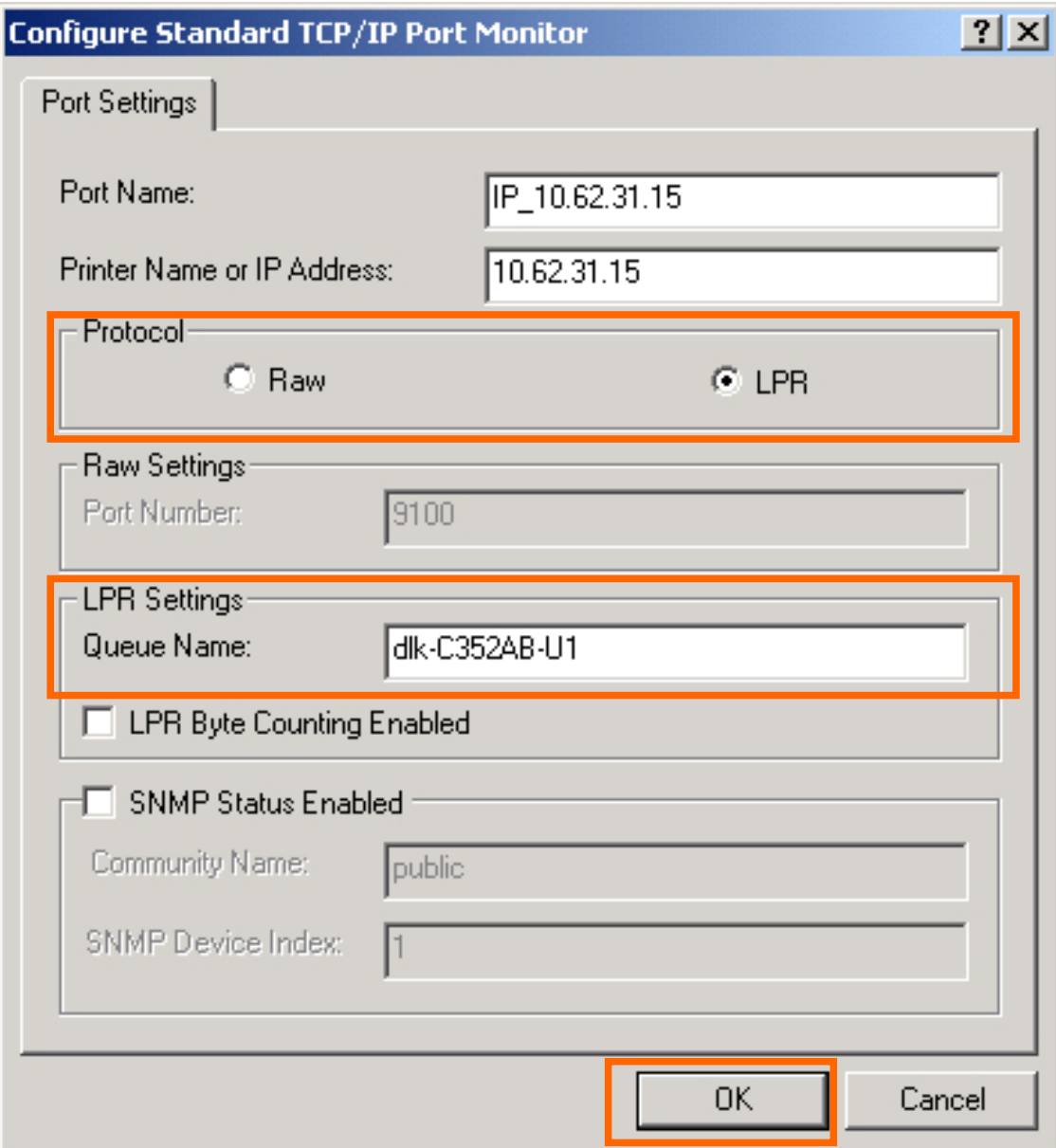

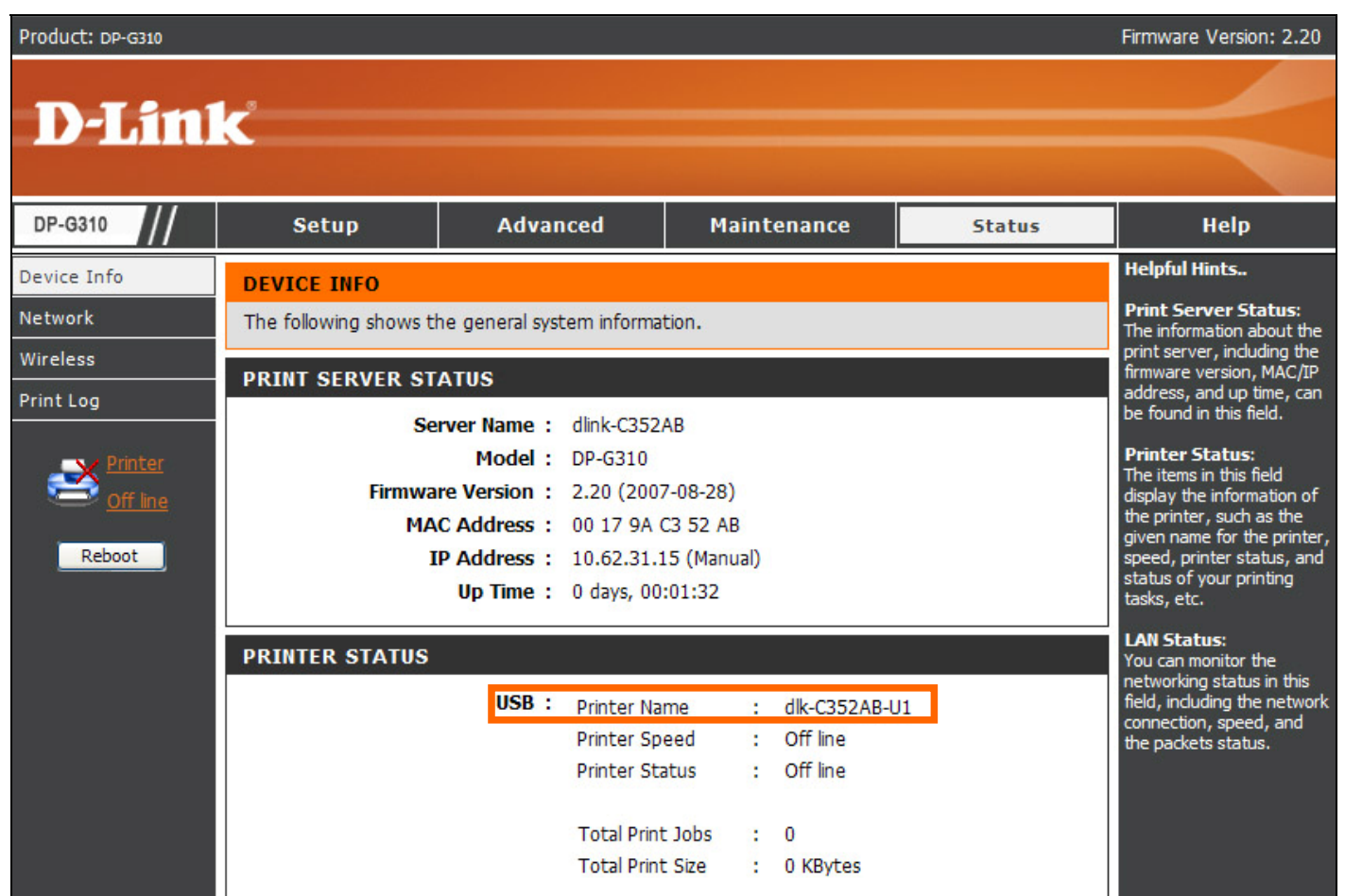

## Click **Next**.

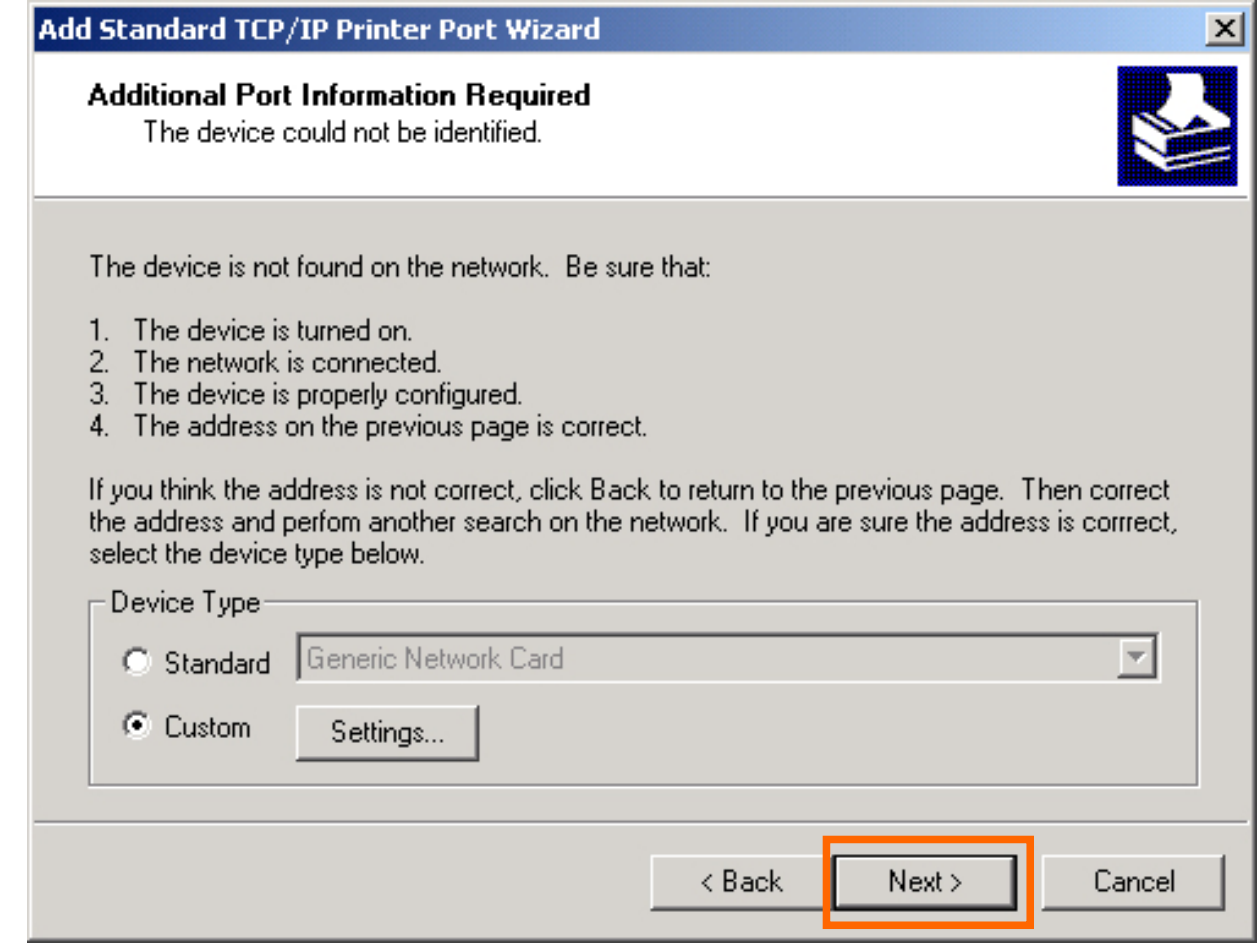

## Click **Finish**.

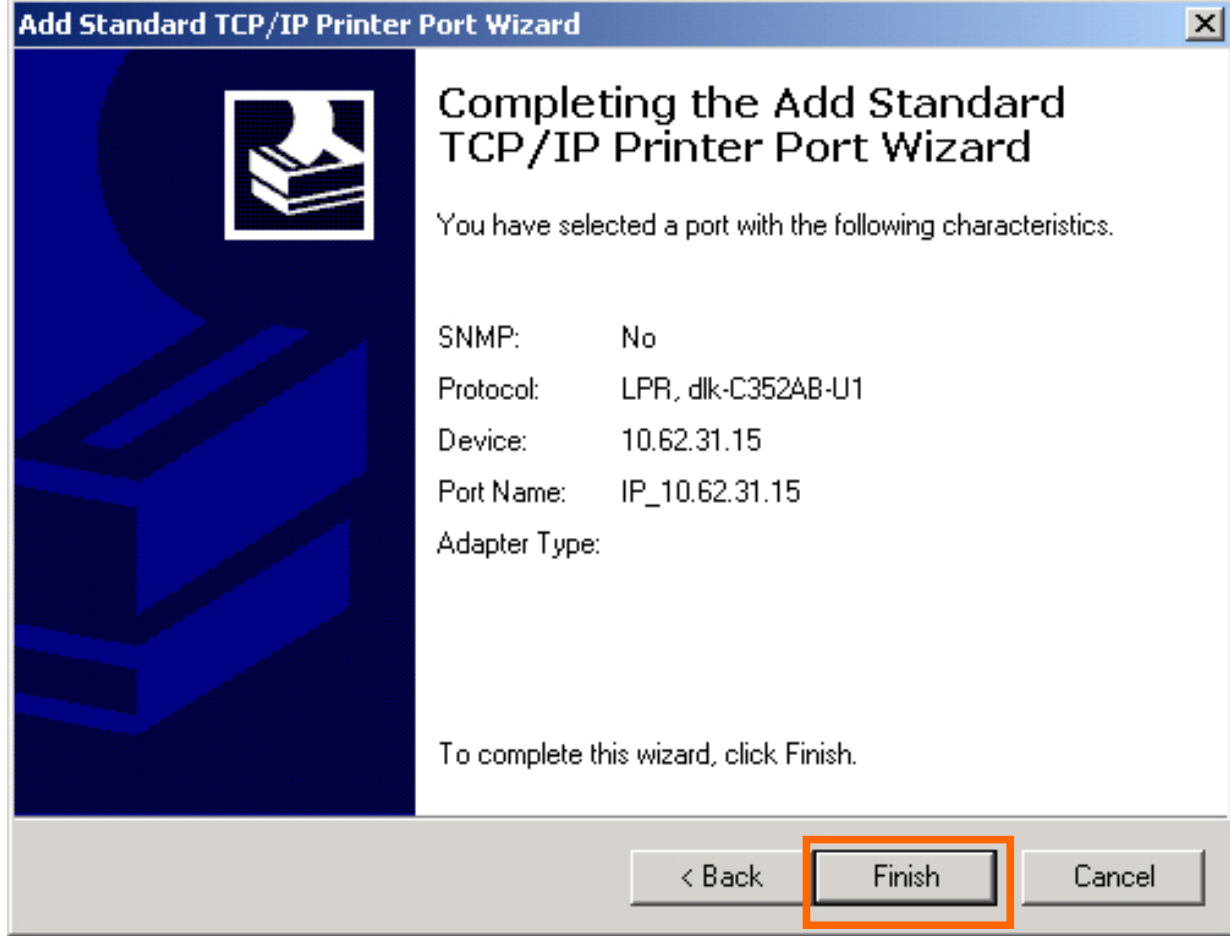

Highlight the printer, as shown. If the desired printer is not on the list, click **Have Disk** and insert the printer driver disk that came with your printer to install the printer drivers.

Click **Next**.

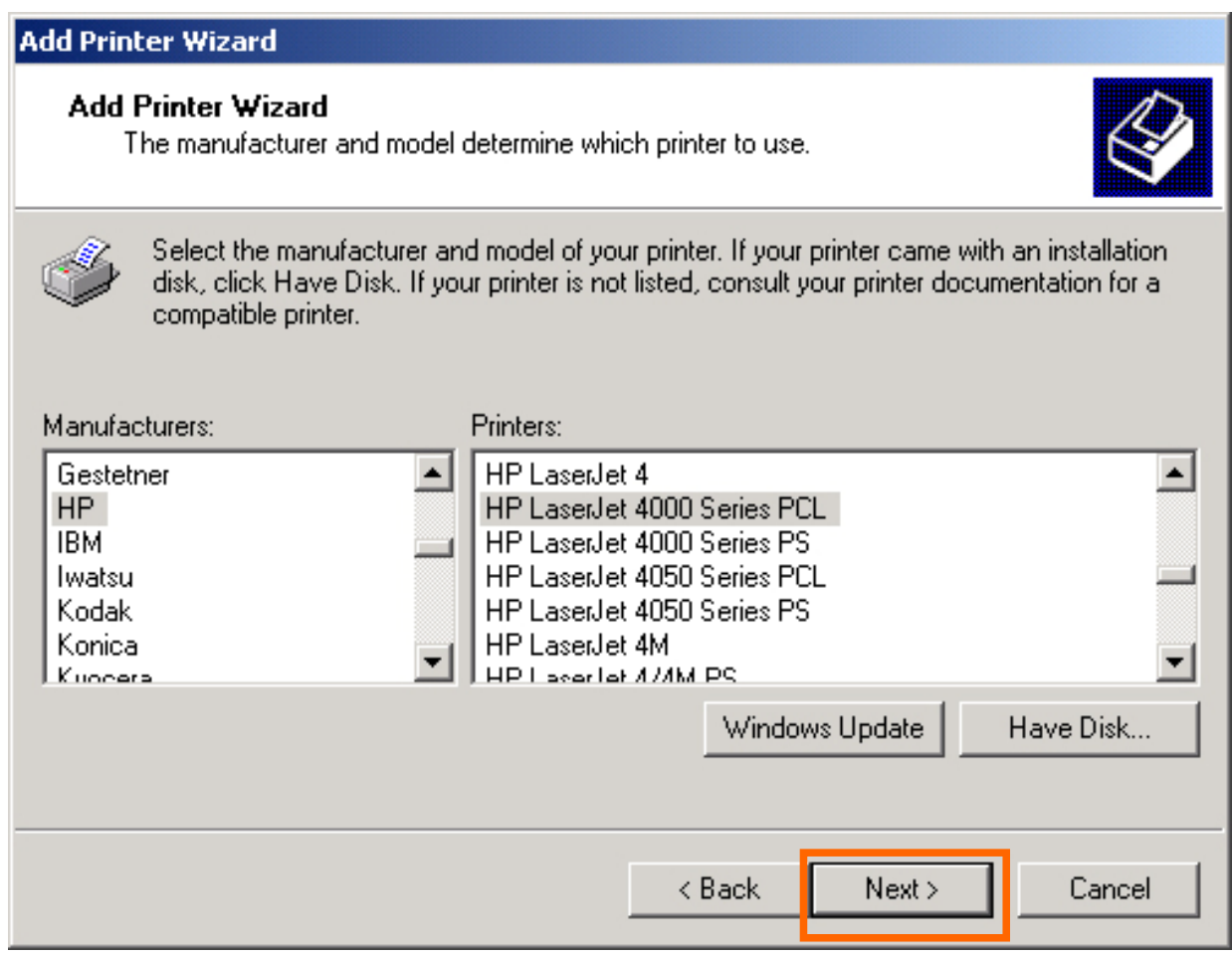

## At this screen, you can input a name for the printer, and then click **Next**.

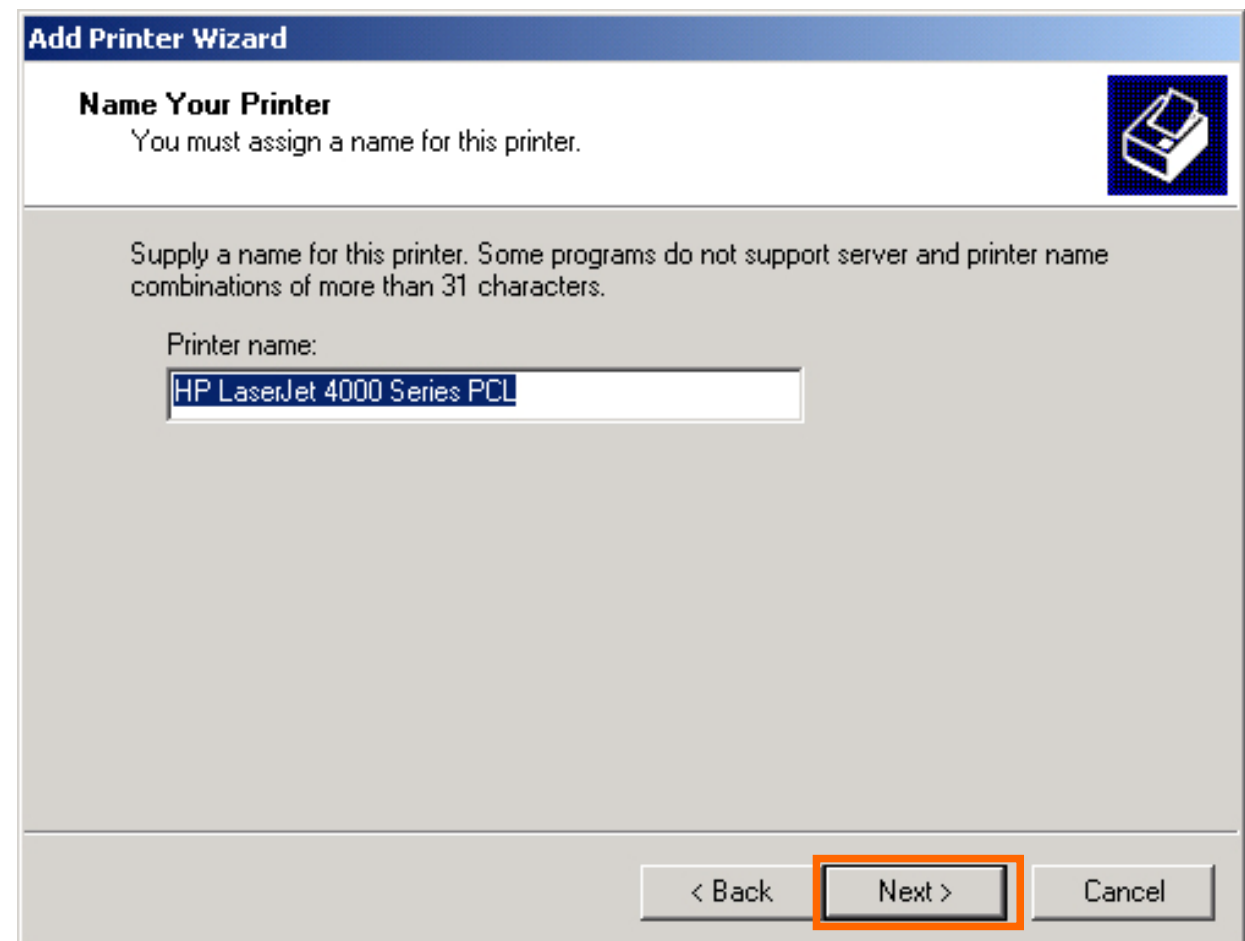

Select the first option, **Do not share this printer**, and click **Next**.

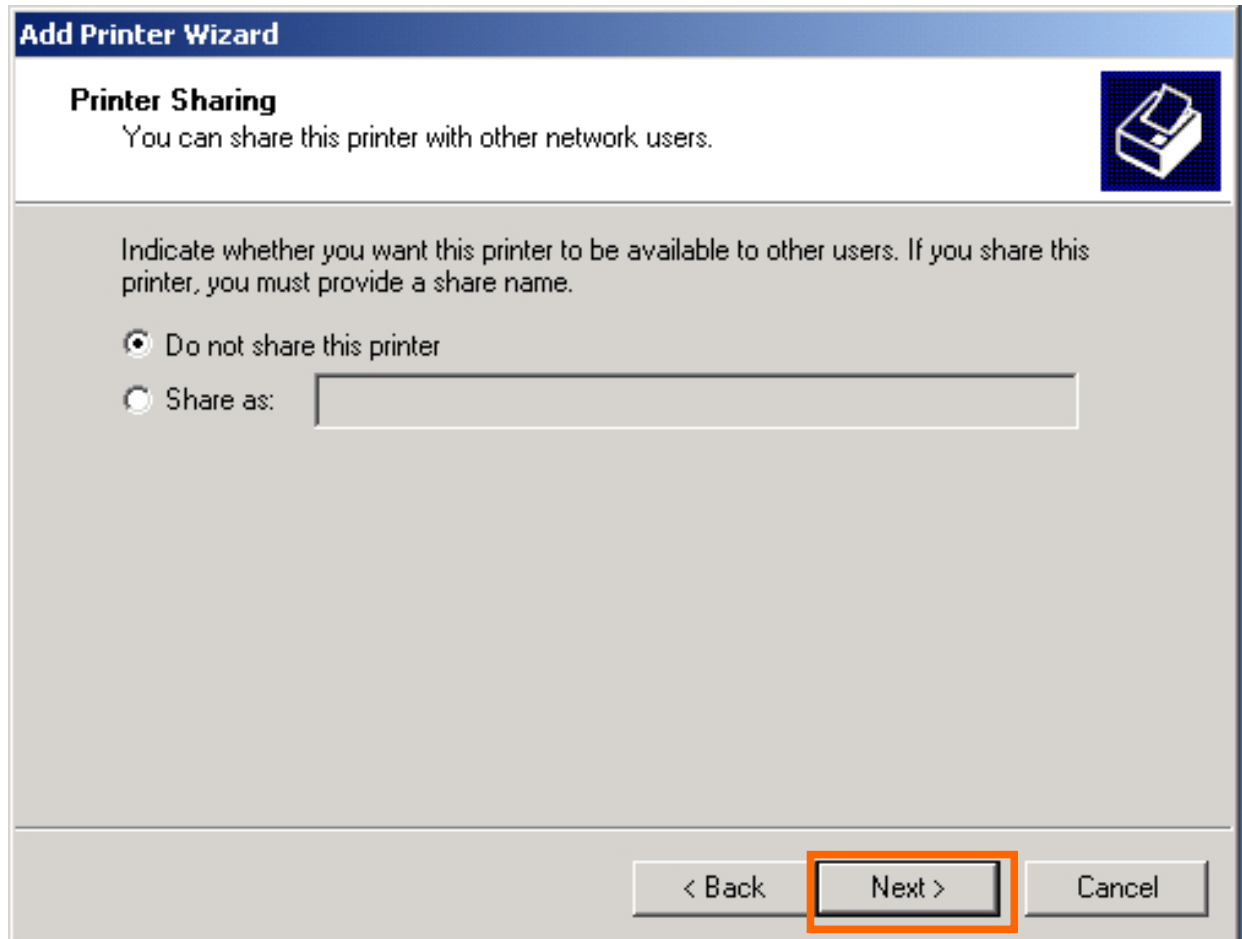

Select Yes to print a test page, click **Next**.

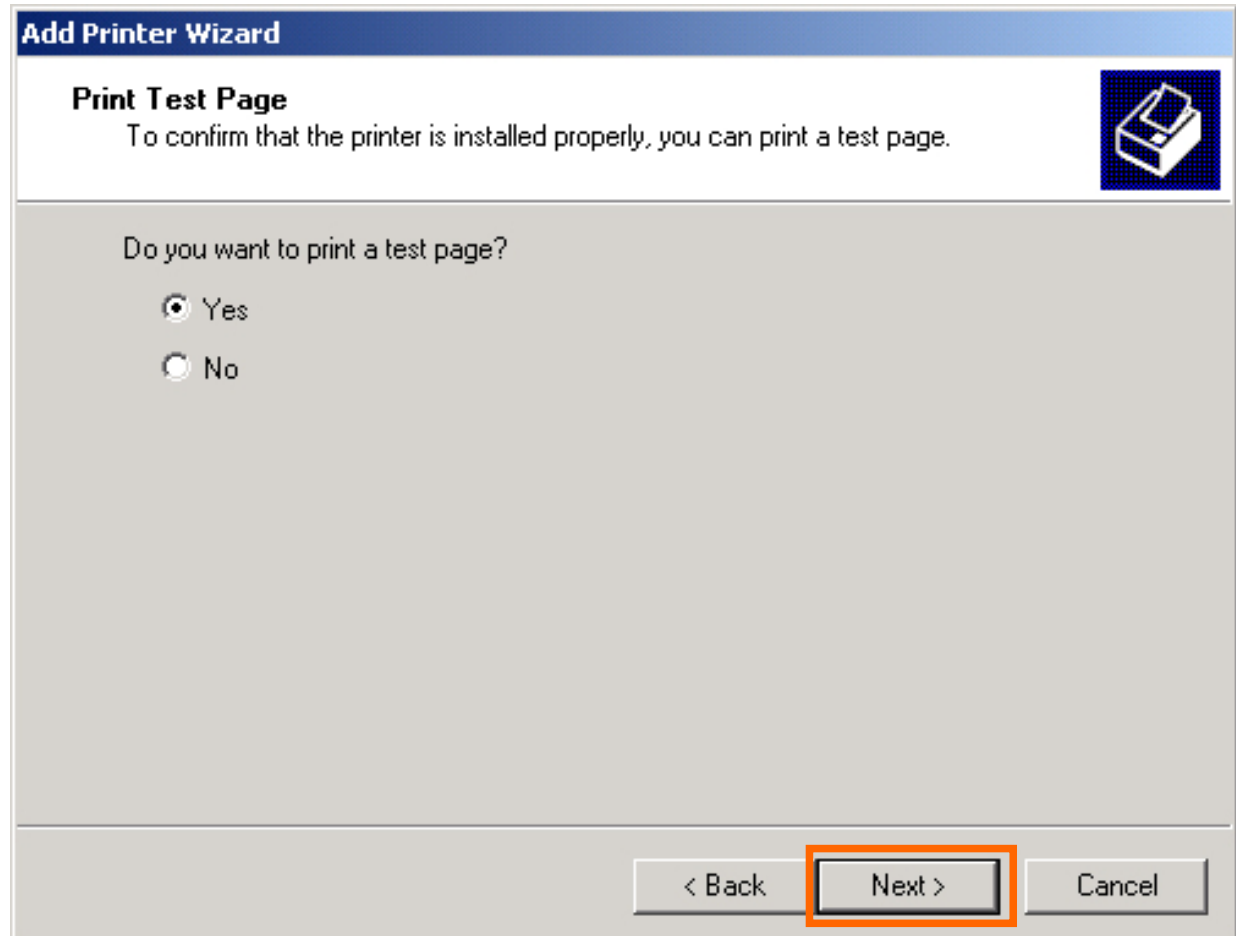

Click **Finish**. The printer is now ready for printing with Windows 2000 on your network.

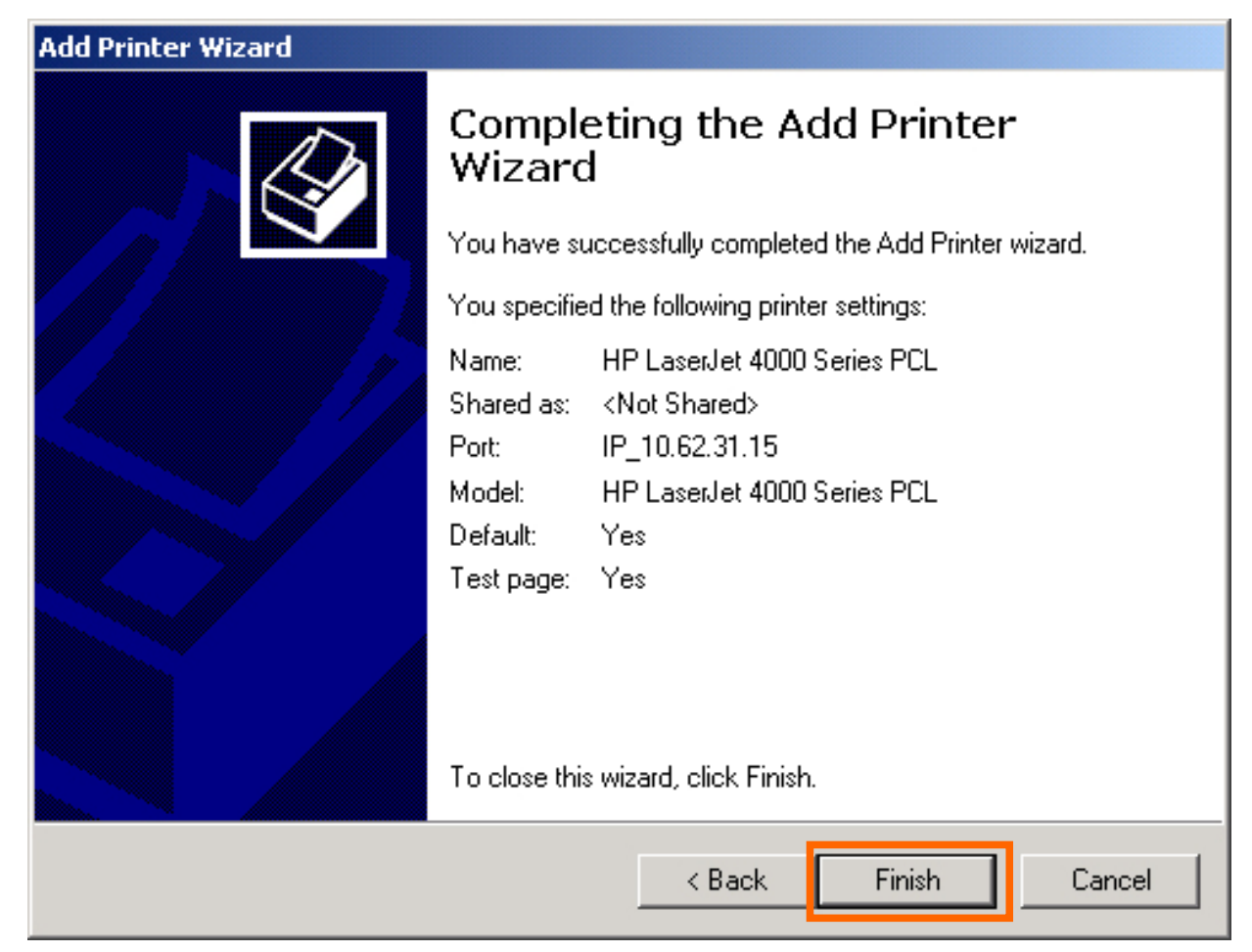

# **TCP/IP Printing for Windows 98SE/ME**

Go to Start  $\rightarrow$  Settings  $\rightarrow$  Control Panel. Double click on Network, and then click **Add**.

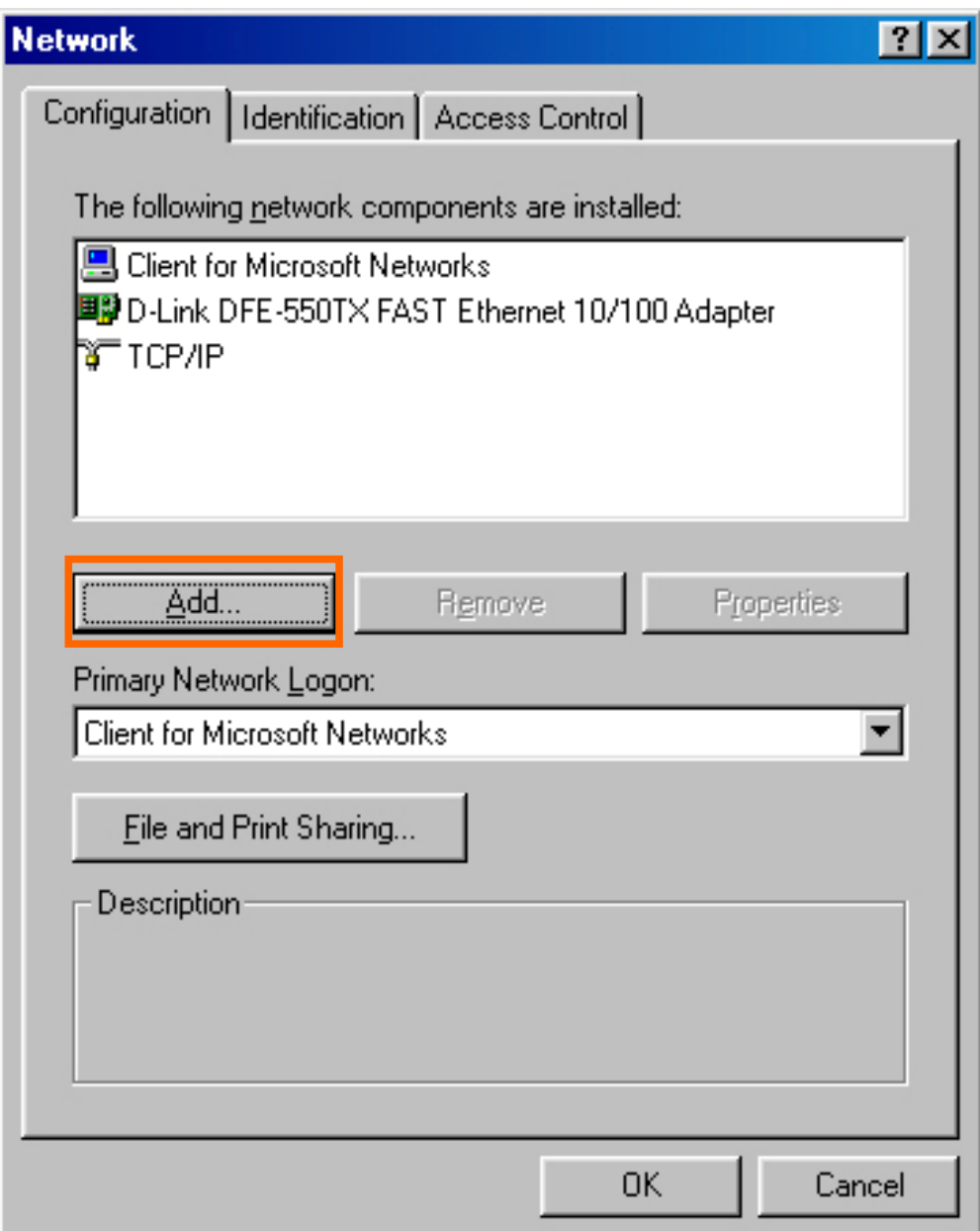

### Highlight **Client** and click **Add**.

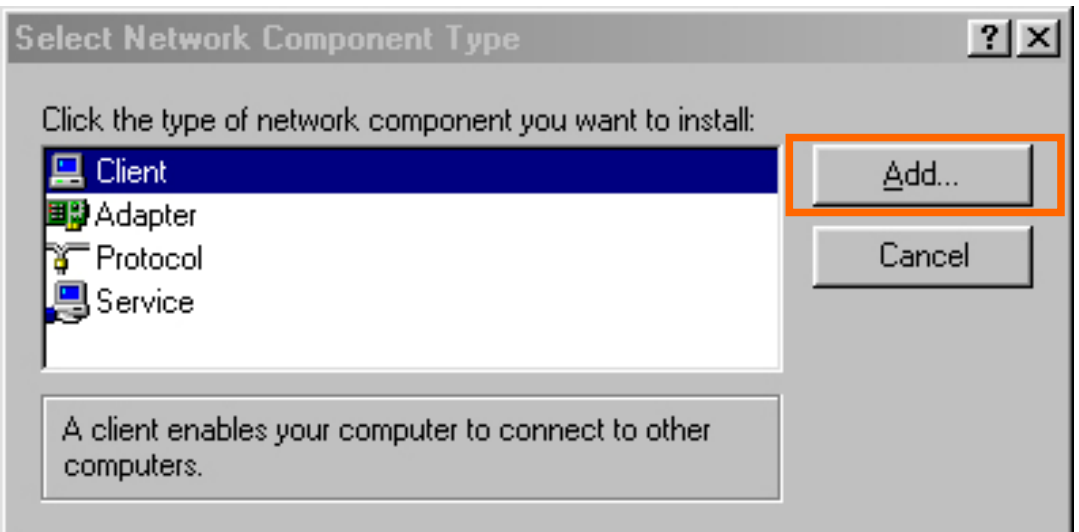

### At this window, click **Have Disk**.

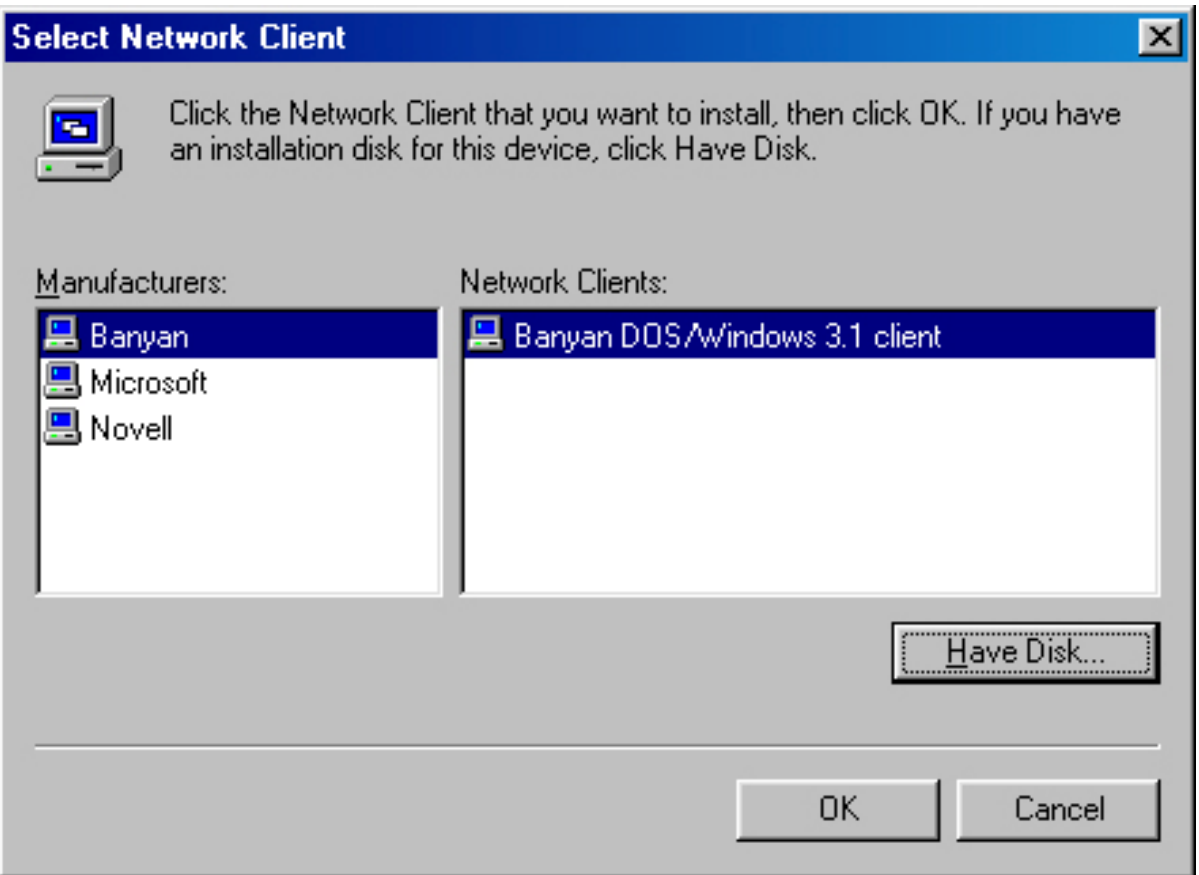

1. Insert the DP-G310 CD-ROM into your CD-ROM drive. Select the letter representing the CD-ROM drive on your computer from the pull-down menu.

- 2. Double-click on the folder **lpr**.
- 3. Highlight **lpr.inf**
- 4. Click **OK**.

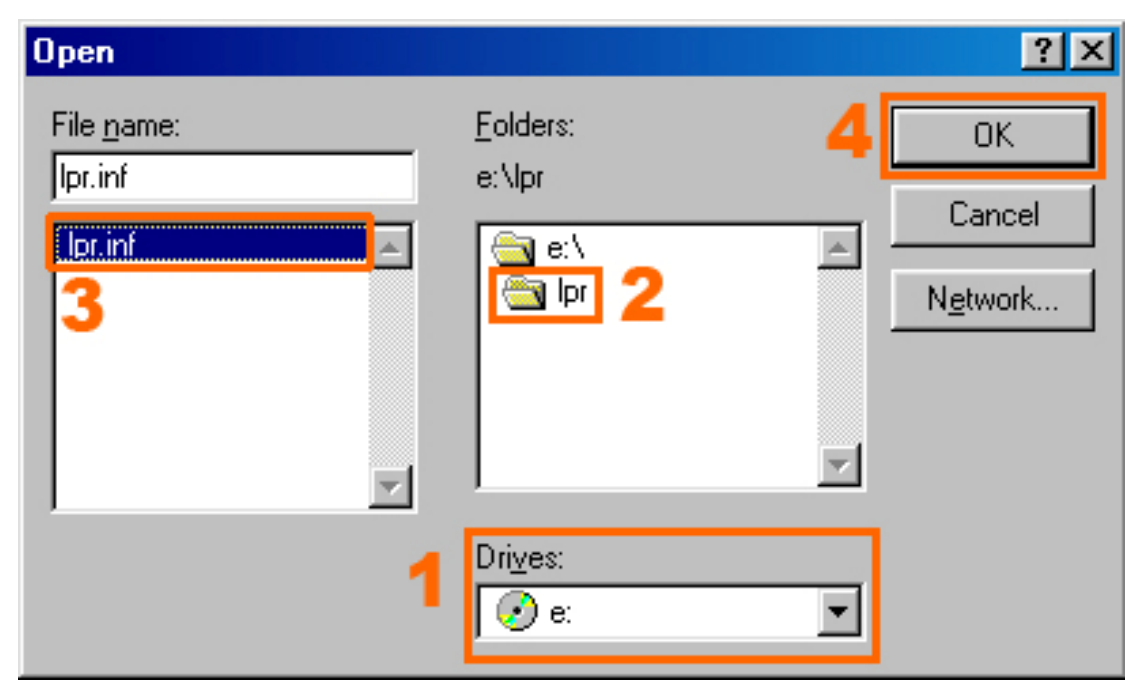

Click **OK** to accept the location of the file.

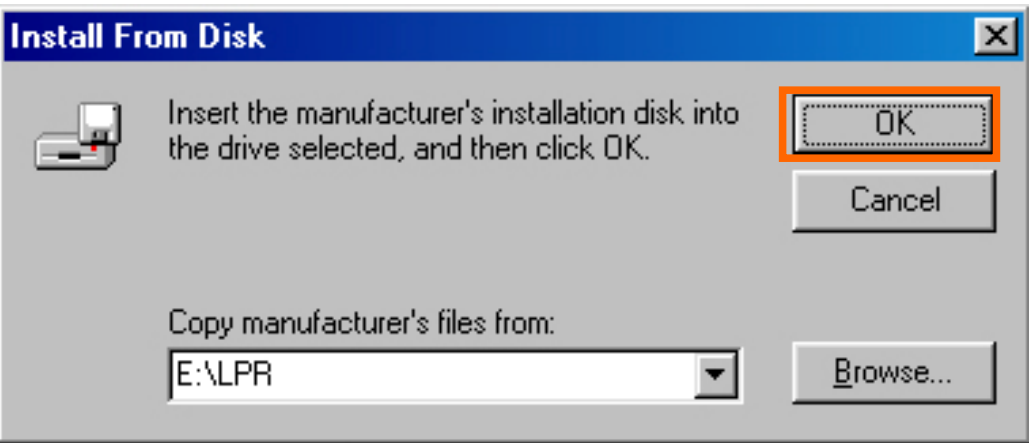

You should now be back to the Network Properties Page. Highlight **LPR for TCP/IP Printing** and click **Properties**.

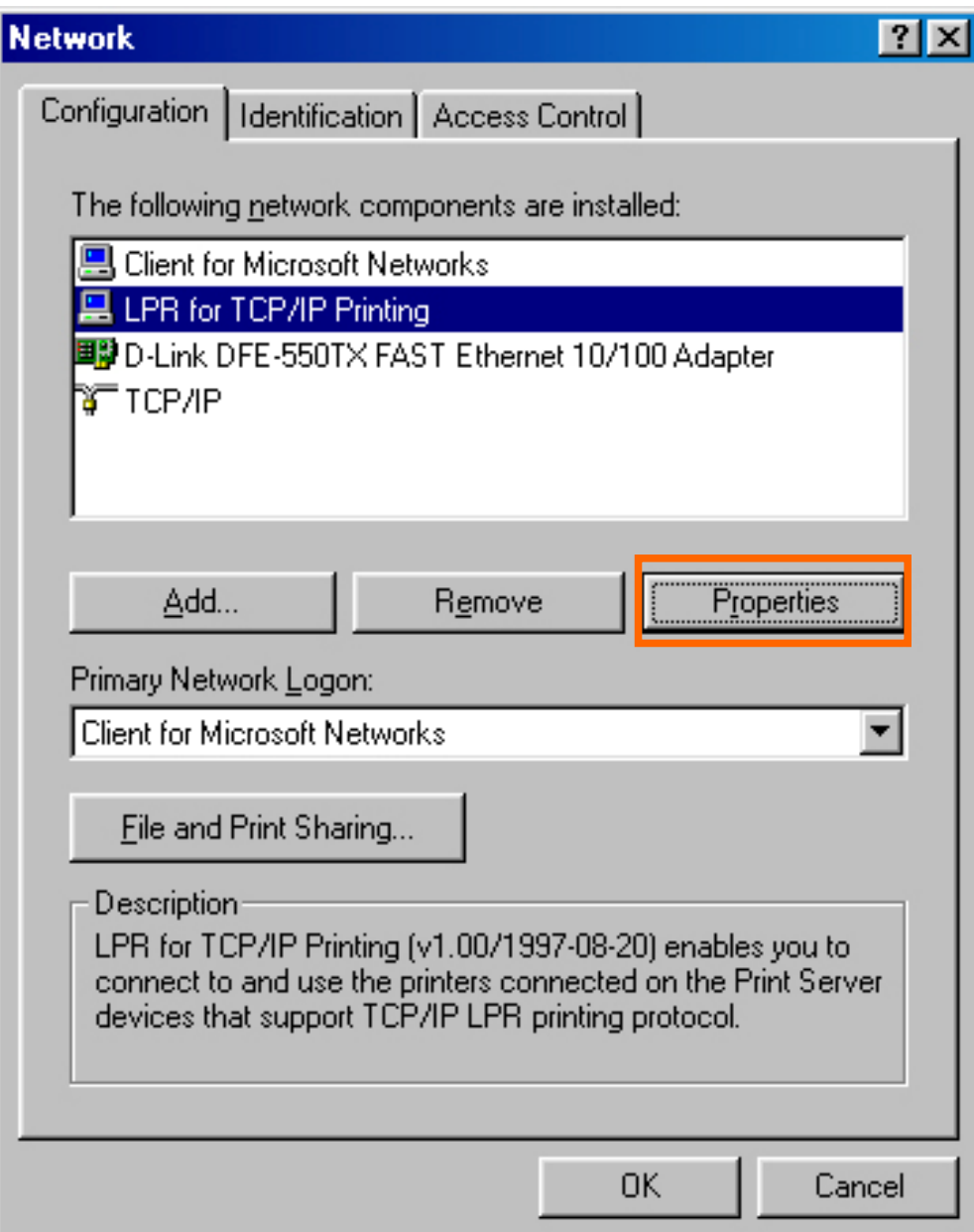
#### Click **Add Port**.

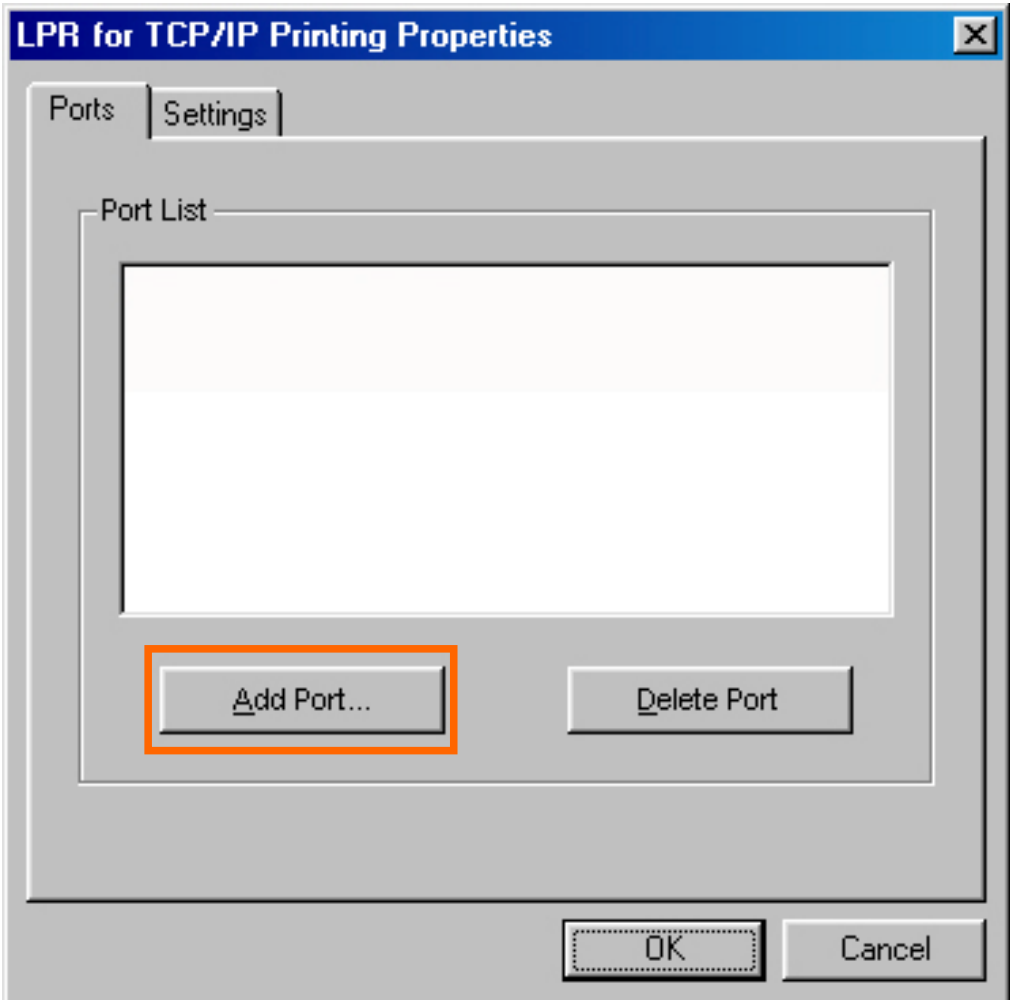

Type in the IP address and Port Name of the print server, which can be referred from the **PRINTER SERVER STATUS** and **PRINTER STATUS** of the print server's Web configuration, in the corresponding field, and then click **OK**. (The IP Address and Port Name here are just for example only.)

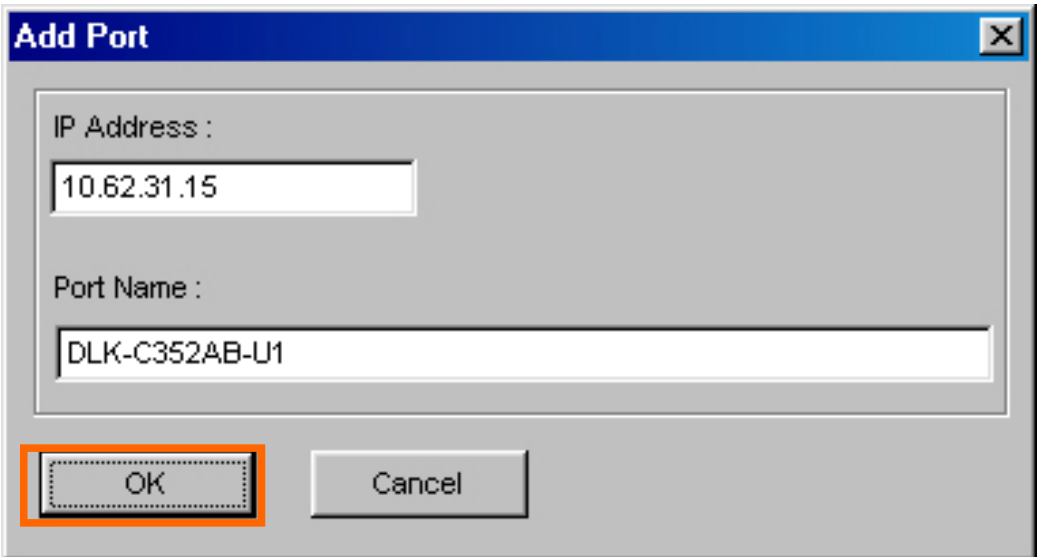

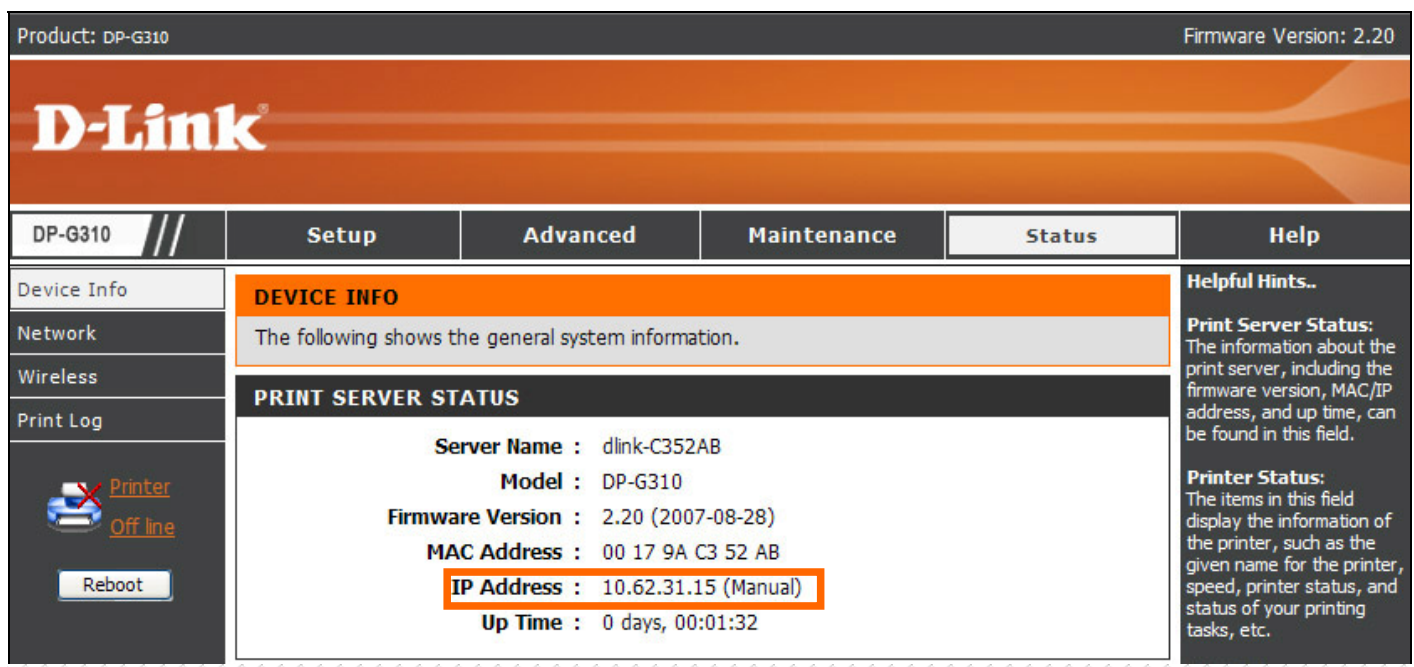

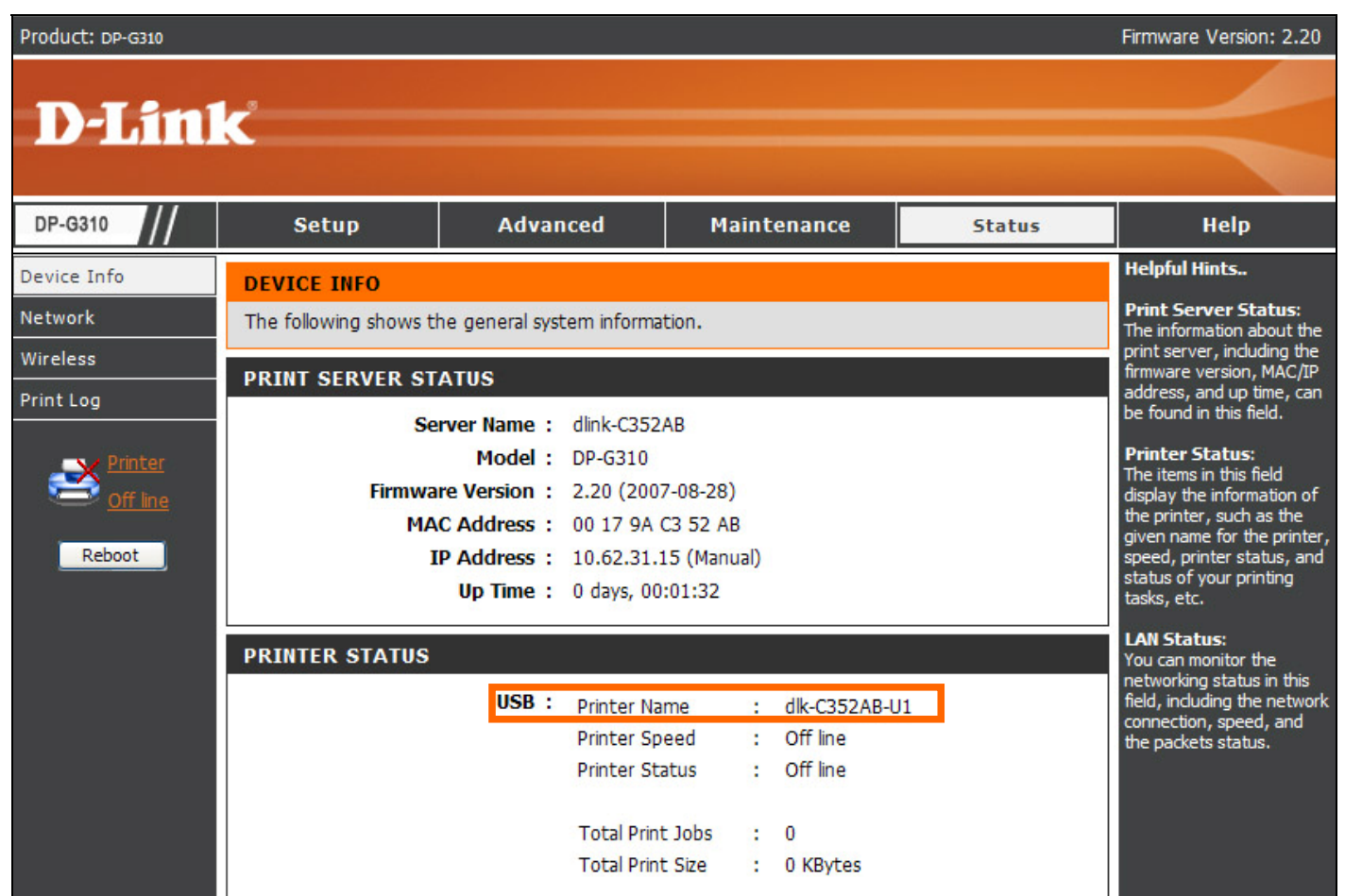

The IP Address and Port Name will be displayed in the following screen. (The IP Address and Port Name here are just for example only.) Click **OK**.

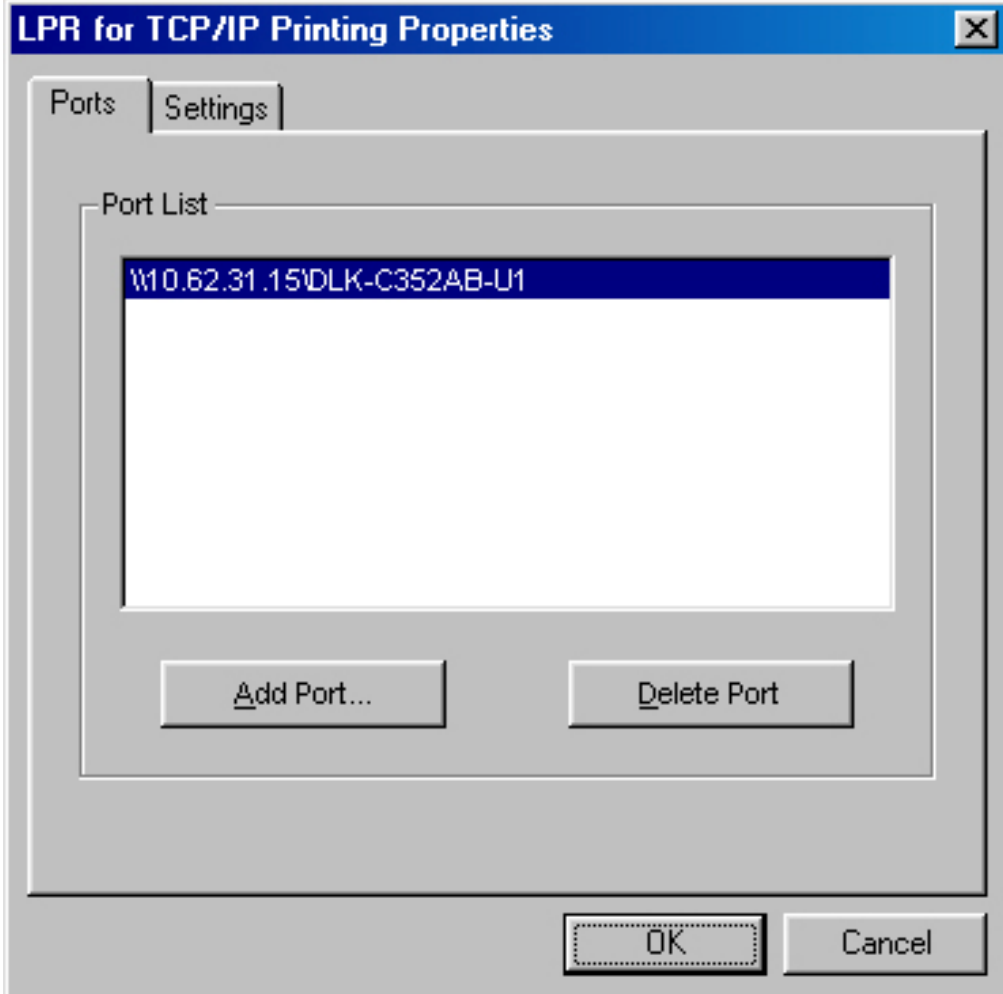

#### Click **OK**.

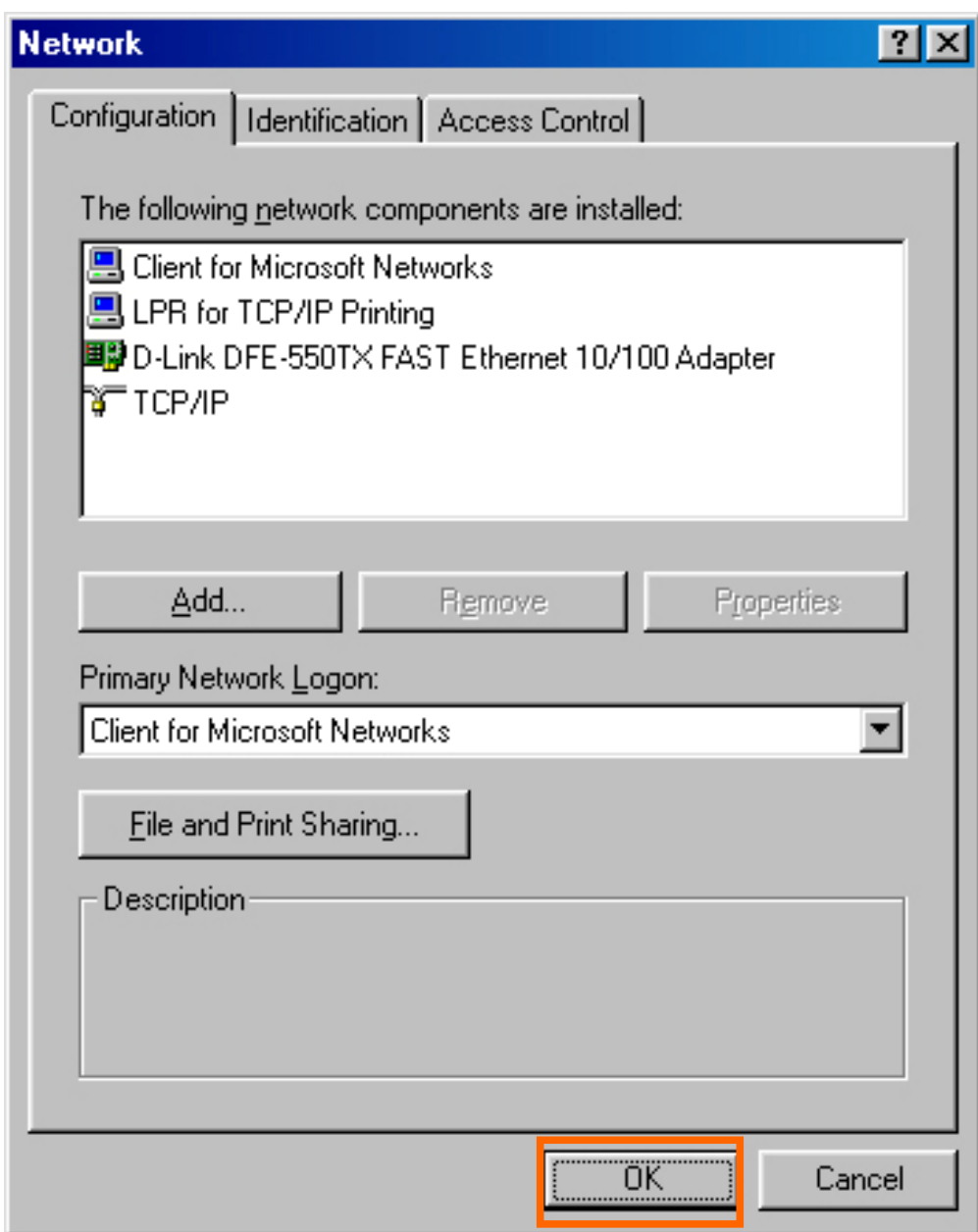

#### Windows will ask for a restart. Click **Yes**.

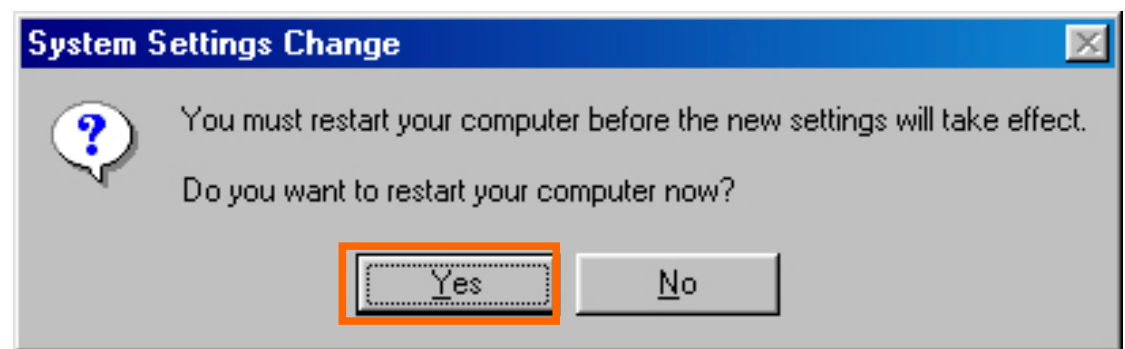

Once your computer has rebooted, click on Start  $\rightarrow$  Settings  $\rightarrow$  Printers  $\rightarrow$  Add **Printer**. When the Add Printer Wizard screen appears, click **Next**.

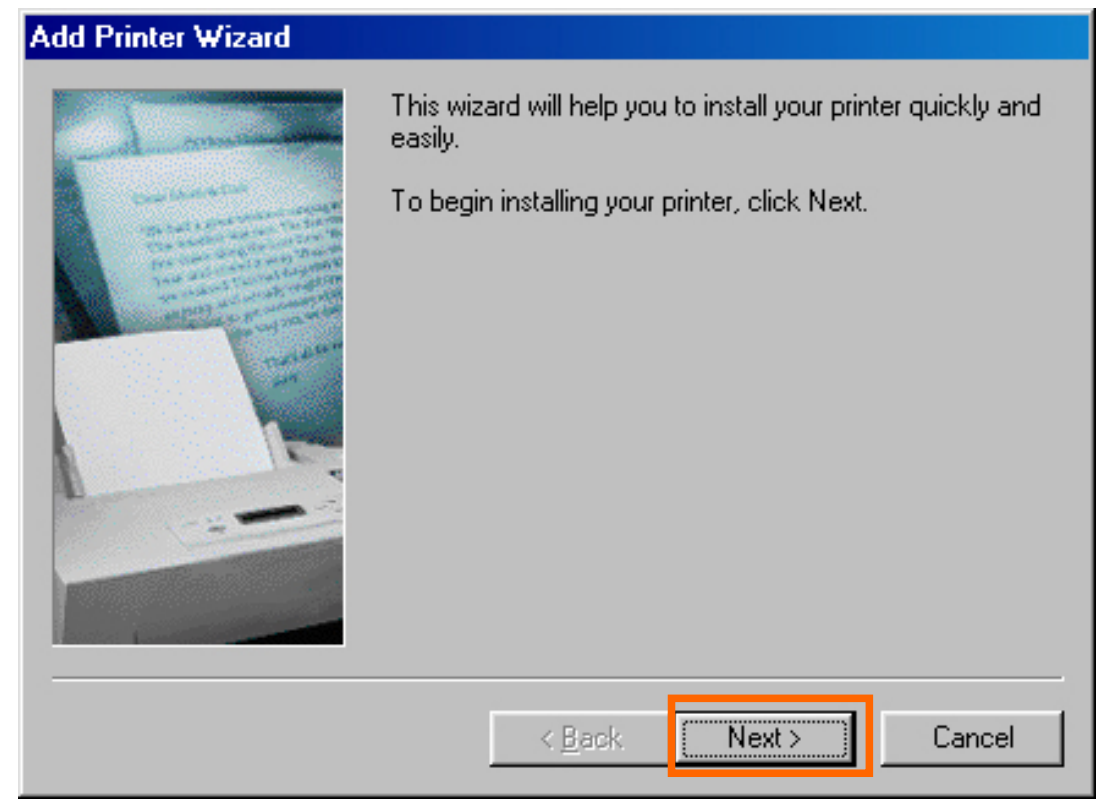

#### Select **Network Printer** and click **Next**.

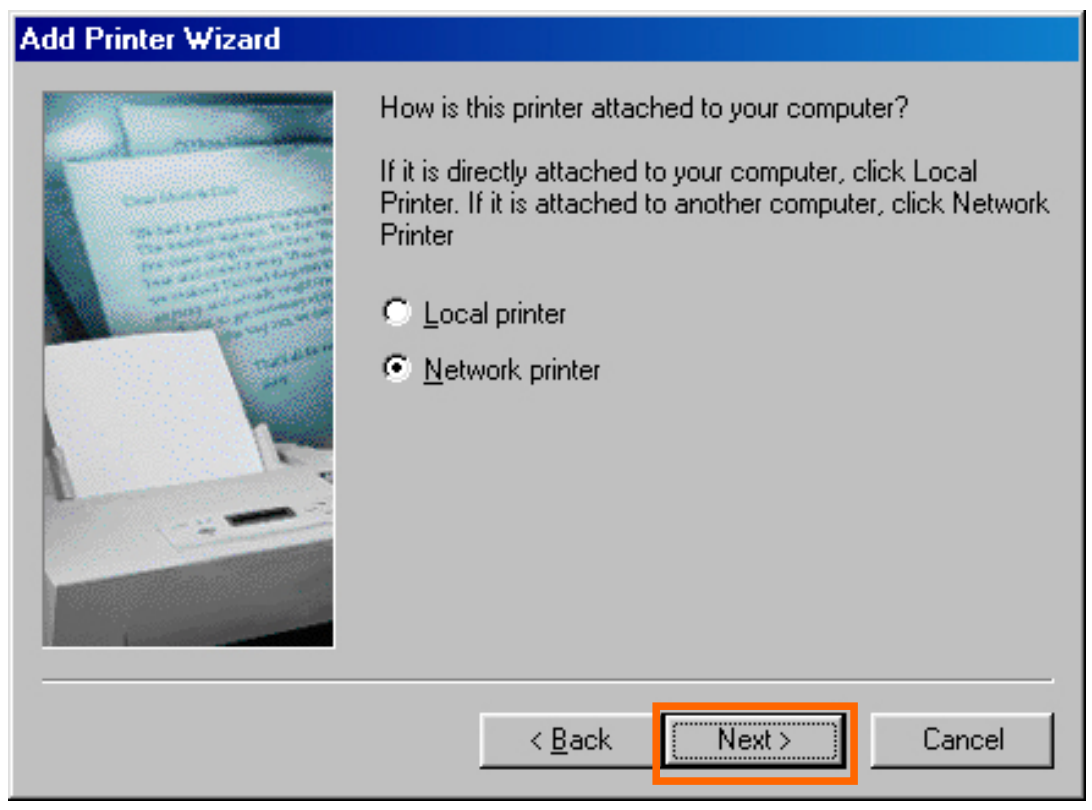

Type in the path if you know it; otherwise, click **Browse**.

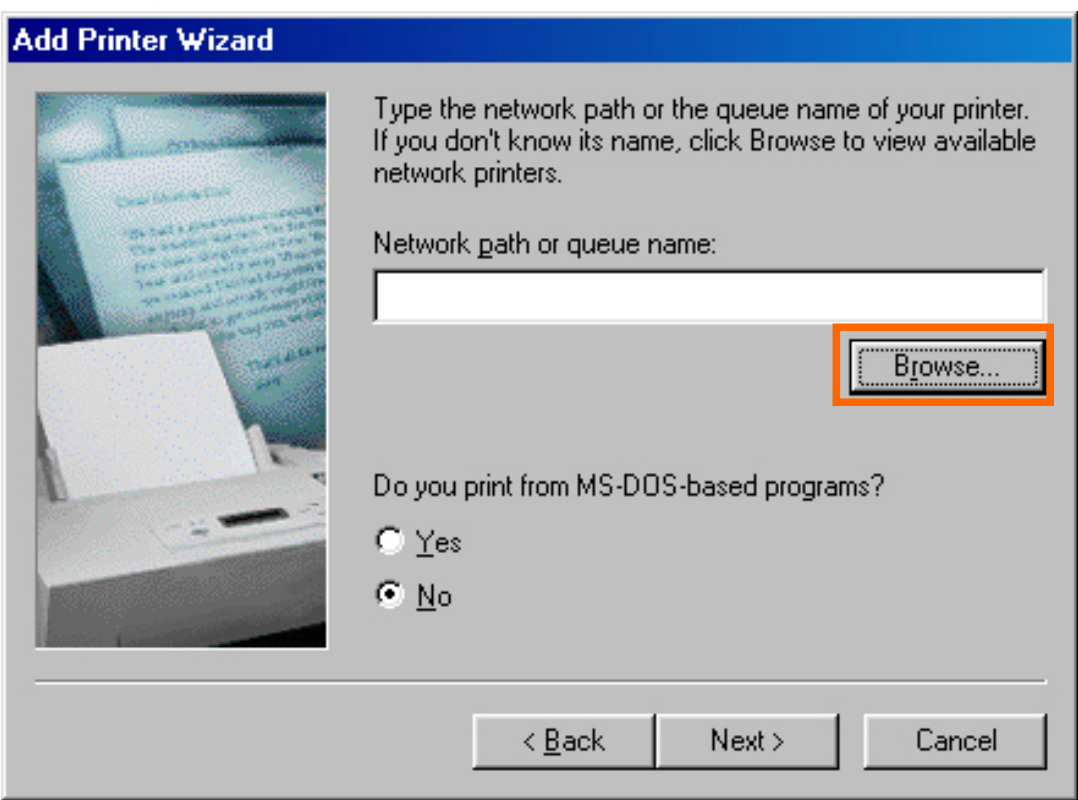

At the following screen, browse for the printer port and highlight the port (e.g.

dlk-c352ab-u1 in this manual). Click **OK**.

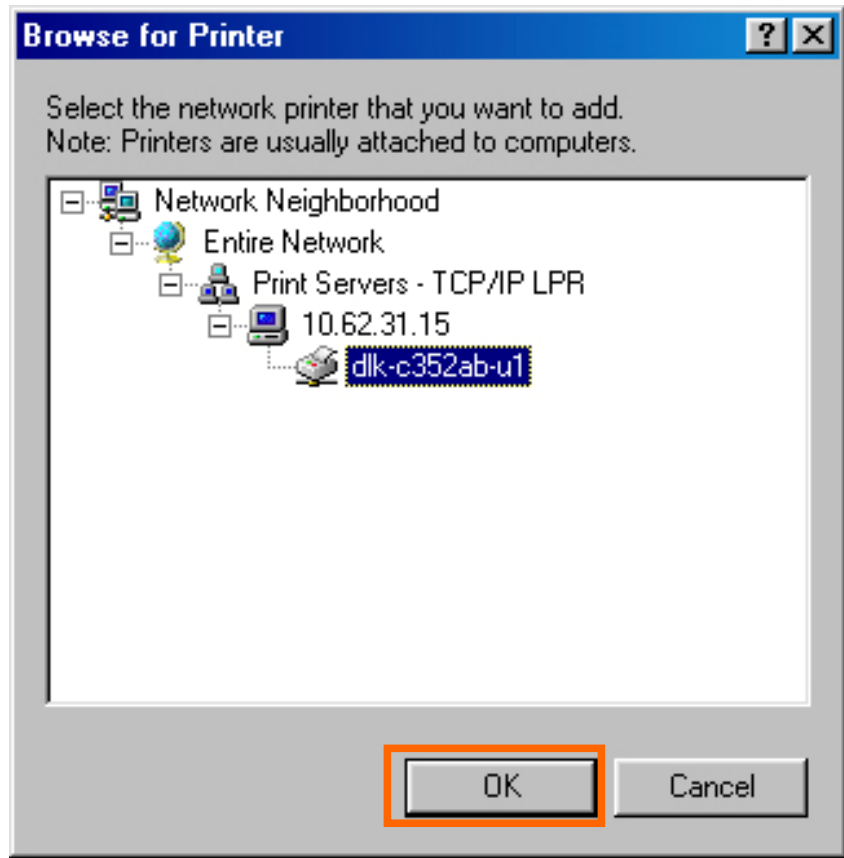

If the network path is not specified, type in the IP Address and Port Name of the print server. Select Yes or No to enable or disable printing from MS-DOS based programs. Click **Next**.

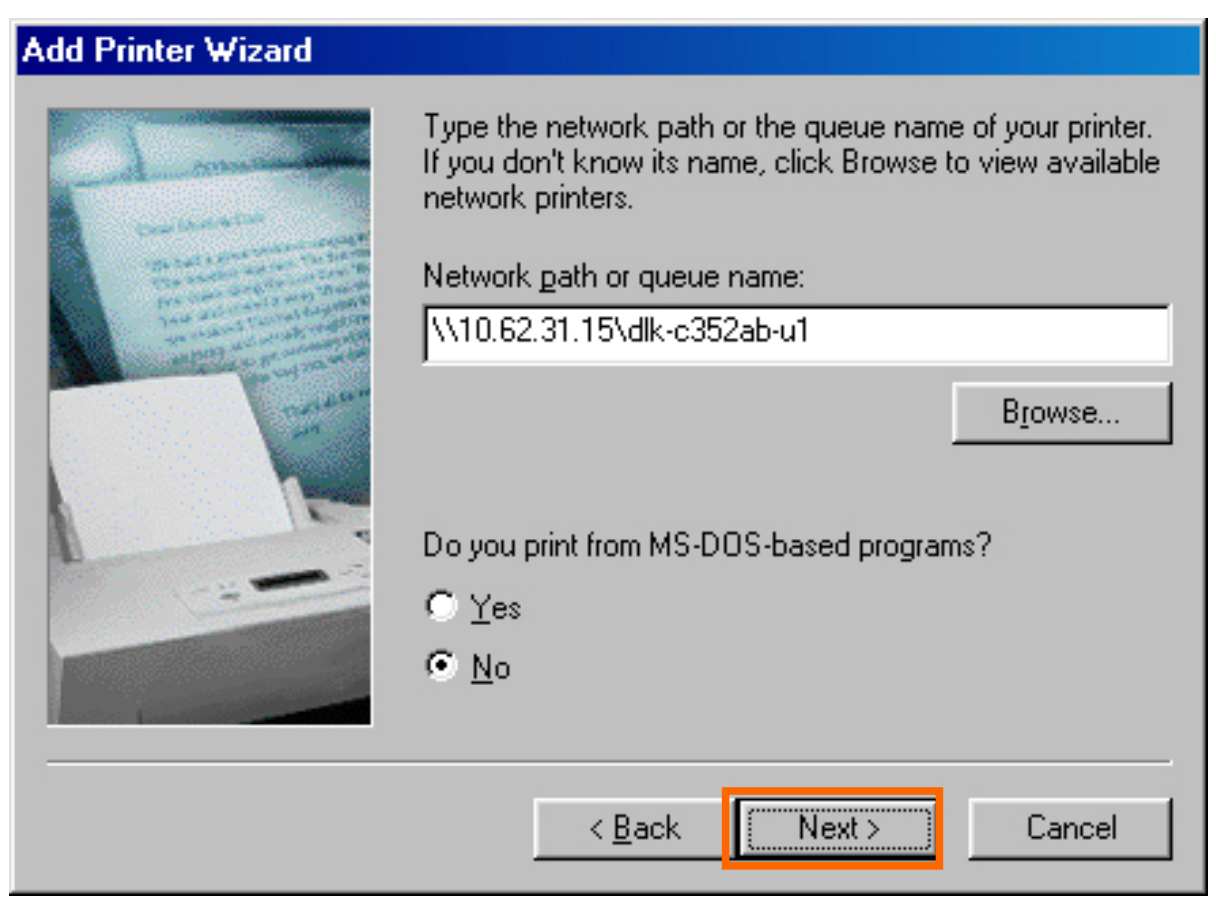

Highlight the printer, as shown. If the desired printer is not on the list, click **Have Disk** and insert the printer driver disk that came with your printer to install the printer drivers. Click **Next**.

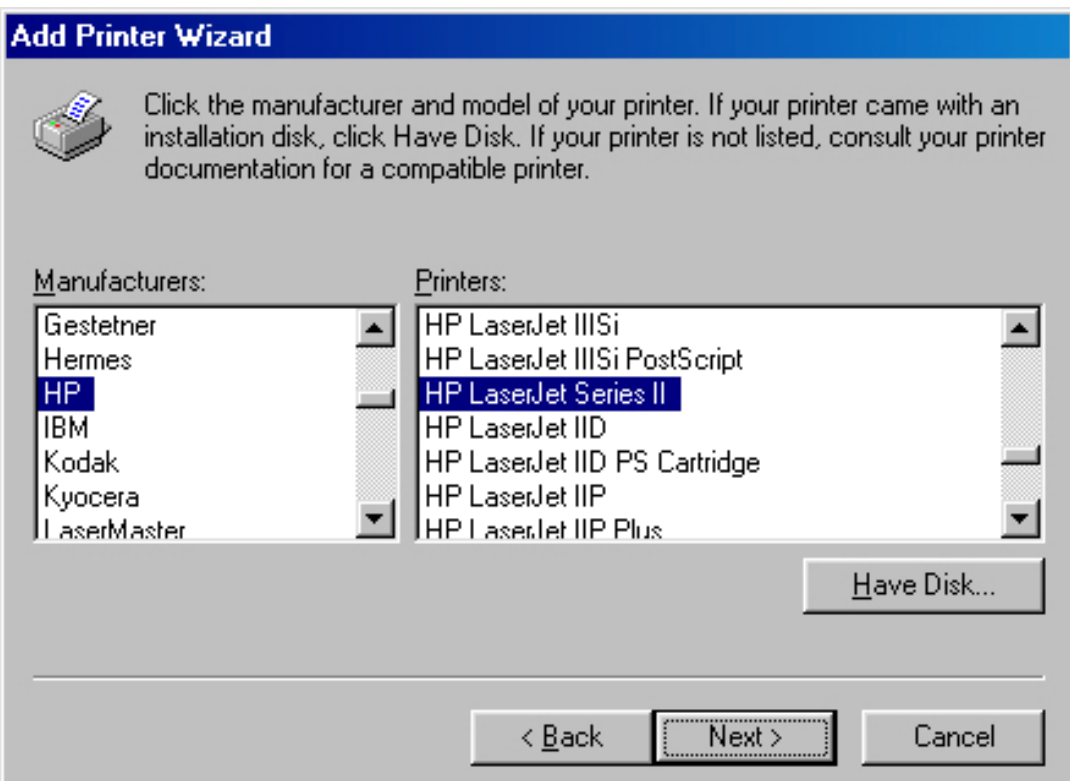

#### Click **Next**.

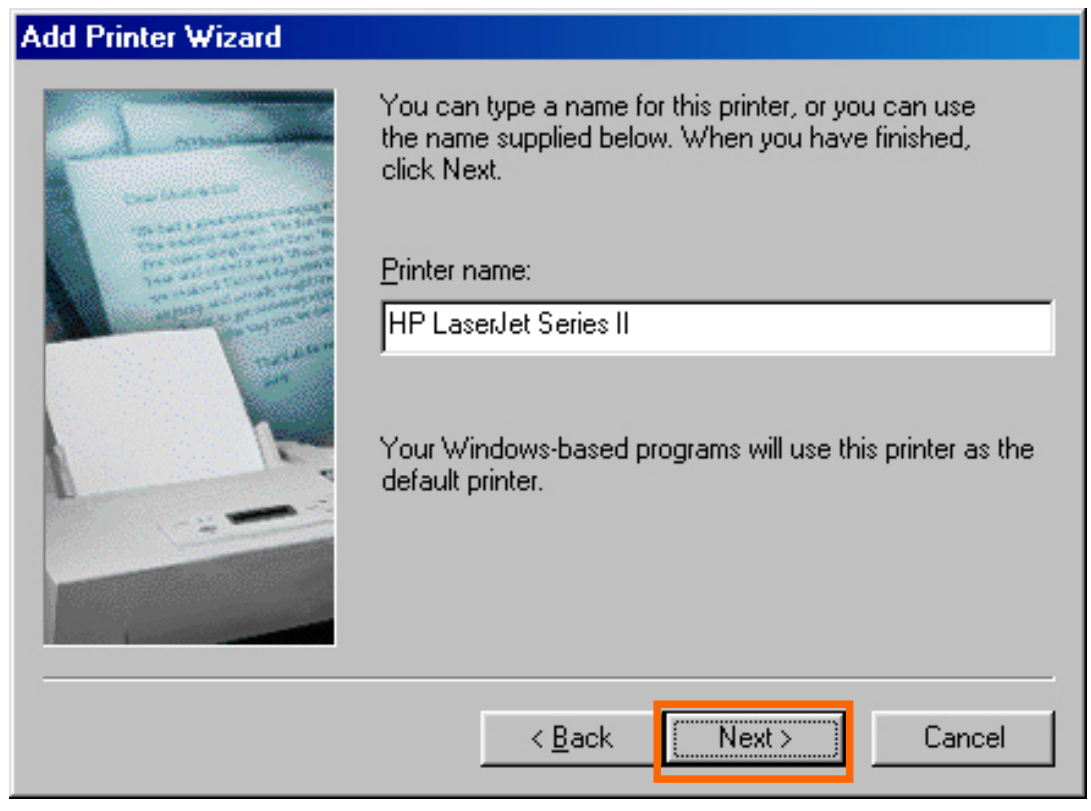

Select **Yes** to print a test page. Click **Finish**.

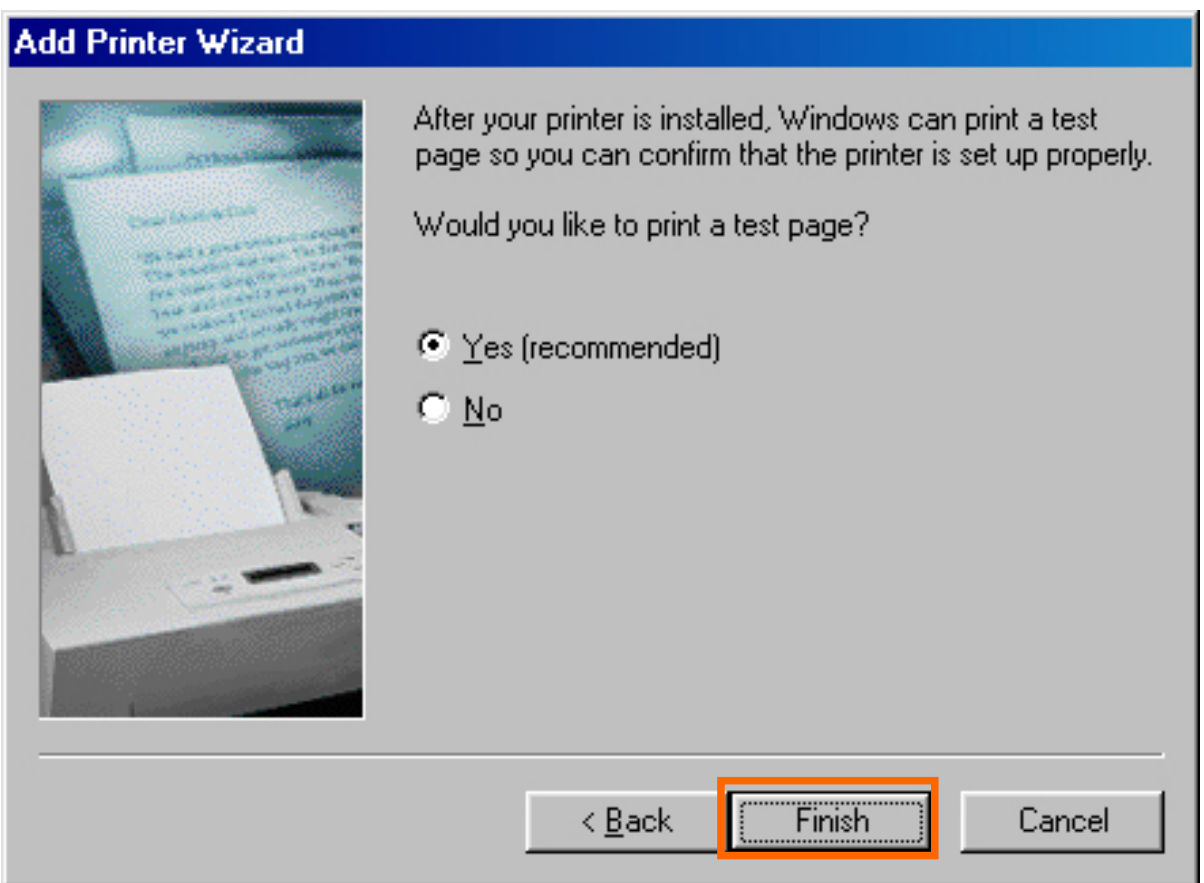

To check whether the printer is installed, go to **Start**  $\rightarrow$  **Settings**  $\rightarrow$  **Printers**.

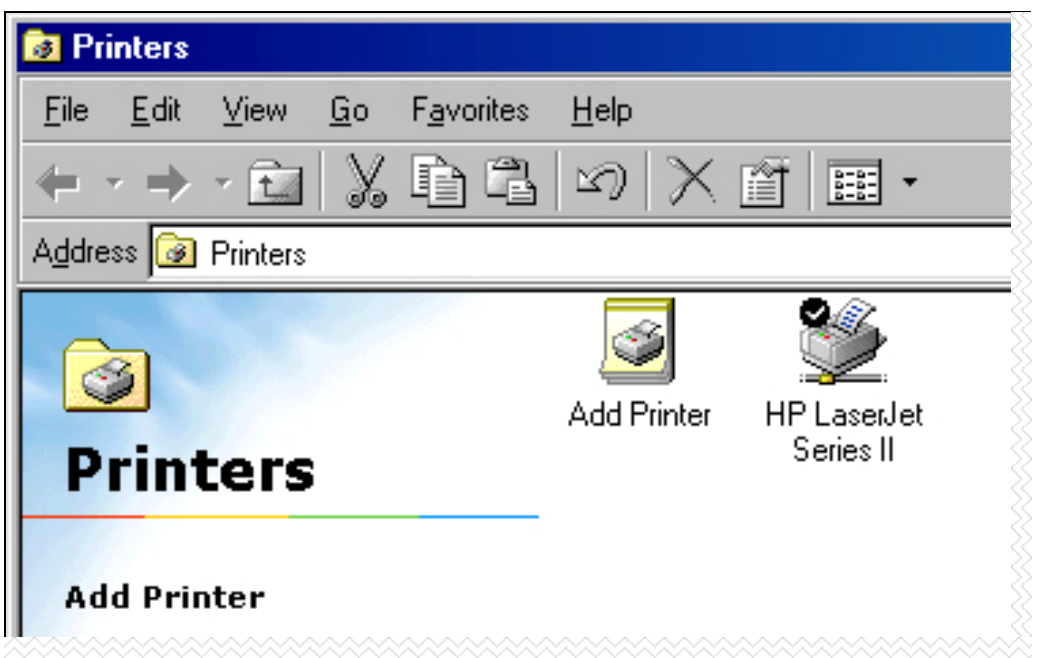

# **Unix/Linux Printing**

### **Printing Text Files form Unix**

Text files on Unix systems contain lines that end with "newline" characters, as opposed to MS-DOS and Windows-related operating systems that end with a carriage return followed by a linefeed. Most printers require a carriage return/linefeed pair at the end of each line, making it necessary for some translation to be done before Unix text files can be printed on most printers.

For this purpose, you can define two "printers" for the same printer port, one that prints to the port itself, and one that prints to the port name with \_TEXT added to the name. Files printed to the second port will be translated so that the printer has the carriage return/linefeed pairs that it needs.

For example, you could define a printer **hp5l** that prints to port **PS-142634-P1**, and a printer **hp5lt** that prints to port **PS-142634-P1\_TEXT**. Your graphics files could then be printed to the **hp5l** printer, and "raw" text files could be printed to the **hp5lt** printer.

## **Printing form BSD Unix Versions**

For "flavors" of the Unix operating system derived from or related to the BSD releases, such as SunOS 4.x, Linux, BSD/OS, FreeBSD, or NetBSD, you can use the following procedure to enable users to print to a printer connected to your D-LINK network print server:

- **1.** Log in as the superuser (root).
- **2.** Add an entry for the print server in the host's **/etc/hosts** file, giving a hostname for the print server's IP address. A line in **/etc/hosts** contains an IP address and one or more aliases for the host . For example:

**202. 39. 74. 40 ps-142634 ps-142634.dlink.com.tw** 

If you use DNS (the Domain Naming Services protocol), you can add an address record entry to your DNS database for the print server.

- **3.** Create a spool directory for the printer:
	- ◊ On SunOS systems, create the directory as a subdirectory of **/var/spool**, with the same name as the printer (e.g., **/var/spool/hp5l** ).
	- ◊ On Linux systems, create the directory as a subdirectory of **/user/spool /lp**.
	- ◊ On BSD/OS, FreeBSD, or NetBSD systems, create the directory as subdirectory of **/var/spool**.
- **4.** Change the owner and permissions of the directory so that it is owned and writable by group daemon, using the following commands:

**chown bin.daemon /var/spool/hp5l** 

**chmod 775 /var/spool/hp5l** 

**5.** Add an entry for the printer to **/etc/printcap**, similar to the following:

```
hp5l:\ 
:lp=:sd=/var/spool/hp5l :mx#0:\
```

```
:rm=ps-142634:rp=ps-142634-p1:
```
The meaning of each of the entries is described below. The directory path in the sd spool directory entry should match the directory name you created above. If your entry requires more than one line you can escape the newline with a backslash.

**6.** Issue the command

```
lpc start hp5l
```
to start a spool daemon for the printer. The printer will now be available for use.

**7.** Optionally, add another printcap entry (and issue another **lpc start** command) for a second printer, using the **port\_TEXT** port. This second printer name can be used for printing text files.

Entries in **/ect/printcap** begin with a name for the printer or a list of name, separated by | (a vertical bar). The entries used above are:

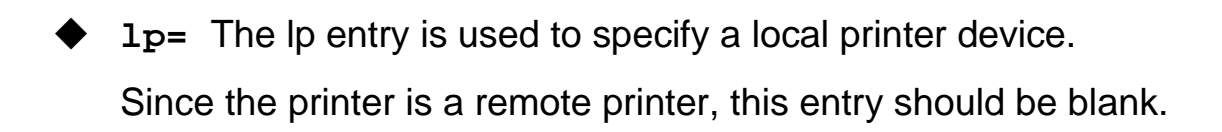

- sd=dir The location of the printer's local spool directory.
- ◆ **mx#blocks** The limit for print job files in the local spool directory; 0 means no limit.
- 
- ◆ **rm=address** The host where the remote printer is located, in this case the D-Link print server.
- rp=printer The name of the printer on the remote host. For the D-Link print server, the port name should be used. Note: this entry is case-sensitive.

### **Printing from SCO Unix System V/386**

To allow printing to a printer attached to your D-LINK network print server from a SCO Unix System V/386 host.

- **1.** Login as the superuser (root).
- **2.** Add an entry for the print server in the host's **/etc/hosts** file, giving a hostname for the print server's IP address. A line in **/etc/hosts** contains an IP address and one or more aliases for the host. For example:

**202.39.74.40 ps-142634 ps-142634.dlink.com.tw**

If you use DNS (the Domain Naming Services protocol), you can add an address record entry to your DNS database for the print server.

- **3.** Change to the **/dev** directory, and issue the command **mkdev rlp**
- **4.** The script will ask:

**Do you want to install or delet remote printing (i/d/q)?** Answer i and press Enter to continue.

**5.** The script will ask:

**Do you want to change the remote printer description file /etc/printcap (y/n)?**

Answer y and press Enter to continue.

**6.** The script will ask:

**Please enter the printer name (q to quit):**

Enter an alias for the printer on the local machine and press Enter. This name should be the same as the destination port name.

**7.** Answer r (remote printer) to the question

**Is printer a remote printer or a local printer (r/l)?**

**8.** When prompted with the question:

 **Please enter the name of the remote host that printer is attached to:** 

then enter the address of the D-Link print server. You can use the name you added to /etc/host in the step above.

**9.** Confirm that your entries are correct.

 **Is this correct? (y/n)** 

**10.** Answer the question:

 **Would you like this to be the system default printer? (y/n)** 

- **11.** When you are done adding remote printers, enter q for the printer name.
- **12.** Answer y to the question

#### **Do you want to start remote daemon now (y/n)?**

Once remote printing is set up, you can use the **lp** command to print jobs to the new printer. For more information, consult your SCO Unix documentation.

# **Printing from Solaris**

To allow printing from a Sun Solaris workstation,

- **1.** Log in as the superuser (root).
- **2.** Add an entry for the print server in the host's **/etc/hosts** file, giving a hostname for the print server's IP address. A line in **/etc/hosts** contains an IP address and one or more aliases for the host . For example:

#### **202.39.74.40 ps-142634 ps-142634.dlink.com.tw**

If you use DNS (the Domain Naming Services protocol), you can add an address record entry to your DNS database for the print server.

- **3.** In OpenWindows, start the **admintool** program.
- **4.** Click on the **Printer Manger** icon.
- **5.** From the **Edit** menu, select **Add Print**, then **Add Access to Remote Printer…**
- **6.** Enter values for the fields as follow:
	- ◊ **Printer Name** This field should contain the name of the printer port you wish to use. The field is case-sensitive.
	- ◊ **Printer Server** This field should contain the IP address of the print server, or the alias name you added in step 2.
	- ◊ **Printer Server OS** This field should be set to BSD.
- **7.** Confirm the addition.
- **8.** Optionally repeat the addition to add another printer for printing text files, with\_TEXT appended to the port name.

Once you have added the new printer, you can use the **lp** command to print files to the printer. Consult your Solaris documentation for details.

# **Printing from Red Hat Linux**

#### **Adding a Printer**

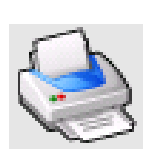

1. Click the printer icon at the bottom of the desktop.

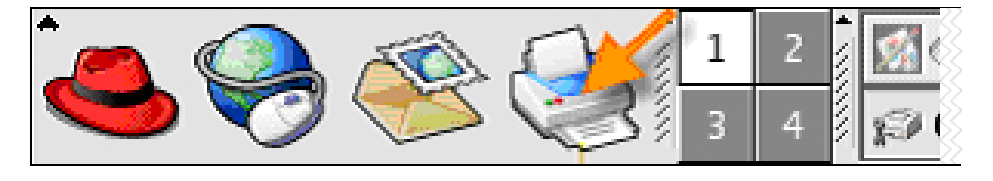

2. Since no printer is set up so far, a prompt appears asking to run the printer configuration tool.

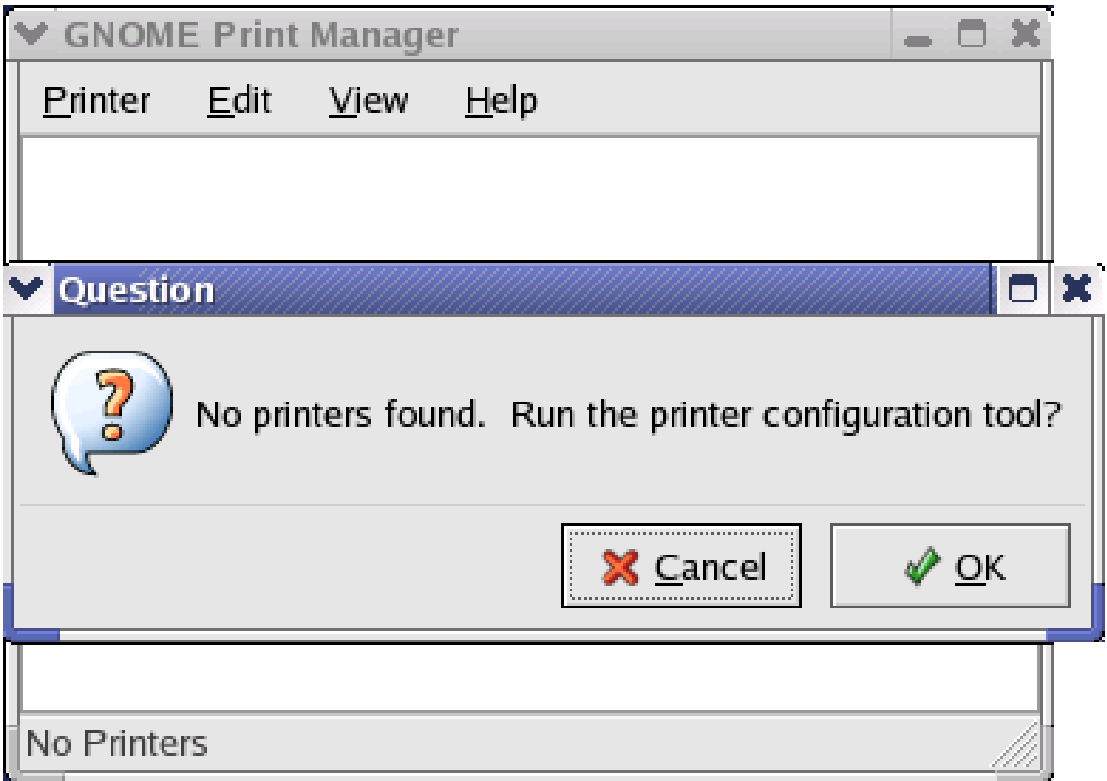

3. Click the **OK** button in the pop-up dialogue box to open the man **Printer** 

**configuration tool** menu. Note that to use the **Printer configuration tool** you must have root privileges, and to start the application you may also type the command: "redhat-config-printer".

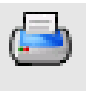

4. Click the **New** button New in the **Printer configuration tool** menu.

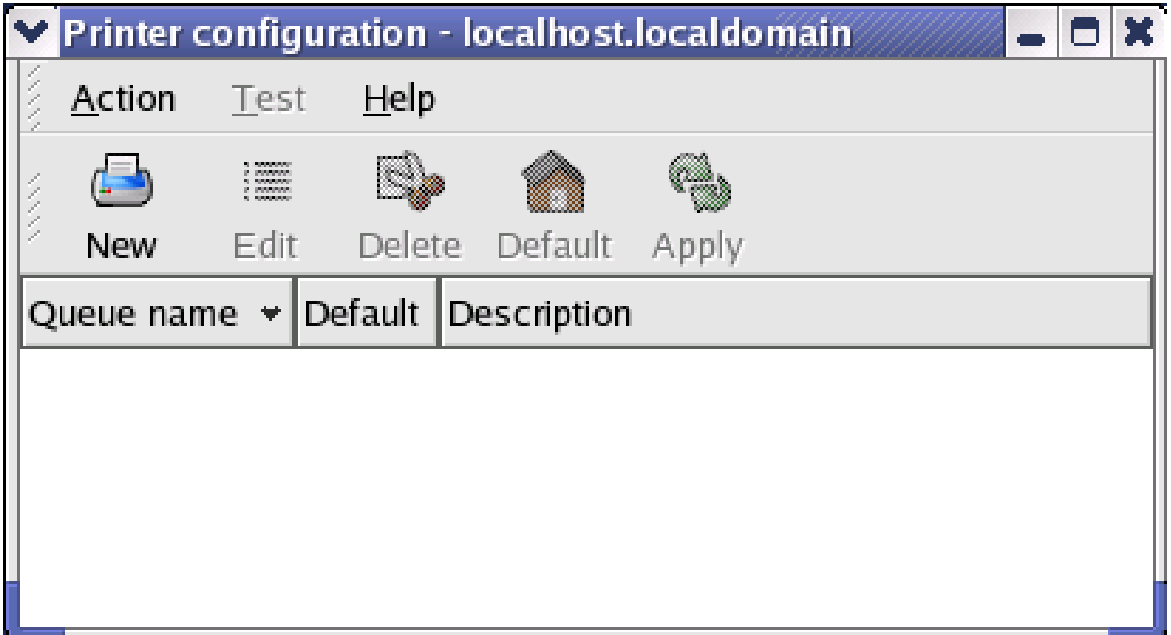

#### **Printer Configuration Tool menu**

5. The **Add a new print queue** menu appears, click **Forward** to continue.

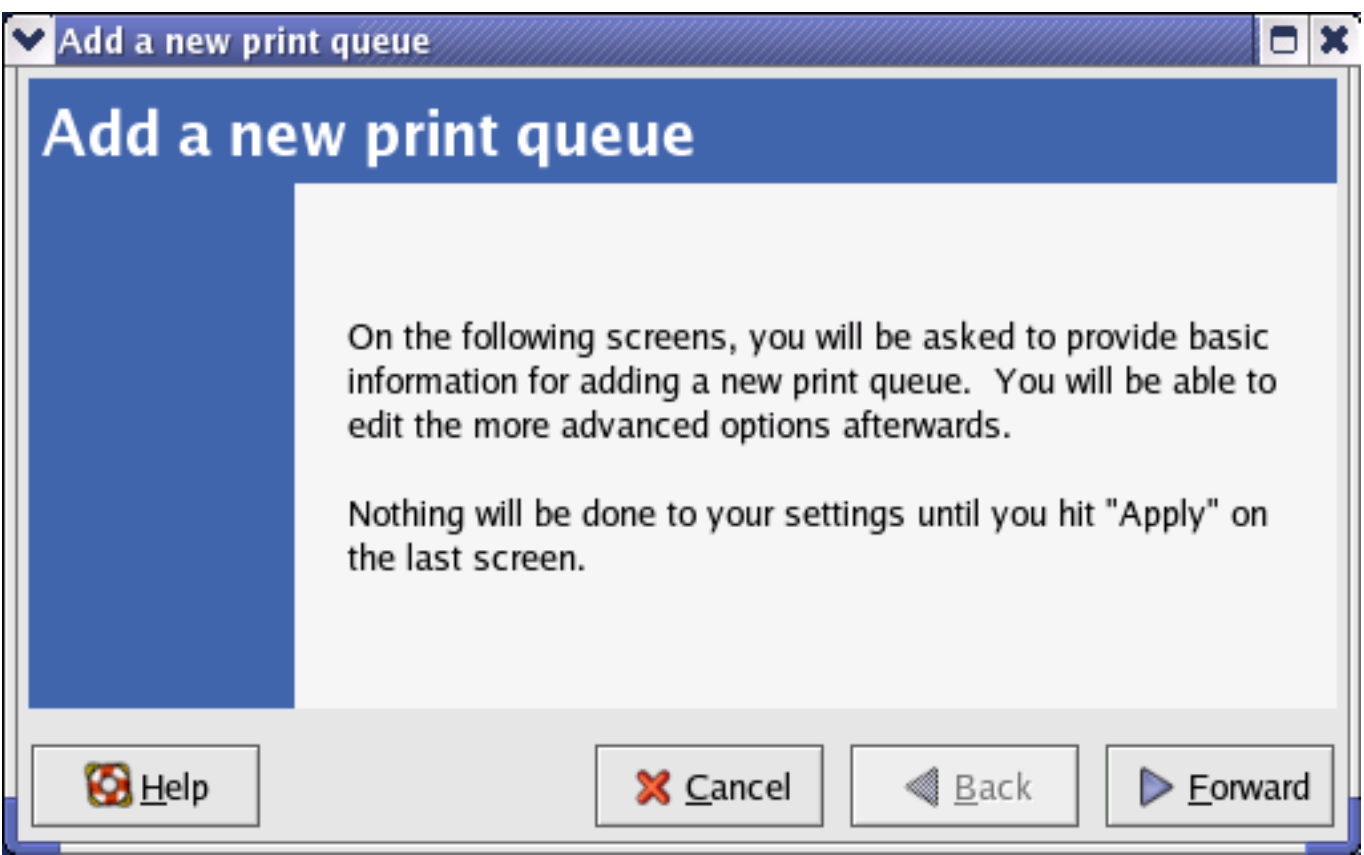

6. Enter a unique name for the printer in the **Name** text field. The printer name cannot contain spaces and must begin with a letter. The printer name may contain letters, numbers, dashes (-), and underscores (\_). Optionally, enter a short description for the printer, which can contain spaces. Then click **Forward** to enter **Queue type** window.

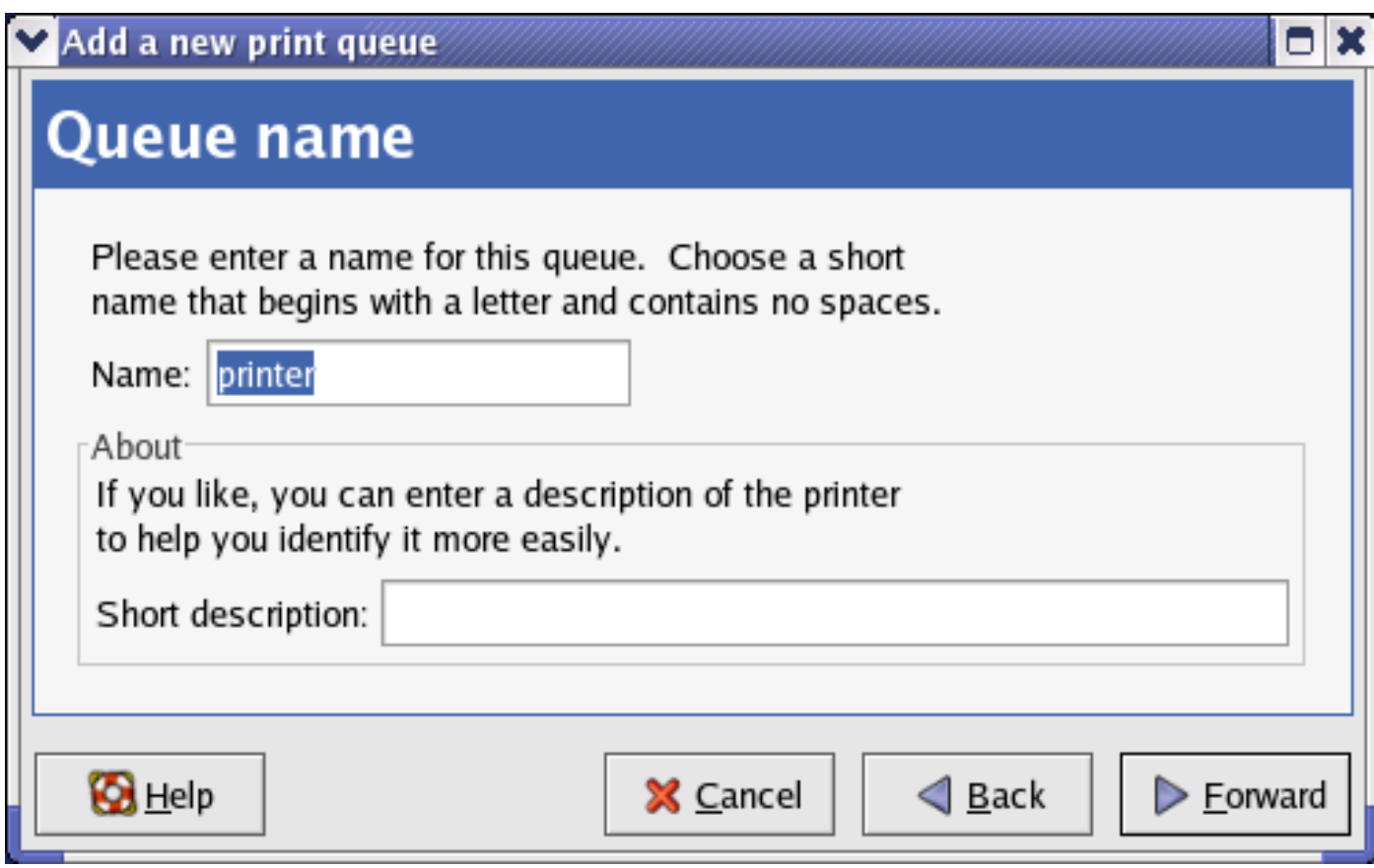

7. Select Networked UNIX (LPD) in the Select a queue type pull down menu, enter the IP address of the print server to which the printer is attached in Server field, and type the port name in queue field. Click Forward to select the type of printer.

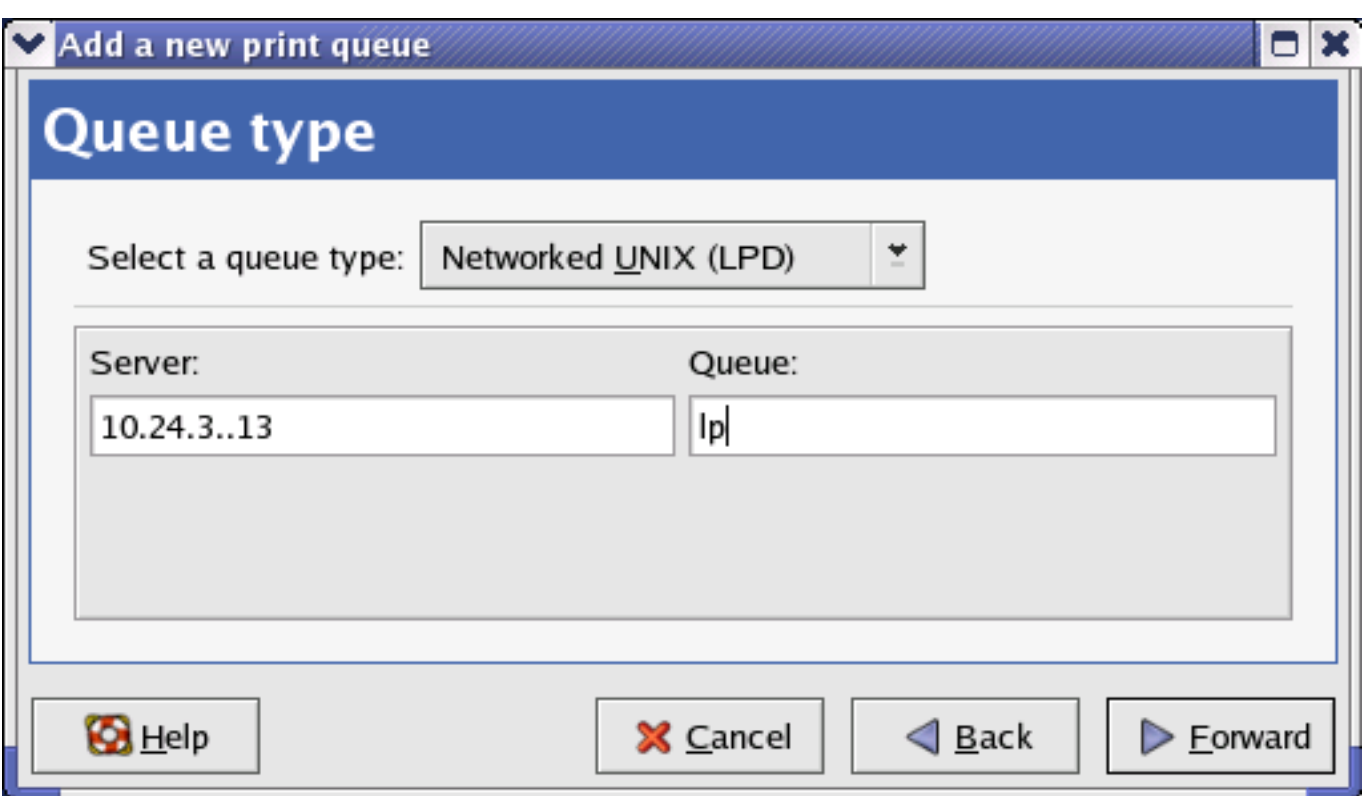

### 8. Select the printer model.

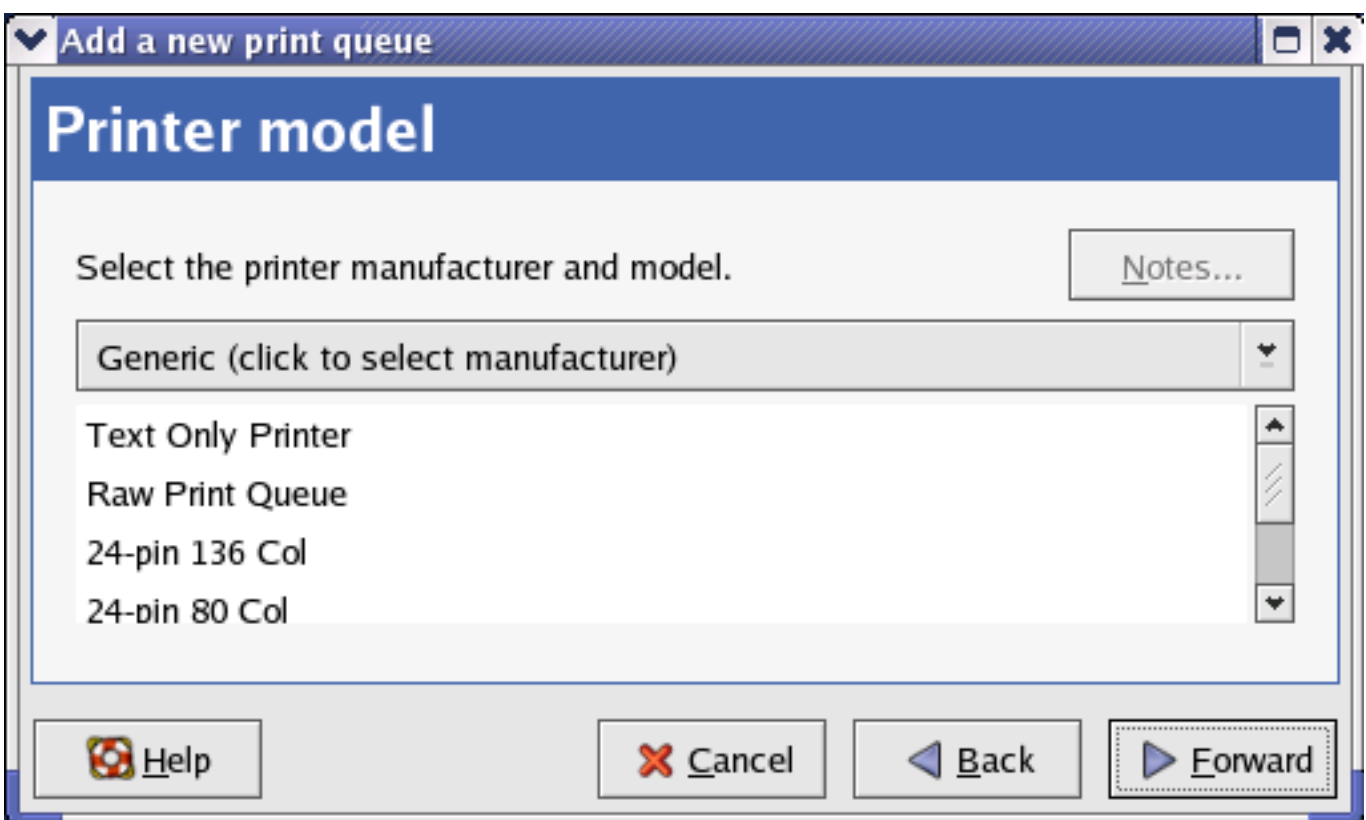

If a printer has not been detected automatically, select the model from the list. You can manually select the name of the printer manufacturer from the **Generic (click to select manufacturer)** pull-down menu, and the printer model from the sub-list. Click **Forward** to continue.

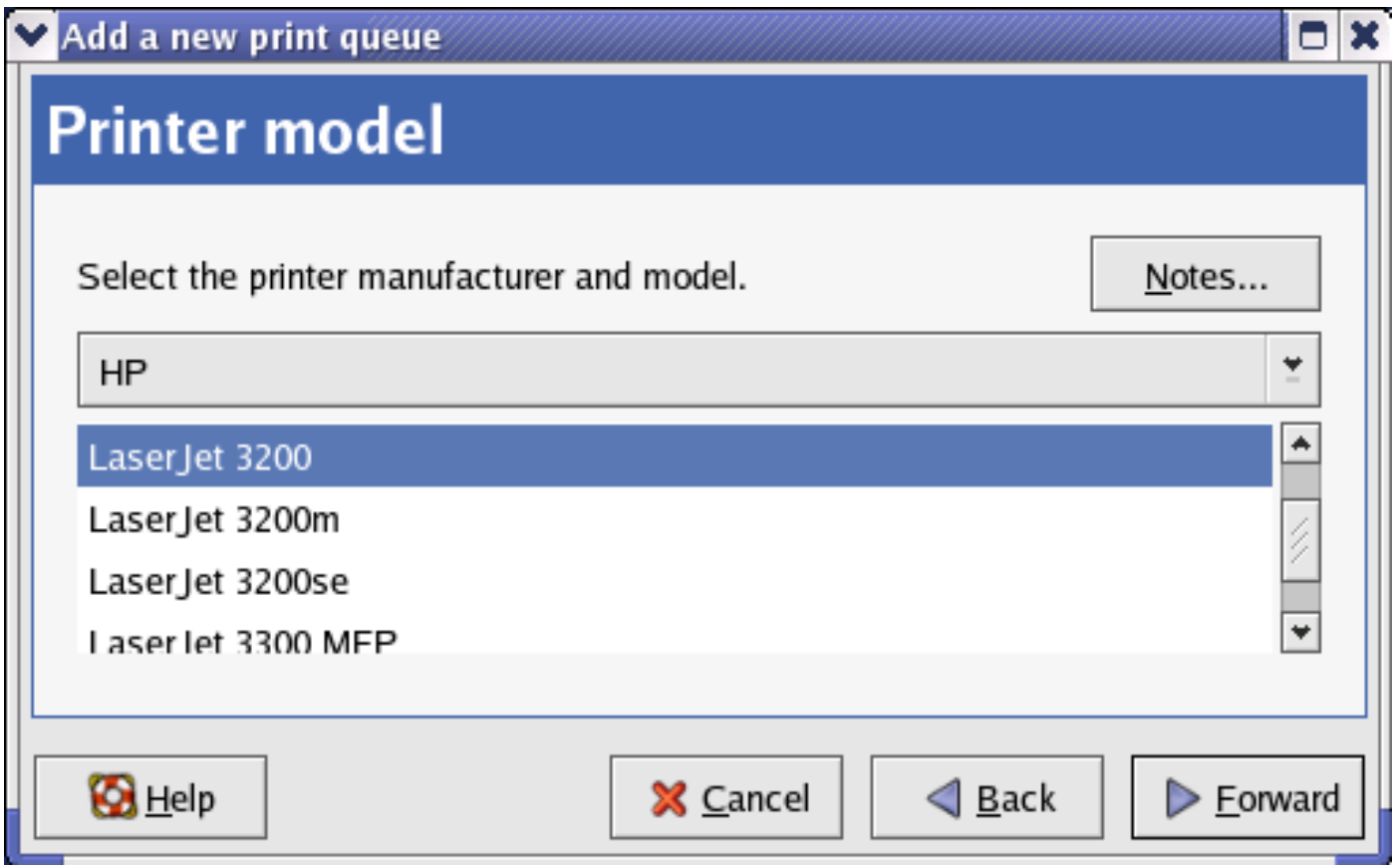

9. The last step is to confirm your printer configuration. Click Apply button to confirm or Back button to modify the configuration.

10. Print a test page to make sure the printer is functioning properly. To print a test page, select the printer from the printer list, then select the appropriate test page from the Test drop-down menu.

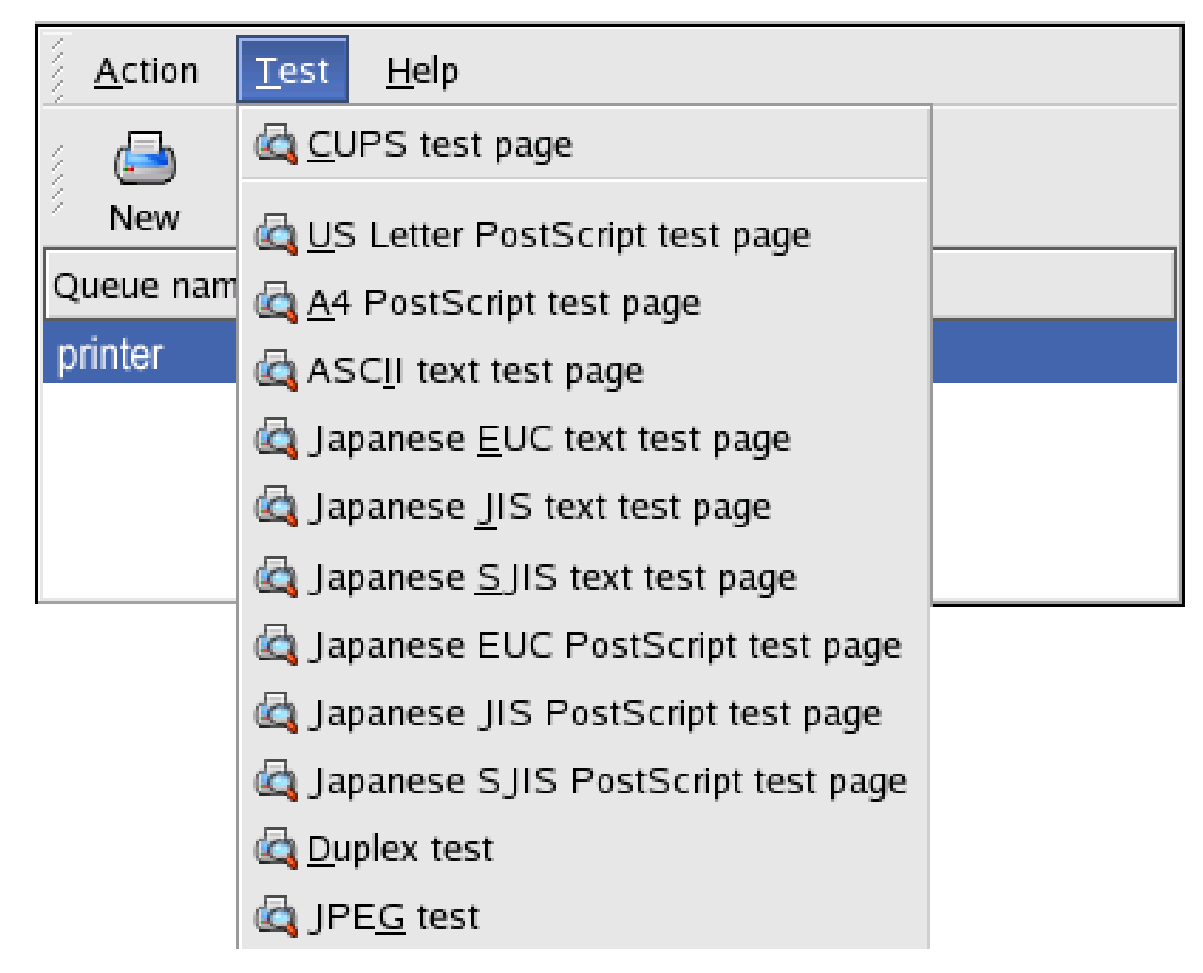

# **Setting up Printing in Mac OS X Tiger (10.4.9)**

NOTE: **Mac OS printing is supported by Postscript printers only!** With Mac OS X Tiger (10.4), you can use Apple Talk, Bonjour, Internet Printing Protocol (IPP), Line Printer Daemon (LPD), and HP Jet Direct-Socket printing through Print Server.

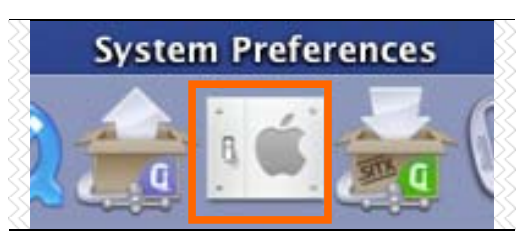

Click on this icon **in the statem in your Dock to open your System** 

#### **Preferences** window as below.

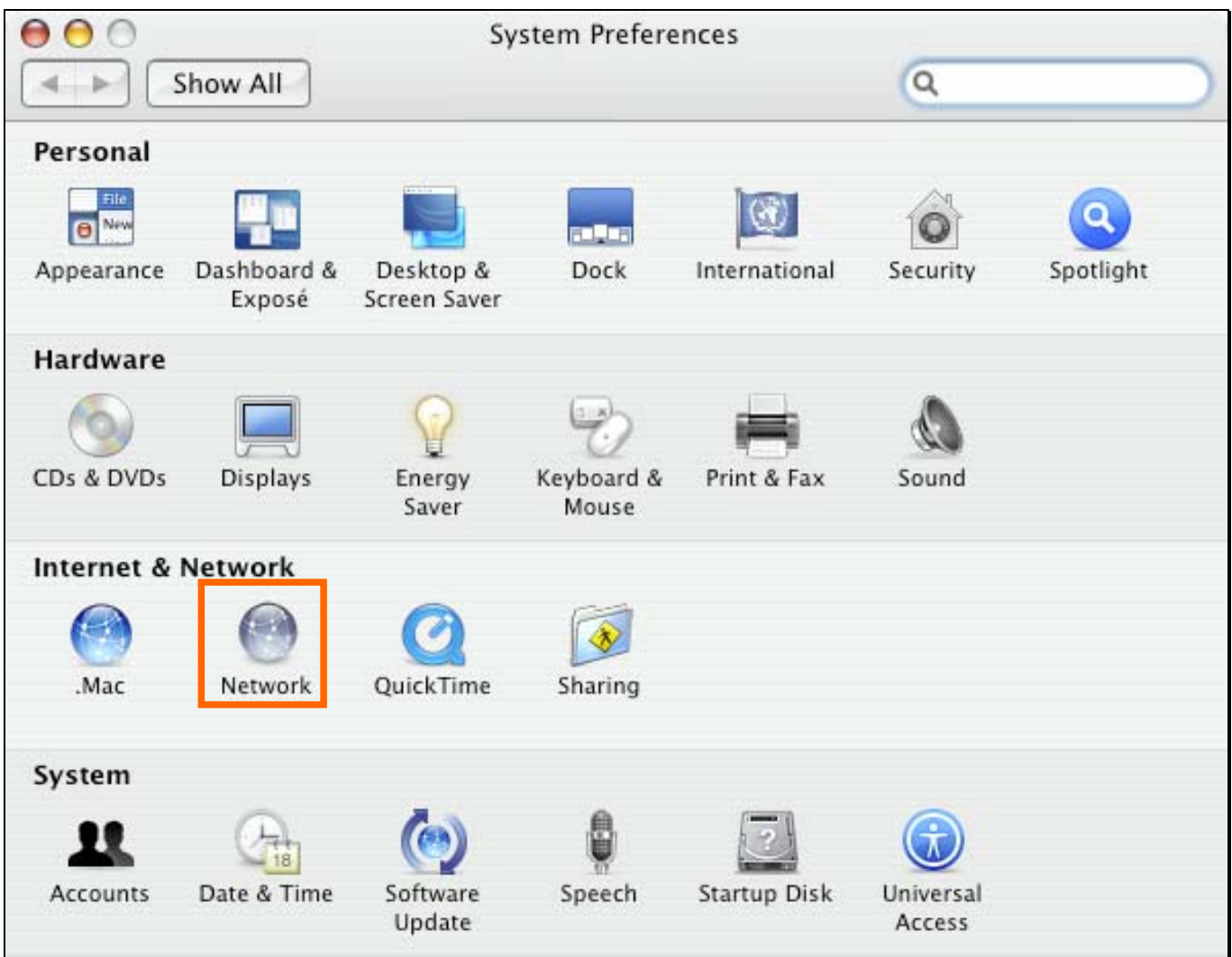

Click on the **Network** icon in **System Preferences** menu to view the menu below.

Select the **Apple Talk** tab in the **Network** menu. Check to select the **Make Apple Talk Active** option. Click on the **Apply Now** button and close the menu. Apple Talk is now active on the system. Now a printer can be added.

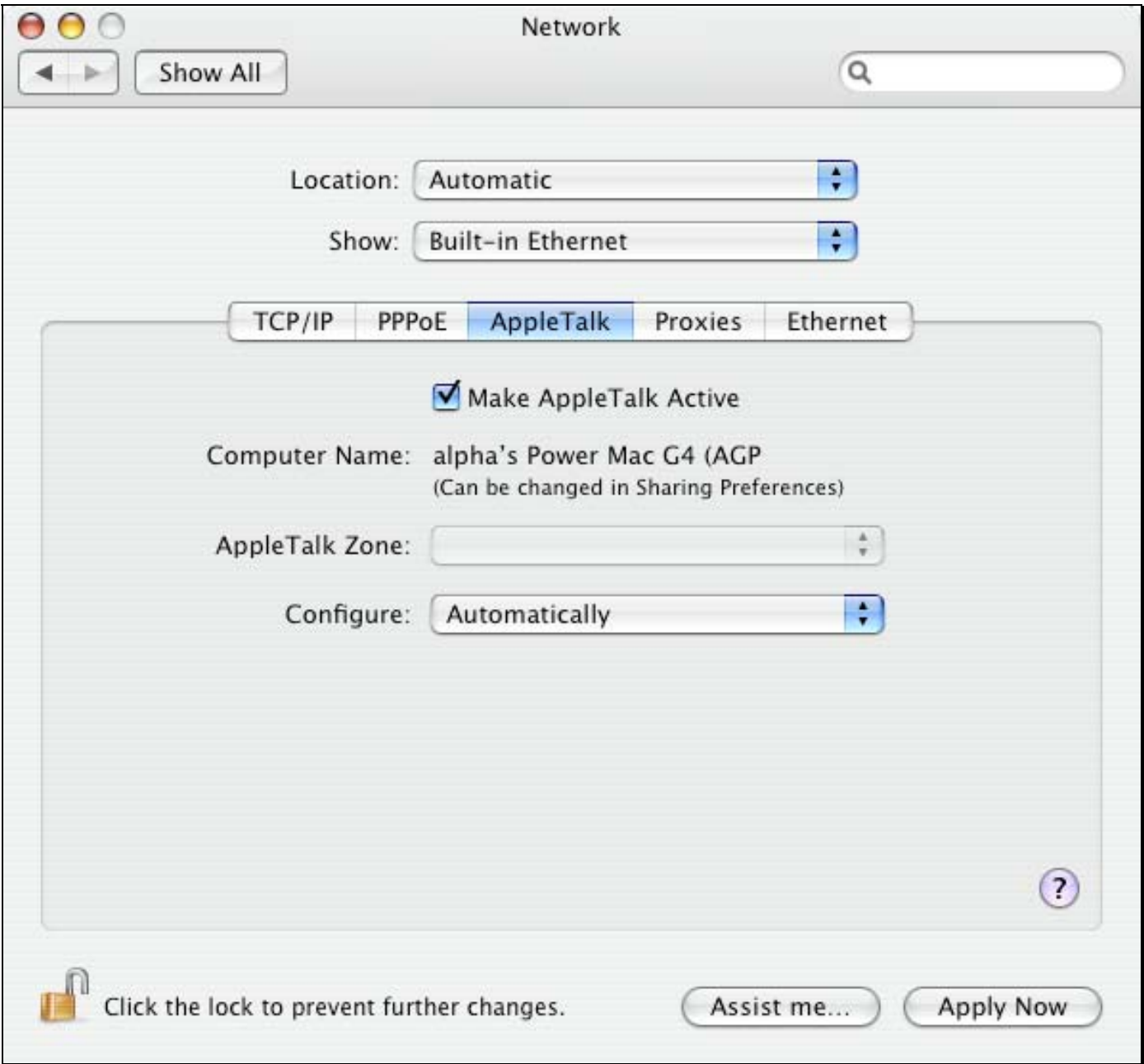

# **Adding a Printer**

Use the **Go** menu at the top tool bar and select **Applications** option and find the **Utilities** folder or open the **Utilities** folder directly in **Go** menu.

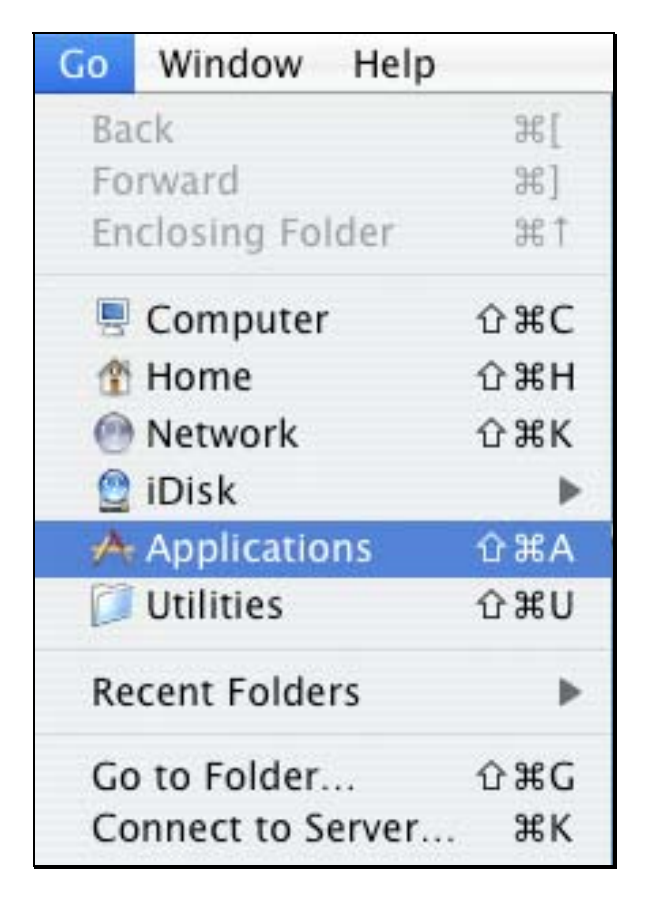

In the Utilities folder, find and select **The Printer Setup Utility** to see the Printer

#### **List** dialog window.

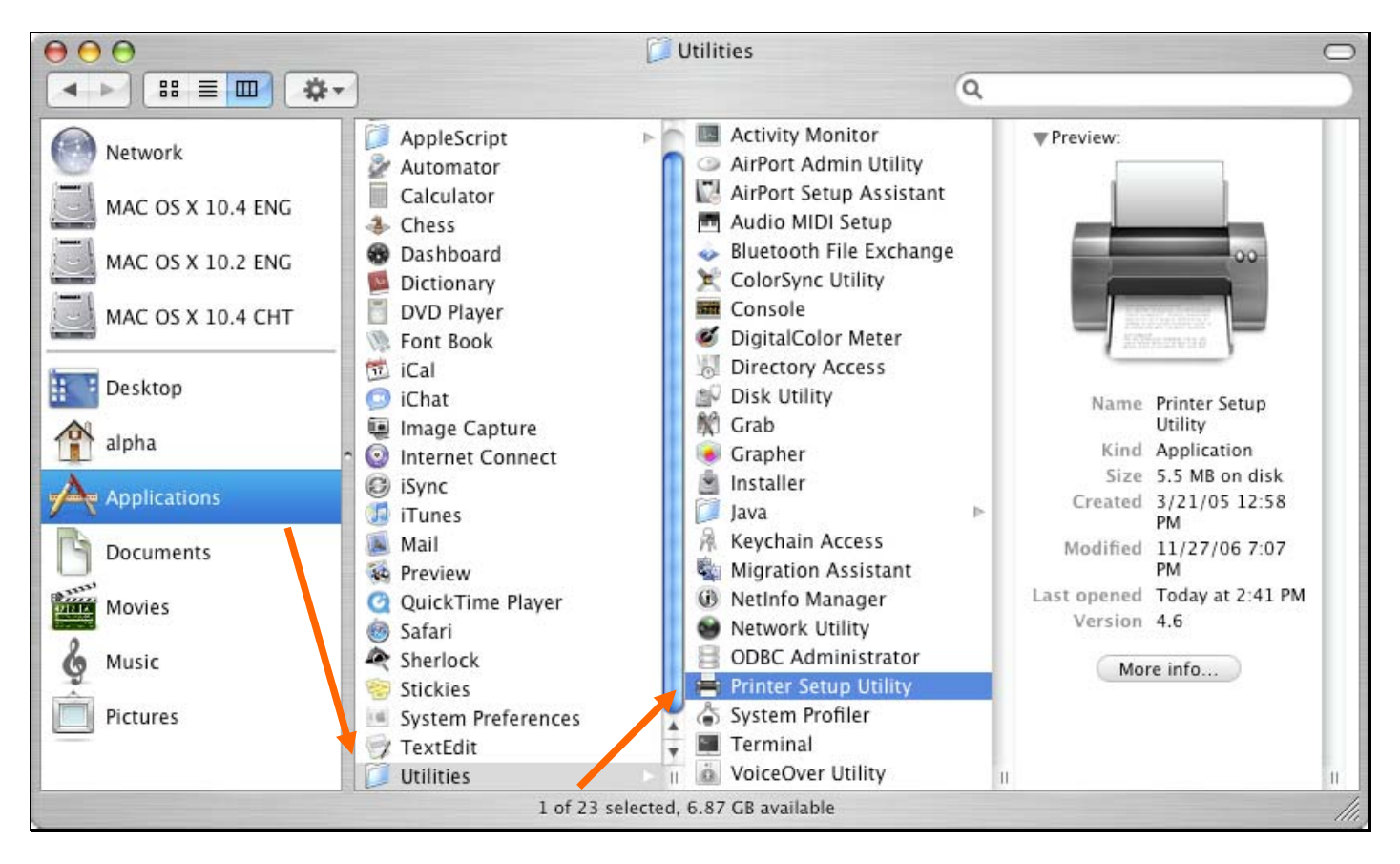

#### Click **Add** button to open **Printer Browser** window.

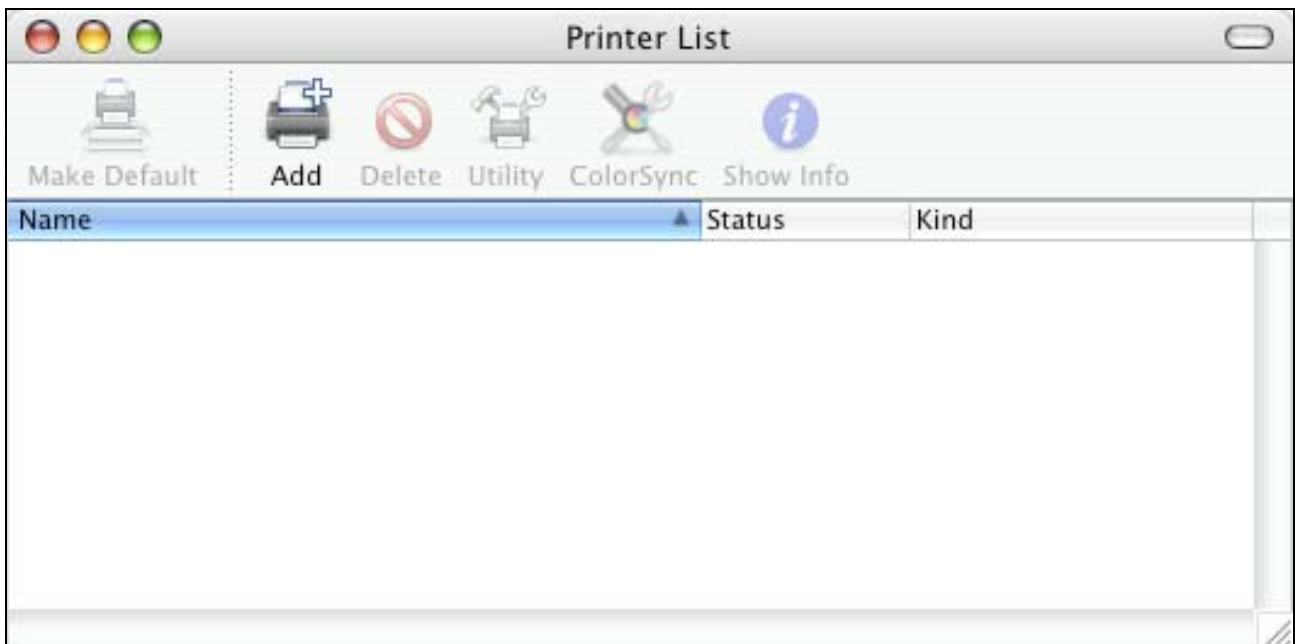

Mac OS X Tiger (10.4) supports five printing protocols:

- 1. AppleTalk
- 2. Bonjour
- 3. Internet Printing Protocol (IPP)
- 4. Line Printer Daemon (LPD)
- 5. HP Jet Direct Socket

To add an Internet Printing Protocol enabled, Line Printer Daemon enabled or HP

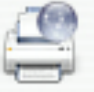

Jet Direct – Socket enabled printer, click on the  $\overline{IP}$  Printer button and follow the instructions to add an IP Printer beginning on "Adding an IP printer" session.

## **AppleTalk-enabled or Bonjour-enabled Printers**

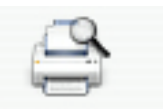

To add an AppleTalk-enabled or Bonjour-enabled printer, click the button in the **Printer Browser** menu.

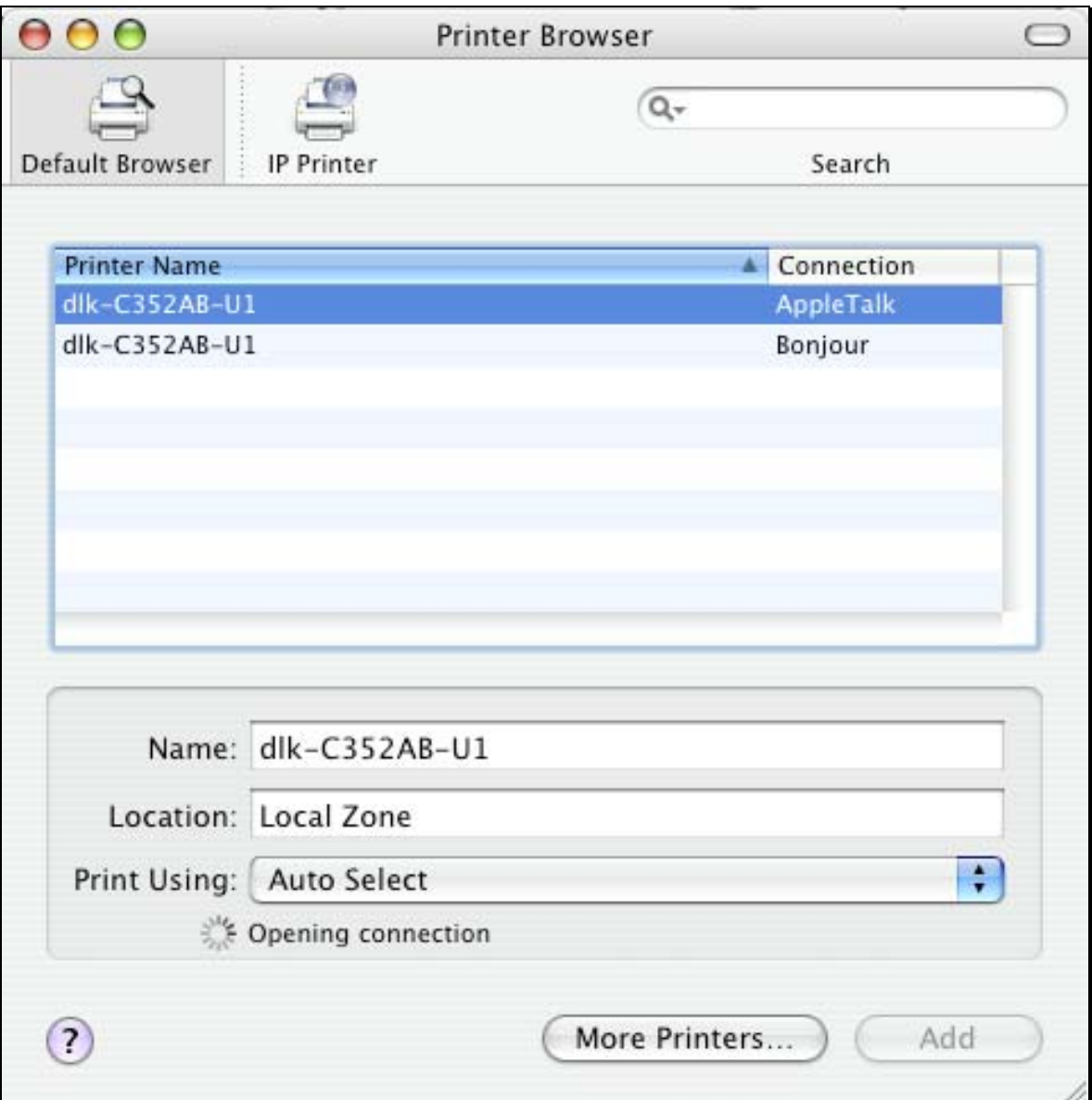

Select the printer model from **Printer Name** list and **Connection** type in the **Printer Browser** menu. The printer name selected should be the same as that appearing listed in the Printer Server's web manager. In the example here, the printer name is dlk-C352AB-U1. By default the **Printer Browser** will use the **Auto Select** for **Print Using:** to determine what printer configuration to use. This may also be manually

selected in the **Print Using** drop-down menu by brand and model. Click the **Add** button to exit the **Printer Browser** window and implement the new setting.

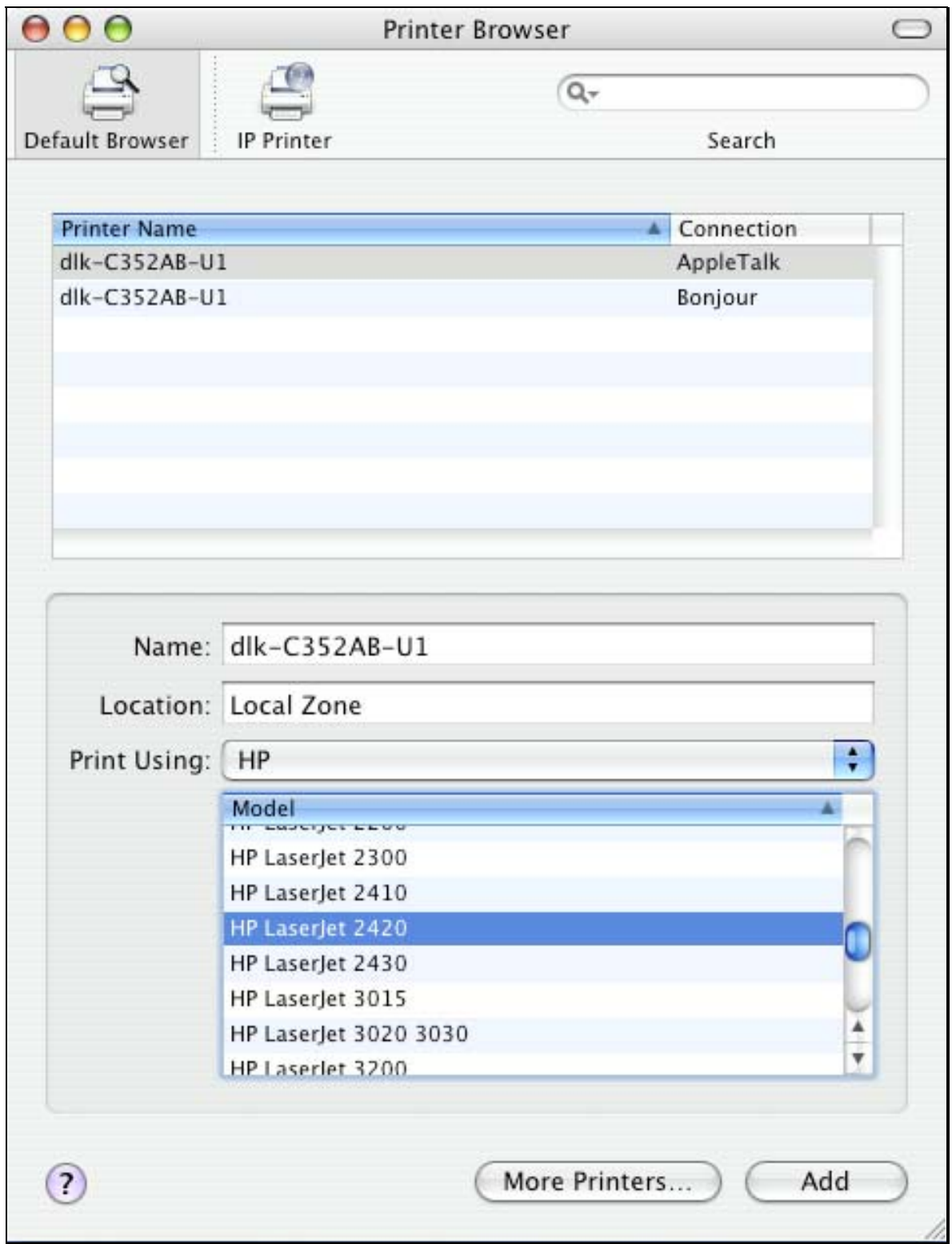

The printer that has just been added will show up in the **Printer List** menu, it might take a few seconds depending on network conditions. When the printer appears listed it is ready for use. Quit the **Printer Setup Utility** and start printing.

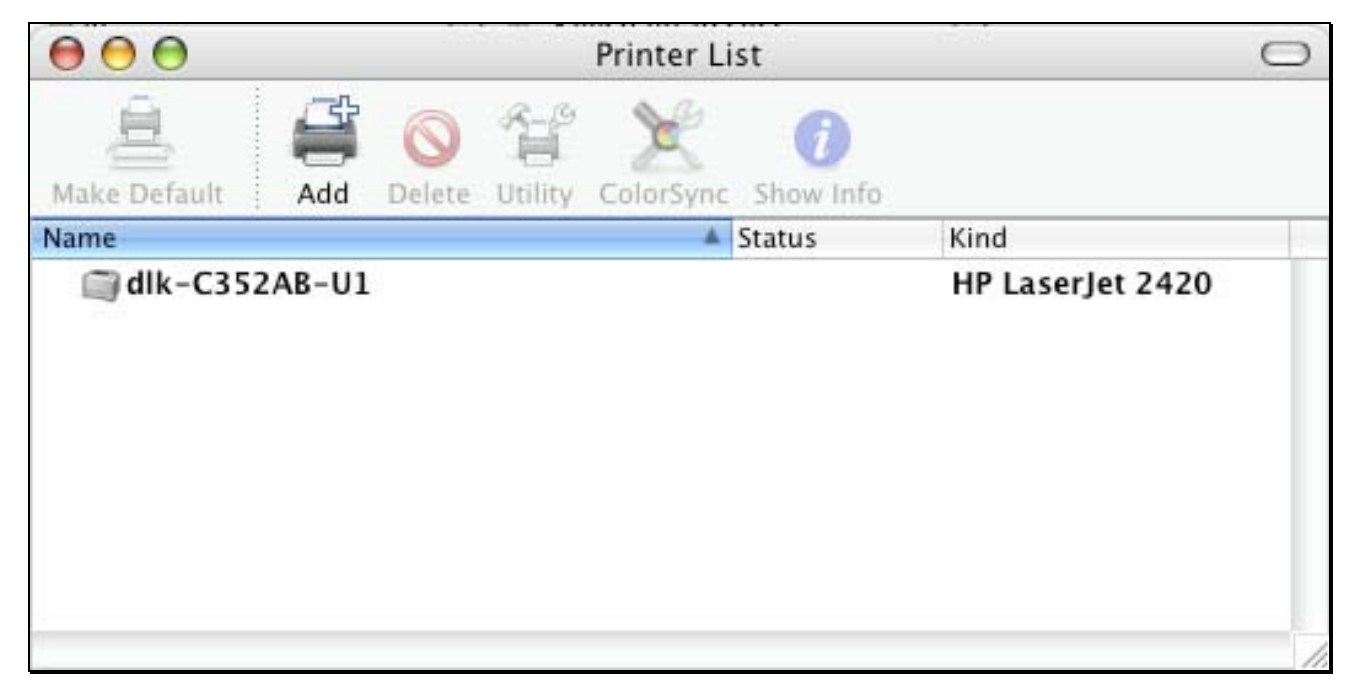

## **Adding an IP Printer**

To add an Internet Printing Protocol enabled, Line Printer Daemon enabled or HP

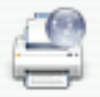

Jet Direct – Socket enabled printer, click the IP Printer button in the **Printer** 

**Browser** window. Select a desired printing protocol from the **Protocol** drop-down menu.

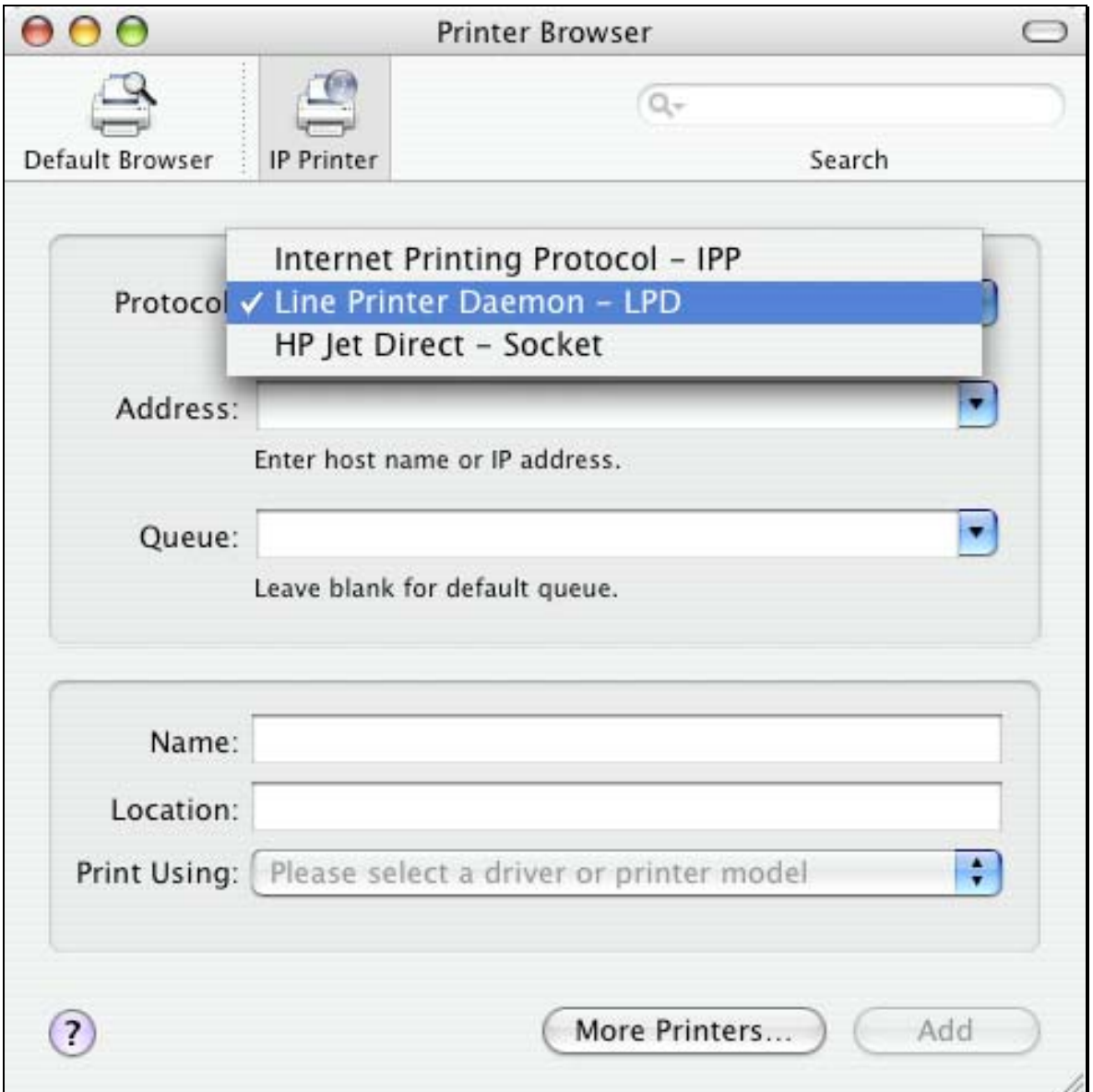

Type the IP Address of the printer. The name will appear in the **Name** field when the printer is found. The **Printer Browser** will indicate that it is verifying the address. If the printer is found, the **Printer Browser** will state "Valid and complete address" in the **Address** field.

The printer utility is able to detect the printer and may automatically select the correct printer driver in the **Print Using** field. Or manually select the printer-maker from the **Print Using** drop-down menu, and then select the printer model from the scroll-down list, or select **Generic PostScrip Printer** option from the **Print Using** drop-down menu if the model is not listed. To implement the setting, click **Add** button.

The setup procedures for these three printing protocols (Internet Printing Protocol (IPP), Line Printer Daemon (LPD), and HP Jet Direct – Socket) are basically the same. Illustrated examples are include below for the sake of reference.

#### **For set up LPD Printing:**

- 1. Enter the IP address of the print server to which the printer is attached in **Address** field.
- 2. Type the port name in the **Queue** field.

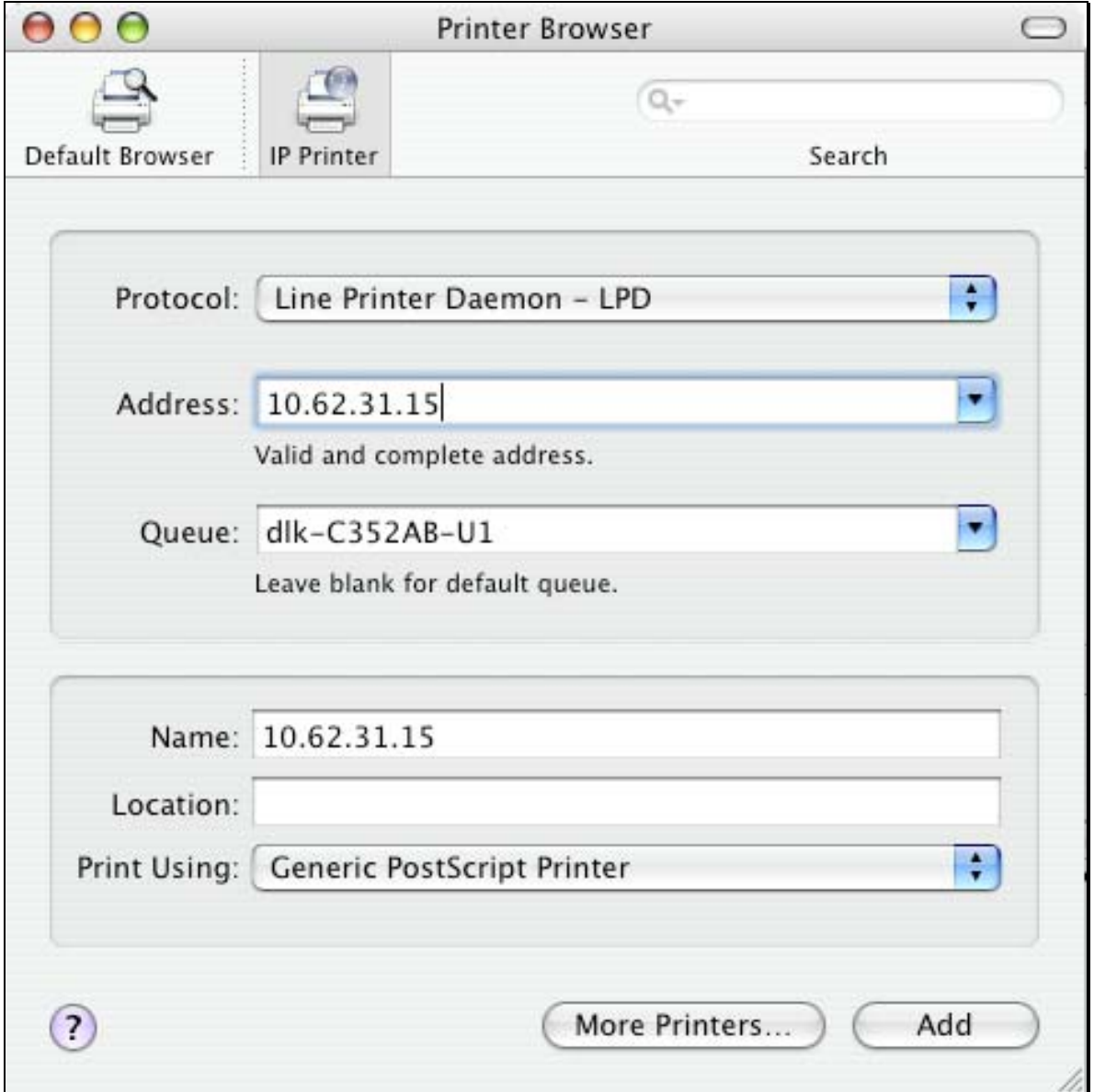

Click **Add** button after done the section of printer model in the **Print Using** drop-down menu.

#### **For set up IPP Printing:**

- 1. Enter the IP address of the print server to which the printer is attached in **Address** field. After that, type **": 80"** or **": second port"** if print server's second port is enabled.
- 2. Type the port name in the **Queue** field.

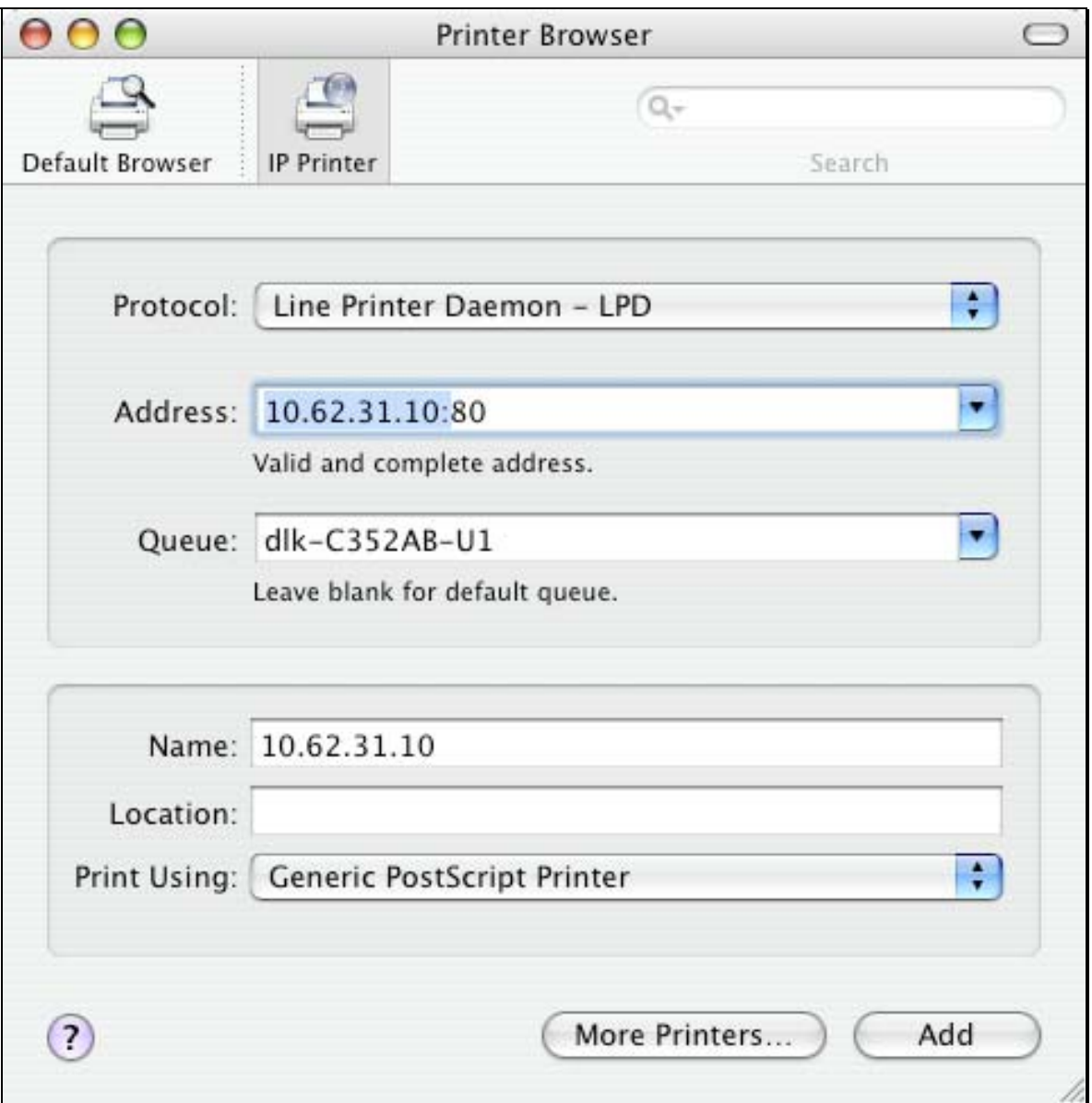

Click **Add** button after done the section of printer model in the **Print Using** drop-down menu.
### **For set up Socket Printing:**

- 1. Enter the IP address of the print server to which the printer is attached in **Address** field. After that, type **": 9100"** for port 1, **": 9101"** for port 2 or **": 9102"**  for port 3.
- 2. Keep the blank in **Queue** field.

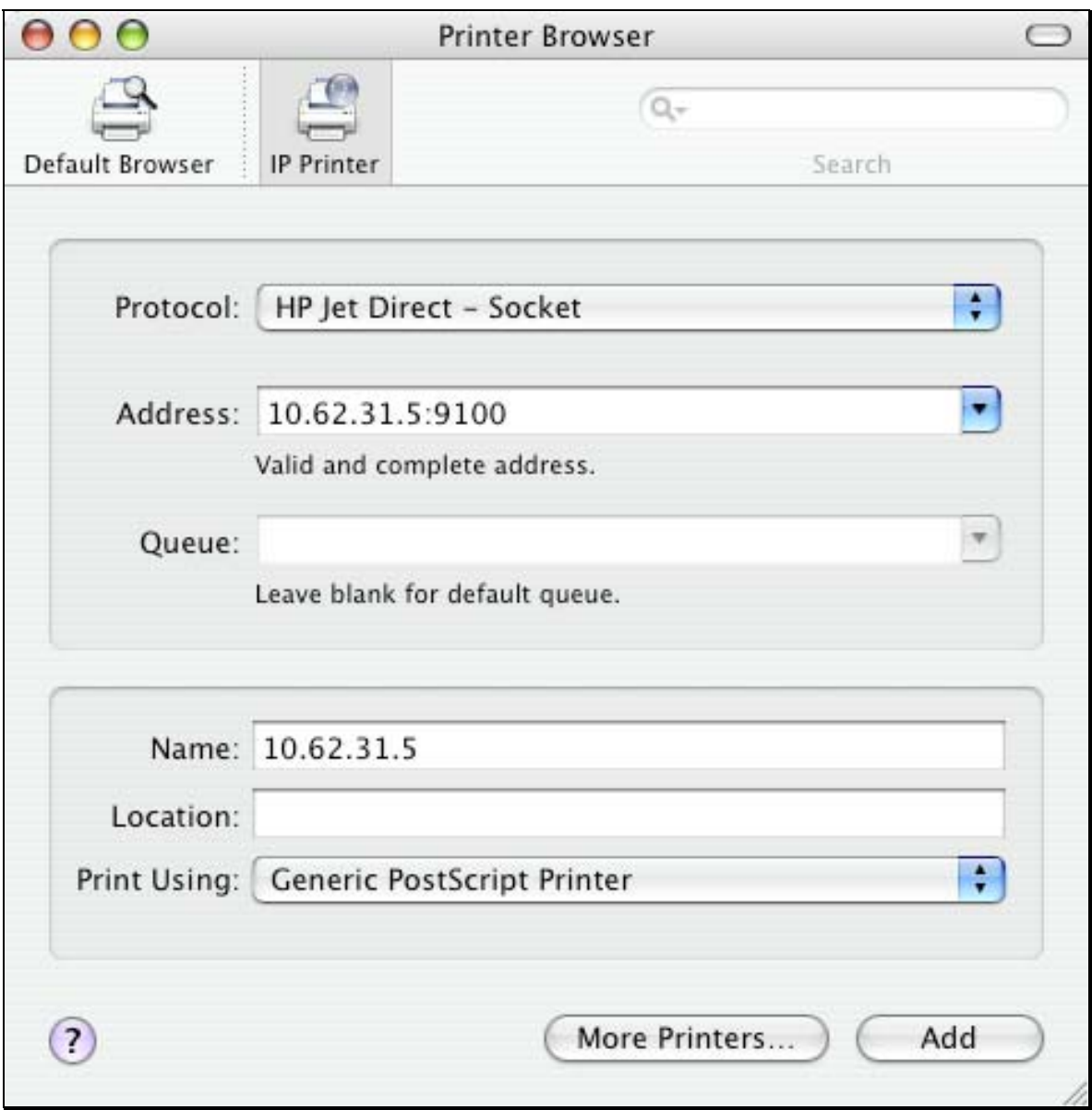

Click **Add** button after done the section of printer model in the **Print Using** drop-down menu.

When the **Installable Options** pop-up window shows up as below, click **Continue** button.

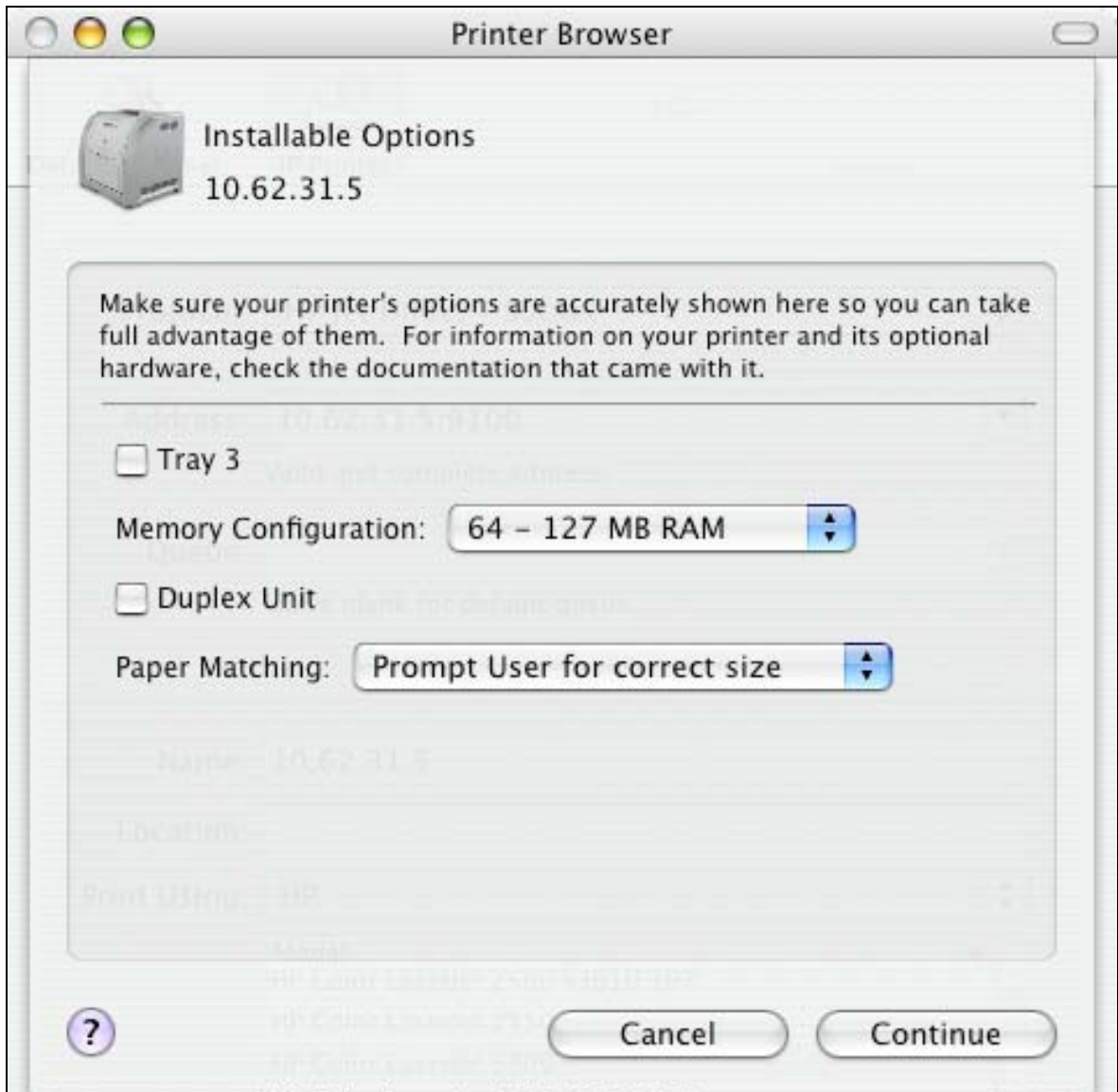

The printer that has just been added will show up in the **Printer List** menu, it might take a few seconds depending on network conditions. When the printer appears listed it is ready for use. Quite the **Printer Setup Utility** and start printing.

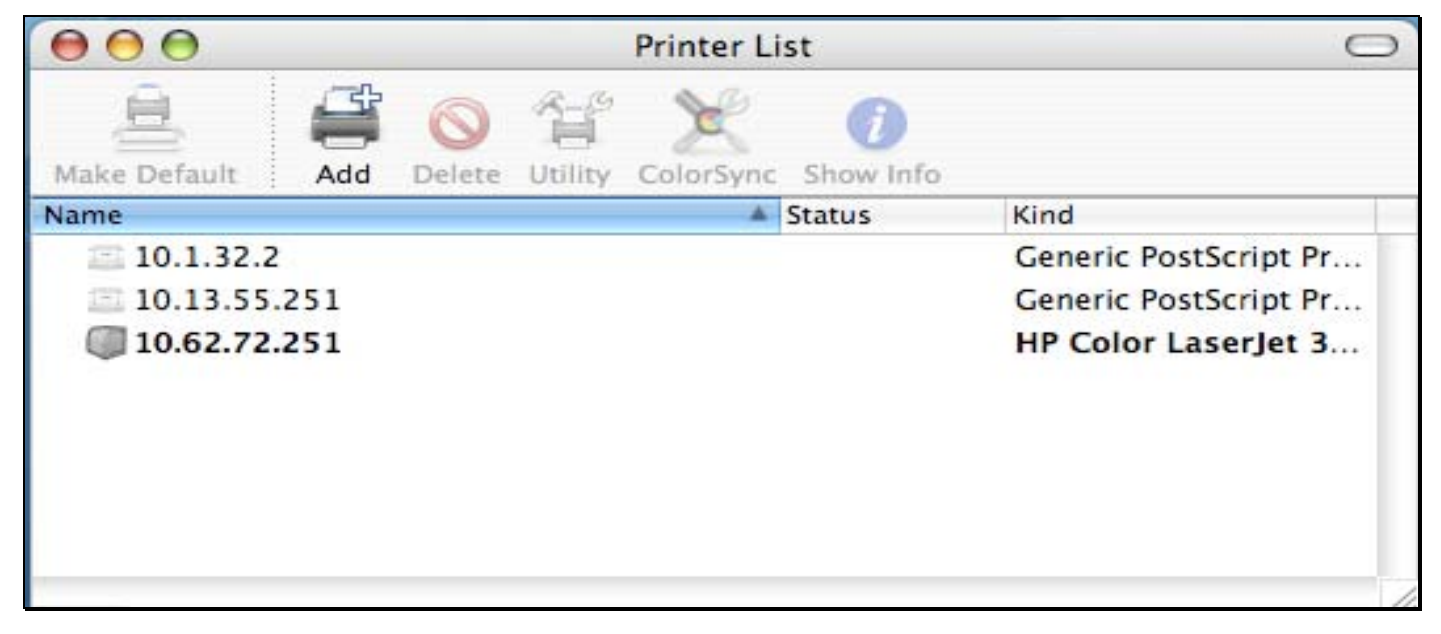

# **Setting up AppleTalk Printing in Mac OS 9**

### **NOTE: Mac OS printing is supported by Postscript printers only!**

The AppleTalk network protocol is used with computers using the MacOS operating system. It can be used for network communications over standard Ethernet or Fast Ethernet using the EtherTalk transport, or over a proprietary low-speed LocalTalk transport.

Print server can be used for network printing to PostScript printers. You can print from any MacOS computer connected to your Ethernet network, either directly using an EtherTalk connection, or indirectly through a LocalTalk-to-EtherTalk router.

**NOTE: The Chooser name of a printer connected to one of the Print Server's ports is the same as its Port Name. If you are using AppleTalk printing, you will need to make sure that every Port Name is unique among all of the network printers in your AppleTalk zone. The Port Names shown in this manual are examples only.**

To set up print server so that it can be used for AppleTalk printing:

■ Make sure the AppleTalk protocol is enabled in your Macintosh.

■ Make sure the PC's IP Address must correspond with the Print Server's IP Address in the same segment for the two devices to communicate.

■ Launch the browser and enter print server web interface, select the ADVANCED tab, click Advanced LAN button and then scroll to the bottom to the AppleTalk protocol section

■ If your AppleTalk network is divided into AppleTalk zones, you will have to specify

which zone the Print Server should be in. You should locate the Print Server in the same zone as most of the users who will be using it. If your network is not divided into zones, the AppleTalk Zone field should contain a single asterisk (\*).

For each Printer Port that will be used for AppleTalk printing, you may need to change the AppleTalk Port Settings in the **Advanced LAN** screen, shown as below.

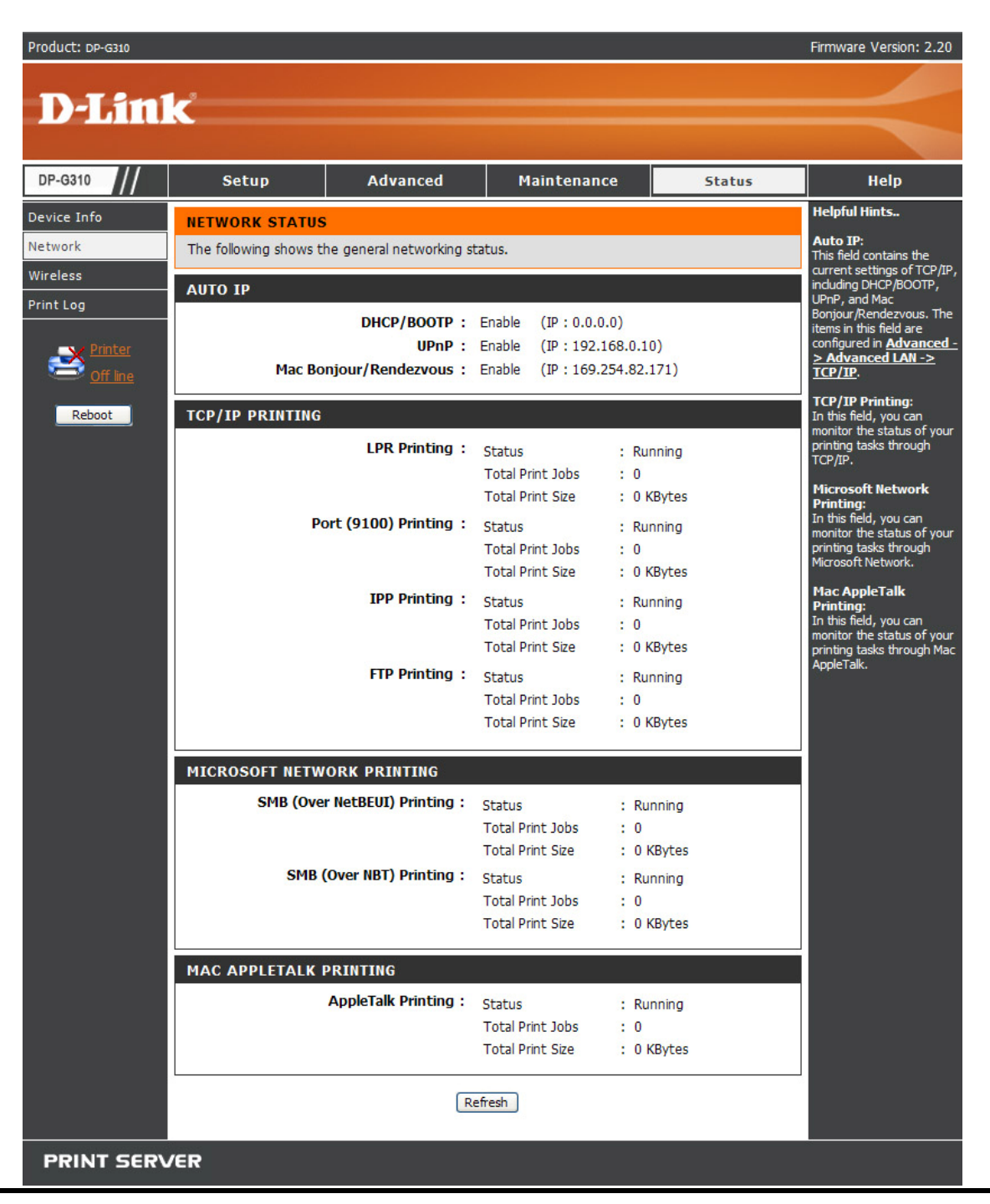

### AppleTalk

Enter the AppleTalk Zone name in the box. In the following options, enter the related configuration, such as the printer type.

Chooser Name: Display the print server's port name.

Printer Type: Enter the printer's type in this box.

PostScript Level: Select from the pull-down menu (Level 1 or Level 2).

Font Group: Select from the pull-down menu.

The exact procedure for selecting a PostScript printer connected to print server may vary slightly, depending on what printer driver version you are using. The procedure described below assumes you are using the LaserWriter 8.

To choose a printer connected to print server as your MacOS workstation's default printer, open the Chooser by selecting Chooser from the Apple menu. Select the LaserWriter 8 icon on the left. Make sure that AppleTalk is set to **Active**.

A list of all networked PostScript printers will be displayed as follow.

Double-click the name of the Printer Port you wish to use. The Printer Ports shown are examples only.

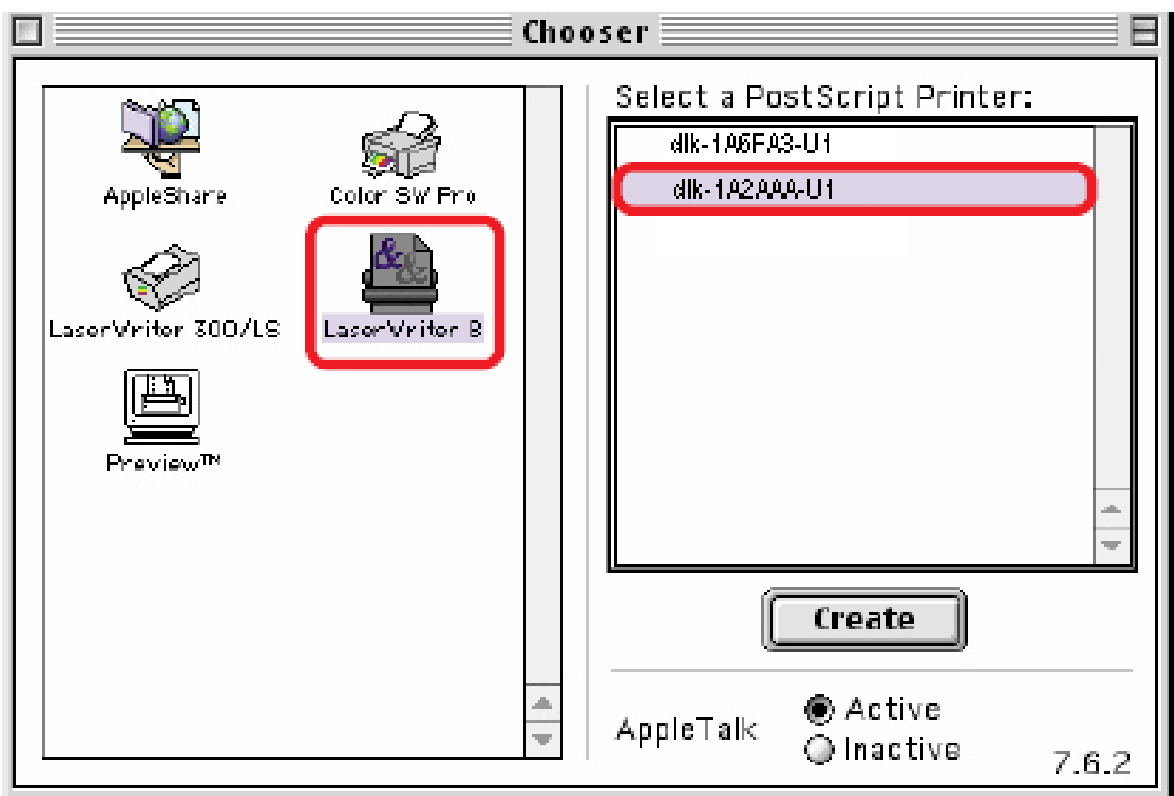

If you have not previously set this printer as the default, your computer will prompt you for a PostScript Printer Description file. Choose **Select PPD**.

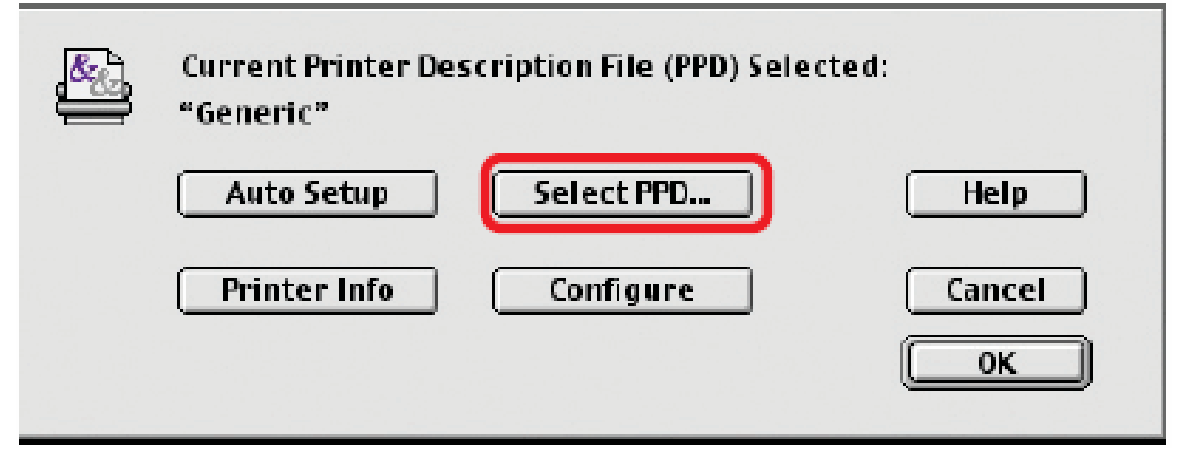

Select the appropriate printer description file for your printer.

Click Open. (If your printer is not listed, click Generic to use a generic printer description.)

If you wish to access this setting in the future, you can use the Setup button in the Chooser window.

The selected printer will become your computer's default printer. You may need to choose Page Setup in any applications you have open.

# **Technical Specifications**

## **Printer Connection**

**Printer Port:** USB port

**Bi-directional Communication:** Hewlett-Packard PJL (Printer Job Language)

standard for bi-directional communication.

## **Network Connection**

**Network Standards:** 100Base-TX Fast Ethernet, 802.11g Wireless Standard **Network Data Transfer Rate:** 10/100 Mbps (megabits per second), up to 54Mbps **Network Connector:** RJ-45

### **Network Protocols**

**Ethernet Frame Types:** 802.2, 802.3, Ethernet II, SNAP (auto-switching) **Transport Protocols:** TCP/IP, NetBEUI, AppleTalk/EtherTalk, LPR,SMB **TCP/IP Protocols Supported:** BOOTP, SNMP, FTP, LPD, RARP, DHCP, IPP

## **Management and Diagnostics**

**Standard:** SNMP

**MIBs:** MIB-II (RFC 1213)

**Diagnostic LED Indicators:** Power, USB, LAN, WLAN

## **Environmental and Physical**

**Power Supply:** External power supply providing 5V, 2.5A DC **Dimensions:** 3.54" x 3.24" x 1.28" (90 mm x 82.4 mm x 32.5 mm) **Weight:** approx. 5.19 oz. (147g) **Operating Temperature:** 32 to122°F (0 to 50°C) **Storage Temperature:** -13 to 131°F (-25 to 55°C) **Humidity:** 5% to 95% non-condensing **Emissions:** FCC Class B, CE Class B, VCCI Class B

## **Appendix: DP-G310 Printer Compatibility List**

### **The Canon Printer**

Canon BJC-255SP Canon BJ-330 Canon BJC-600, 620 Canon BJC-2000SP Canon BJC-4100, 4300, 4500, 4550 Canon BJC-6000, 6500 Canon BJC-7000 Canon BJC-8200 Canon LBP-720, 740 Canon Bubble Jet S520

### **The Epson Printer/plotter**

Epson Stylus Photo 700, 710, 750 Epson Stylus Photo 870 Epson Stylus Photo 1200, 1270 Epson Stylus Photo EX Epson Stylus Pro XL Epson Stylus Color 400, 440, 460, 480 Epson Stylus Color 600, 640, 660 Epson Stylus Color 740 Epson Stylus Color 800, 850, 860 Epson Stylus Color 900 Epson Stylus Color 1160 Epson Stylus Color 1500, 1520 Epson Stylus Color 3000 Epson Stylus C60 Epson LQ-100 Epson LQ-300 Epson LQ-550, 570+ Epson LQ-1070C+ Epson LQ-2070, 2170C

Epson EPL-N2000, N2010 Epson EPL-5500, 5700, 5700L, 5800

### **The Fujitsu Printer**

Fuji 10V, 14V Fuji DL-700 Fuji DL-3800

### **The HP Printer/Plotter**

HP Portable HP LaserJet III HP LaserJet 4P, 4L, 4V HP LaserJet 5L HP LaserJet 6P, 6L HP LaserJet 1100, 1100A HP LaserJet 1200 HP LaserJet 2100, 2100M HP LaserJet 2200 HP LaserColorJet 8500 HP DeskJet 400, 420 HP DeskJet 500, 550C, 560C HP DeskJet 670C, 695C HP DeskJet 720C HP DeskJet 810C, 890C HP DeskJet 920C HP DeskJet 930C(new), 970CXI HP DeskJet 1120C HP DeskJet 1125C HP DesignJet 350C HP DesignJet 600C HP LaserJet 4000 HP LaserJet 5000 HP OfficeJet T45, 710

### **The IBM Printer**

IBM 5577 IBM 4039 16L IBM Infor Printer 20 IBM InfoPrint 32

### **The Lexmark Printer**

Lexmark 4039 10R Lexmark 5700 Lexmark Optra Color 45 Lexmark Optra C710 Lexmark Optra E, E+, E310 Lexmark Optra K1220 Lexmark Optra M410, M412 Lexmark Optra N Lexmark Optra R+ Lexmark Optra S1250, S1855 Lexmark Optra SC-1275 Lexmark Optra SE-3455 Lexmark Optra T614 Lexmark Optra W810

Lexmark Z53

### **The NEC Printer**

NEC P2200 NEC P3200 NEC P5300 NEC P6300 NEC P7300

### **Other Printers**

Brother HL-1260 CD T120 Citizen GSX-230 Futek 84+ OKI ML-391 OKIdata OL-400 Olivetti JP450 Panasonic 2023 Panasonic KX-P1624 Printtec PR856C Star NX-2420 Tektronix Phraser 350

Other Printers from the brands listed above may also be supported. For an updated compatibility list please visit: http://support.dlink.com.tw